### **ART-INFO**

### **MATERIAŁY DYDAKTYCZNE**

#### **do interdyscyplinarnego programu nauczania dla gimnazjum**

**Autorzy: Katarzyna Buzuk, Marzanna Czerko, Katarzyna Kałuska, Agnieszka Piskorska, Ewa Beata Wiak, Hanna Wójcik**

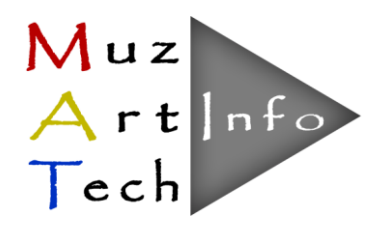

Program opracowany w ramach konkursu Programu Operacyjnego Kapitał Ludzki, Priorytet III; Działanie 3.3 Poprawa jakości kształcenia; Poddziałanie 3.3.4 Modernizacja treści i metod kształcenia; Projekt pt. "MUZ-ART-TECH - interdyscyplinarne programy nauczania dla III etapu kształcenia z wykorzystaniem narzędzi informatycznych"; finansowany z Europejskiego Funduszu Społecznego i Budżetu Państwa

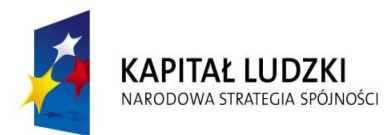

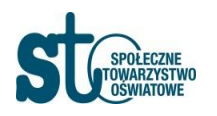

**UNIA EUROPEJSKA EUROPEJSKI FUNDUSZ SPOŁECZNY** 

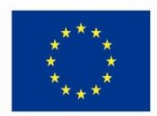

#### **Instrukcja zakładania bloga w usłudze google.pl – blogger.com.**

Warunkiem założenia bloga jest posiadanie konta pocztowego gmail. Postępuj zgodnie z instrukcją umieszczoną poniżej. Nie zapomnij o zapisaniu adresu email, adresu bloga oraz oczywiście o zapamiętaniu hasła.

**Krok 1**: Założenie konta pocztowego gmail

1. Wejdź na stronę *google.com*. Na czarnym górnym pasku, kliknij *Więcej* i wybierz *Blogger*. Jeśli nie widzisz tej opcji, wybierz najpierw *Jeszcze więcej*:

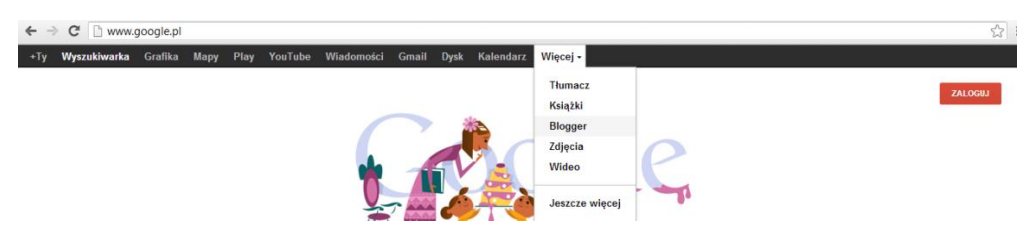

- 2. Aby założyć blog należy posiadać konto pocztowe (jeżeli posiadasz już konto gmail zaloguj się i przejdź do dalszych kroków). Aby założyć konto pocztowe należy kliknąć czerwony przycisk *Zarejestruj się***,** umieszczony w górnym, prawym rogu.
- 3. Uzupełnij formularz i przejdź dalej klikając przycisk *Następny krok.* Ponownie kliknij *Następny krok* i zapisz swój adres email.
- 4. Przejdź teraz do założenia bloga klikając Powrót do Blogger.

#### **Krok 2:** Założenie bloga

**1. Wybranie pseudonimu**: możesz pisać blog nie używając swojego imienia i nazwiska. W tym celu kliknij *Przełącz się na ograniczony profil Bloggera***:**

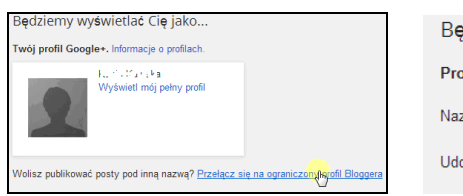

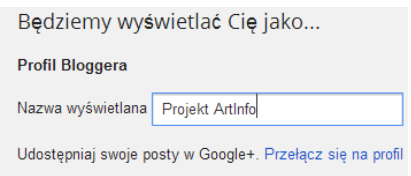

Uzupełnij pole Nazwa wyświetlana pseudonimem, pod którym chcemy publikować i kliknij przycisk *Przejdź do Bloggera.*

**Utworzenie bloga.** Zakładamy blog klikając przycisk *Nowy blog*. Wpisujemy tytuł i wpisujemy proponowany adres (bez polskich znaków i spacji). Wybieramy szablon i klikamy *Zacznij publikować*.

\_\_\_\_\_\_\_\_\_\_\_\_\_\_\_\_\_\_\_\_\_\_\_\_\_\_\_\_\_\_\_\_\_\_\_\_\_\_\_\_\_\_\_\_\_\_\_\_\_\_\_\_\_\_\_\_\_\_\_\_\_\_\_\_\_\_\_\_\_\_\_\_\_\_\_\_\_\_\_\_

Utworzyłeś blog. Widzisz jego tytuł, pod którym znajduje się opcja *Zacznij publikować*. Kliknij ją. Napisz post, wpisz tytuł i treść. Do dyspozycji masz pasek narzędzi służący do formatowania tekstu oraz wstawiania elementów takich jak linki, zdjęcia i filmy.

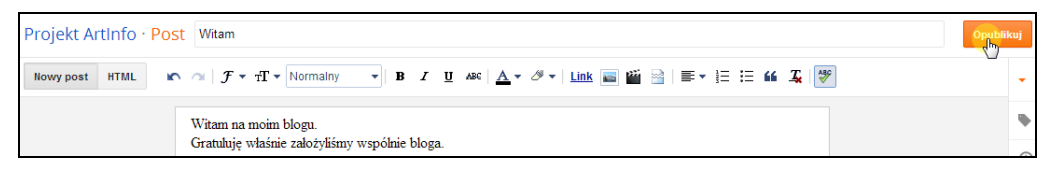

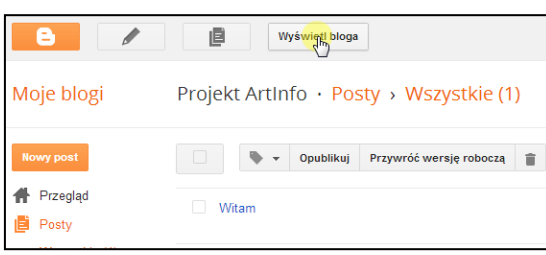

Opublikuj napisany post klikając umieszczony w prawym górnym rogu pomarańczowy przycisk *Opublikuj*. Post został opublikowany i pojawił się na liście Postów (pojawił się jego tytuł *Witam*). Zobaczmy teraz jak wygląda nasz blog – kliknij przycisk *Wyświetl blog***.** 

#### **Krok 3:** Pisanie i publikowanie postów

Aby napisać kolejny post wystarczy kliknąć pomarańczowy przycisk *Nowy post:.*

#### *Jak opublikować zdjęcie na blogu?*

Aby umieścić zdjęcie w pisanym poście wystarczy z paska narzędzi wybrać przycisk *Wstaw obraz:*

Now post HTML in 
$$
\mathbb{R} \rightarrow \mathbb{T} \cdot \text{Normalny} \rightarrow \mathbb{B} \quad I \quad \underline{U} \text{ are } \underline{A} \cdot \mathcal{B} \cdot \underline{I} \cdot \underline{link} \rightarrow \underline{B} \equiv \overline{I} \equiv \underline{H} \quad \underline{I} \equiv \underline{H} \quad \underline{I} \rightarrow \underline{I} \equiv \overline{I} \quad \underline{I} \rightarrow \underline{I} \rightarrow \underline{I} \equiv \overline{I} \quad \underline{I} \rightarrow \underline{I} \rightarrow \underline{I
$$

Kliknij przycisk *Wybierz pliki* i zaznacz pliki, które chcesz umieścić na blogu. Następnie zaznaczasz pliki, które chcesz wstawić do posta i klikasz przycisk *Dodaj wybrane*. Zdjęcie zostało umieszczone w miejscu, gdzie znajdował się kursor. Jeśli klikniesz teraz na nim, to pojawi się pasek z opcjami do ustalenia rozmiaru i wyrównania.

**Pamiętaj,** iż nie wolno Ci kopiować materiałów (zdjęć, tekstów) z innych stron internetowych i umieszczać na swoim blogu. Jeżeli autor, właściciel praw autorskich nie wyraził zgody na ich rozpowszechnianie, to działanie takie jest przestępstwem.

Zauważ, że pisząc post możesz przełączyć się na widok HTML i skorzystać ze znaczników tego języka. W ten sposób możesz np. ustalić dokładną wielkość wyświetlanego obrazu, czy też umieścić kilka obrazków obok siebie.

\_\_\_\_\_\_\_\_\_\_\_\_\_\_\_\_\_\_\_\_\_\_\_\_\_\_\_\_\_\_\_\_\_\_\_\_\_\_\_\_\_\_\_\_\_\_\_\_\_\_\_\_\_\_\_\_\_\_\_\_\_\_\_\_\_\_\_\_\_\_\_\_\_\_\_\_\_\_\_\_

## **Art-Info Moduł I** Temat 2. **Gama barwna**

### Plastyka Opracowała Agnieszka Bączyk

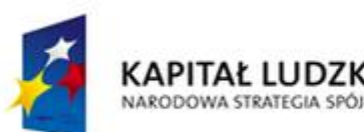

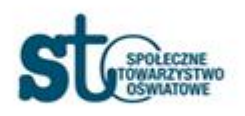

**UNIA EUROPEJSKA** 

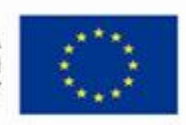

# Gama barwna

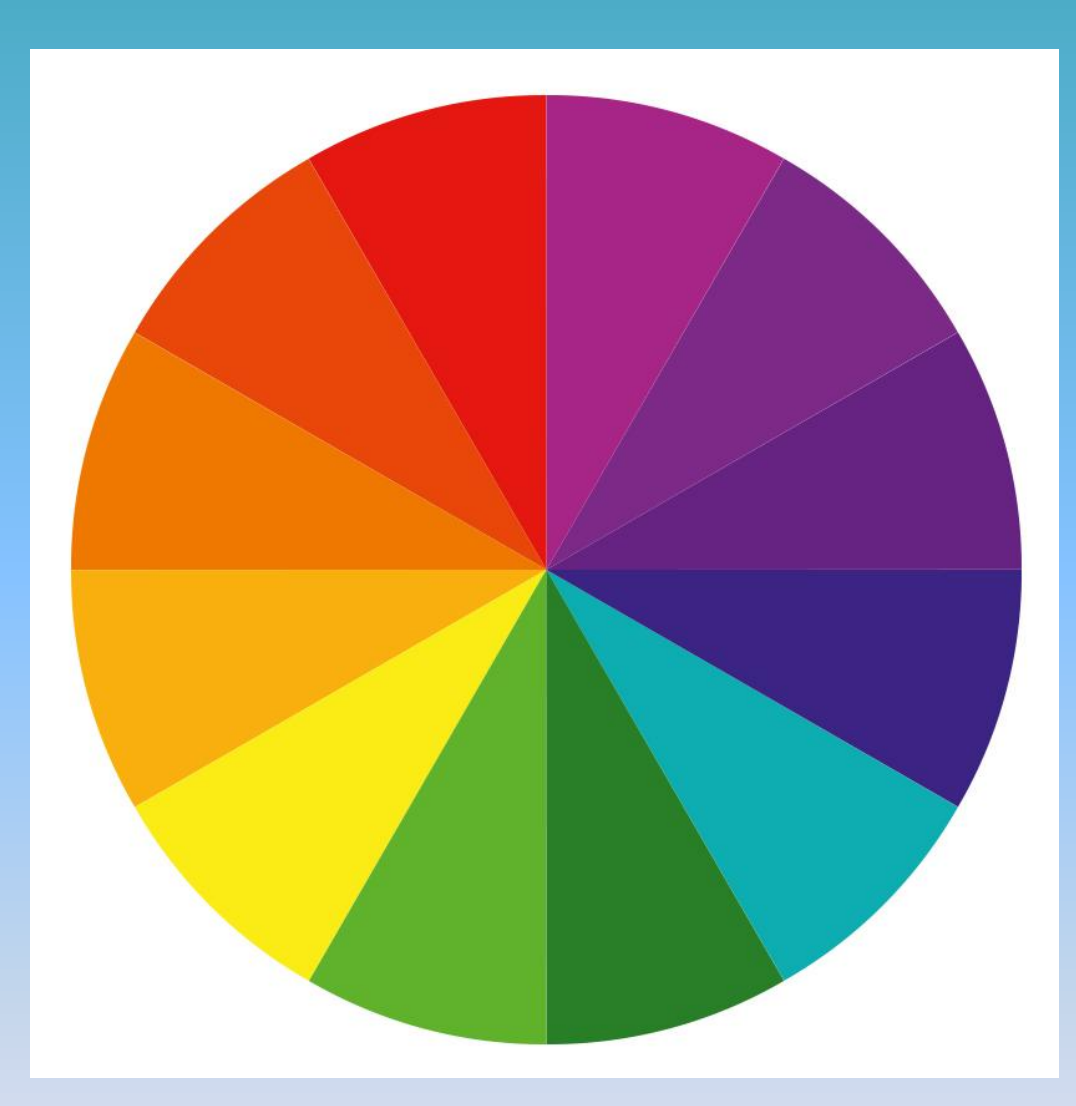

### Koło barw

### Gama barwna obrazu

- koloryt- zespół barw w obrazie nadający ogólny ton kompozycji malarskiej

# Szeroki koloryt

- w obrazie występuje wiele kolorów z koła barw

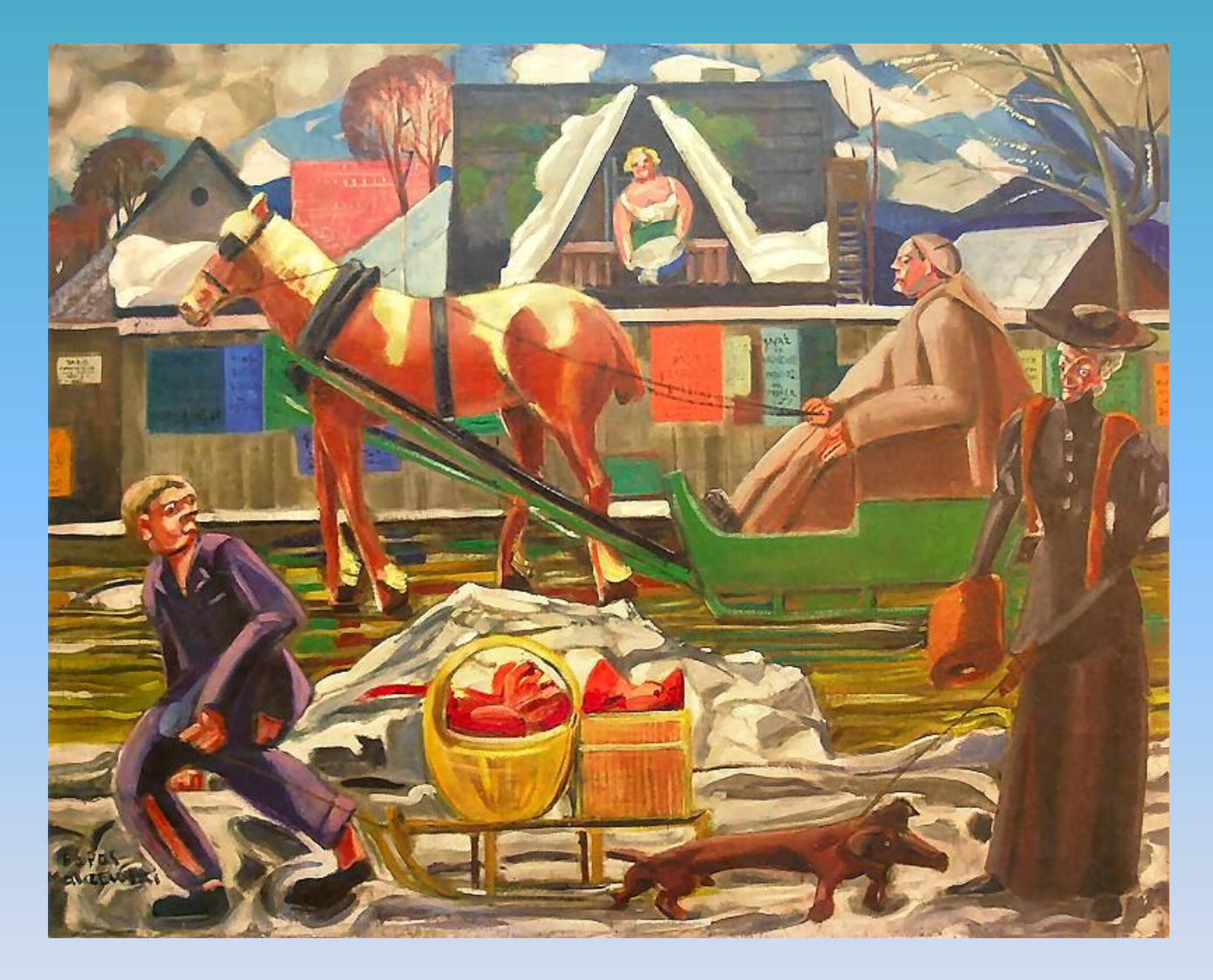

Rafał Malczewski *Na Krupówkach*

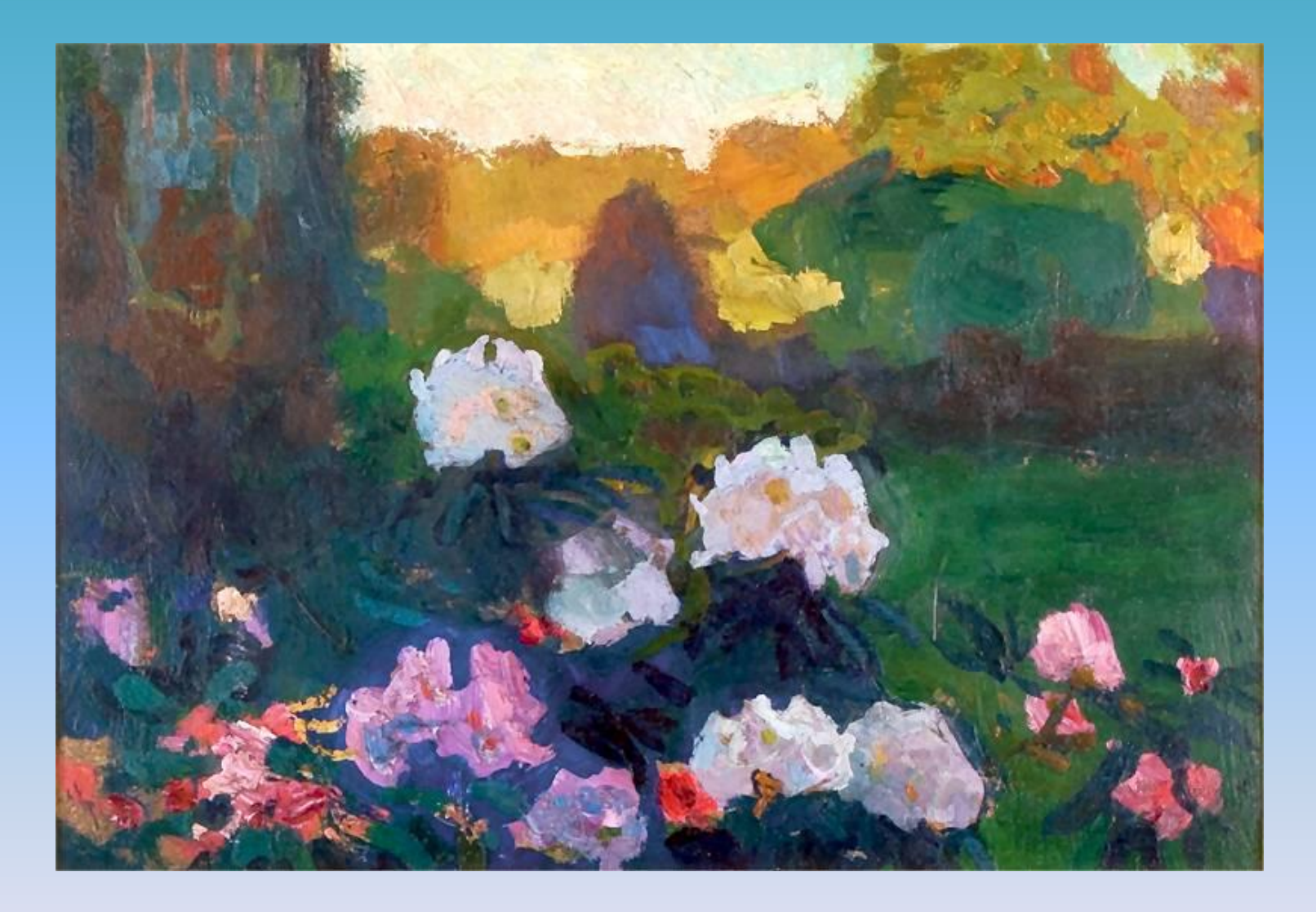

Jan Stanisławski *Rododendrony*

## Ciepły koloryt

- przewaga barw ciepłych, głównie czerwonych i żółtych

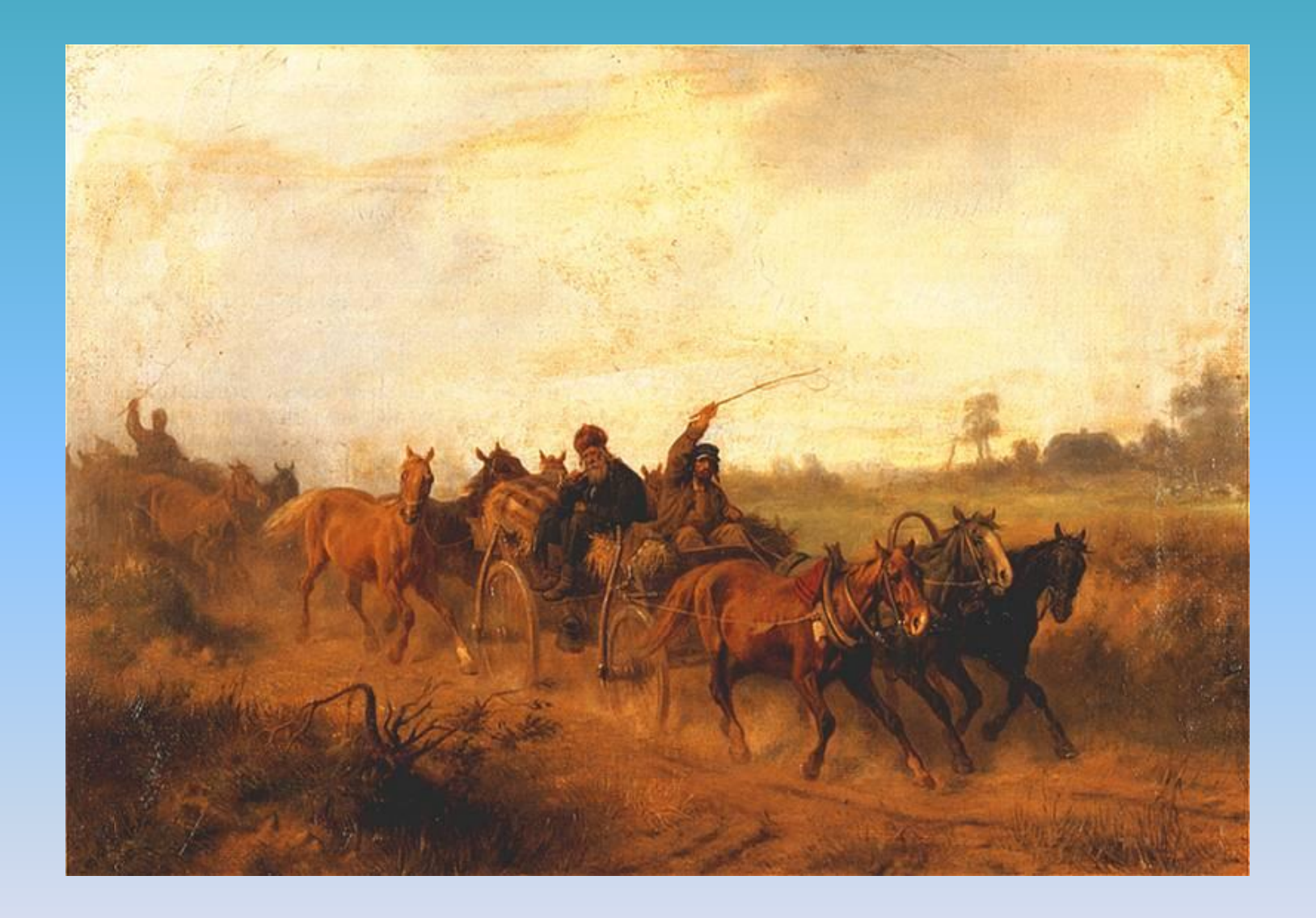

Józef Brandt *Żydzi jadący na jarmark*

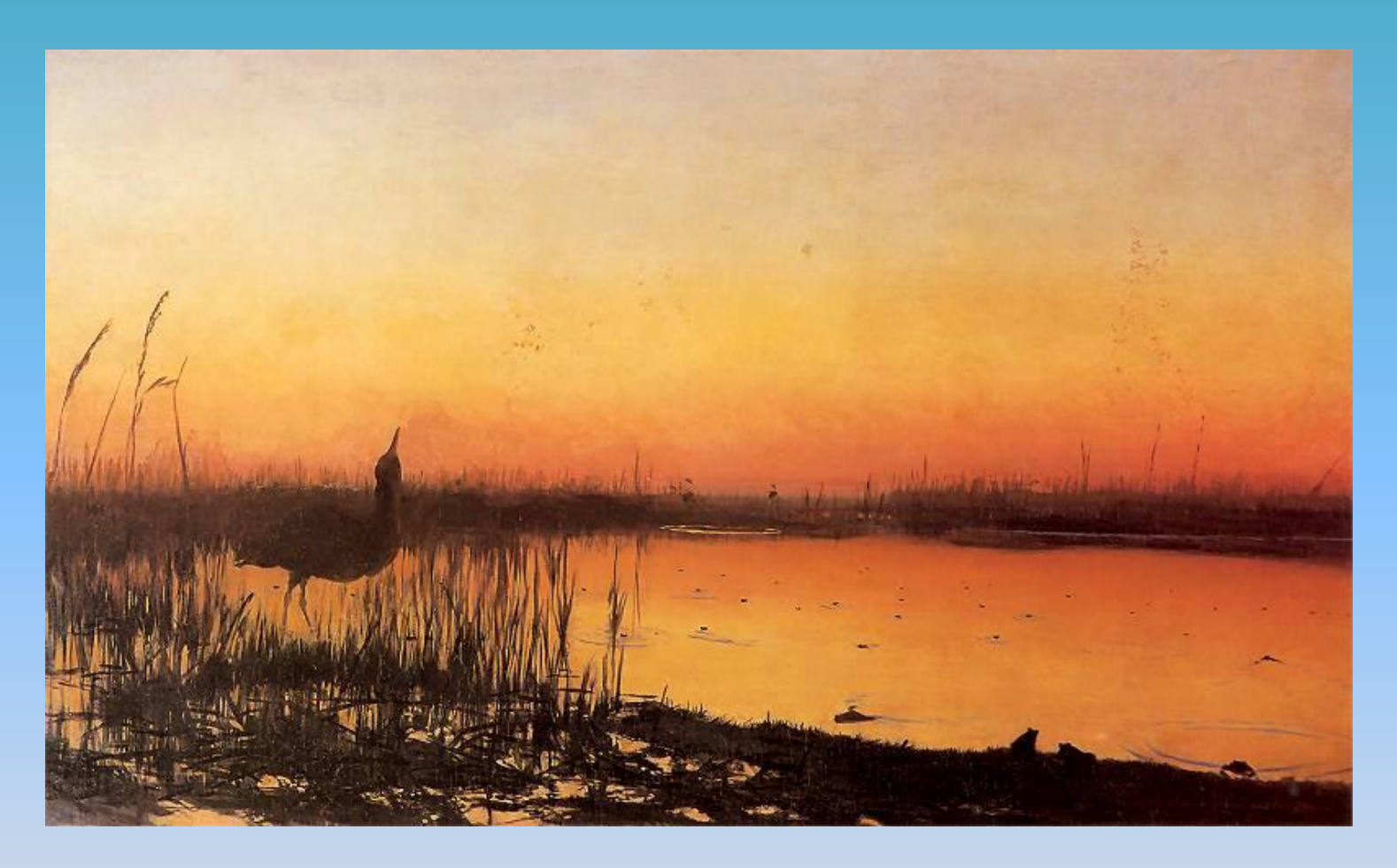

Józef Chełmoński *Koncert żab*

## Zimny koloryt

- przewaga barw zimnych, zielonych i błękitnych

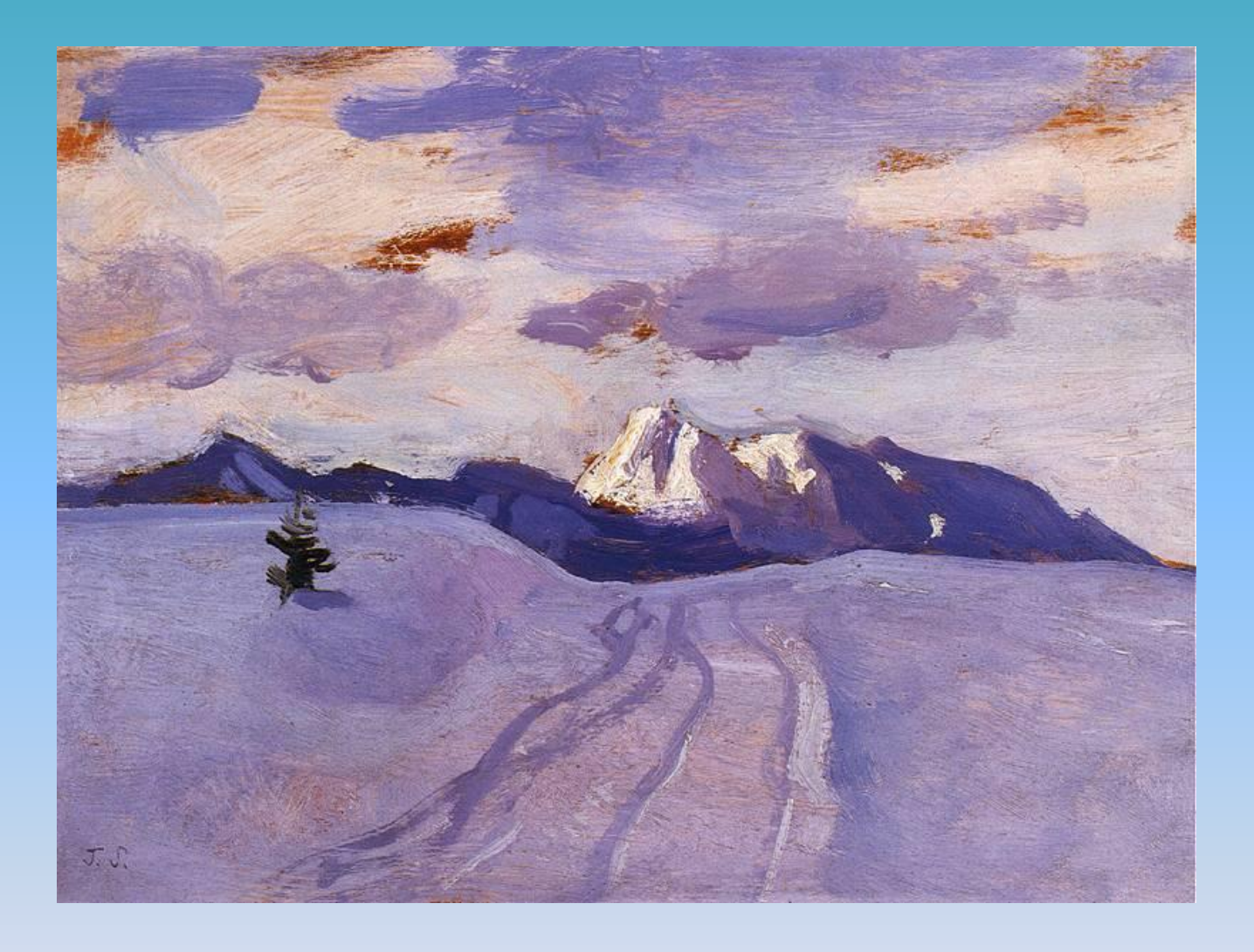

Jan Stanisławski *Zakopane w zimie*

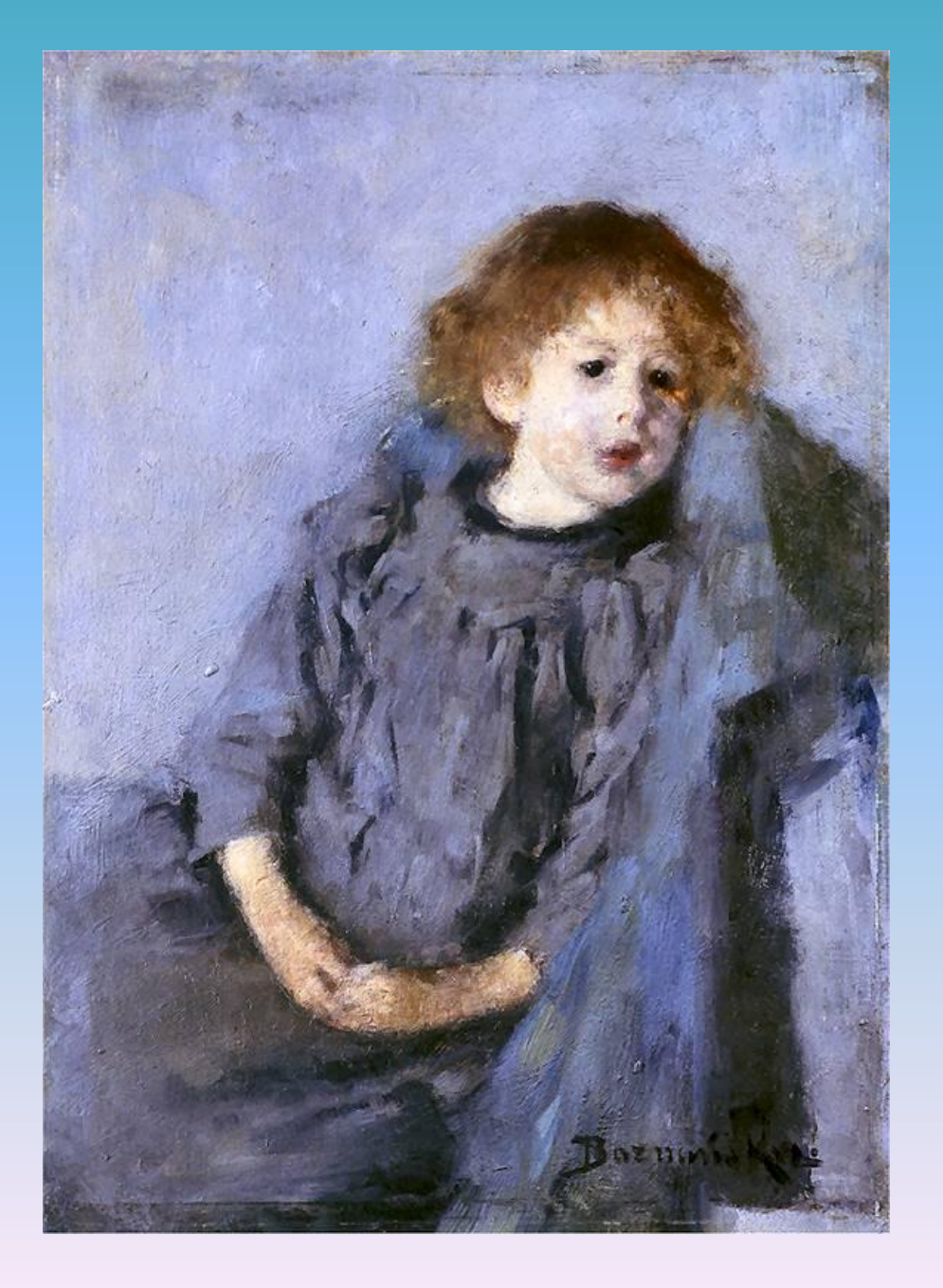

Olga Boznańska *Srebrzysta dziewczynka*

## Akcent barwny

-plama barwna o temperaturze przeciwnej do dominującego kolorytu

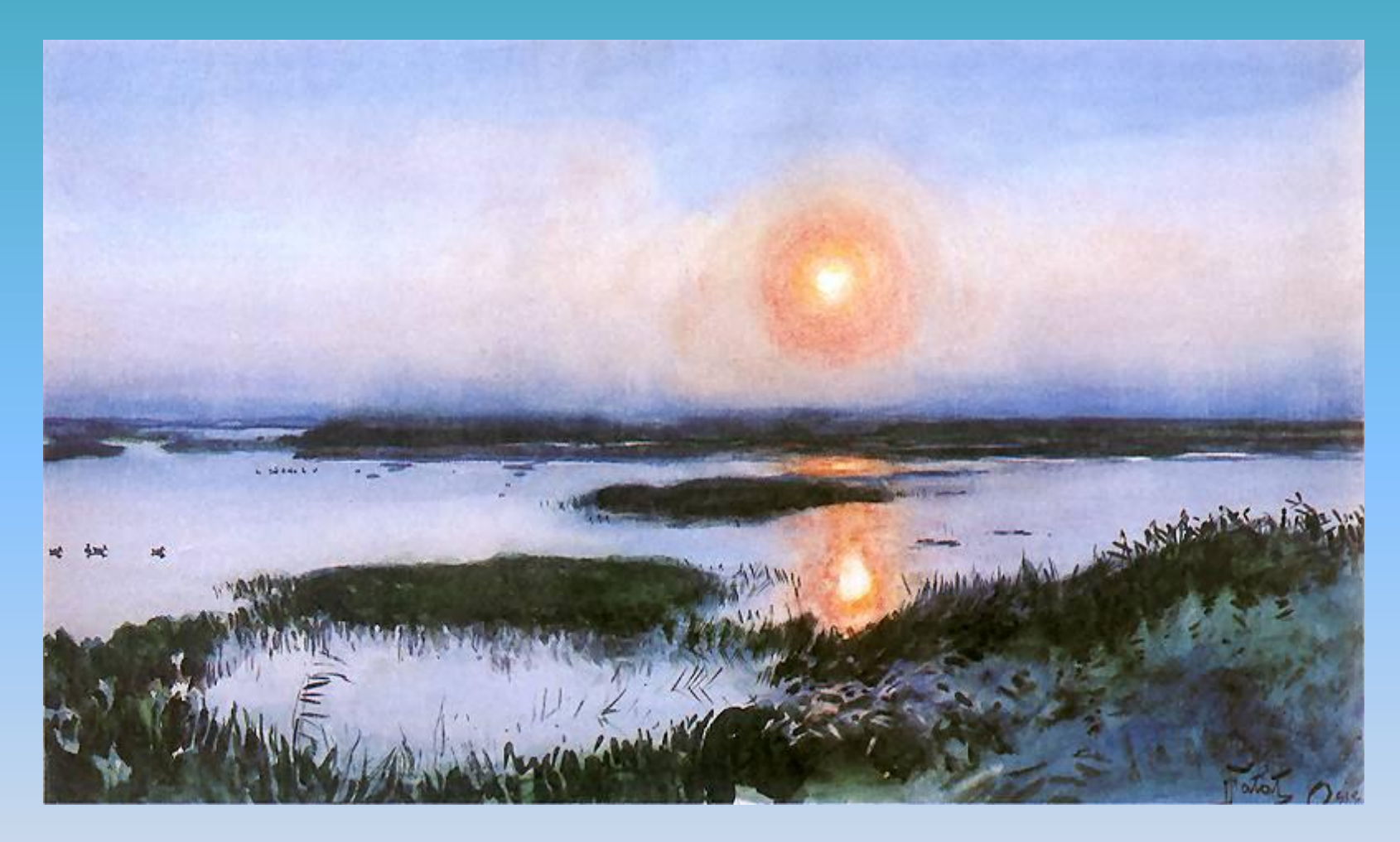

Julian Fałat *Zachód słońca nad mokradłami*

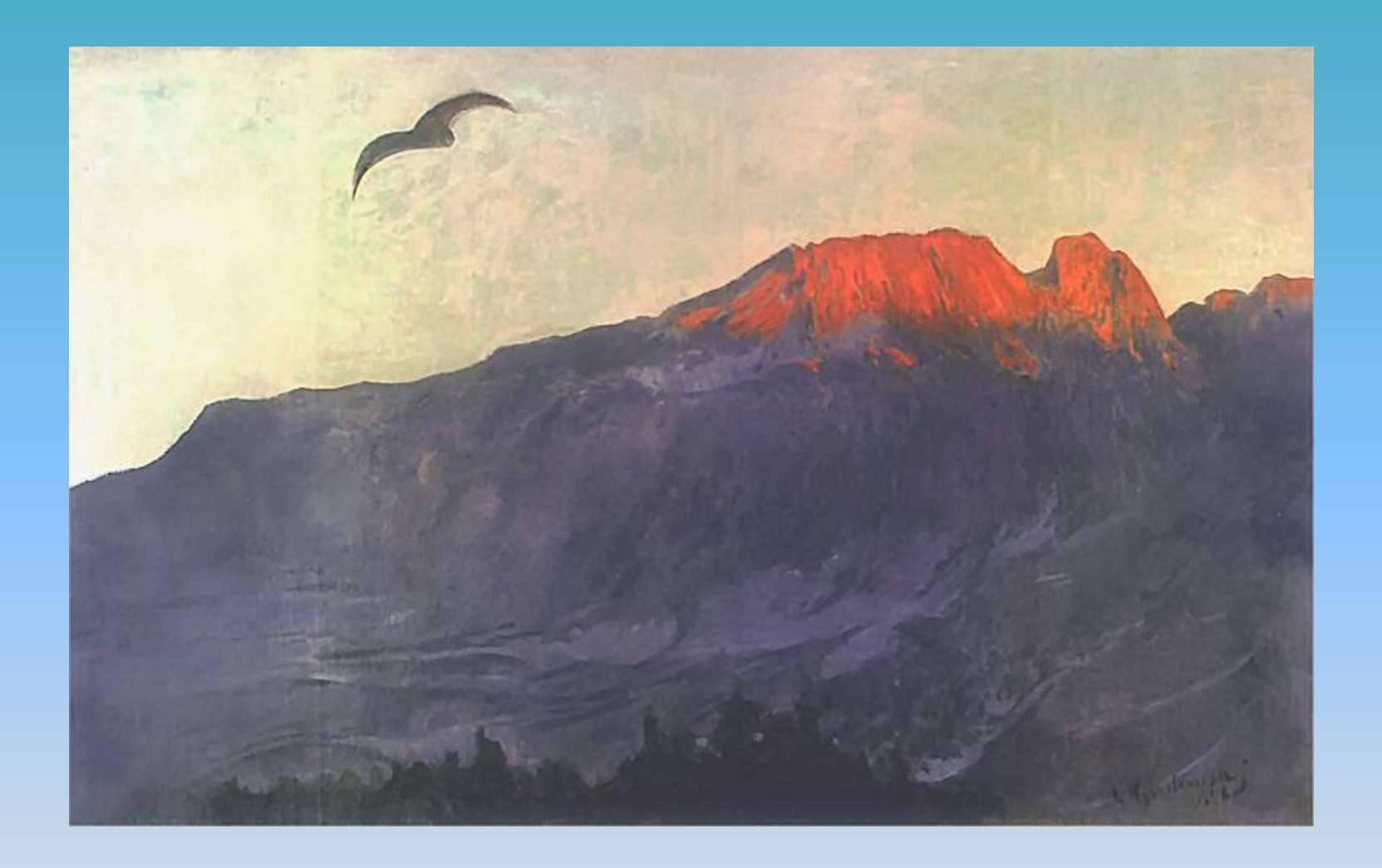

Leon Wyczółkowski *Giewont o zachodzie słońca*

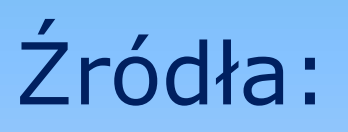

[•](http://www.pinakoteka.zascianek.pl/index.htm) <http://www.pinakoteka.zascianek.pl/index.htm>

• Słownik terminologiczny sztuk pięknych, PWN, Warszawa 2002

## **Art-Info Moduł I** Temat 2.**Kompozycja**

### Plastyka Opracowała Agnieszka Bączyk

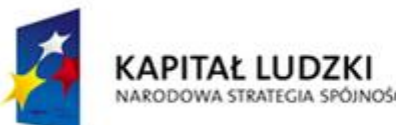

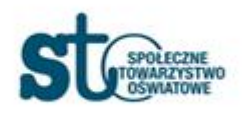

**UNIA EUROPEJSKA EUROPEJSKI FUNDUSZ SPOŁECZN'** 

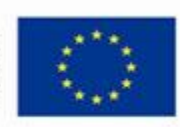

# **Kompozycja**

Sposób powiązania elementów formalnych dzieła- linii, brył, plam barwnych, płaszczyzn

### Rodzaje kompozycji:

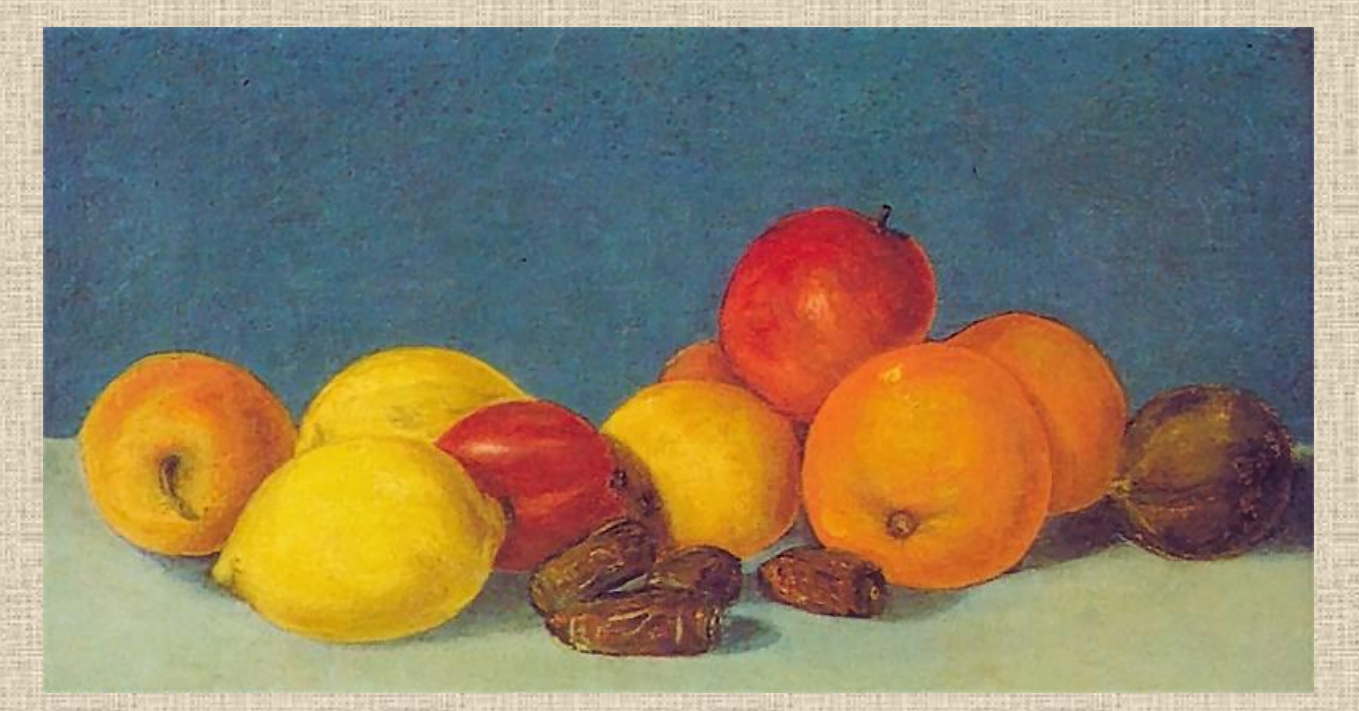

### Kompozycja zamknięta

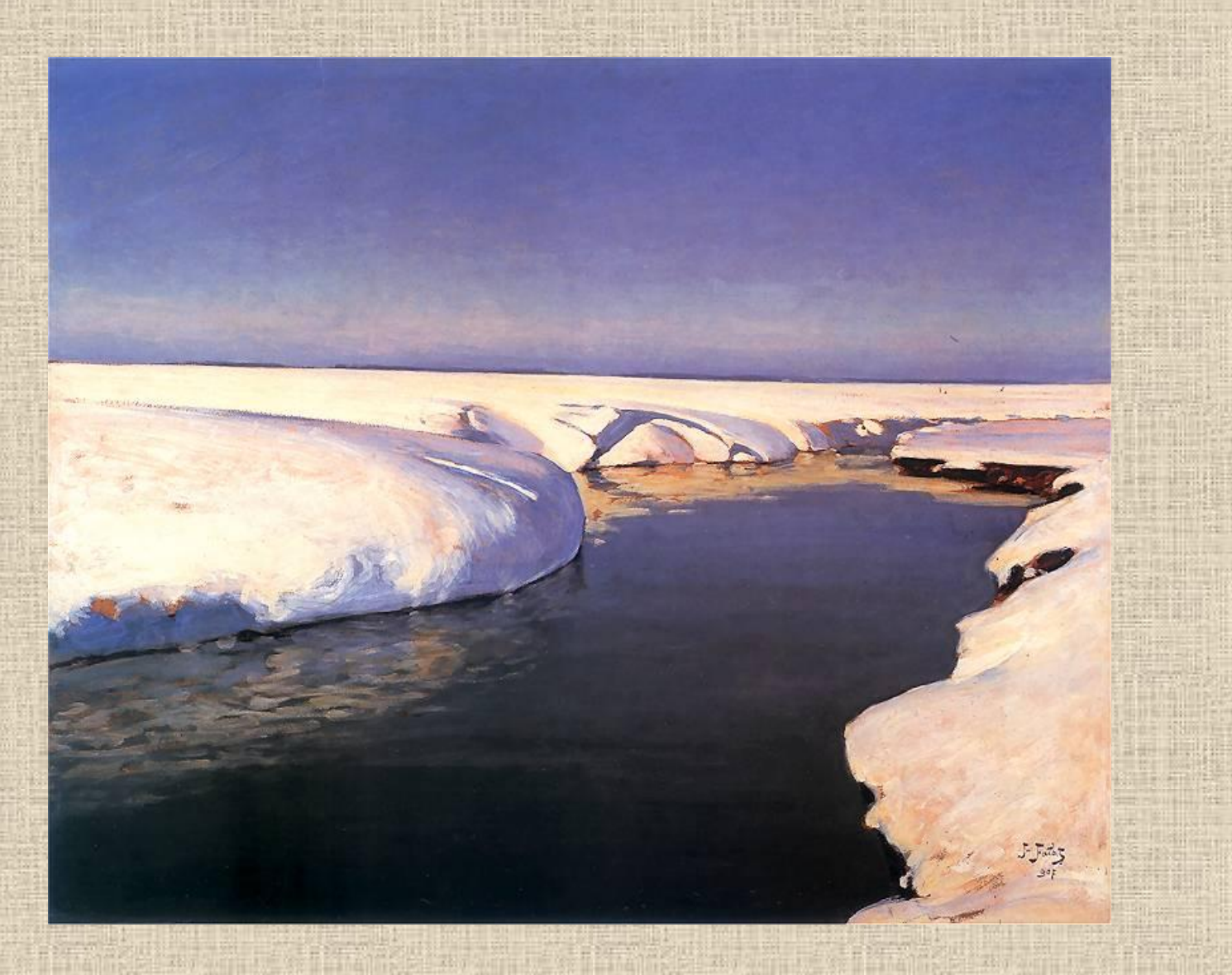

#### Kompozycja otwarta

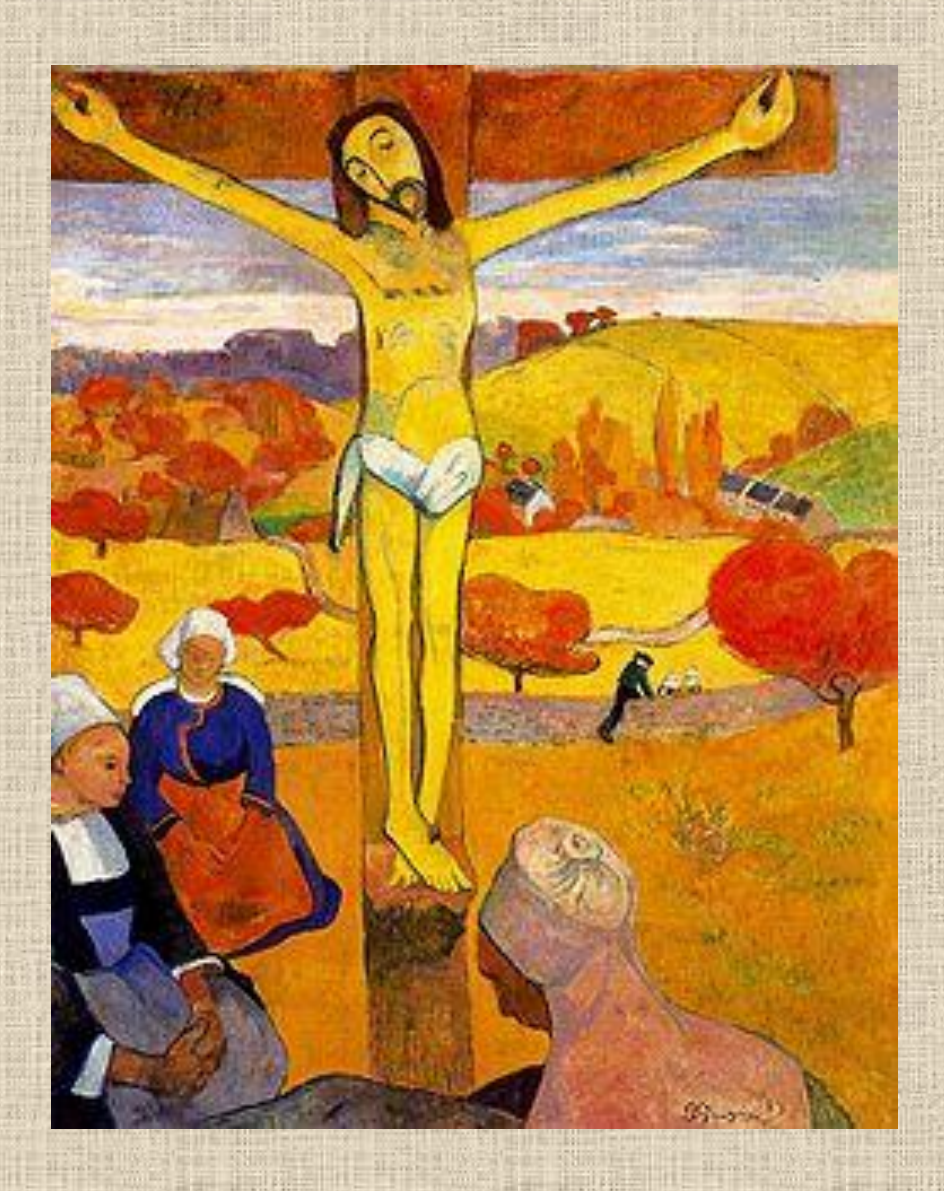

#### Kompozycja otwarta

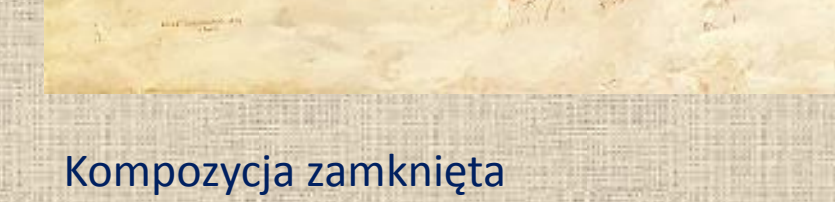

 $\mathbf{1}_{\mathrm{max}}$ 

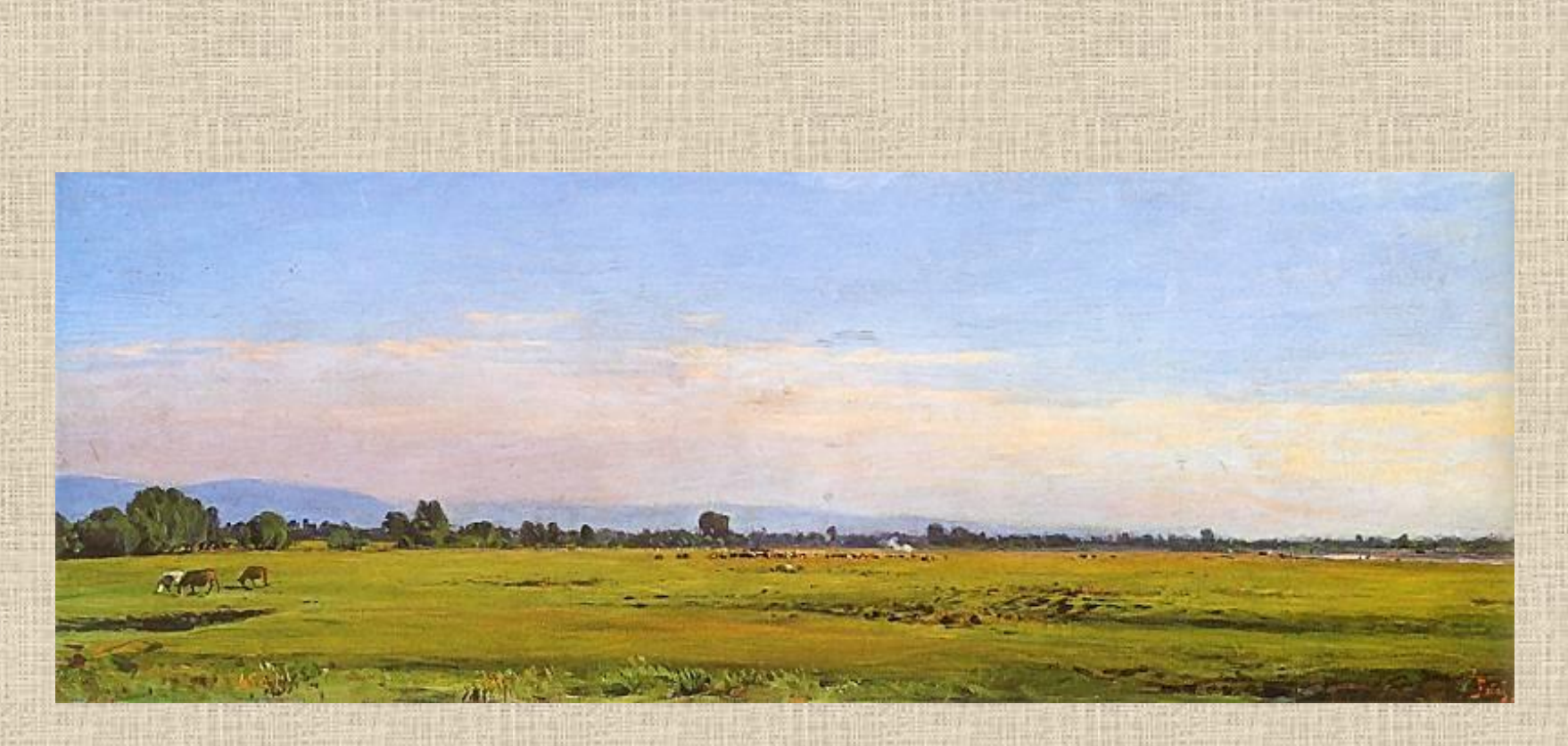

Kompozycja statyczna

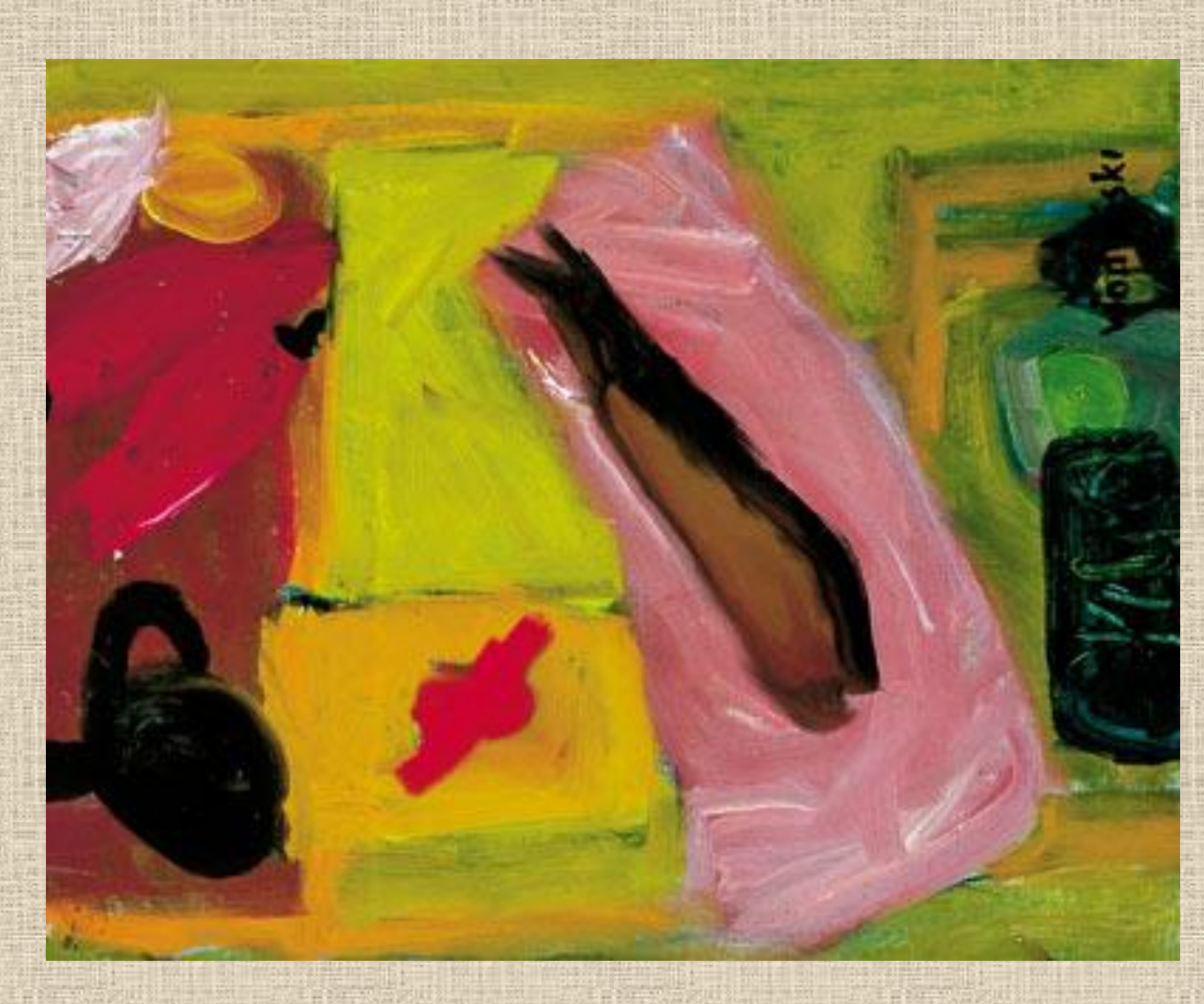

Kompozycja dynamiczna

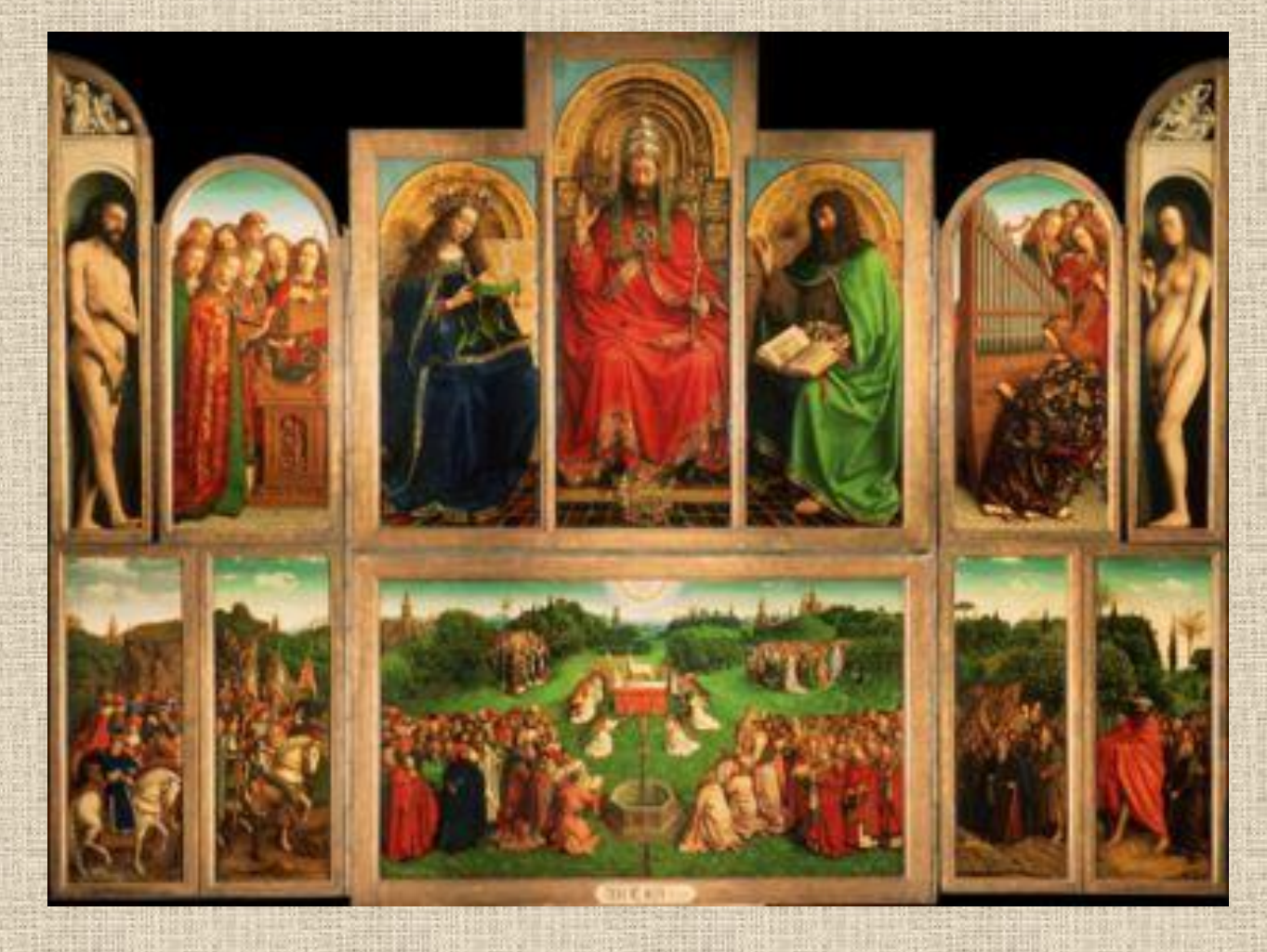

Kompozycja symetryczna

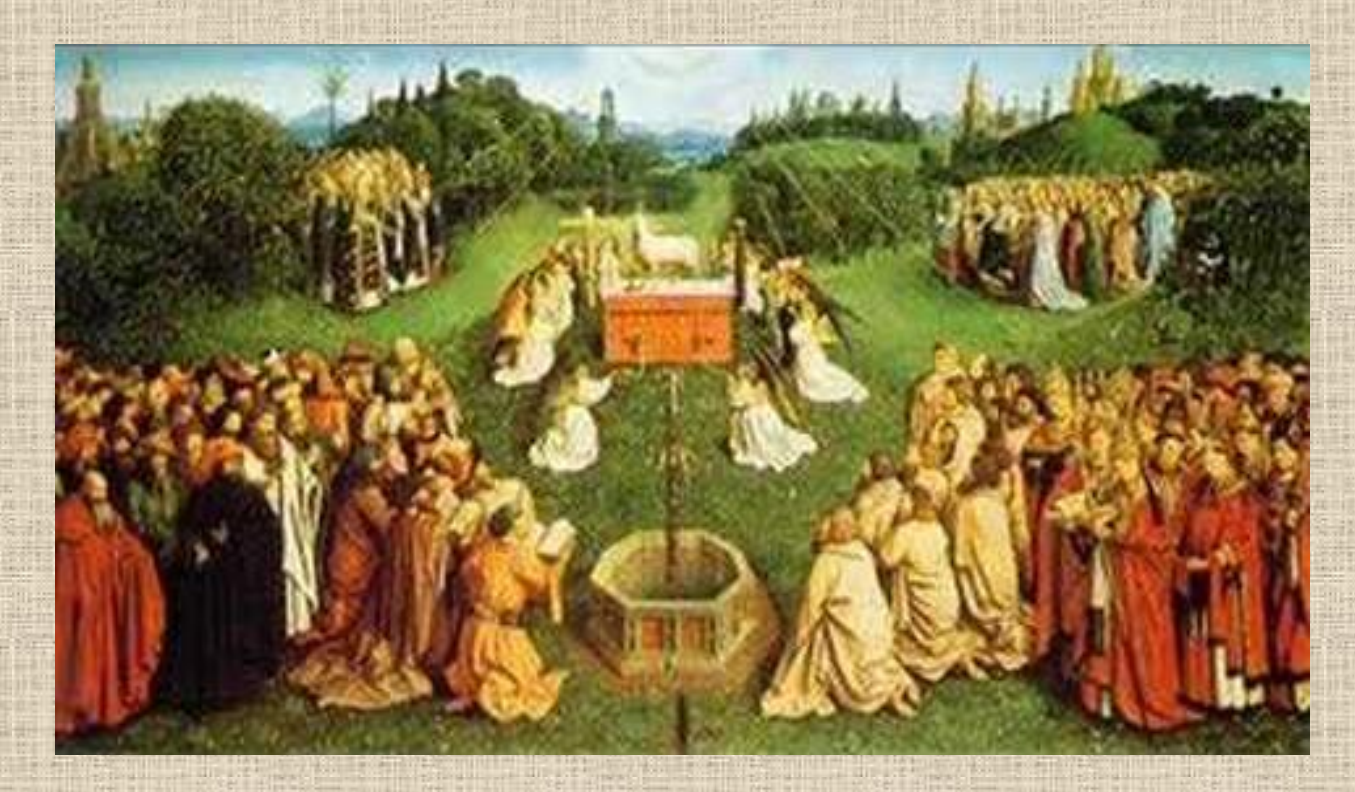

Kompozycja symetryczna

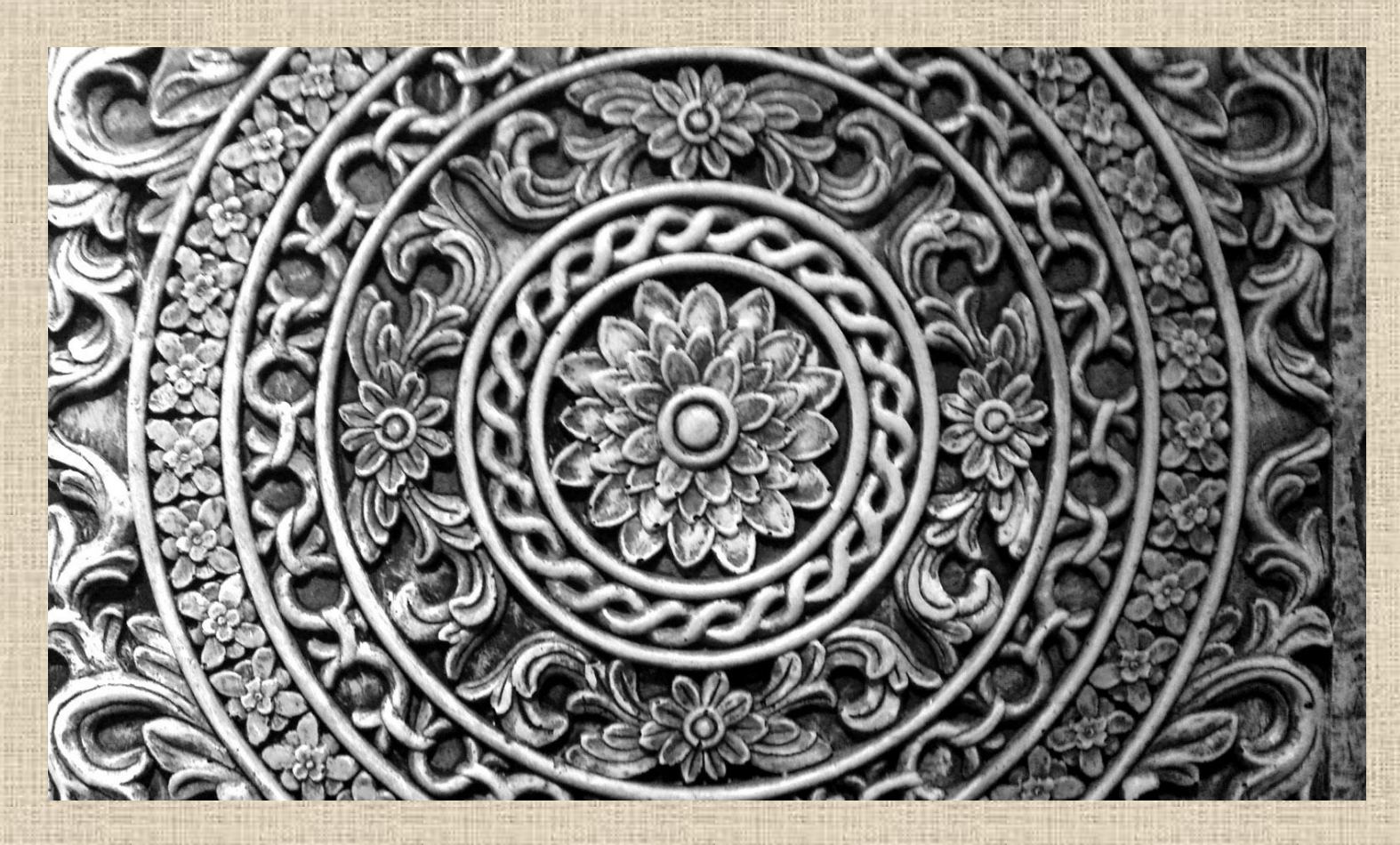

Kompozycja centralna

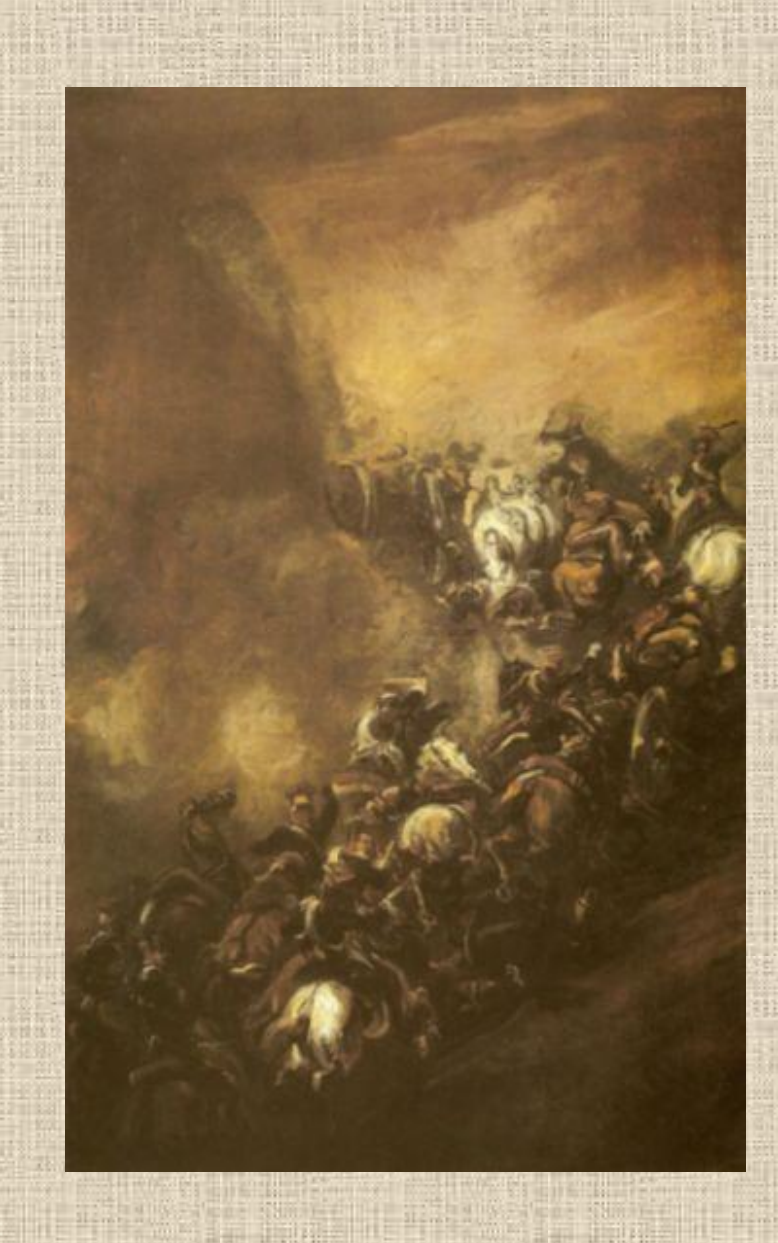

### Kompozycja diagonalna

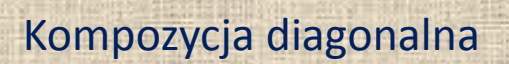

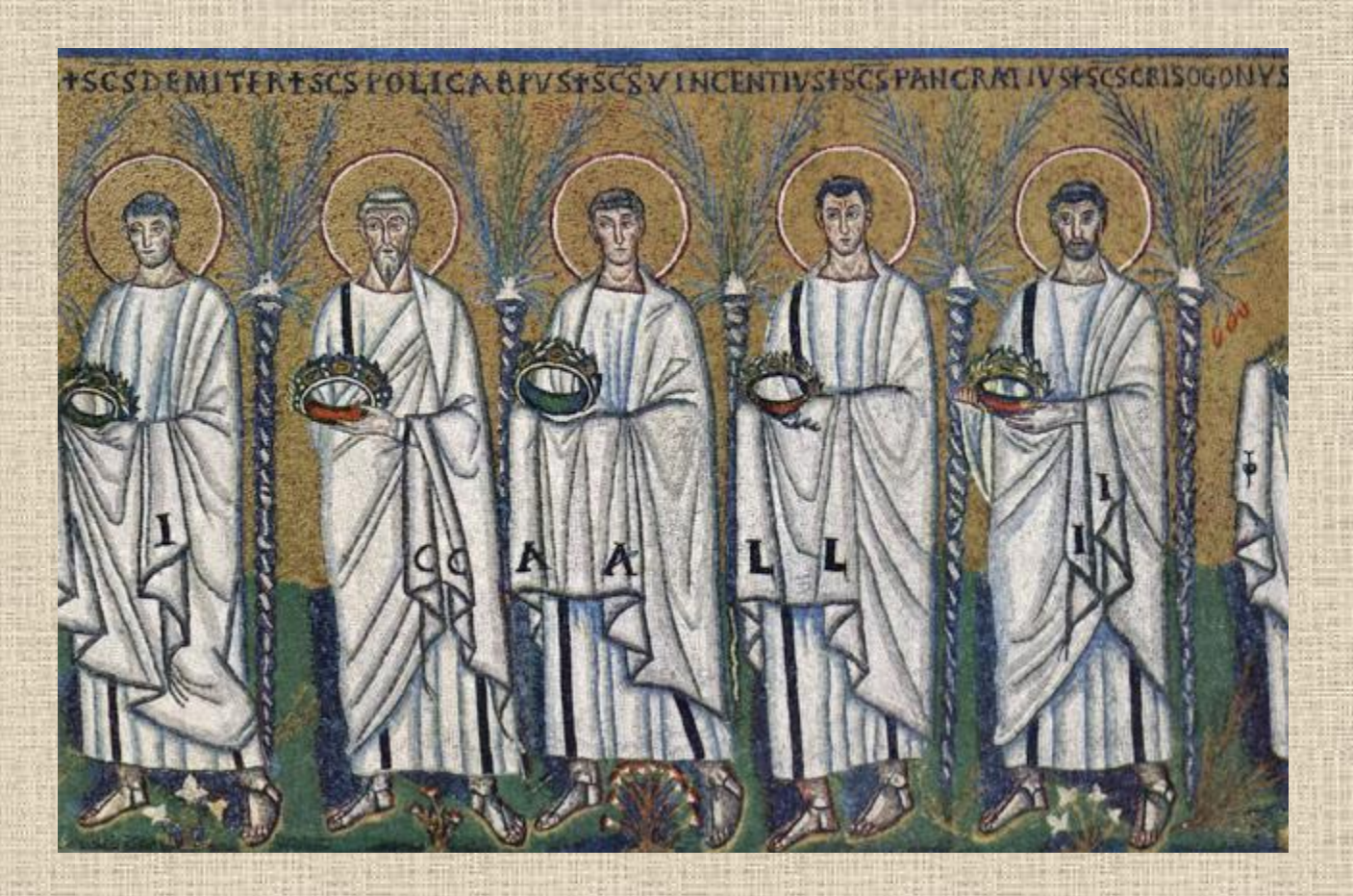

Kompozycja rytmiczna

### Źródła:

[•](http://magafabler.blogspot.com/2011/04/martwa-natura-z-zielonym-wazonem.html) [http://magafabler.blogspot.com/2011/04/martwa-natura-z](http://magafabler.blogspot.com/2011/04/martwa-natura-z-zielonym-wazonem.html)[zielonym-wazonem.html](http://magafabler.blogspot.com/2011/04/martwa-natura-z-zielonym-wazonem.html) •[http://pl.freepik.com/darmowe-zdjecie/martwa](http://pl.freepik.com/darmowe-zdjecie/martwa-natura_365591.htm)[natura\\_365591.htm](http://pl.freepik.com/darmowe-zdjecie/martwa-natura_365591.htm) •<http://biblia.wiara.pl/doc/422636.Zolty-Chrystus> •<http://www.pinakoteka.zascianek.pl/index.htm> • Słownik terminologiczny sztuk pięknych, PWN, Warszawa

2002
**Art-Info Moduł I Perspektywa**

Plastyka Temat 2. Opracowała Agnieszka Bączyk

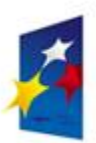

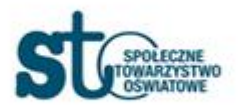

**UNIA EUROPEJSKA EUROPEJSKI FUNDUSZ SPOŁECZNY** 

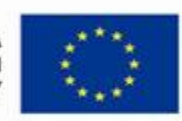

# Perspektywa

#### **Perspektywa**

umiejętność pokazywania przestrzeni na płaszczyżnie zgodnie z prawami widzenia

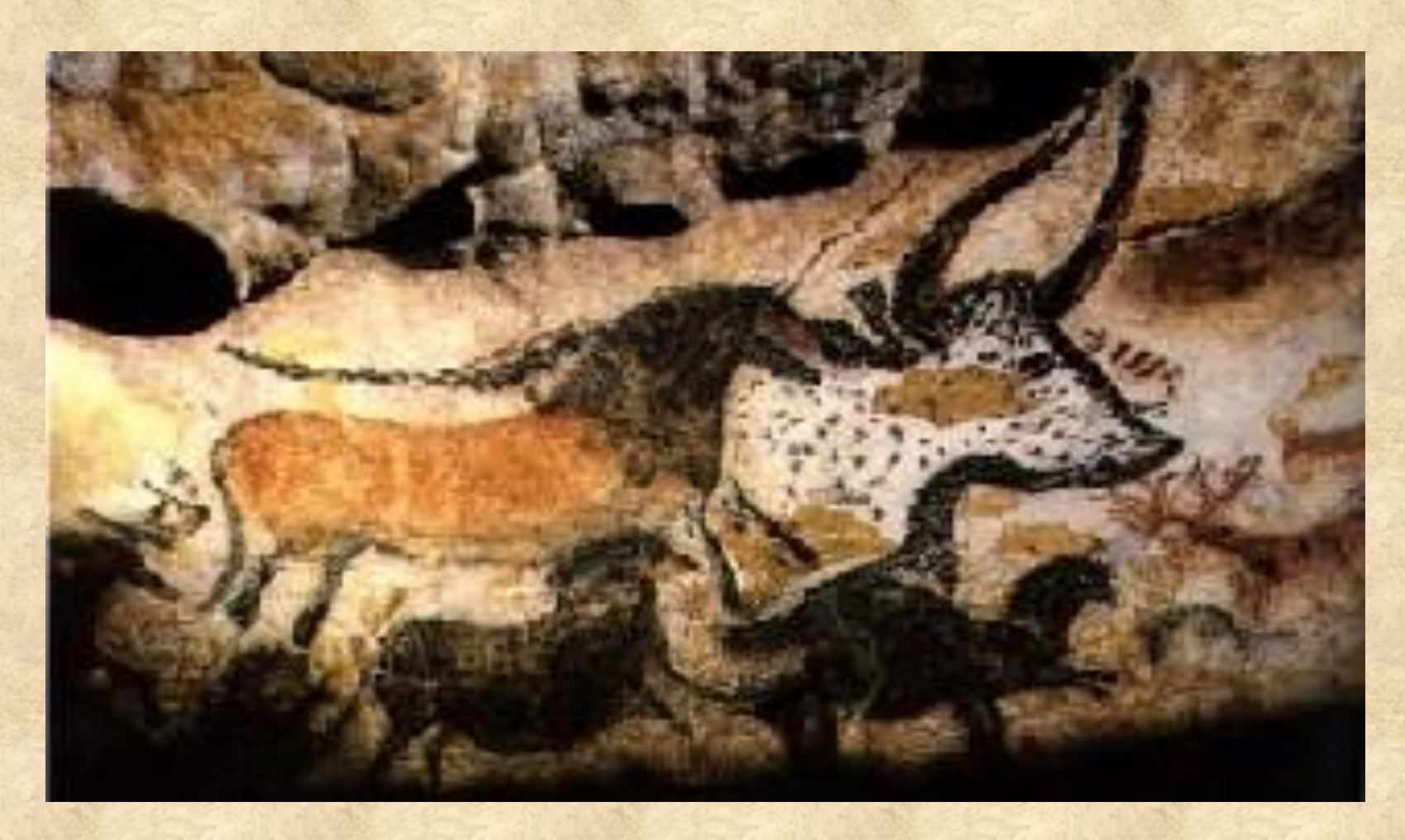

**Prehistoria: perspektywa rzędowa**

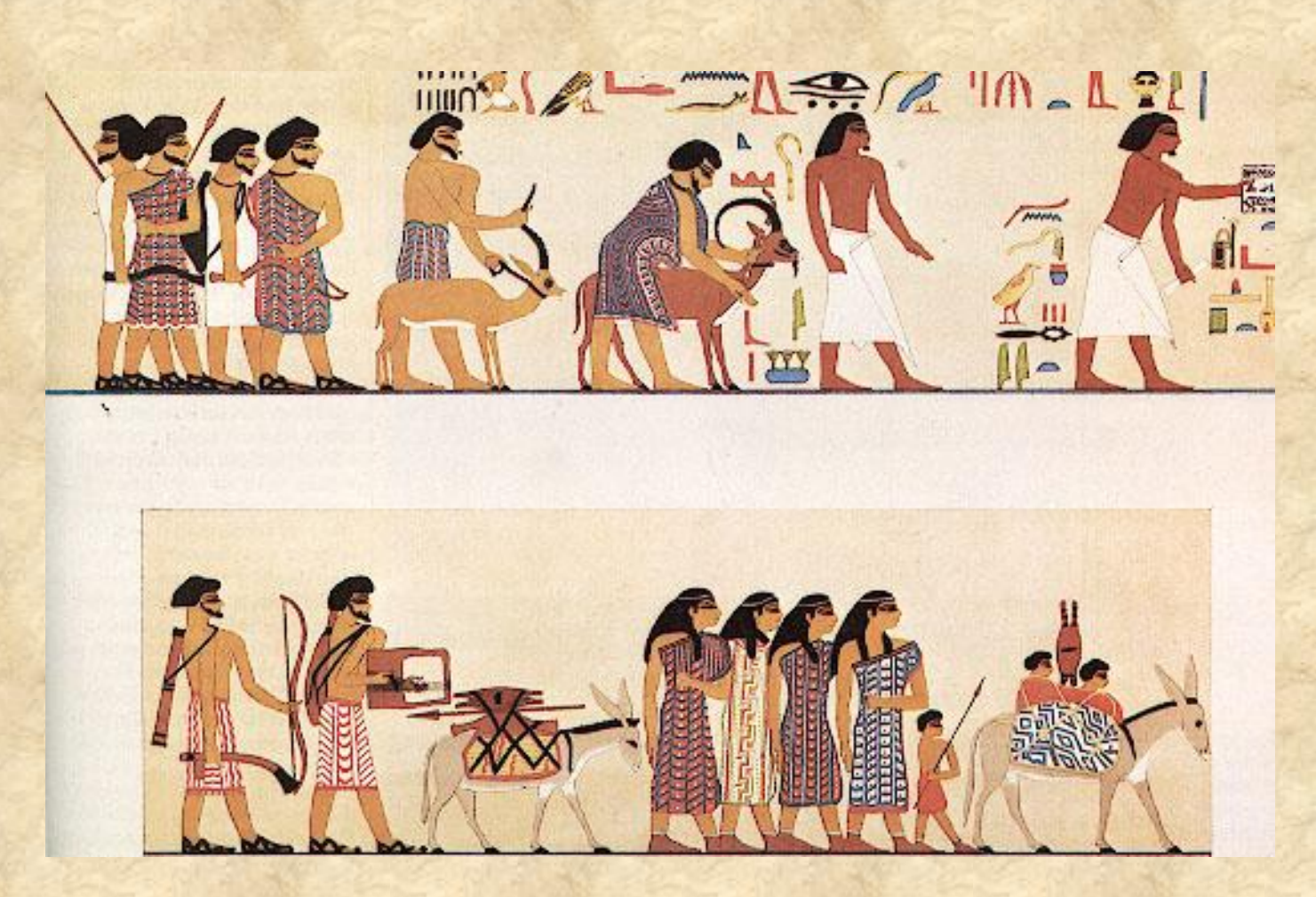

**Starożytny Egipt: perspektywa pasowa**

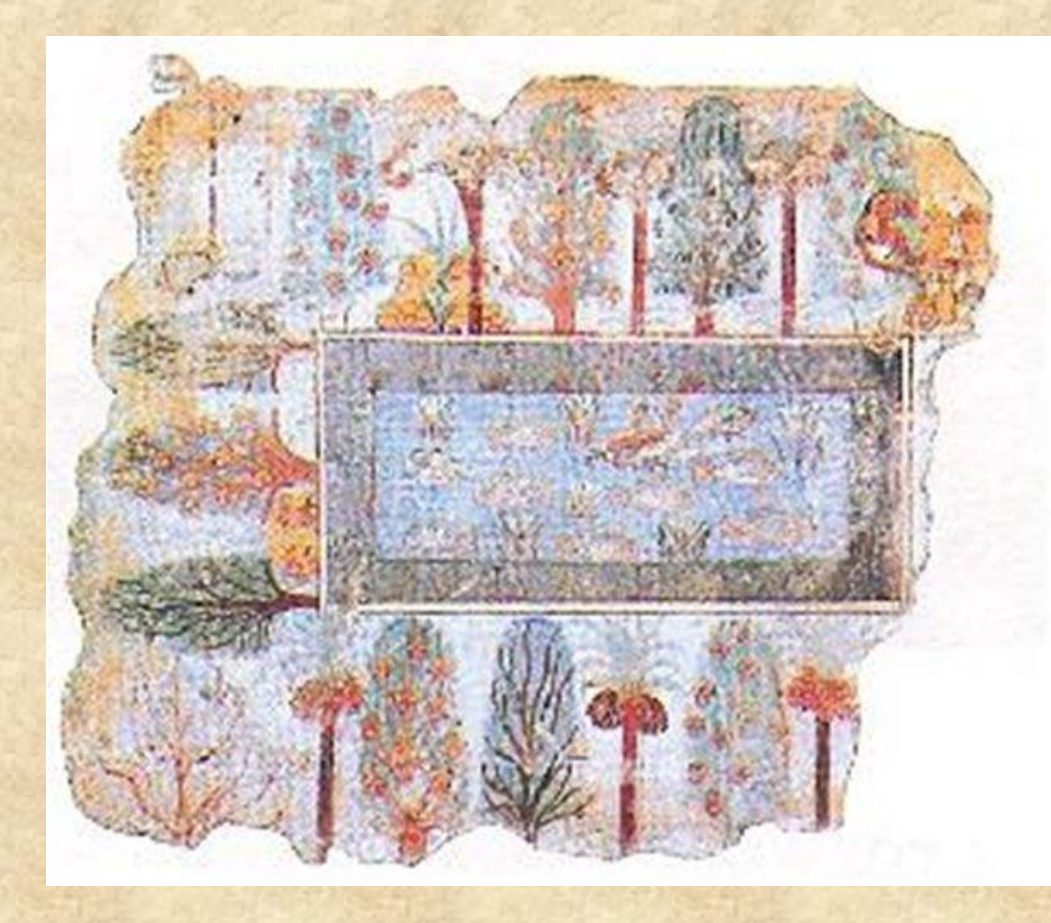

#### **Starożytny Egipt: perspektywa topograficzna**

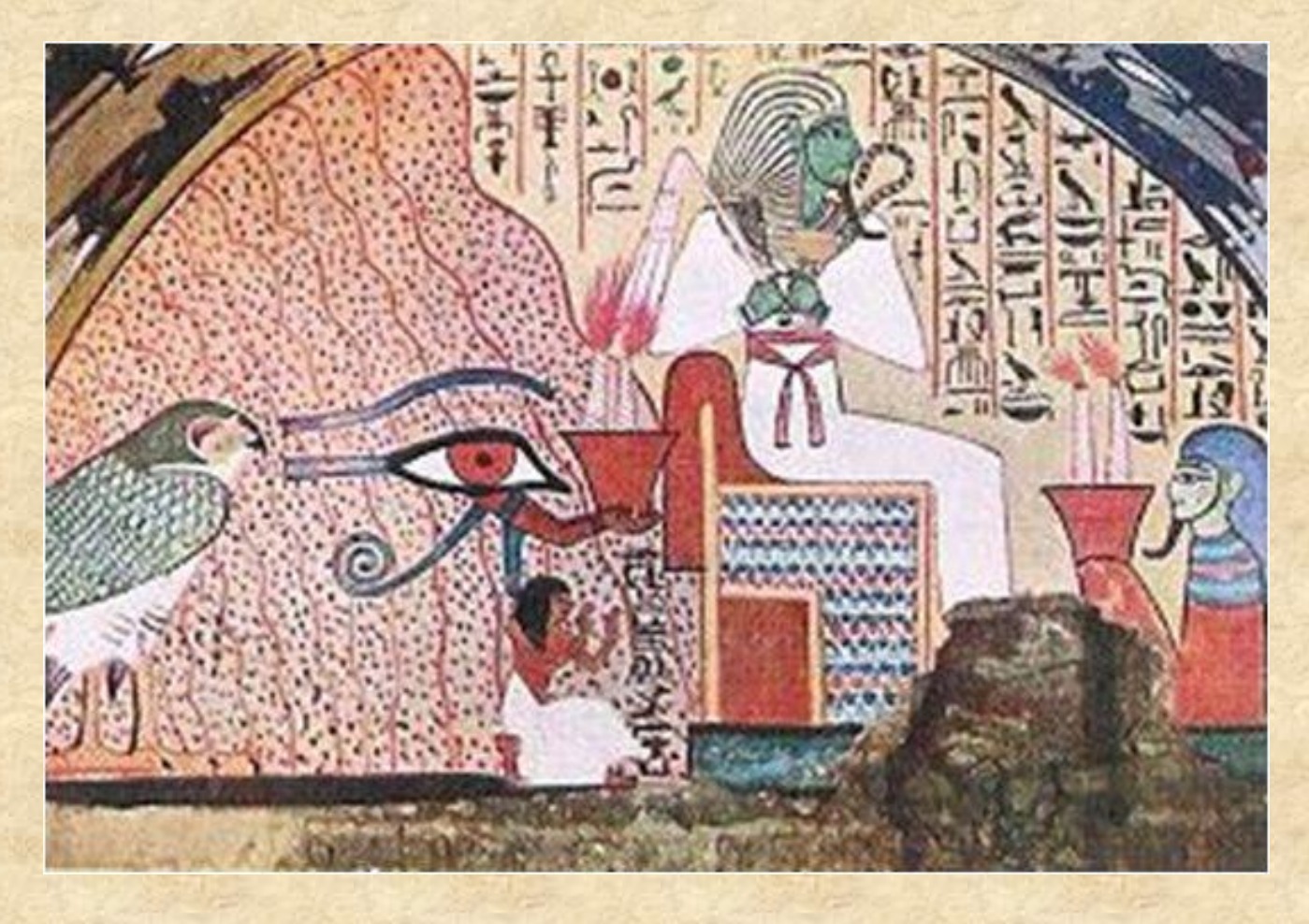

#### **Starożytny Egipt: perspektywa hieratyczna(intencjonalna)**

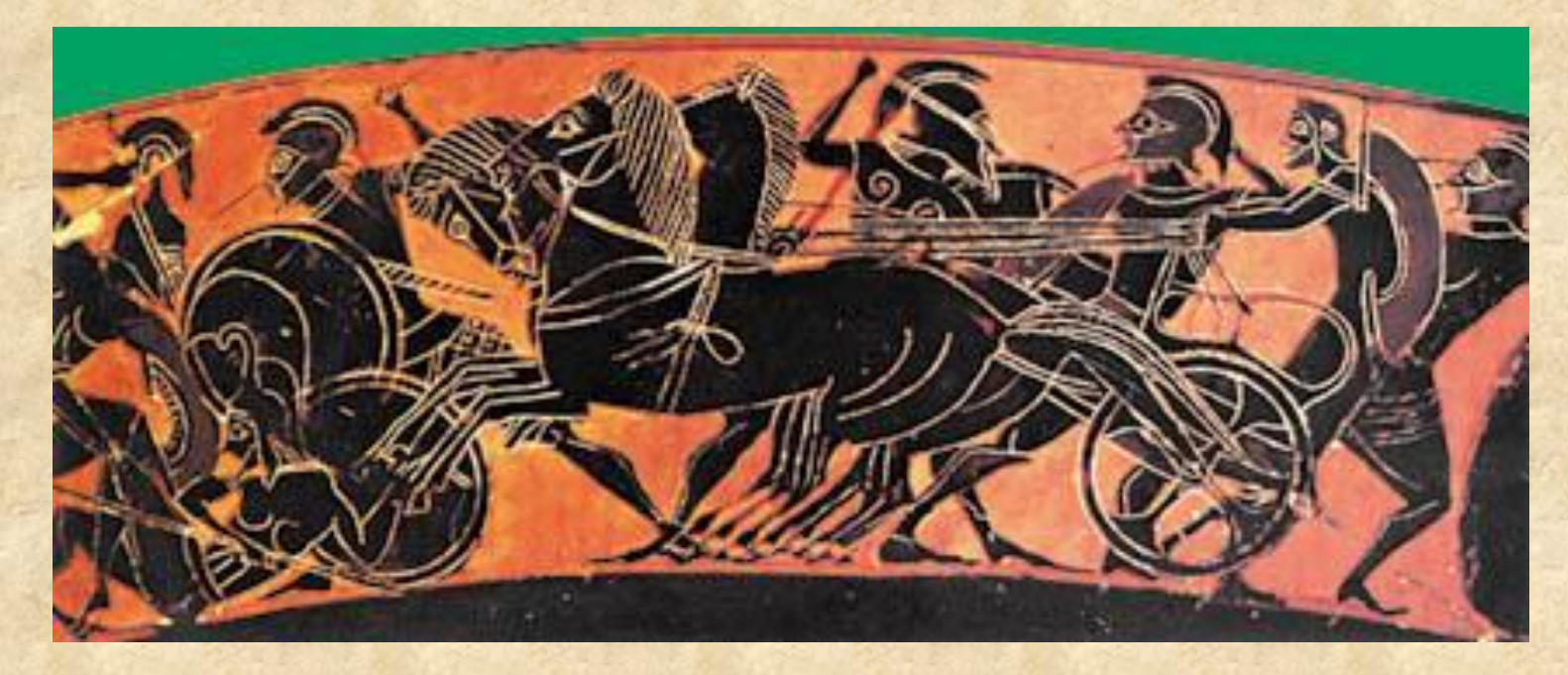

**Starożytna Grecja: perspektywa kulisowa**

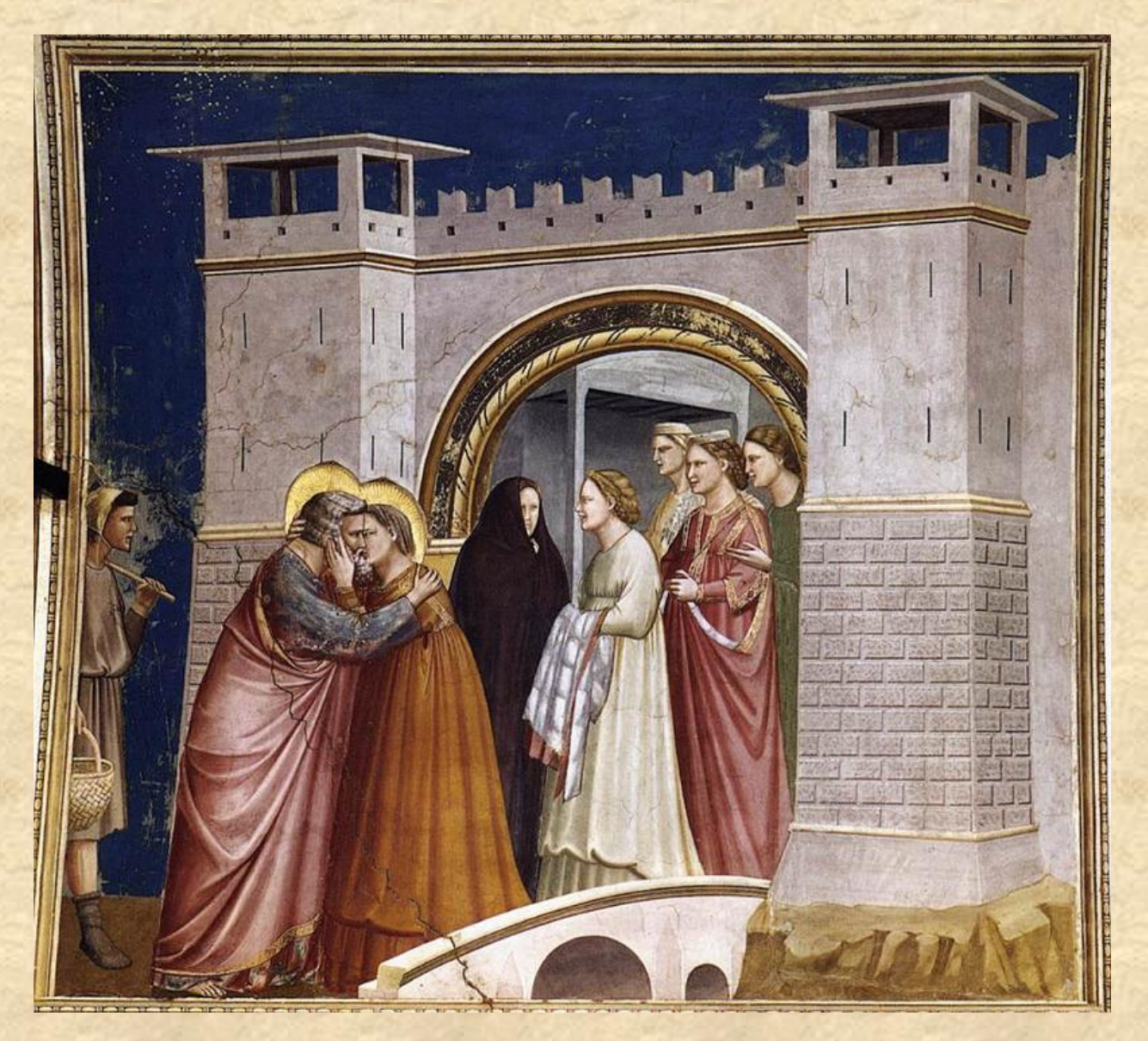

#### **Renesans: początki perspektywy zbieżnej**

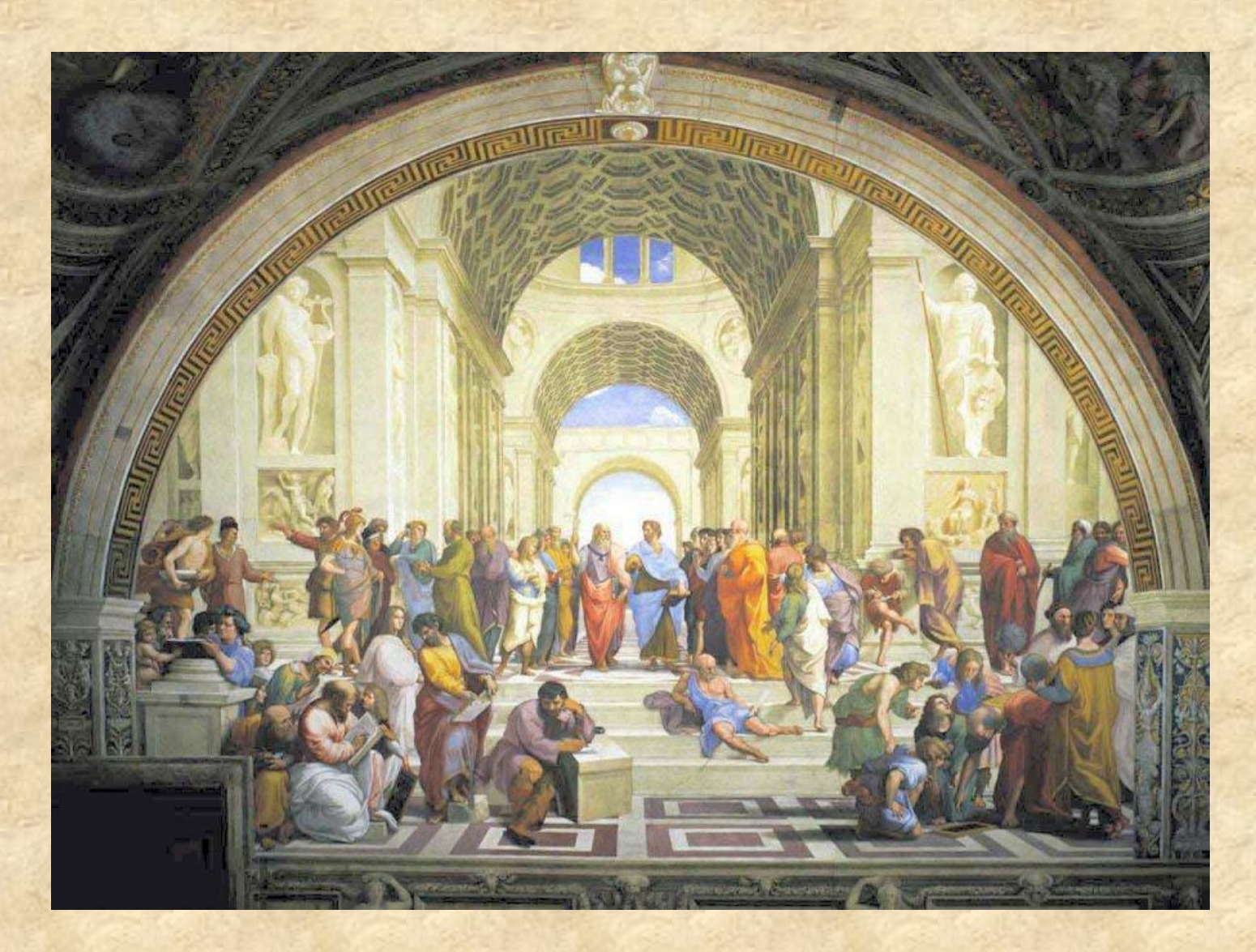

**Renesans: perspektywa zbieżna(linearna)**

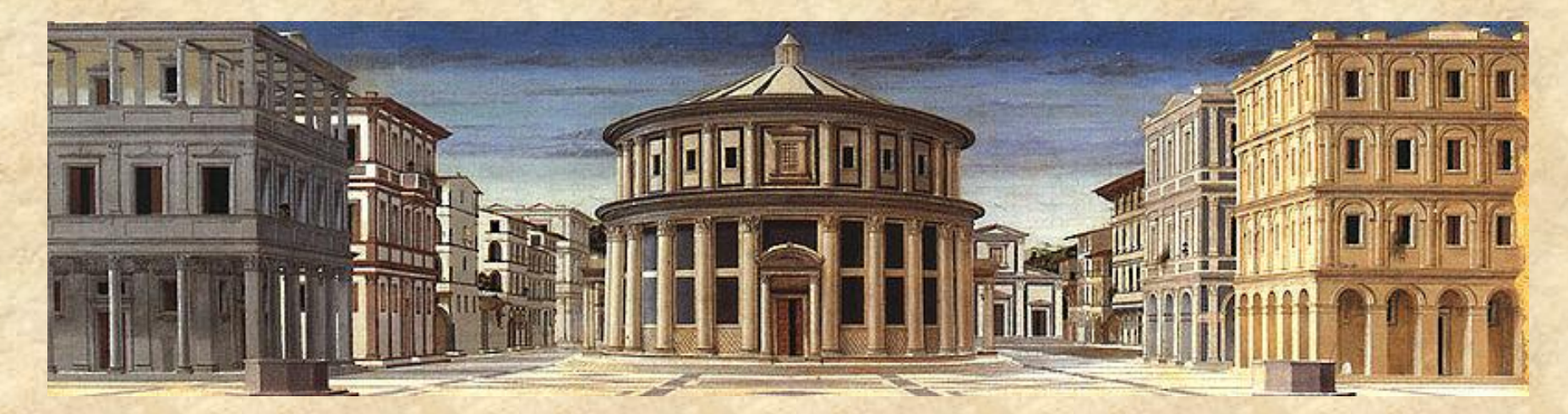

**Renesans: perspektywa zbieżna**

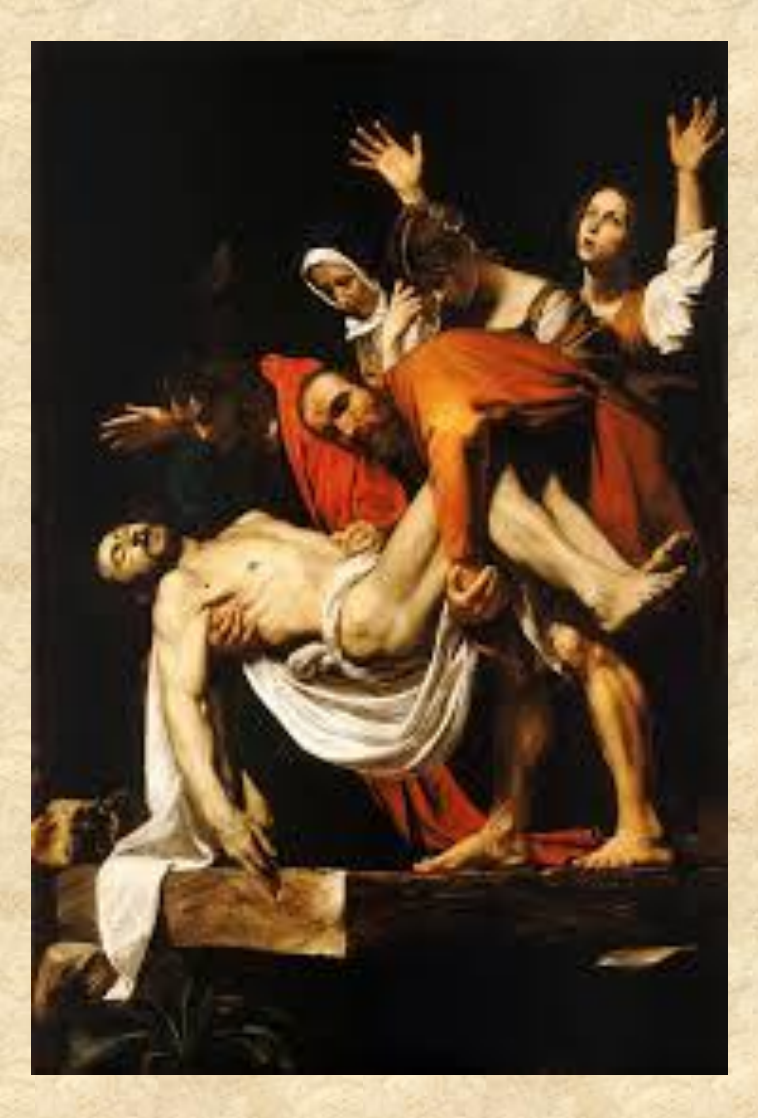

**Barok: modelunek światłocieniowy**

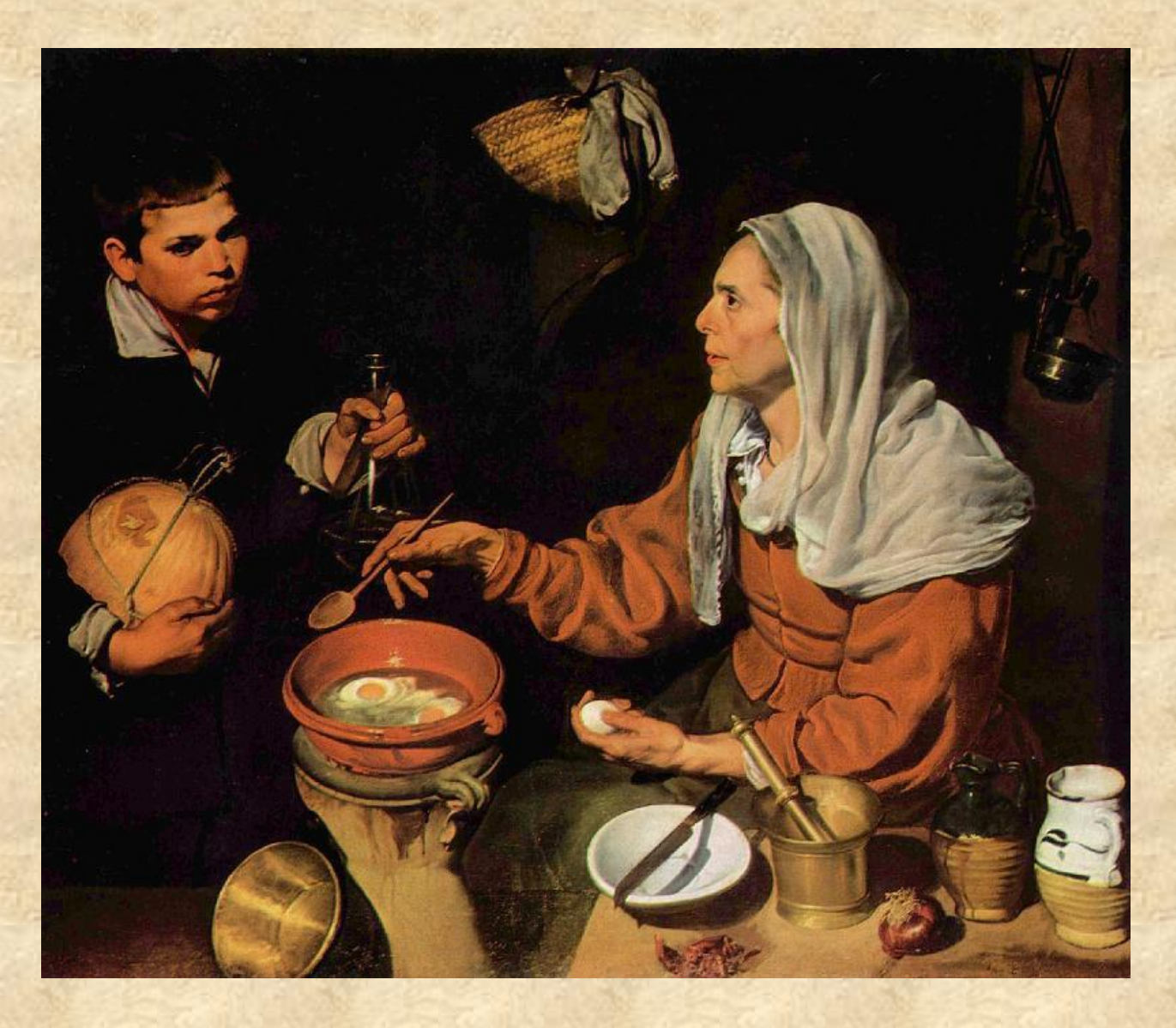

**Barok: Caravaggio-modelunek światłocieniowy**

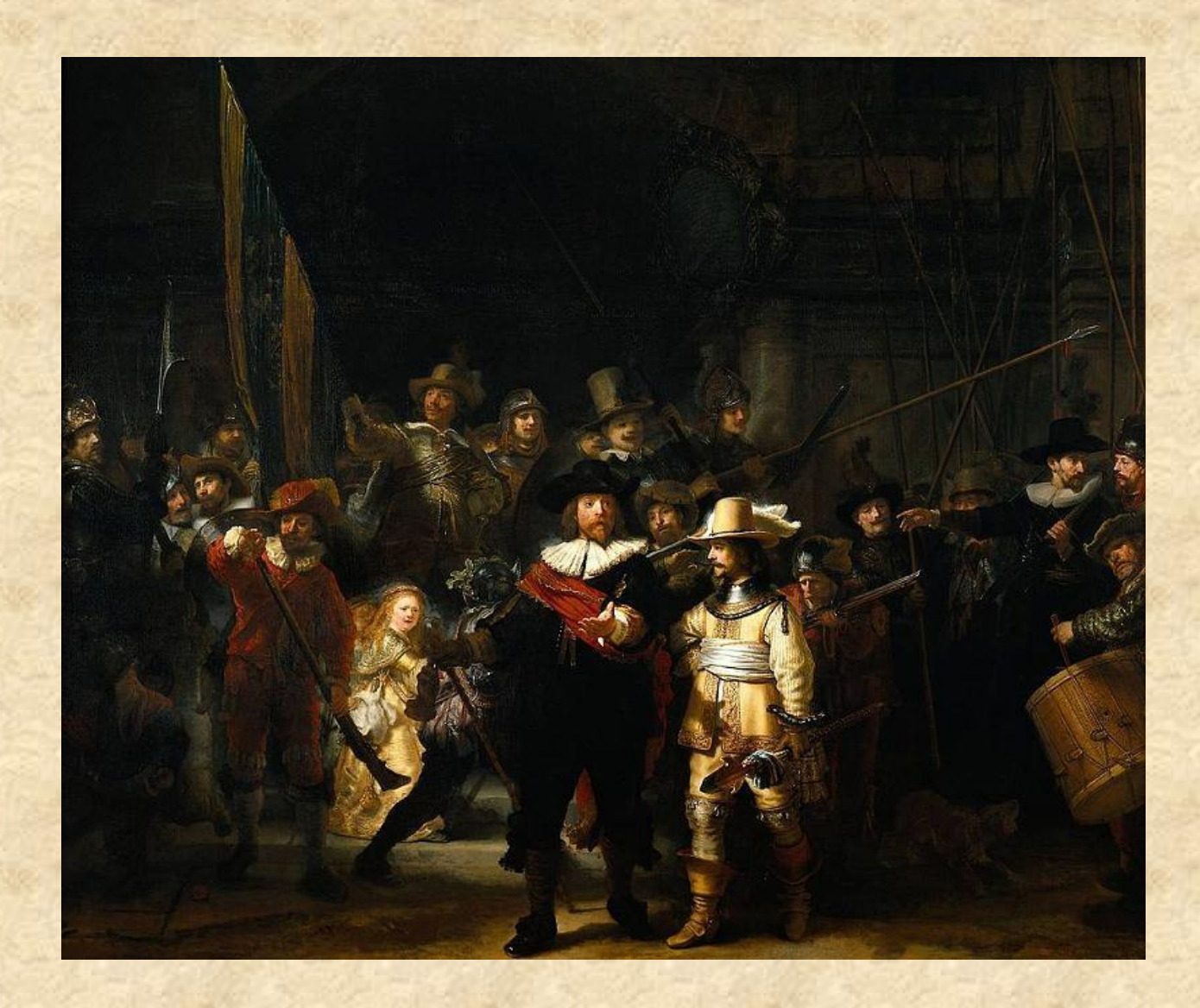

**Barok: Rembrandt- mistrz światła i cienia**

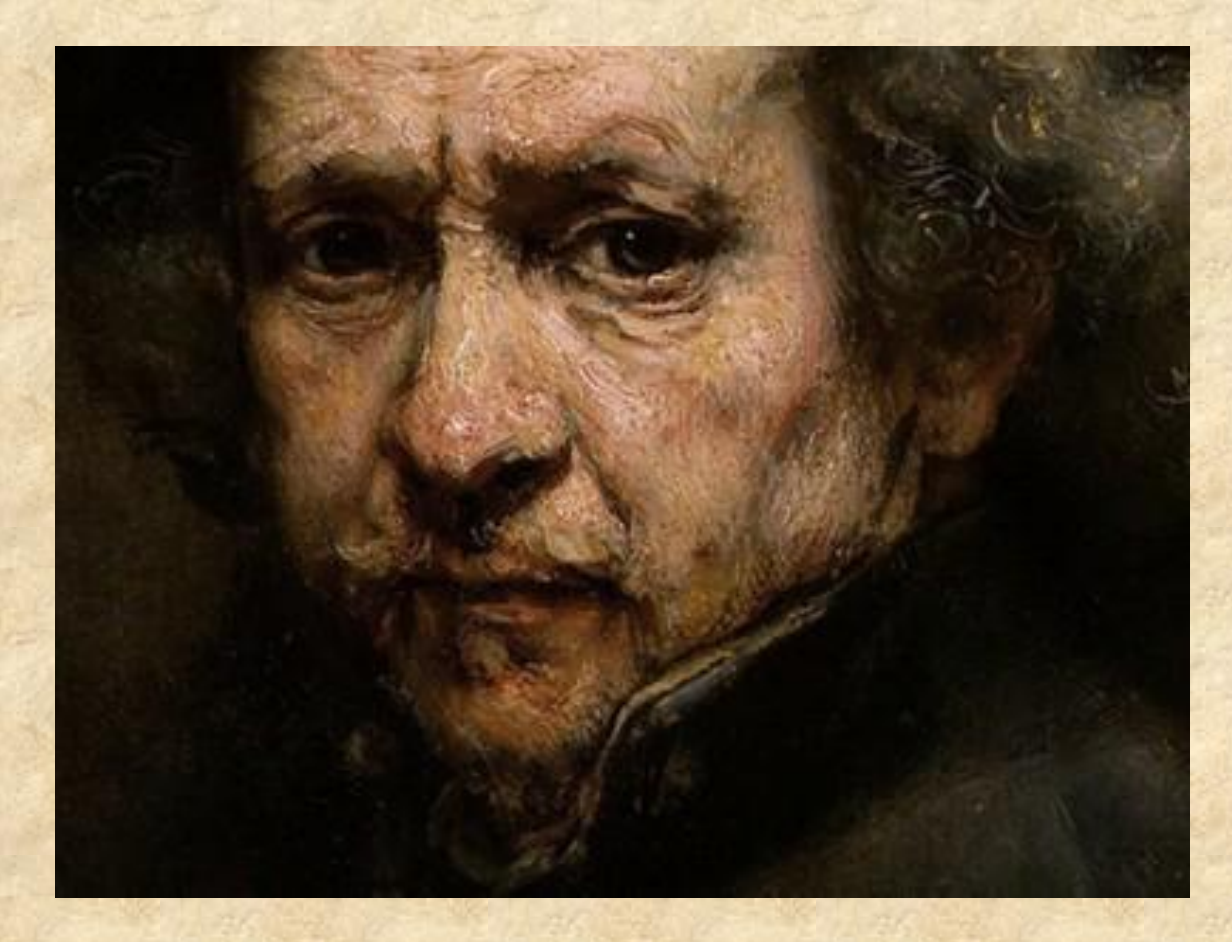

**Barok: sfumato**

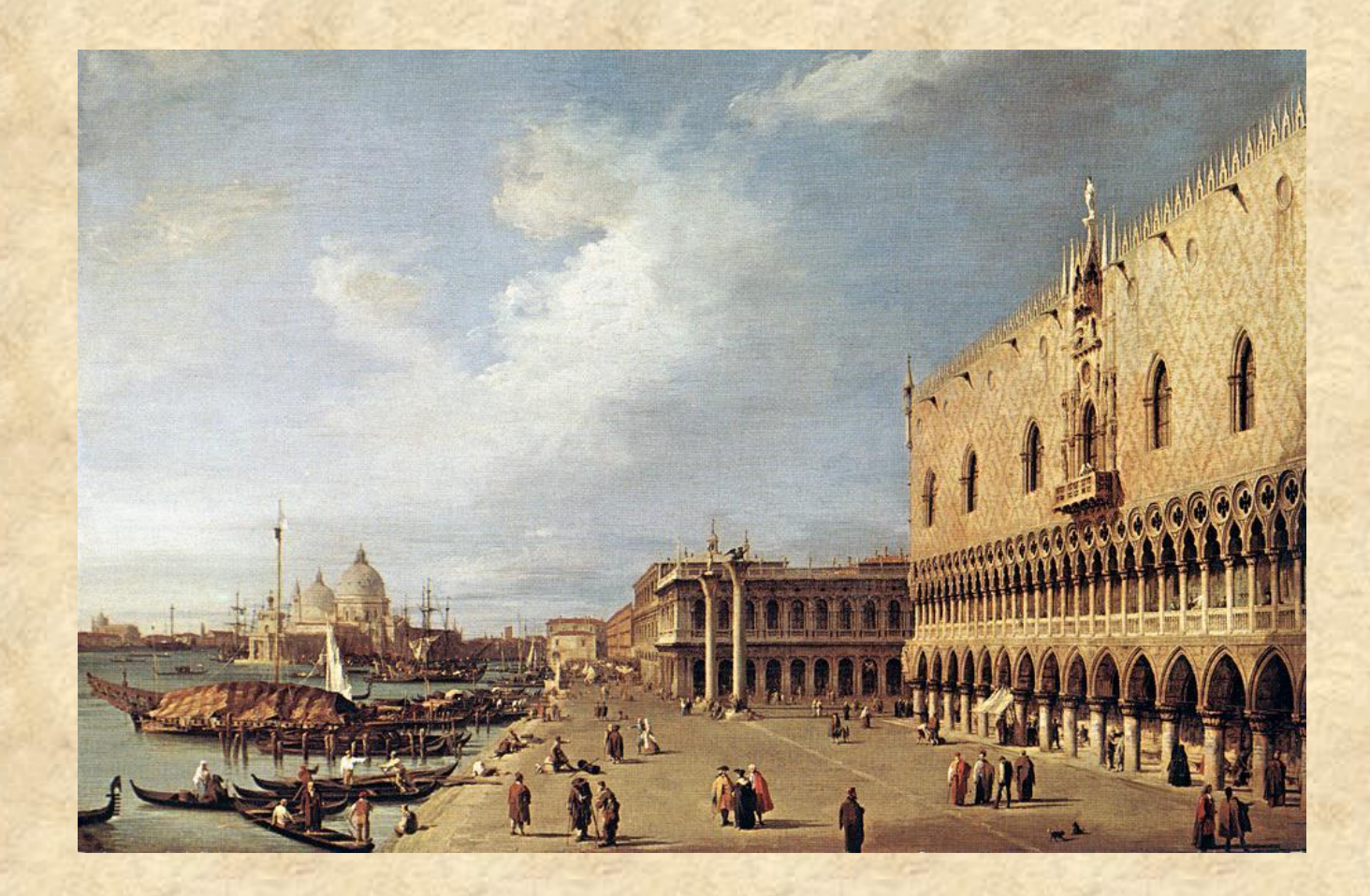

**Klasycyzm: perspektywa zbieżna**

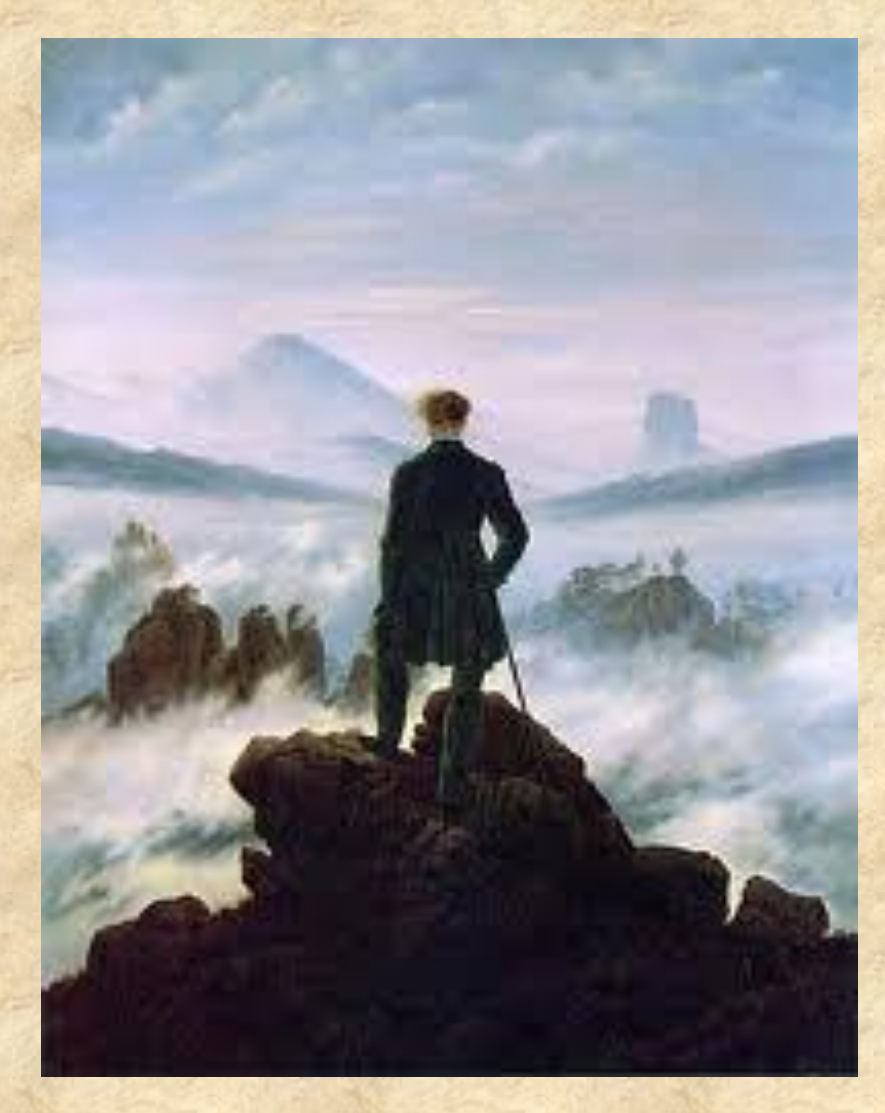

 **Romantyzm: perspektywa powietrzna**

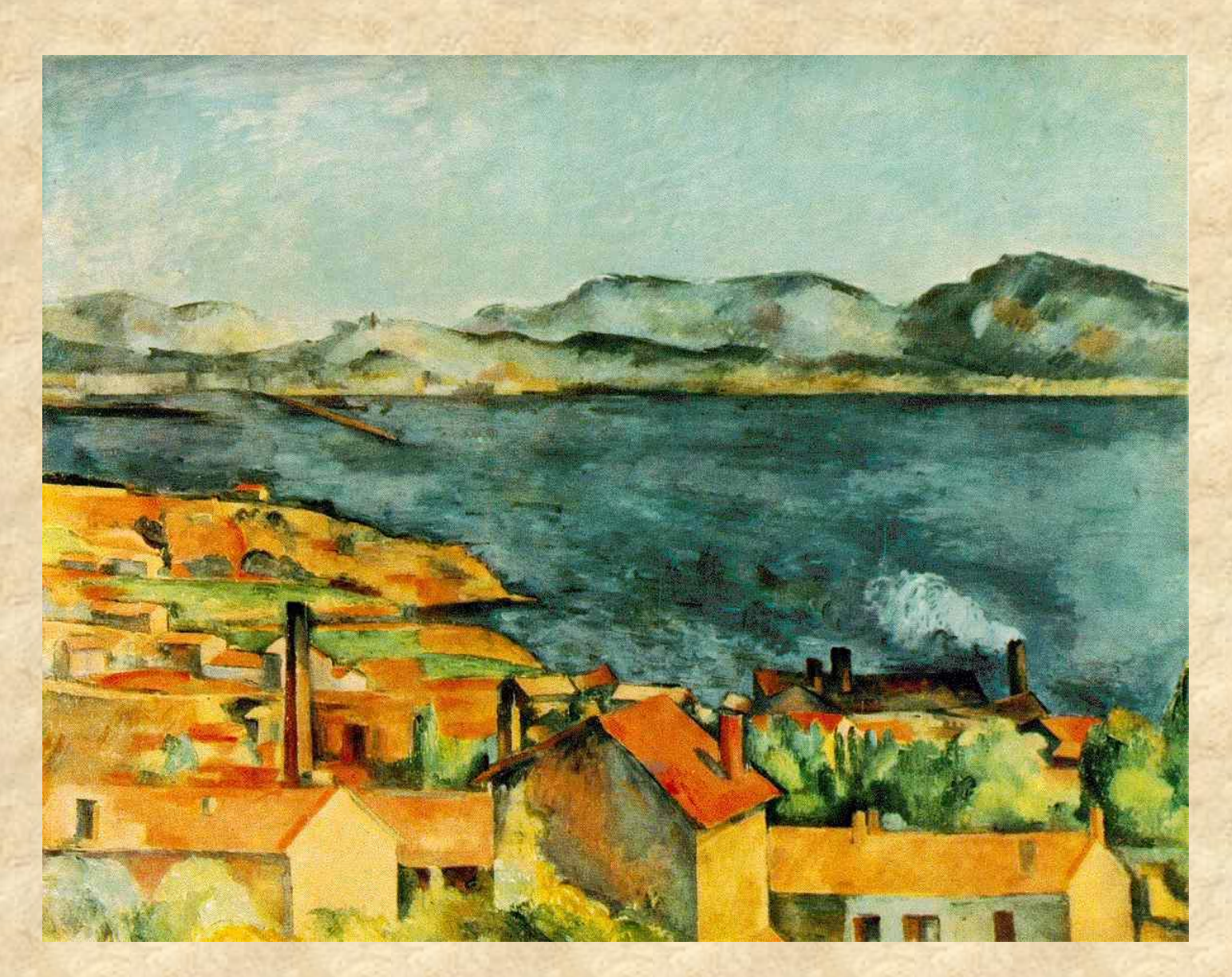

**Postimpresjonizm: perspektywa malarska**

#### Źródła:

<http://historia-s-z-t-u-k-i.blogspot.com/2011/08/perspektywa-i-gebia.html> <http://obrazolejny.blox.pl/2013/05/perspektywa-i-glebia-w-malarstwie.html> [http://pl.wikipedia.org/wiki/Perspektywa\\_linearna](http://pl.wikipedia.org/wiki/Perspektywa_linearna) <http://encyklopedia.interia.pl/haslo?hid=94464> <http://www.loustrzyki.edu.pl/> [http://www.ibiblio.org/wm/paint/auth/cezanne/land/bay-estaque/cezanne.bay](http://www.ibiblio.org/wm/paint/auth/cezanne/land/bay-estaque/cezanne.bay-estaque.jpg)[estaque.jpg](http://www.ibiblio.org/wm/paint/auth/cezanne/land/bay-estaque/cezanne.bay-estaque.jpg)

Słownik terminologiczny sztuk pięknych, PWN, Warszawa 2002

# **Art-Info Moduł II** Temat 1.**Tematy w malarstwie**

#### Plastyka

#### Opracowała Agnieszka Bączyk

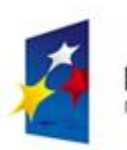

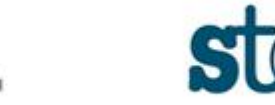

**UNIA EUROPEJSKA** 

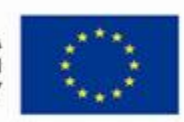

### Ze względu na tematykę dzielimy malarstwo na:

#### **przedstawiające nieprzedstawiające**

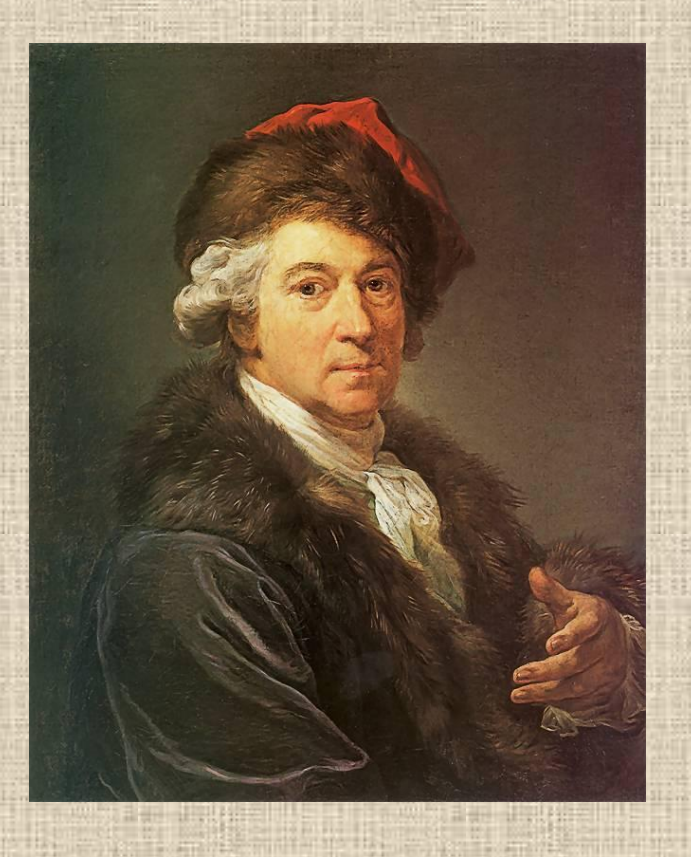

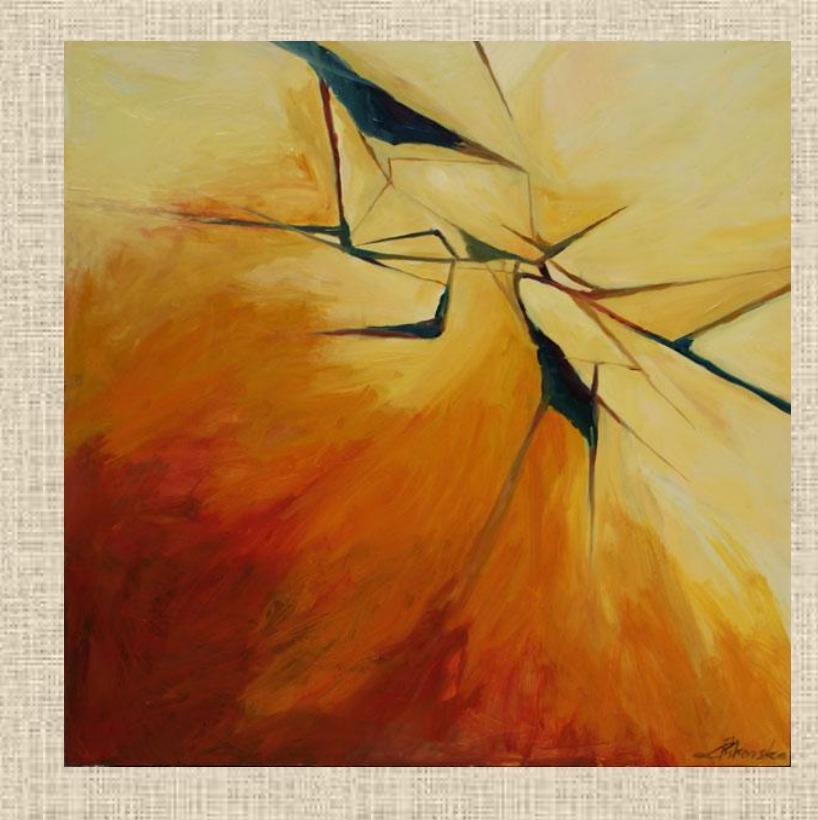

# Portrety

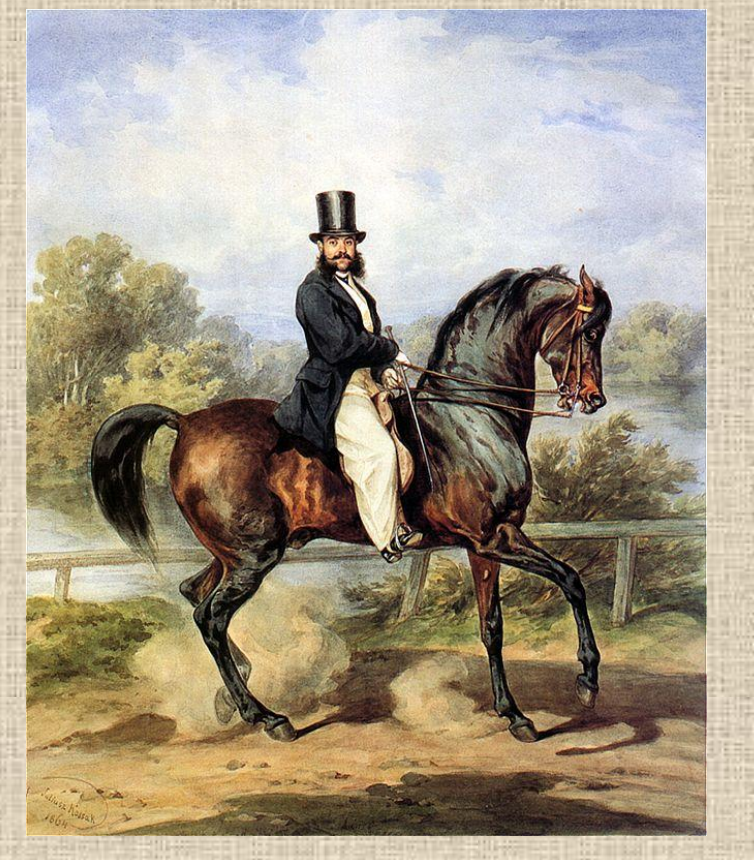

**Juliusz Kossak:** *Portret konny Aleksandra Tykla*

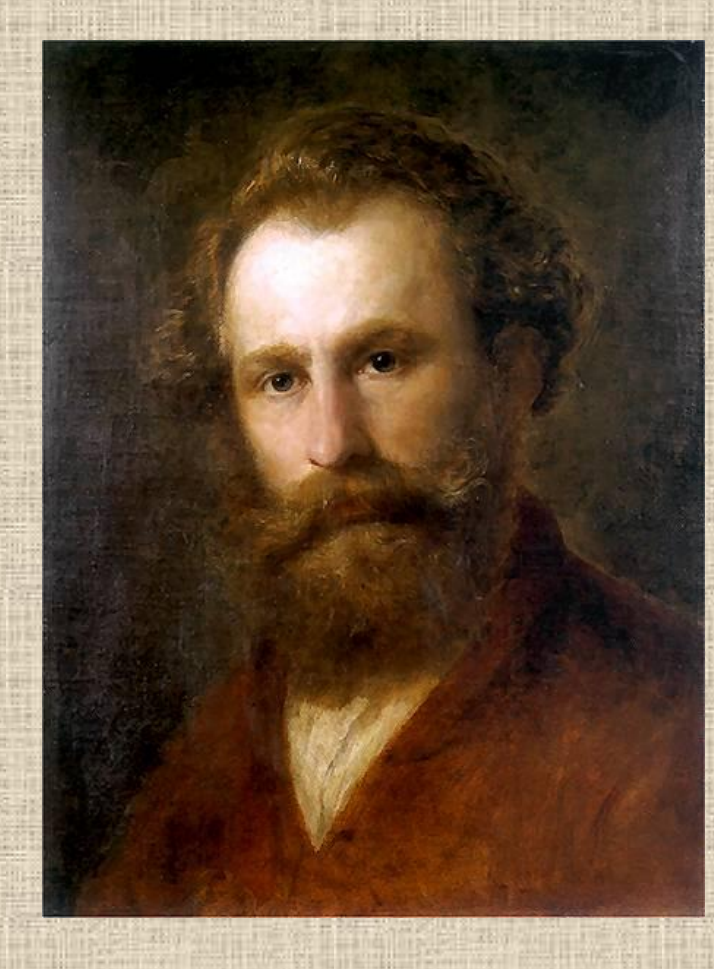

**Aleksander Kotsis:** *Autoportret*

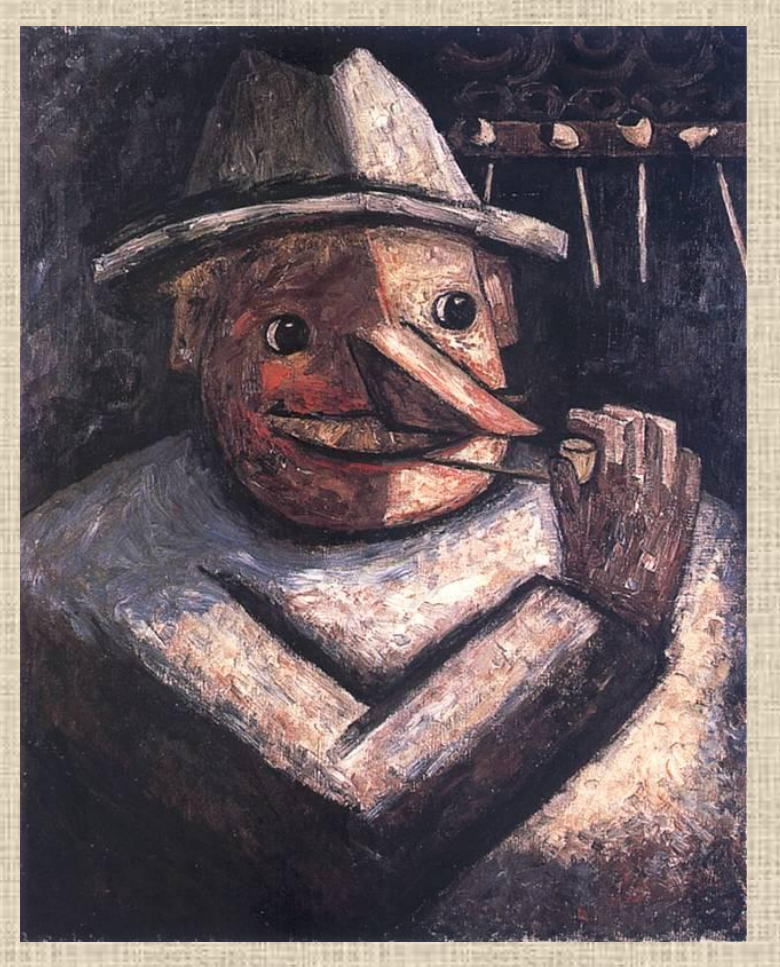

**Tadeusz Makowski: Portret fajkami**

**Witkacy: Portret Modesty Zwolińskiej**

# Martwa natura

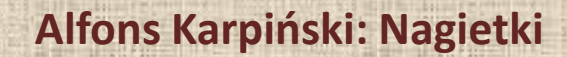

avantino

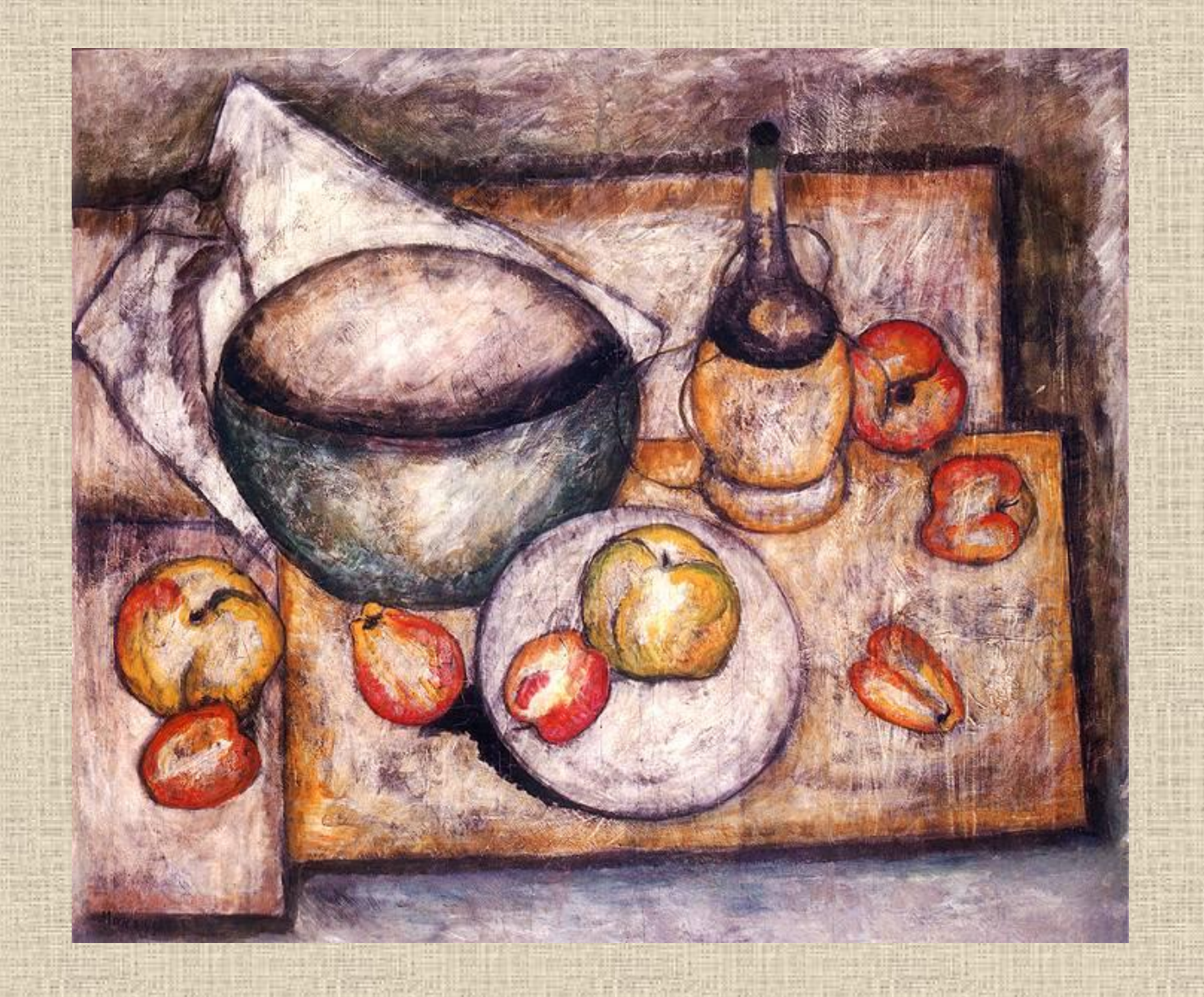

**Tadeusz Makowski: Martwa natura z zieloną misą**

# Krajobraz

#### **Jan Stanisławski: Pole w Białocerkwi**

I.S. 1590 Girlsonder

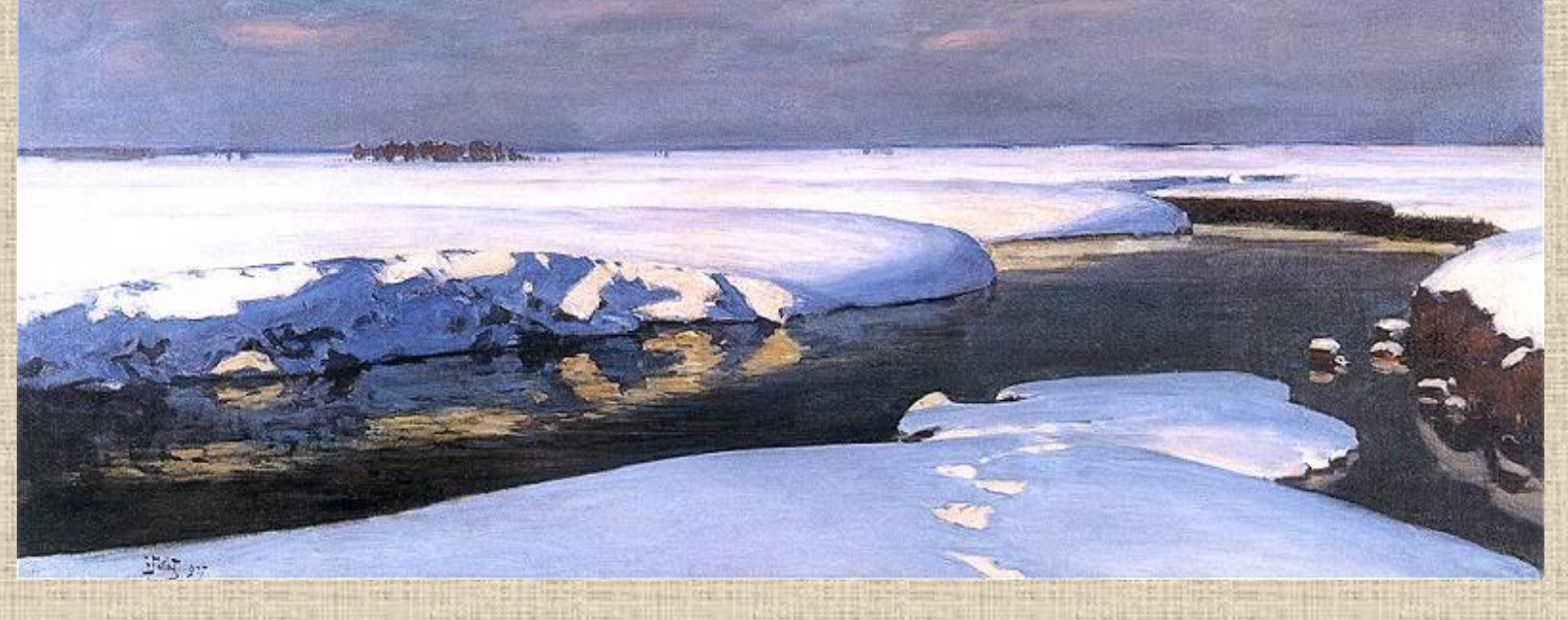

**Julian Fałat: Krajobraz z rzeką**

**Stanisław Masłowski: Wschod księżyca**

# Weduta(pejzaż miejski)

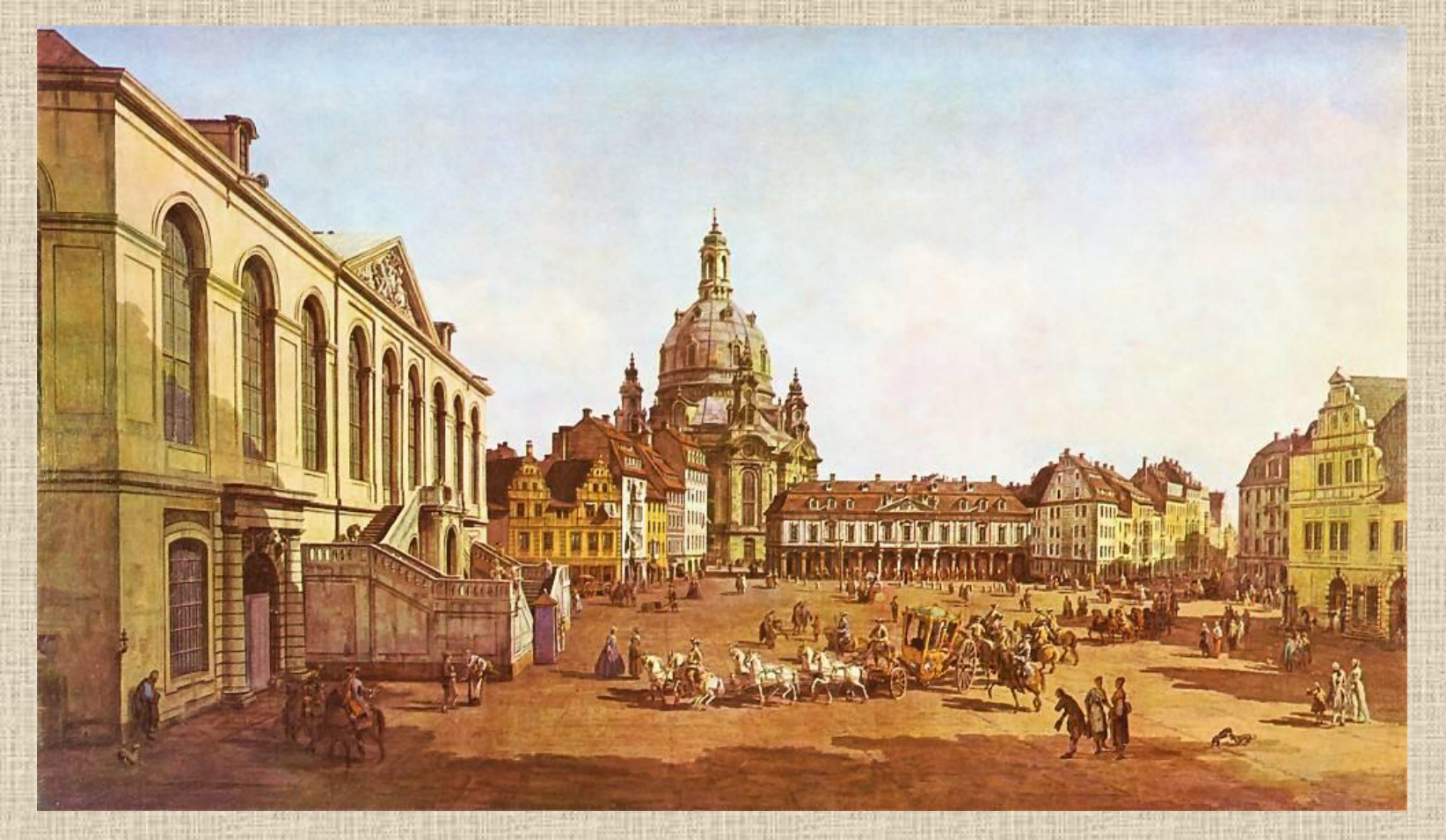

**Bernardo Belotto zw. Canaletto: Drezno- Nowy Rynek**

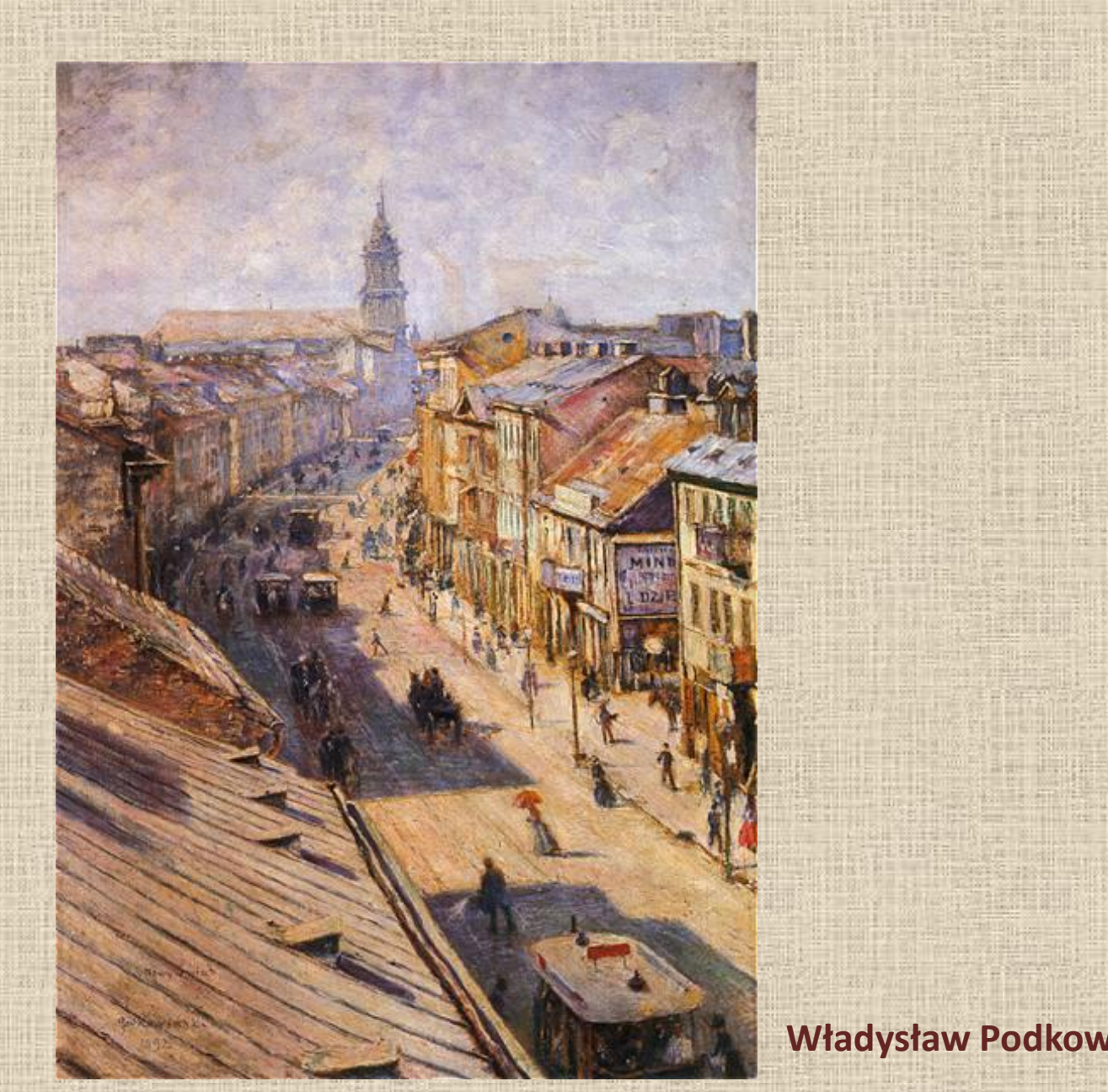

**Władysław Podkowiński: Nowy Świat**

## Sceny batalistyczne(bitwy)

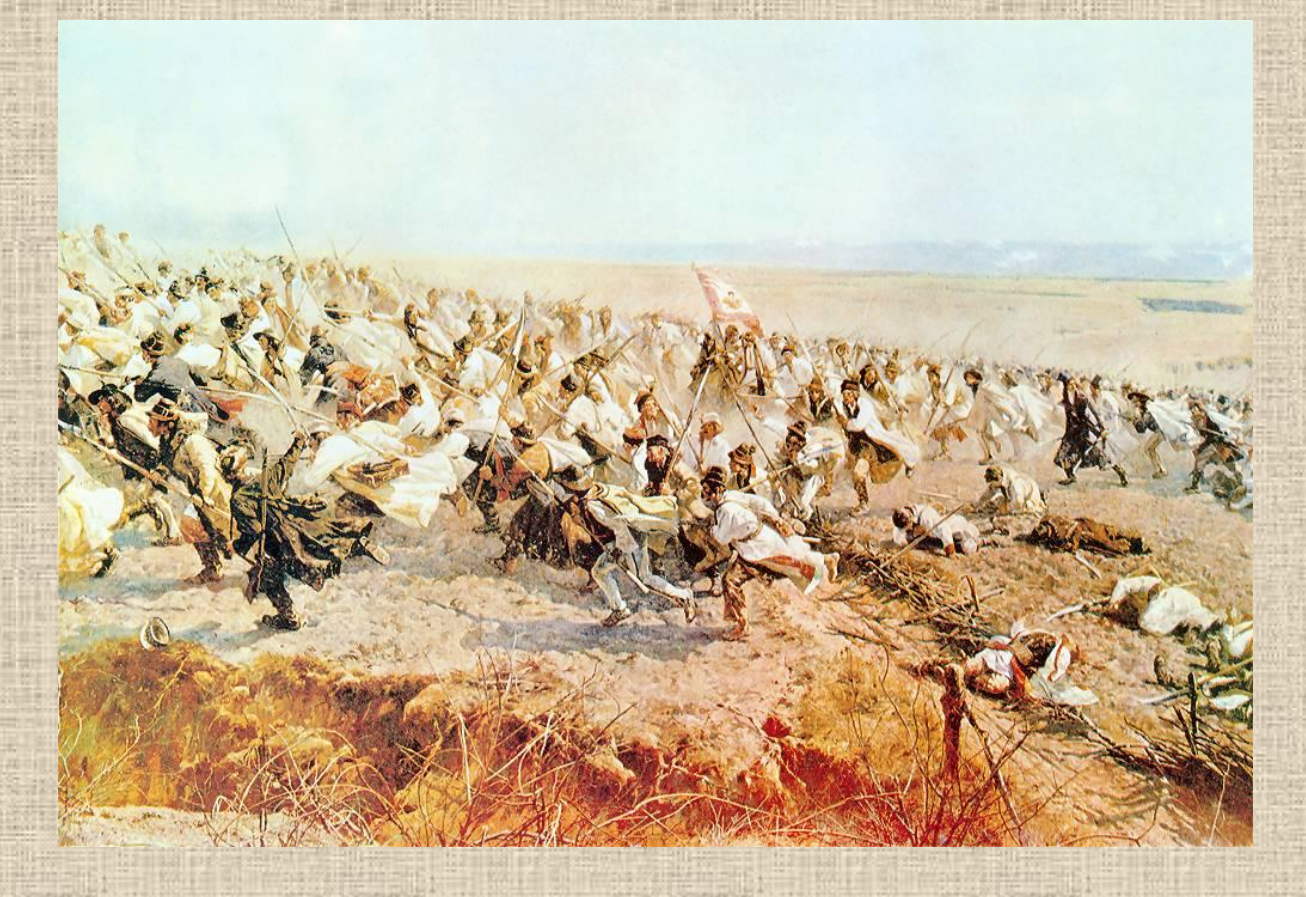

#### **Wojciech Kossak: Fragment Panoramy Racławickiej**

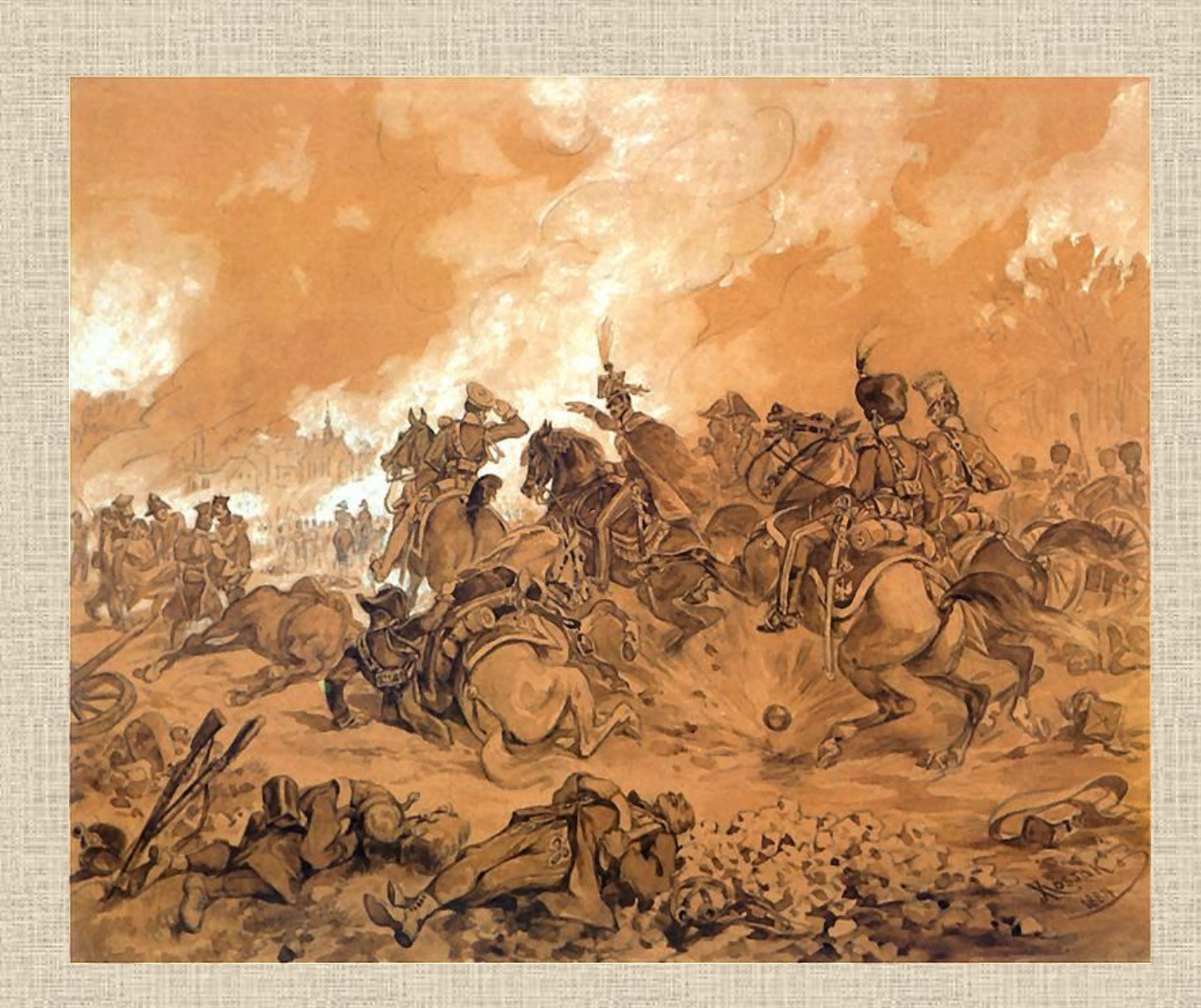

**Juliusz Kossak: Bitwa pod Raszynem**

#### Sceny religijne

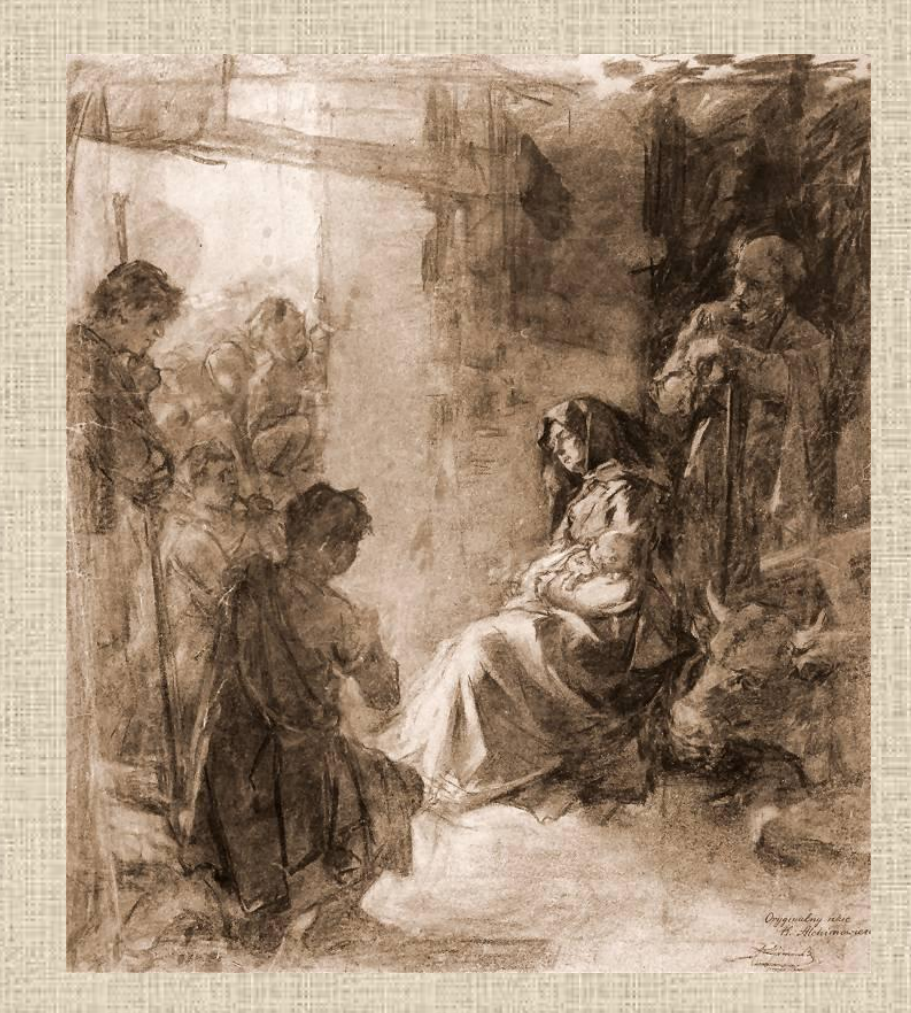

**Kazimierz Alchimowicz: Pokłon Trzech Króli**

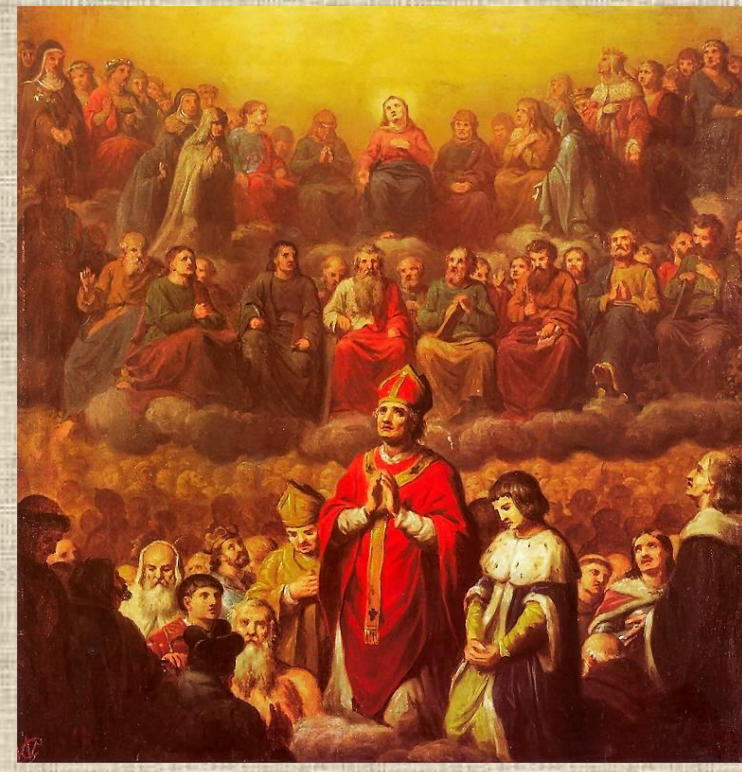

**Wojciech Gerson: Apoteoza św. Stanisława**

# Sceny rodzajowe

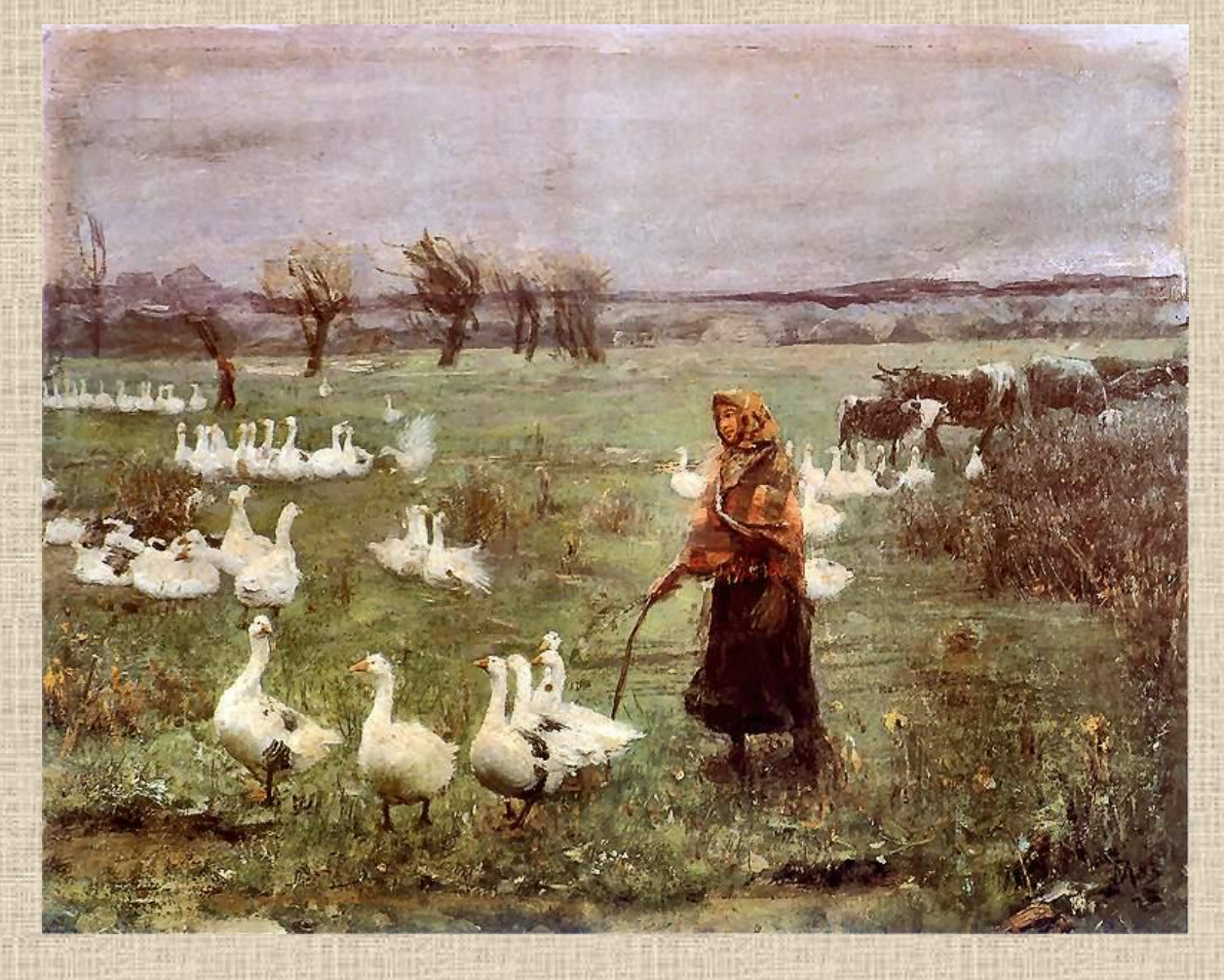

#### **Teodor Axentowicz: Gęsiarka**

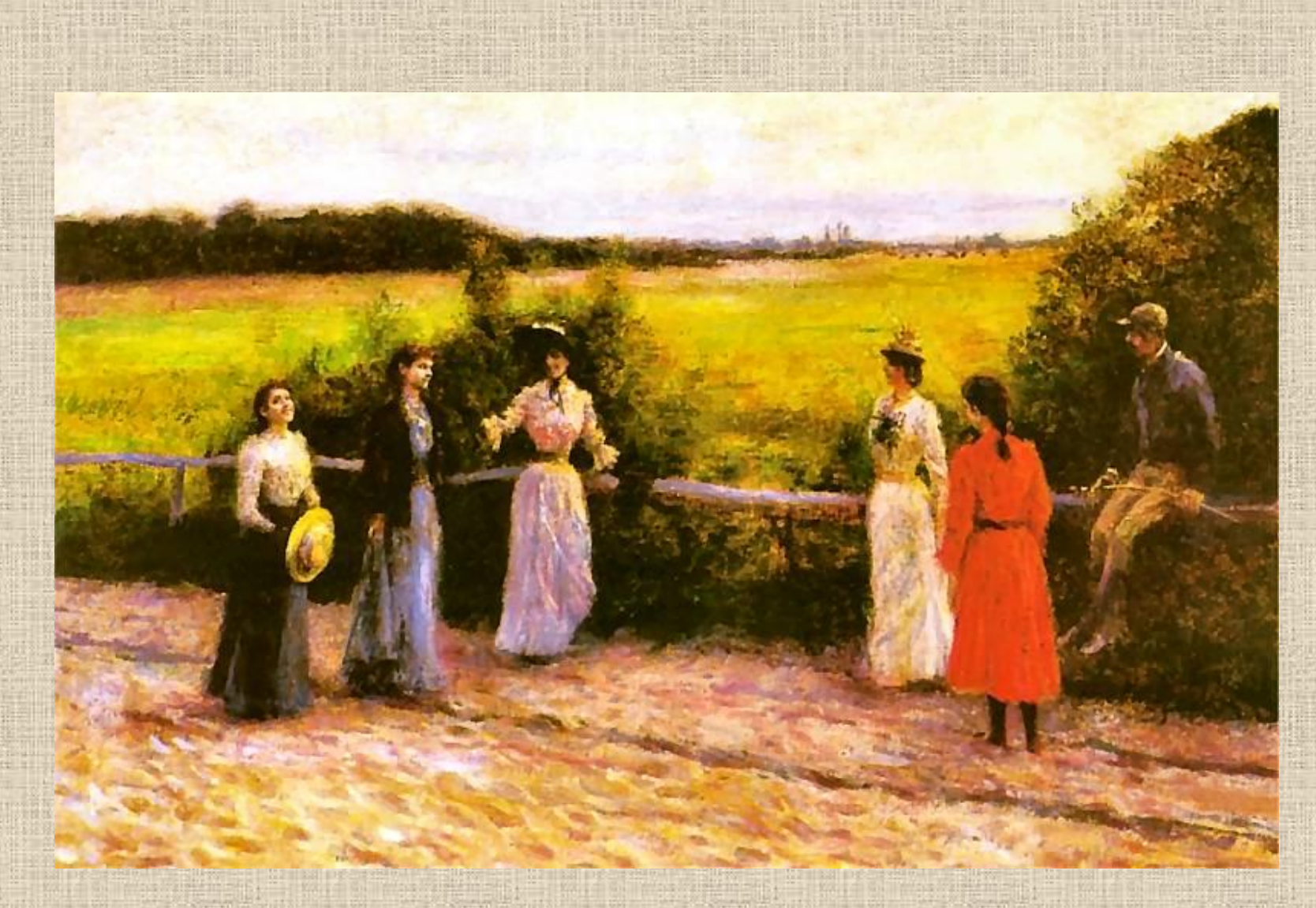

**Władysław Podkowiński: Powrót ze spaceru**

# Sceny historyczne

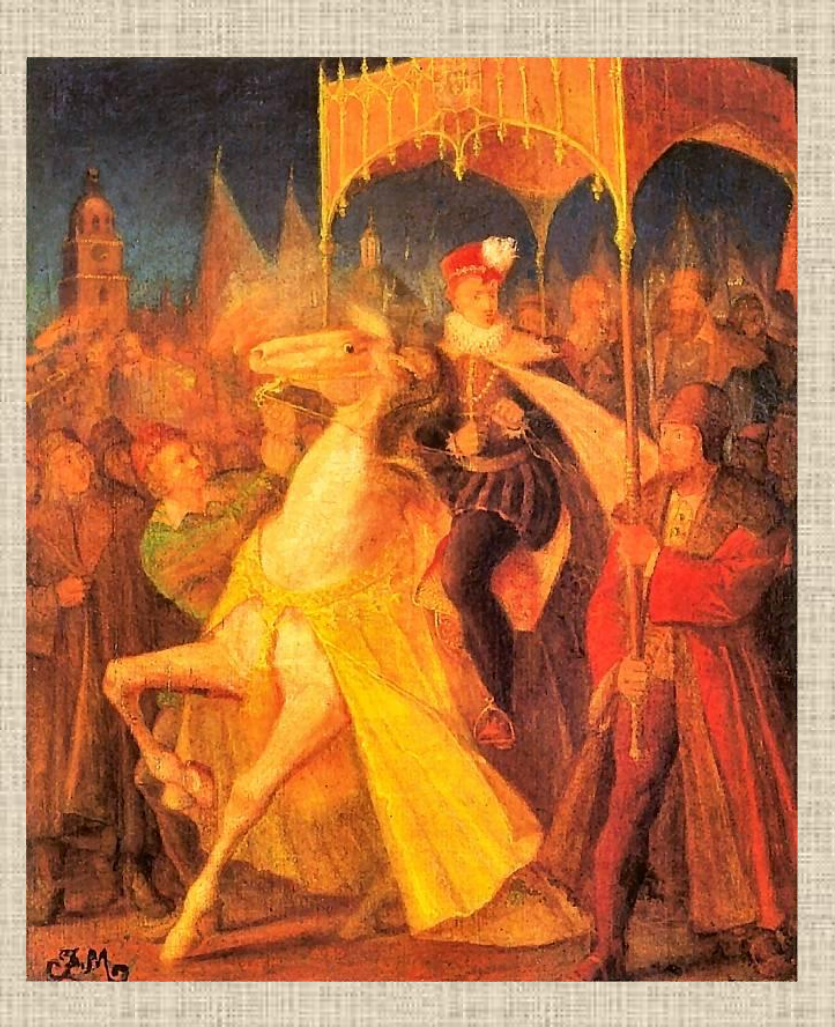

**Jan Matejko: Wjazd Henryka Walezego do Krakowa**

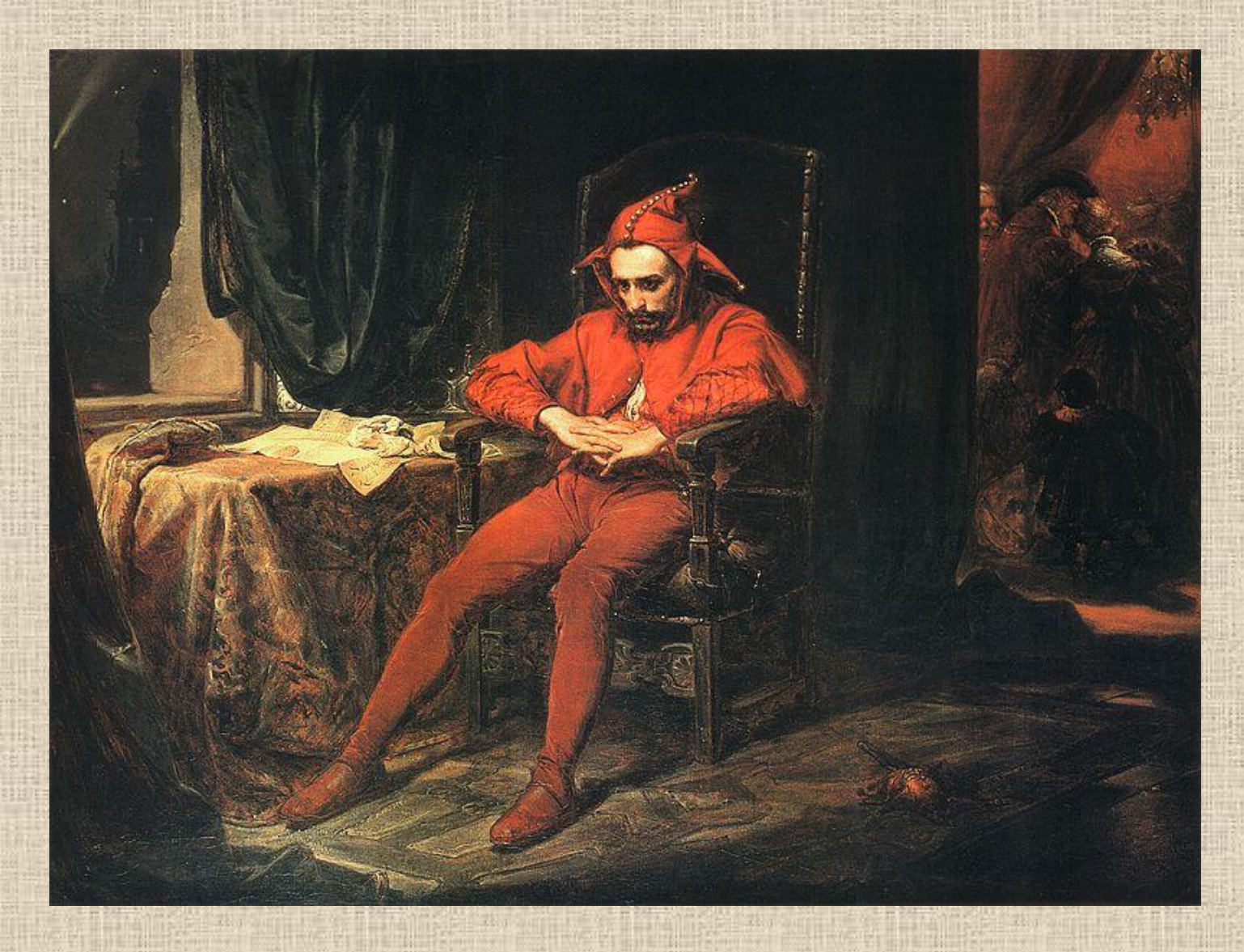

#### **Jan Matejko: Stańczyk na balu u królowej Bony**
# Źródła:

•<http://idealnewnetrze.bblog.pl/kategoria,wystroj;wnetrza,11350.html> •<http://www.pinakoteka.zascianek.pl/>

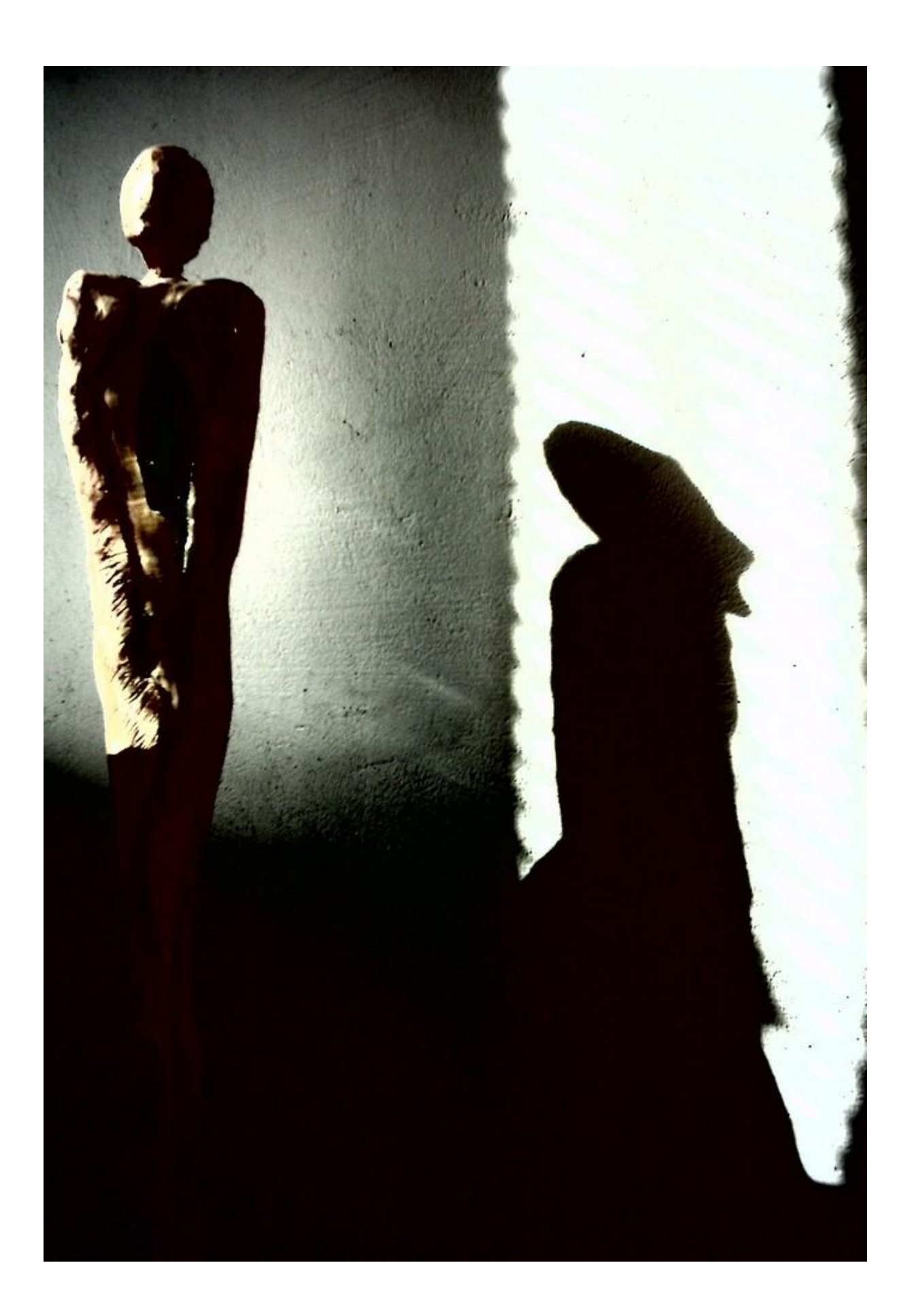

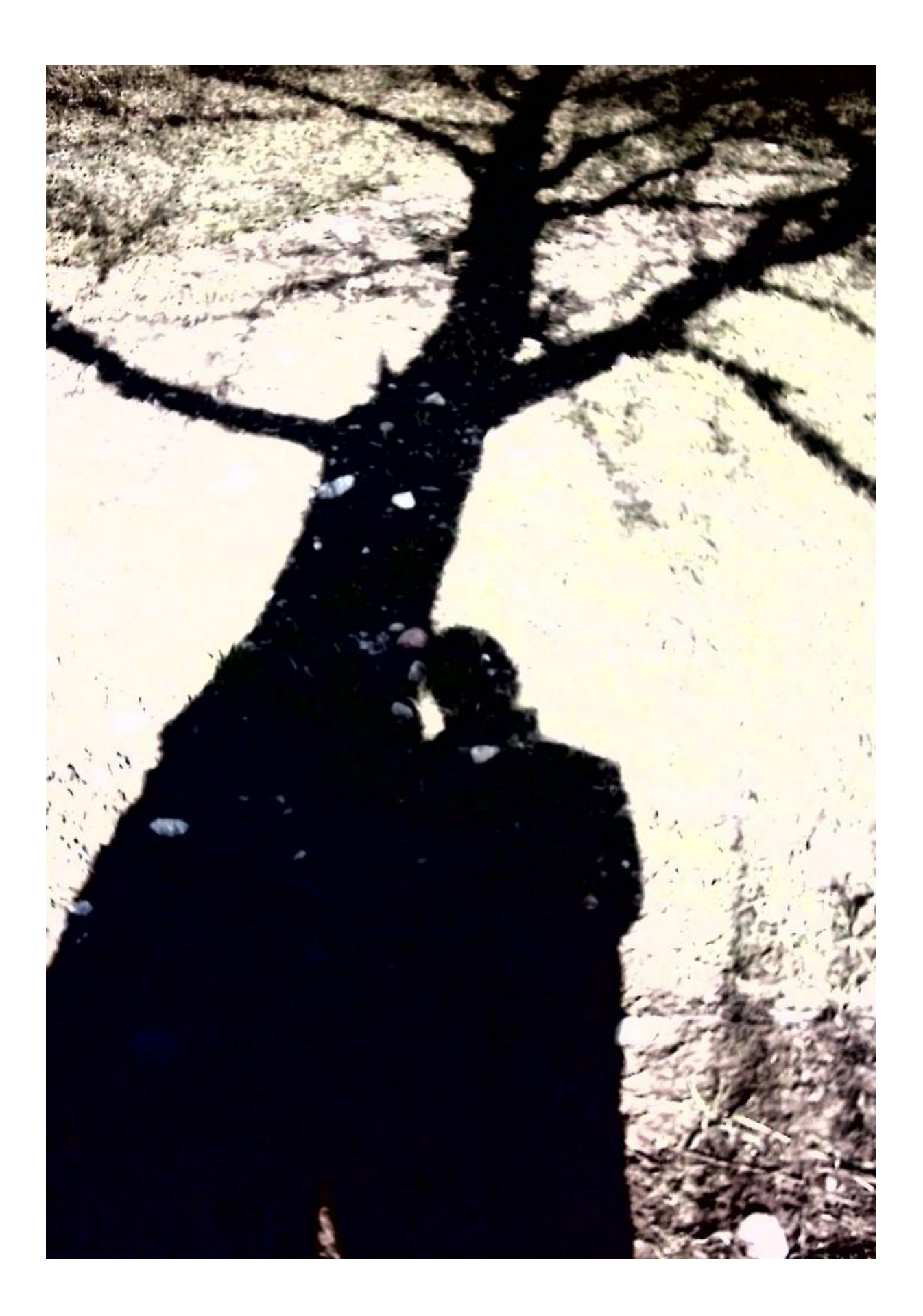

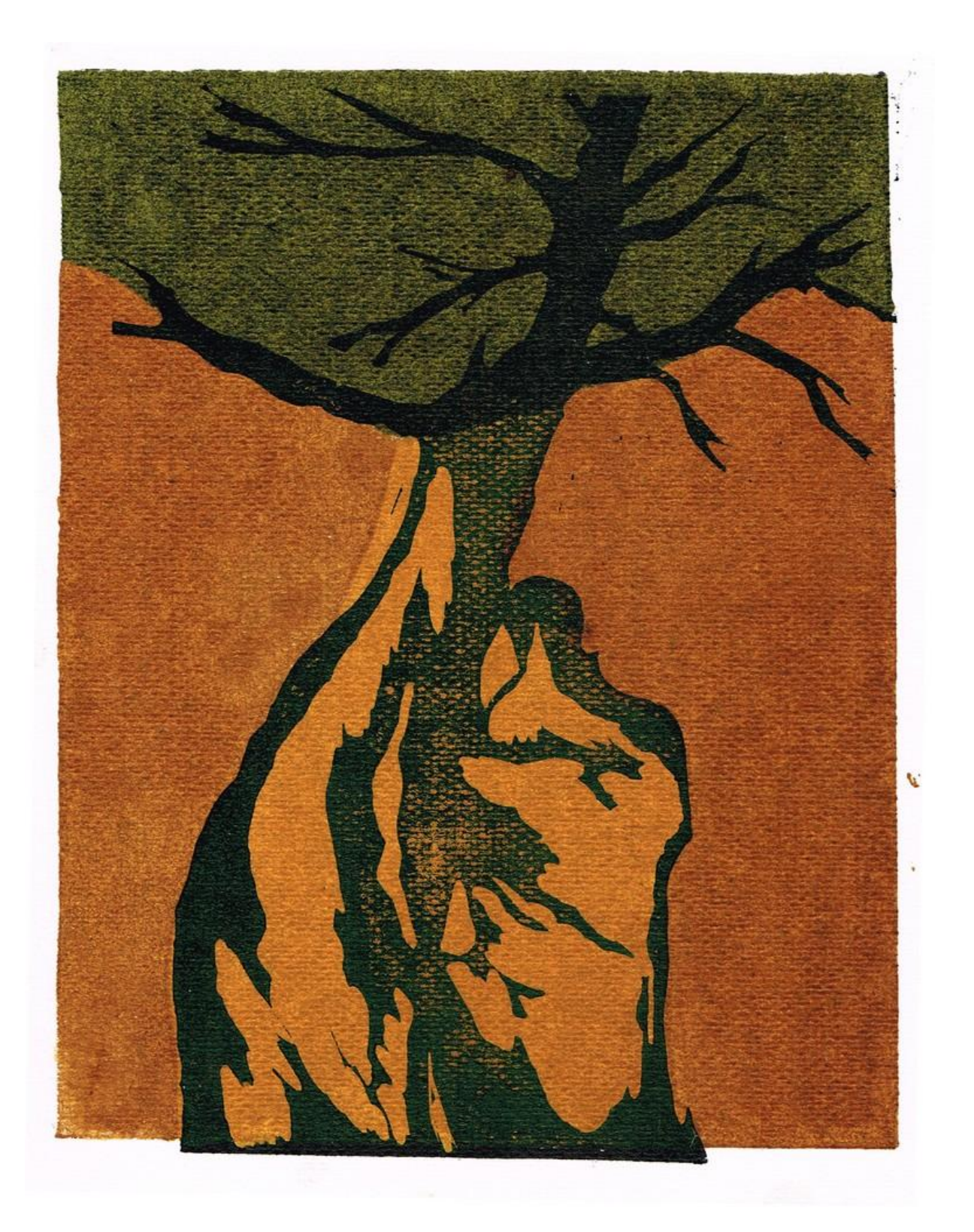

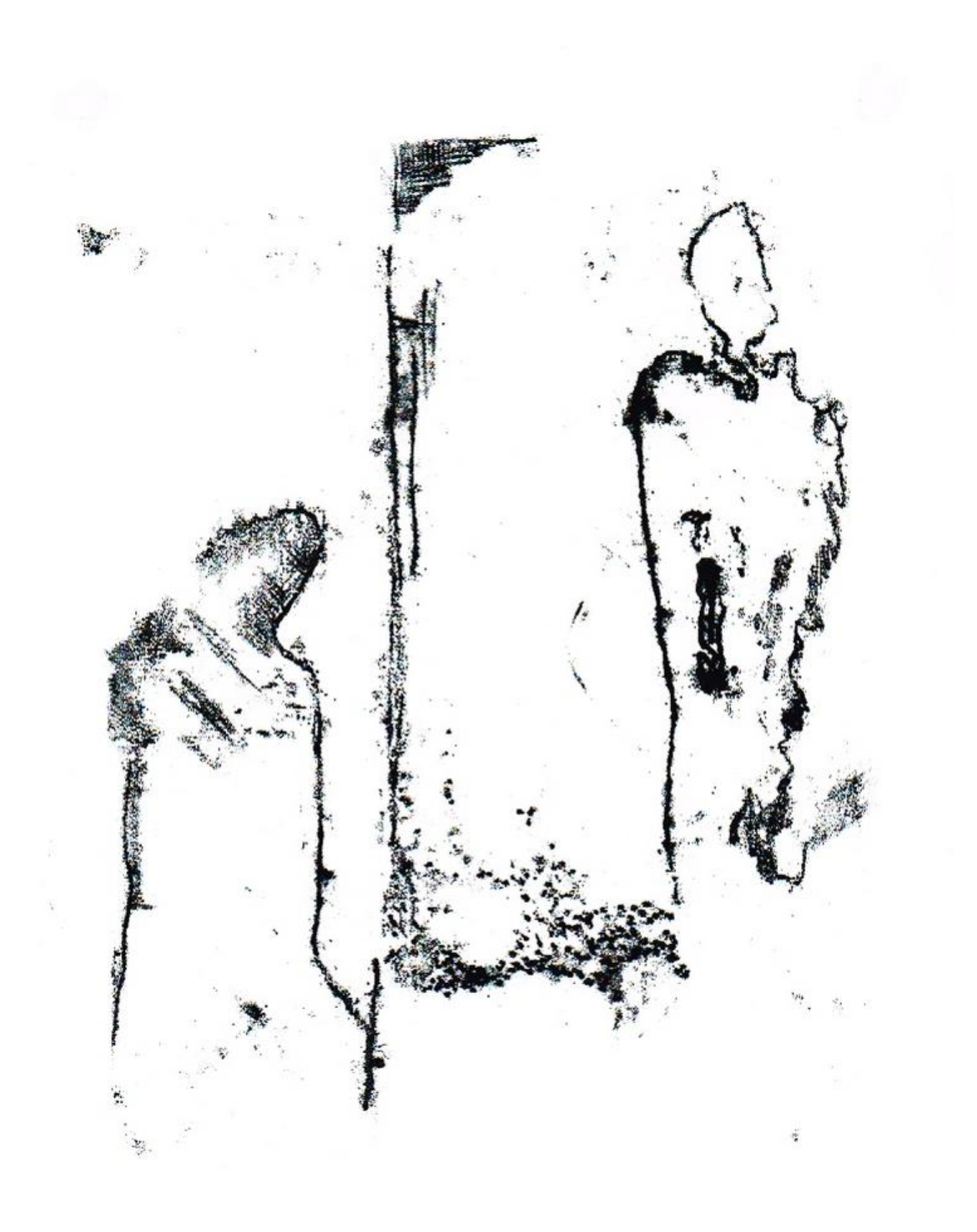

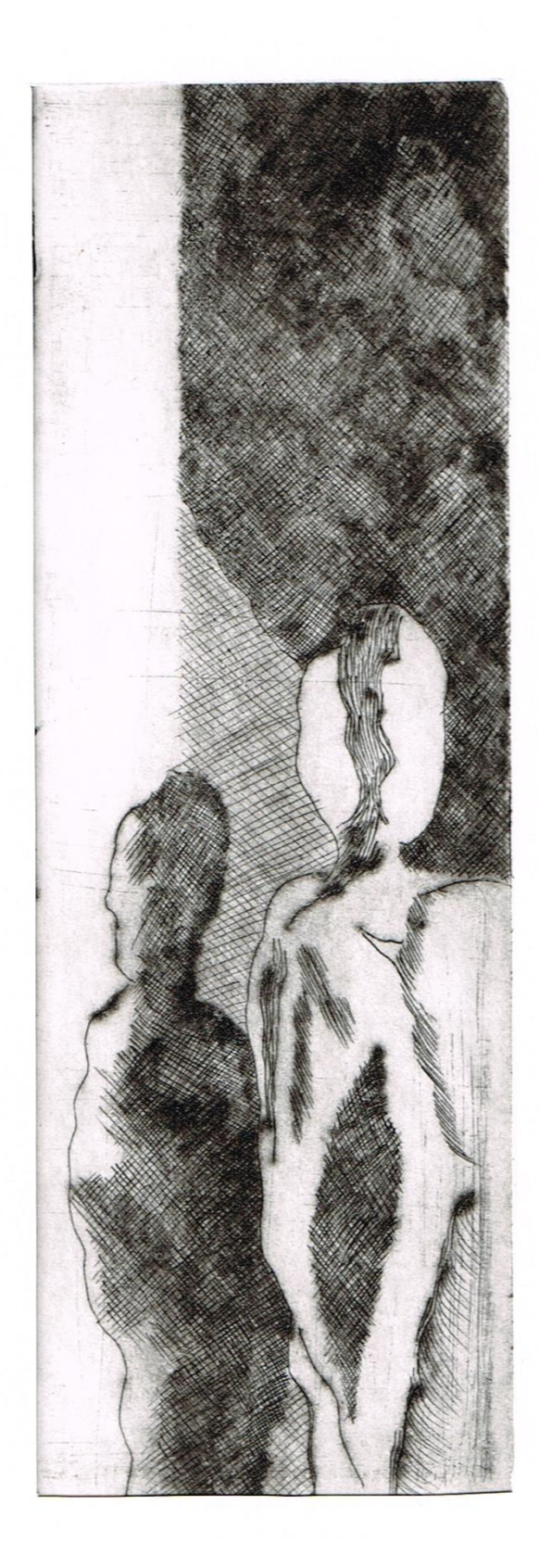

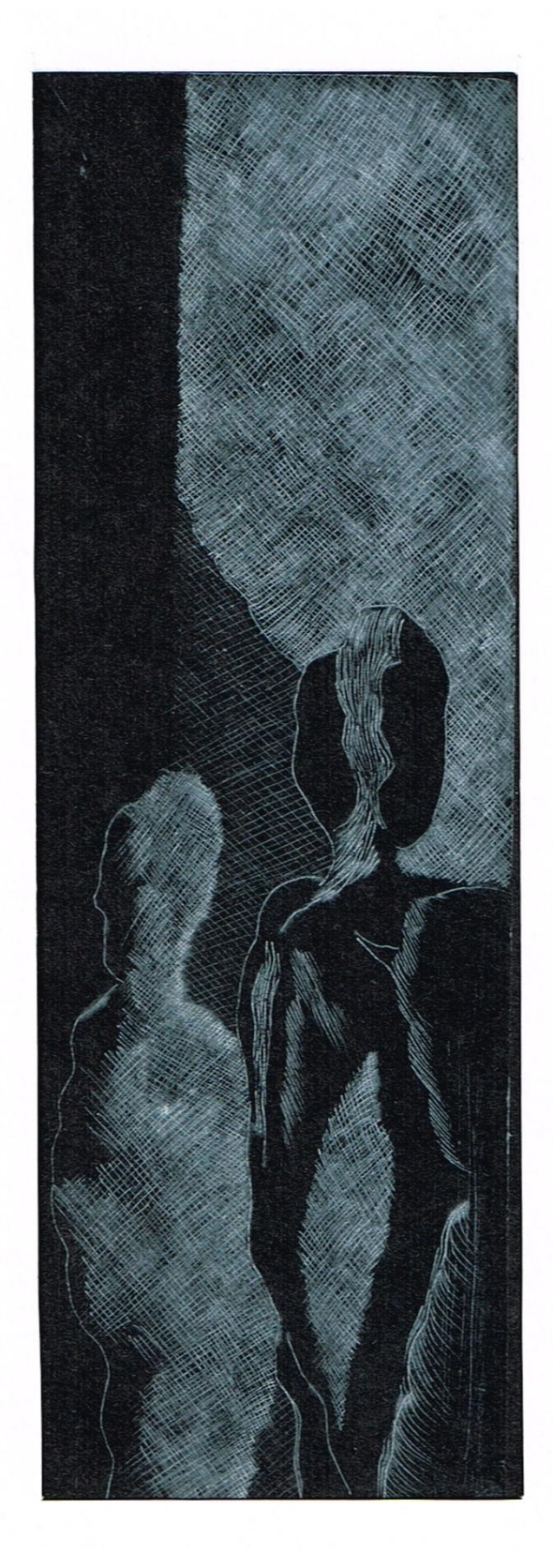

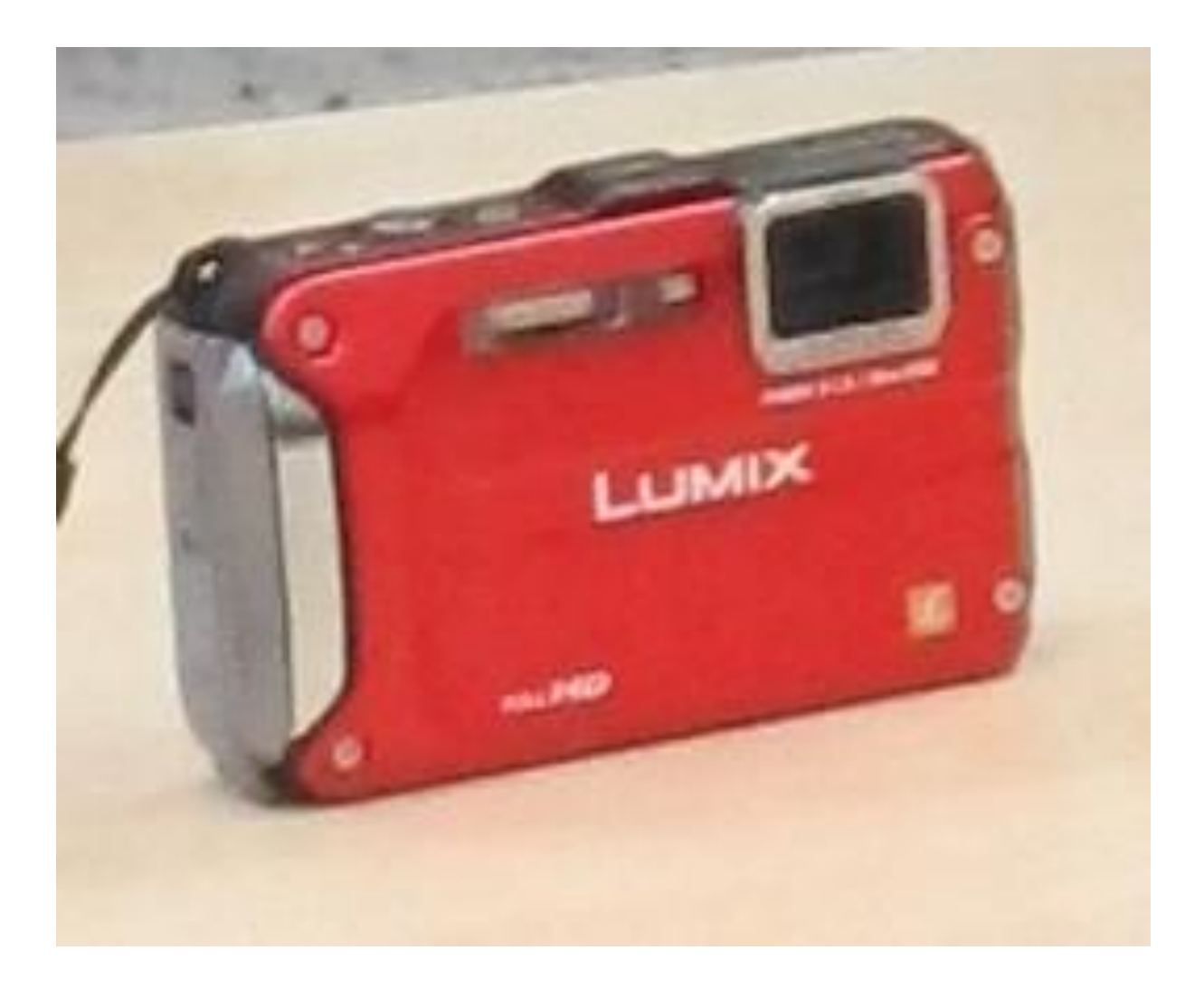

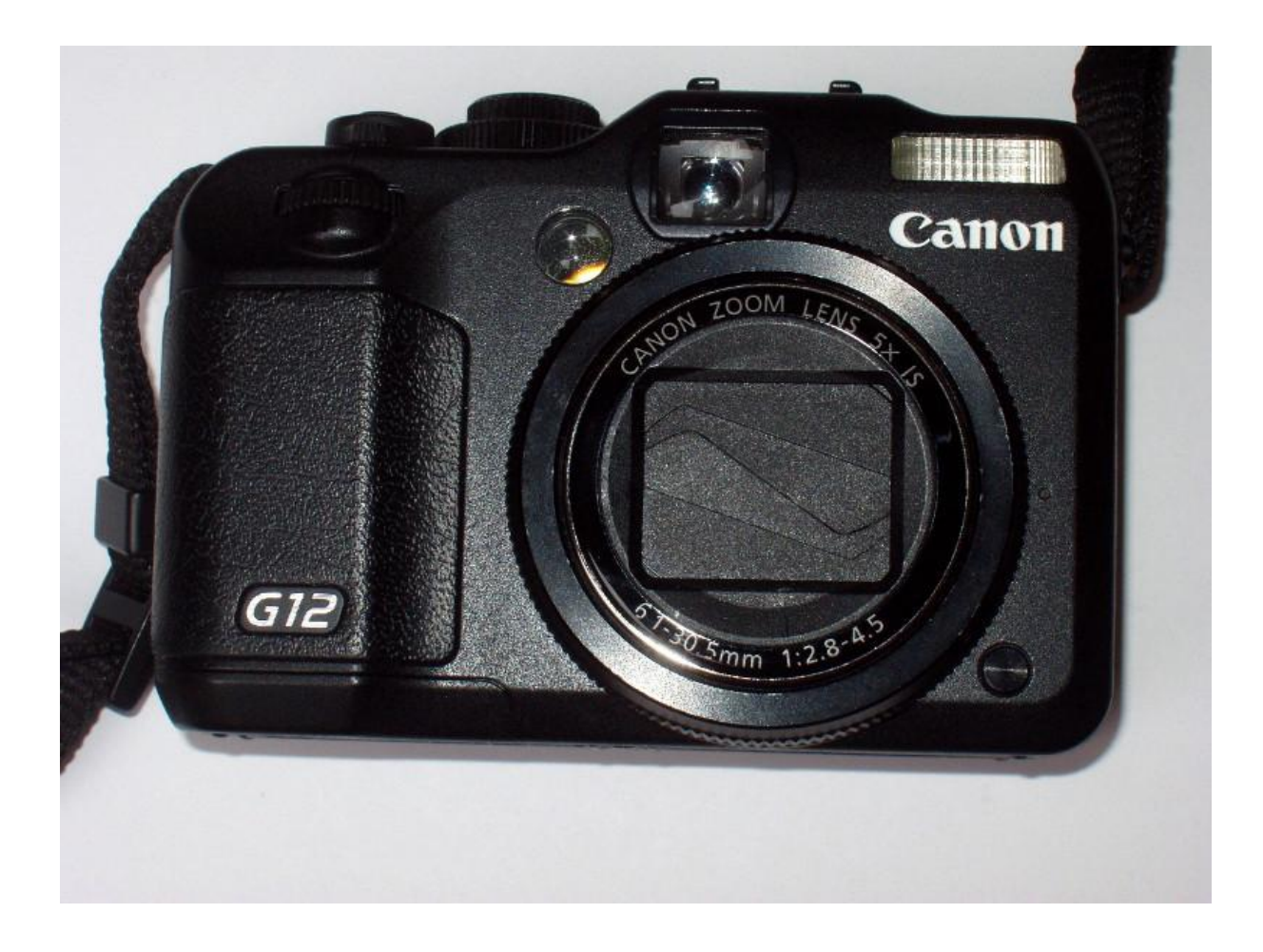

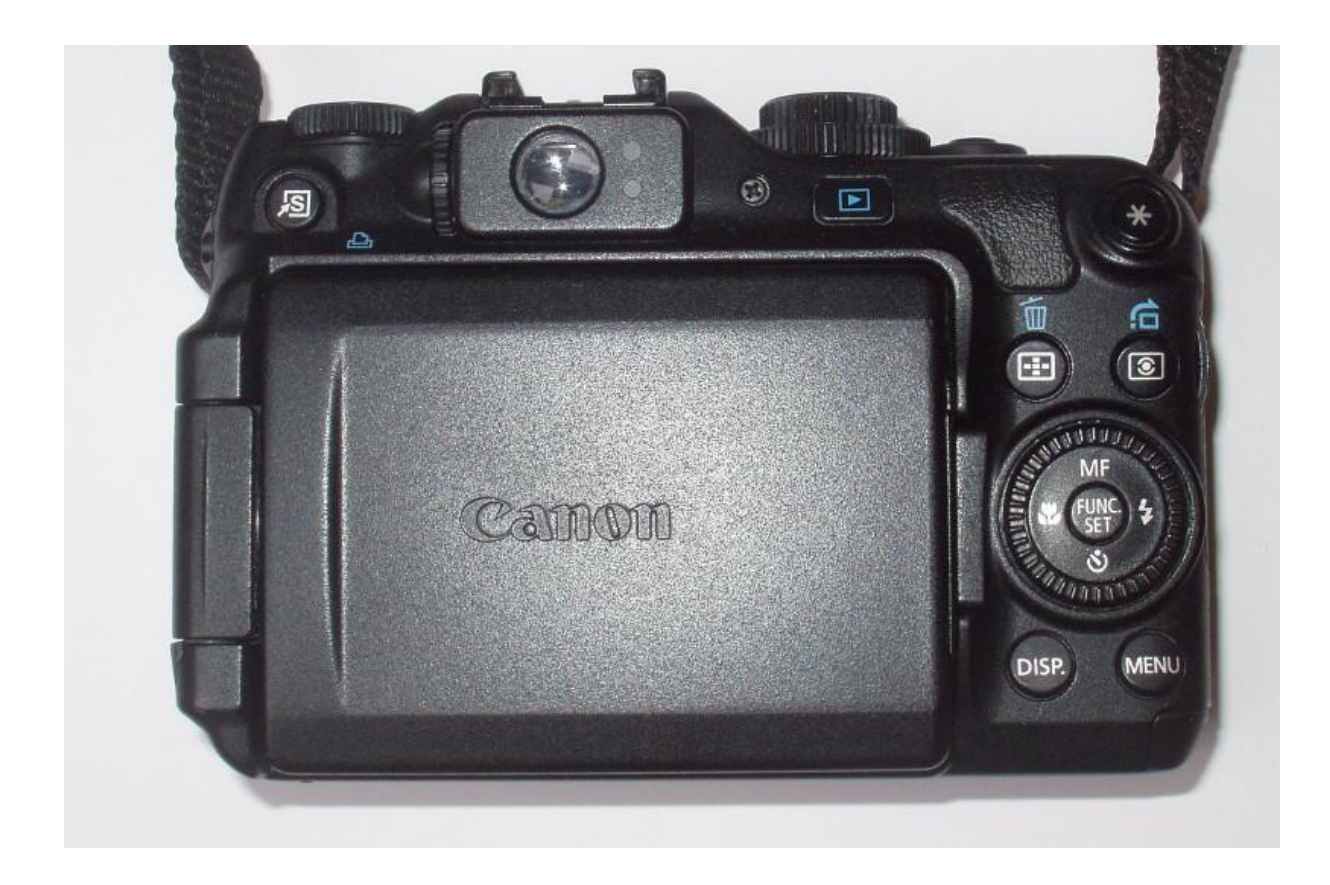

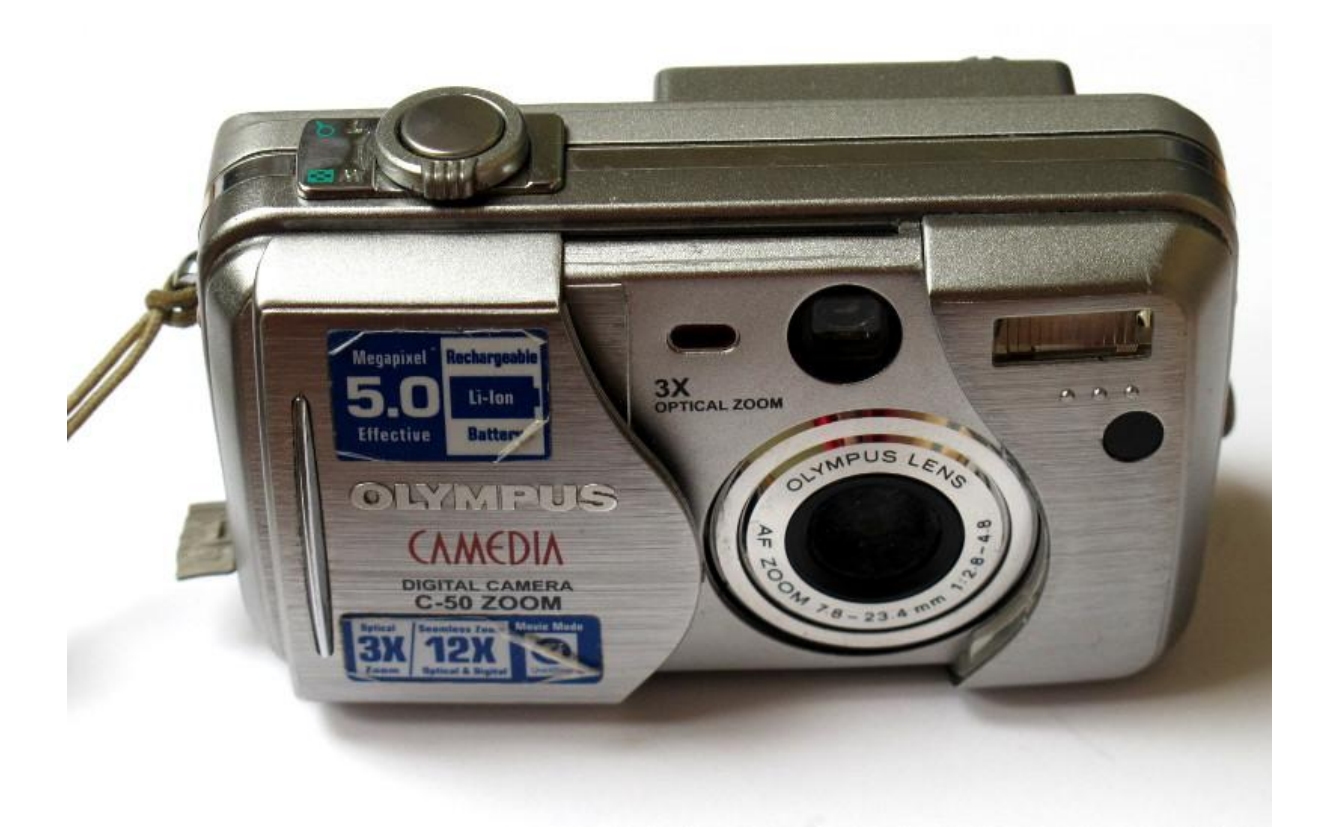

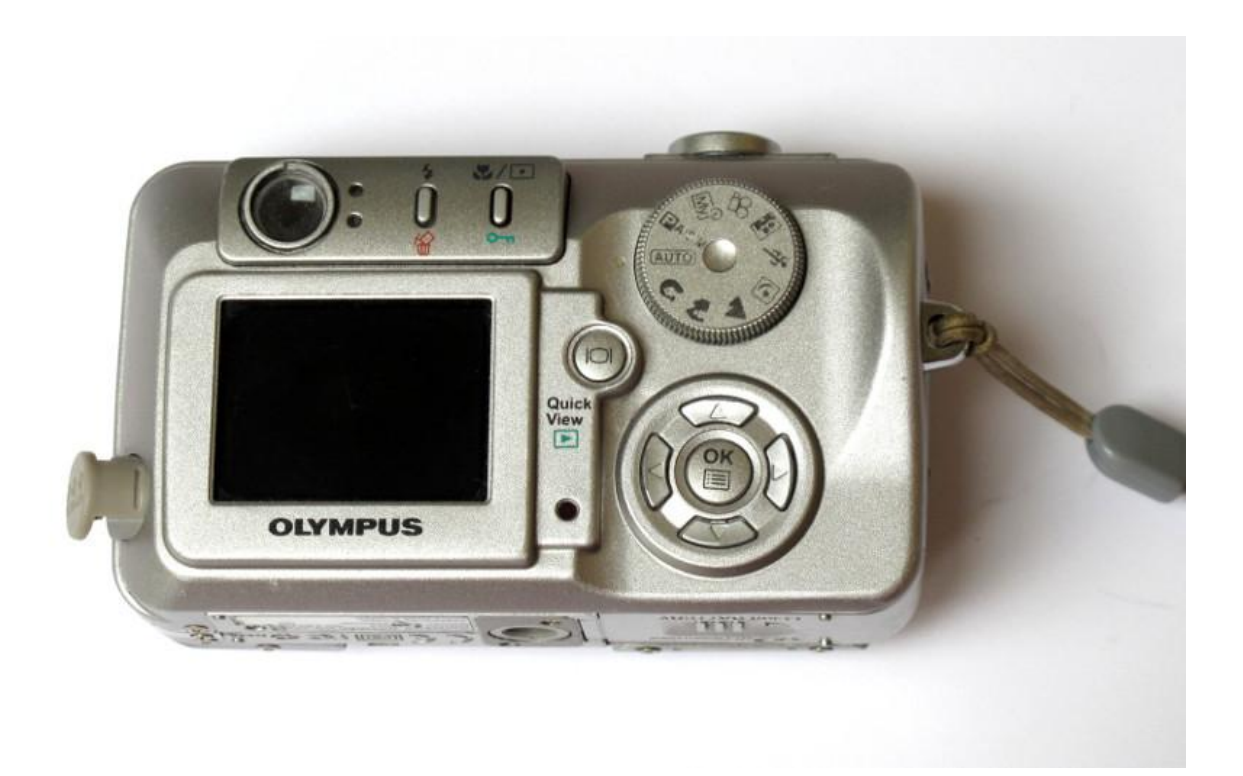

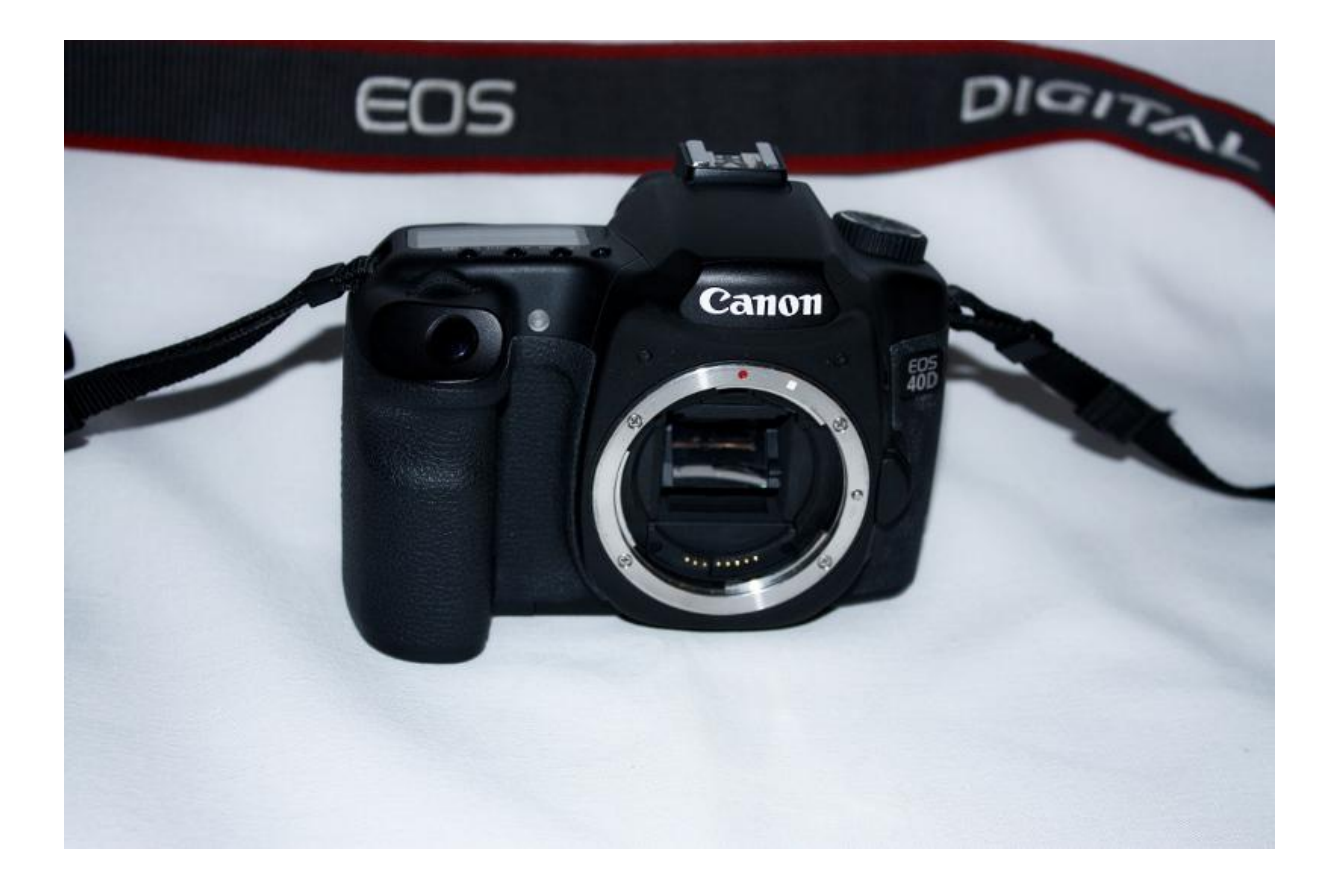

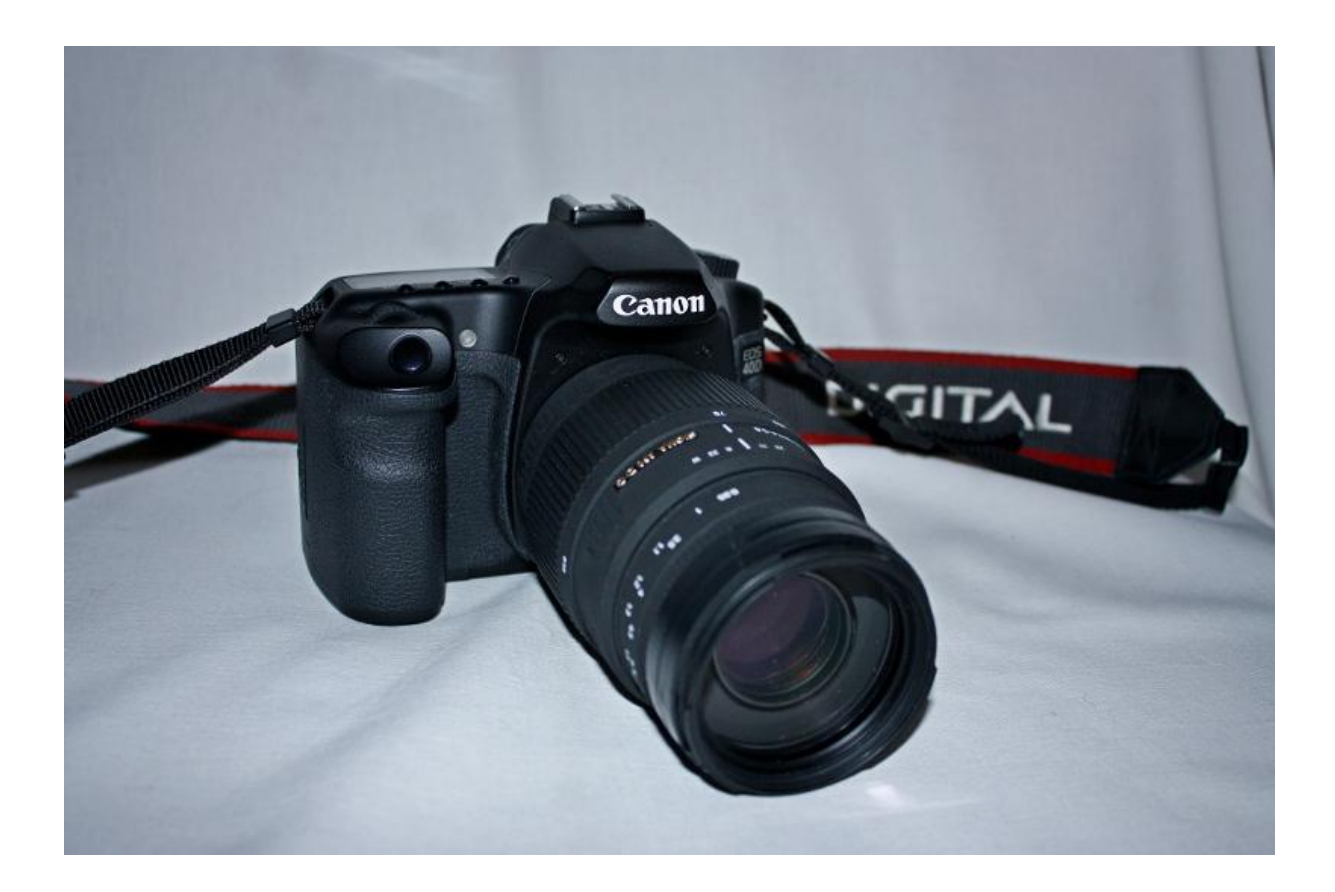

#### **Budowa aparatu kompaktowego**

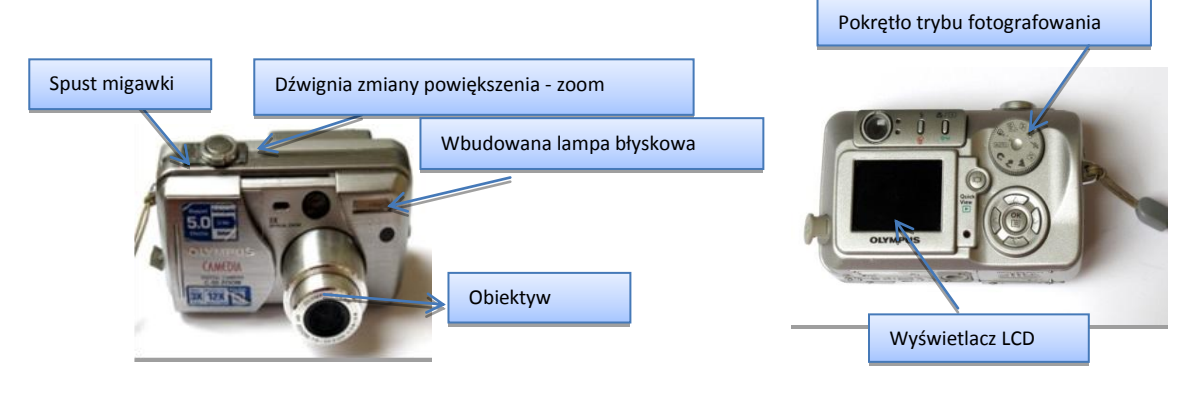

**Rysunek 1 Front aparatu kompaktowego Rysunek 2 Tył aparatu kompaktowego**

#### **Budowa lustrzanki cyfrowej**

- 1. Lustro
- 2. Pryzmat pentagonalny
- 3. Matówka
- 4. Soczewka skupiająca
- 5. Matryca światłoczuła
- 6. Wizjer

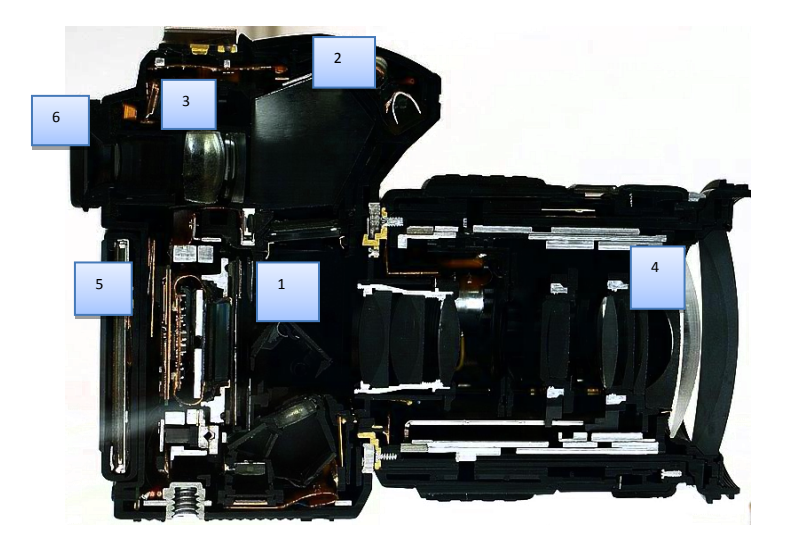

#### **Które zdjęcie ma małą głębię ostrości?**

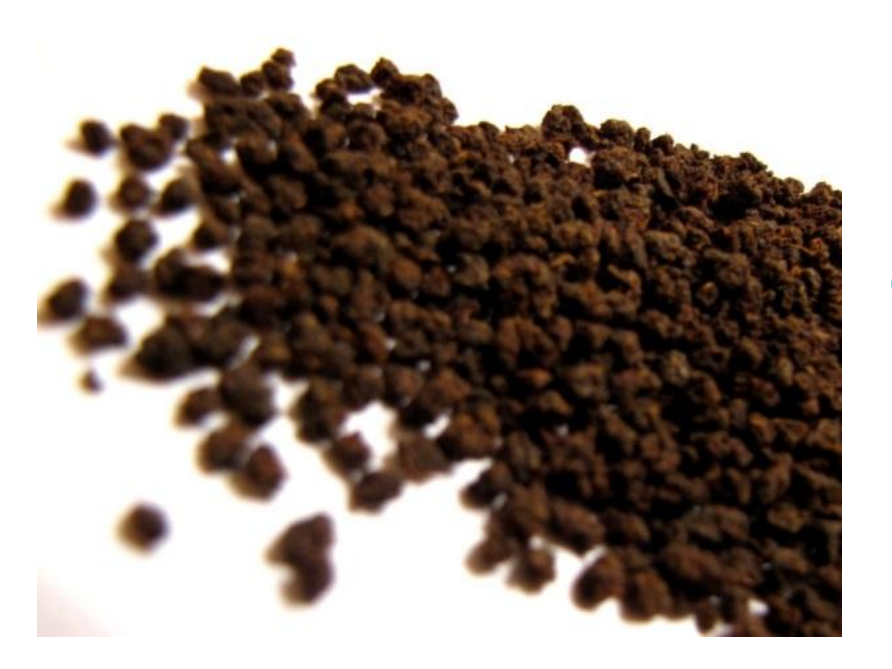

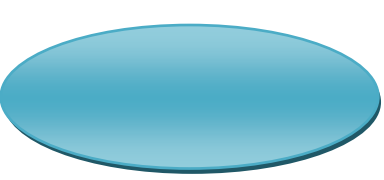

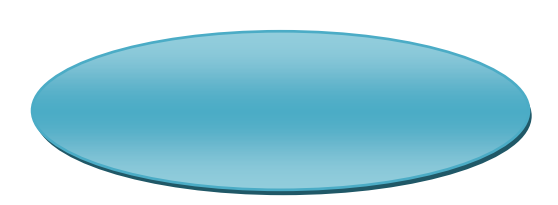

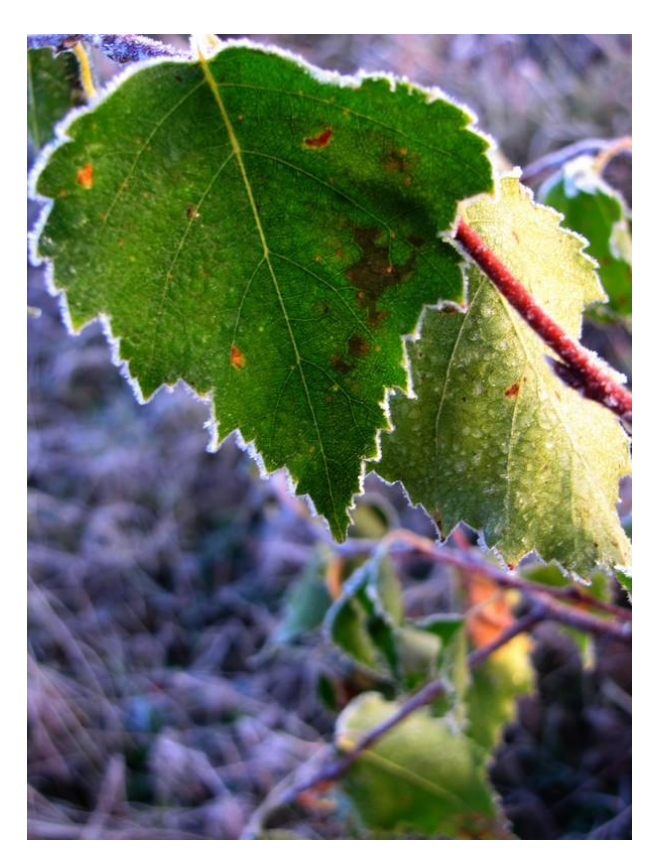

#### *Głębia ostrości*

#### **Mała głębia ostrości**

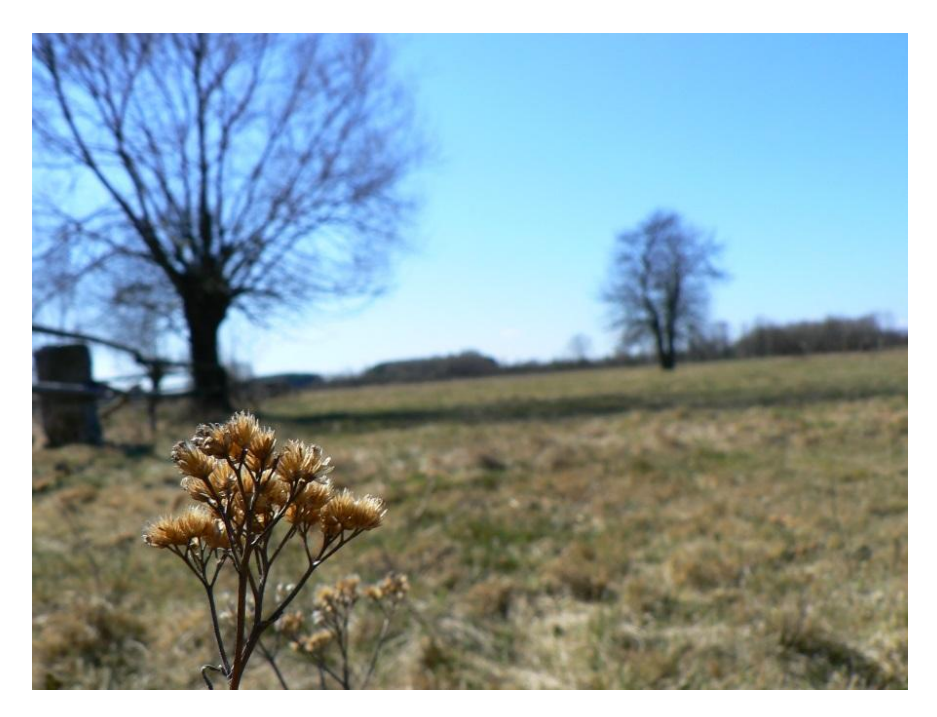

#### **Duża głębia ostrości**

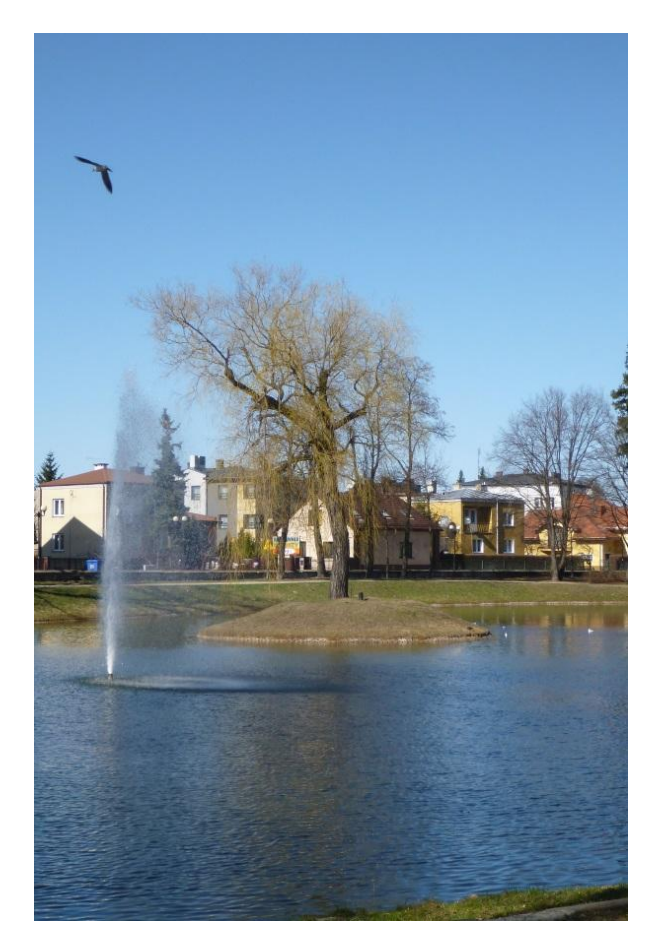

#### *Obiektyw*

Obiektyw jest to układ optyczny składający się z jednej soczewki, lub z większej liczby soczewek, albo kombinacji soczewek i zwierciadeł, który odwzorowuje w płaszczyźnie obrazowej obraz rzeczywisty przedmiotów. Od jakości zależy w głównym stopniu jakoś końcowego obrazu.

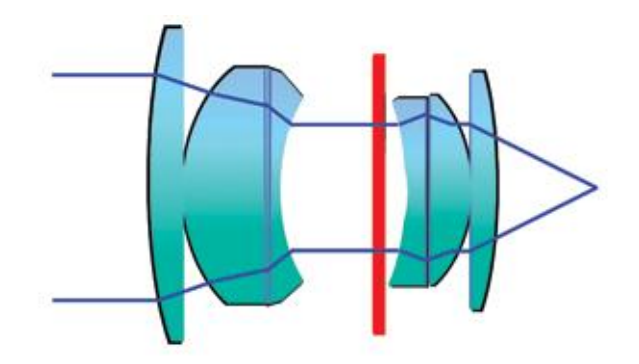

#### *Ogniskowa*

Ważnym parametrem określającym przydatność obiektywu do różnych zastosowań jest jego ogniskowa. Obiektywem standardowym nazywamy taki układ optyczny, którego ogniskowa jest równa, lub bliska przekątnej formatu kadru. Dla formatu 35 mm wynosi ona 43,3 mm, jednak przyjęła się wartość 50 mm. Drugie uzasadnienie to, że takie obiektywy były standardowym wyposażeniem aparatu. Obecnie to pojęcie rozszerzyło się o obiektywy zmiennoogniskowe, zazwyczaj 3x. Dla formatu APS, spotykanego w lustrzankach cyfrowych, jako ogniskową standardową przyjmuje się 25 mm, dla formatu 6x6 cm to 80 mm, 6x9 cm – 105 mm).

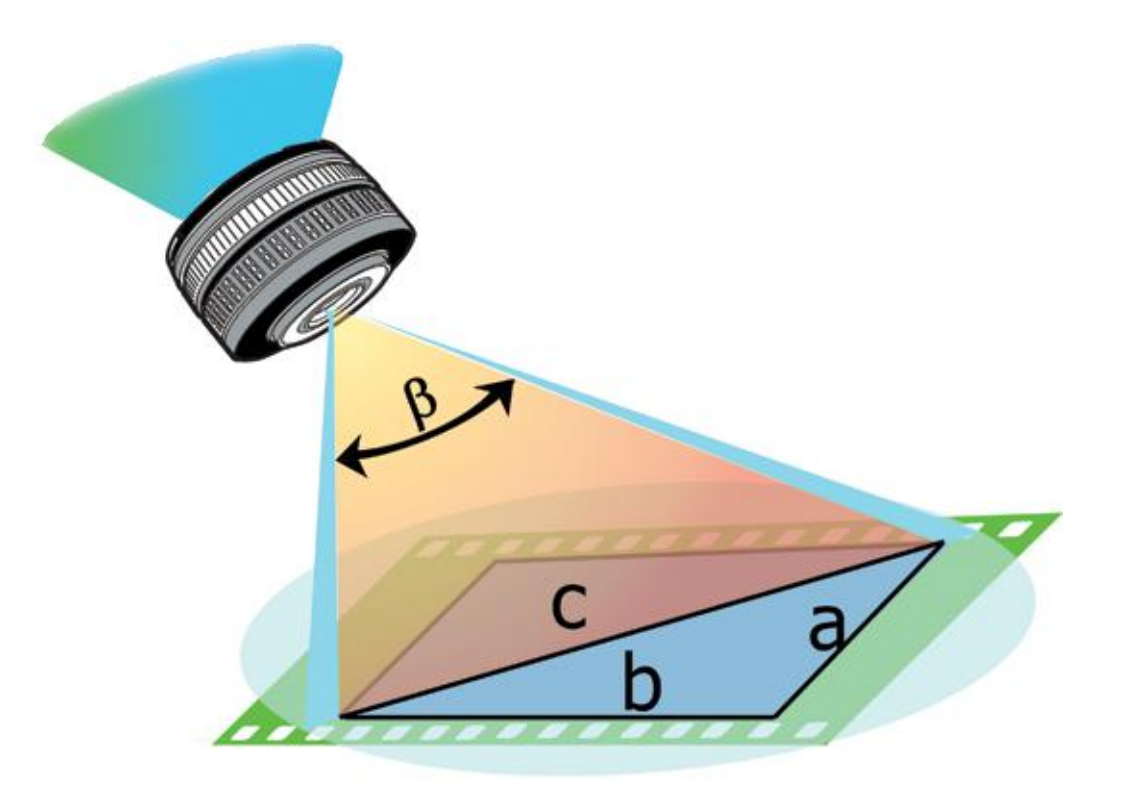

#### Rodzaje obiektywów

Obiektyw "Rybie oko"

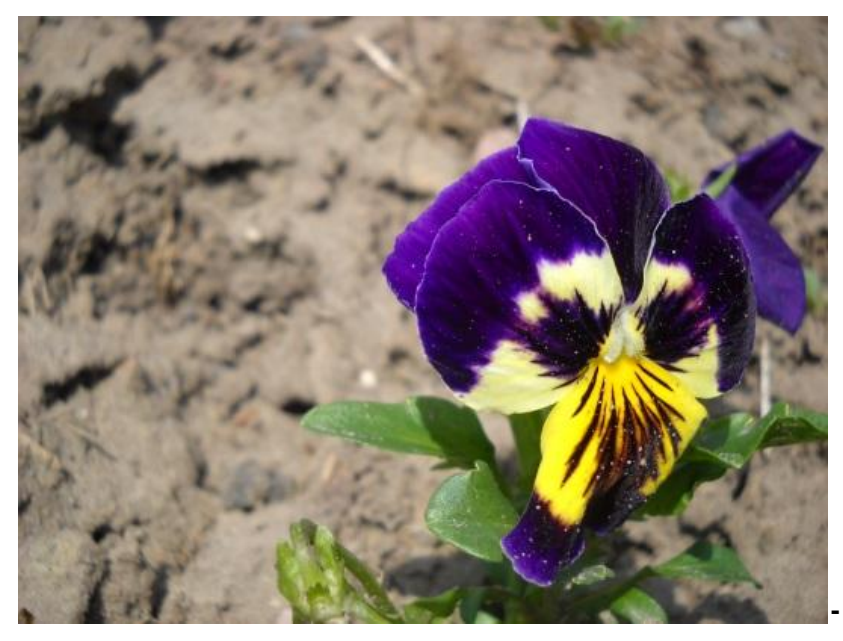

**-** perspektywa kulista

**Obiektyw szerokokątny**

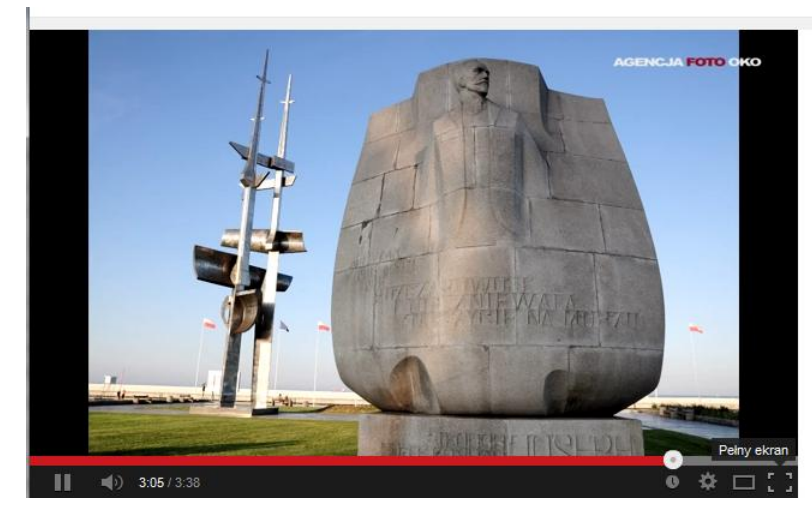

- http://youtu.be/Za3D5mhYN08

Obejrzyj film przedstawiający różnice między zdjęciem robionym teleobiektywem a aparatem szerokokątnym

#### **Obiektyw standardowy**

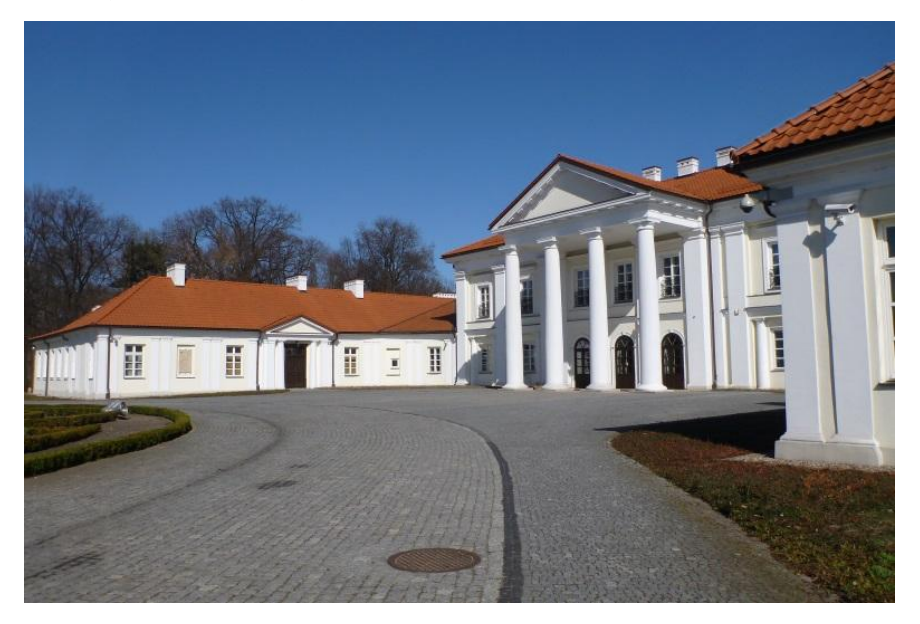

#### **Teleobiektyw**

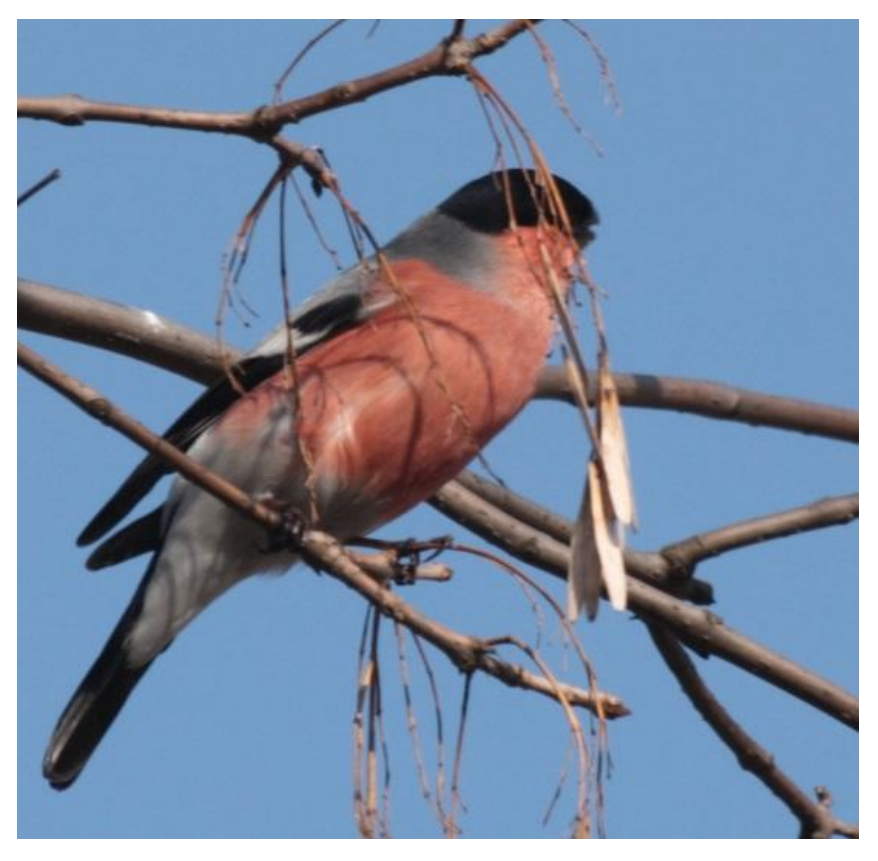

#### *Stosowanie trybów tematycznych*

#### **Tryb makro**

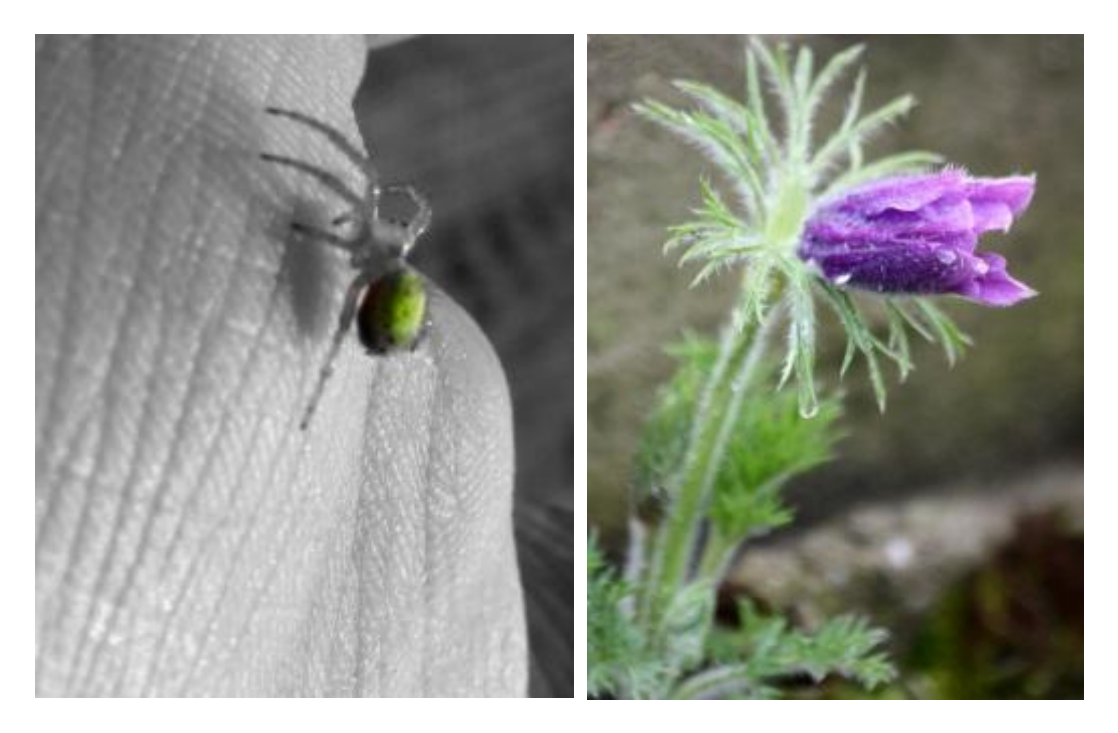

#### **Tryb zdjęć w ruchu**

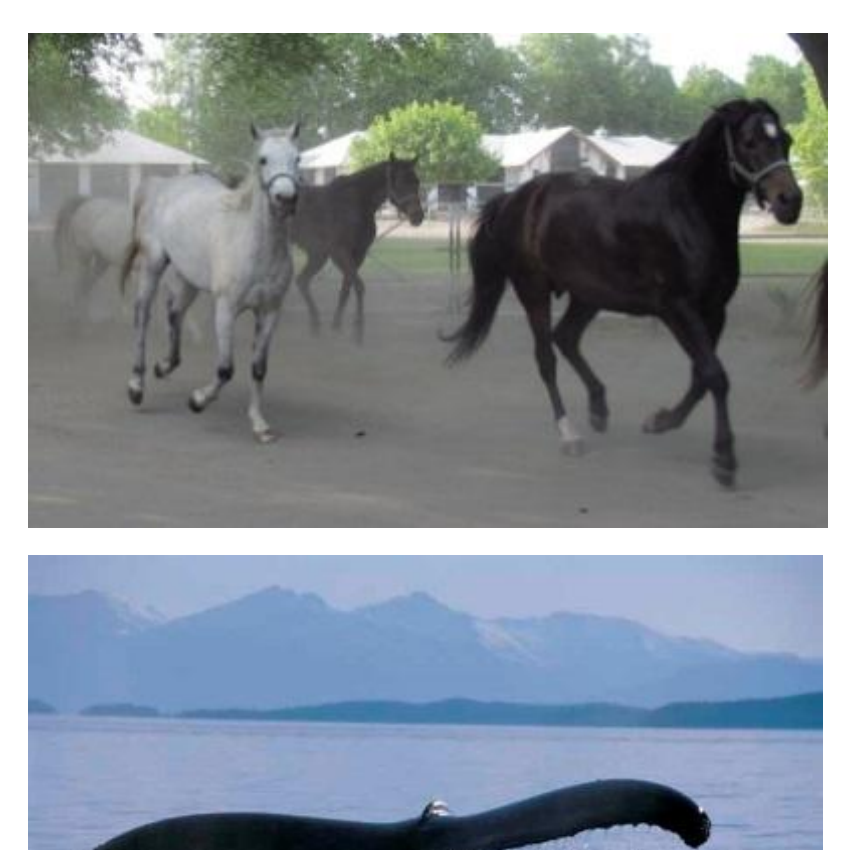

#### **Tryb nocny**

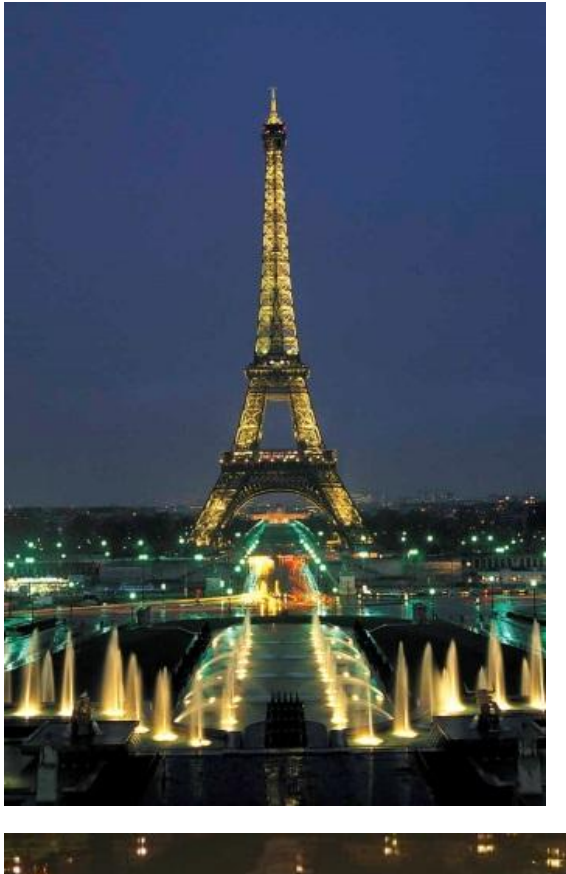

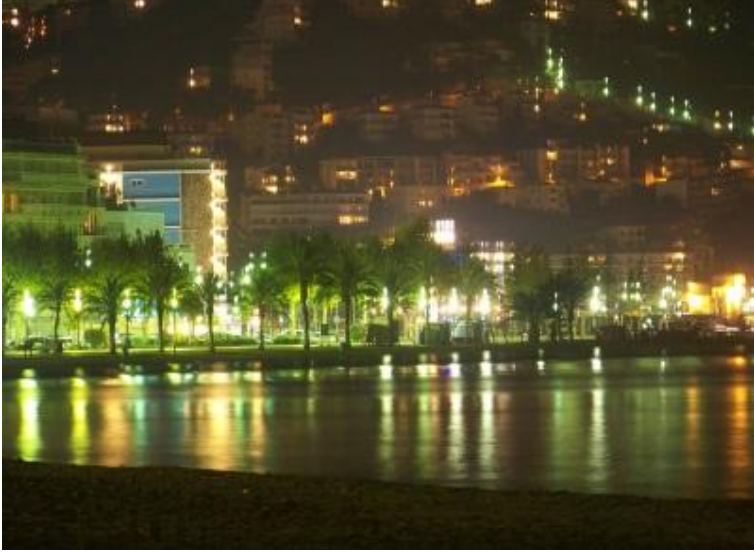

#### **Tryb portretowy**

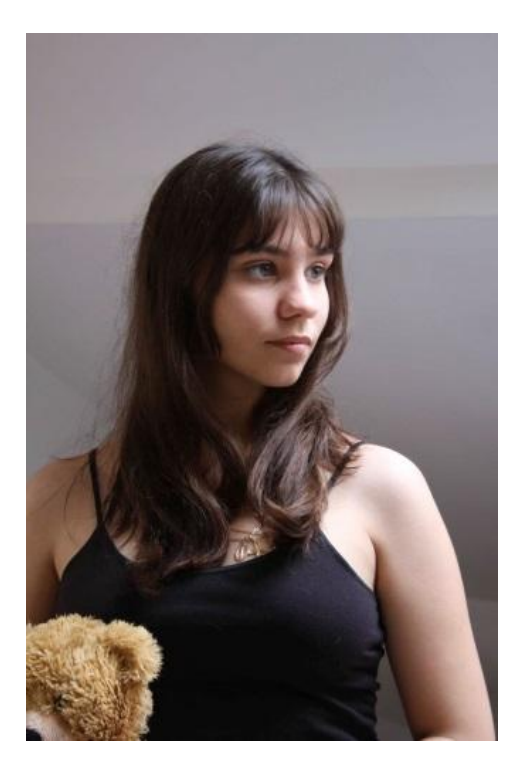

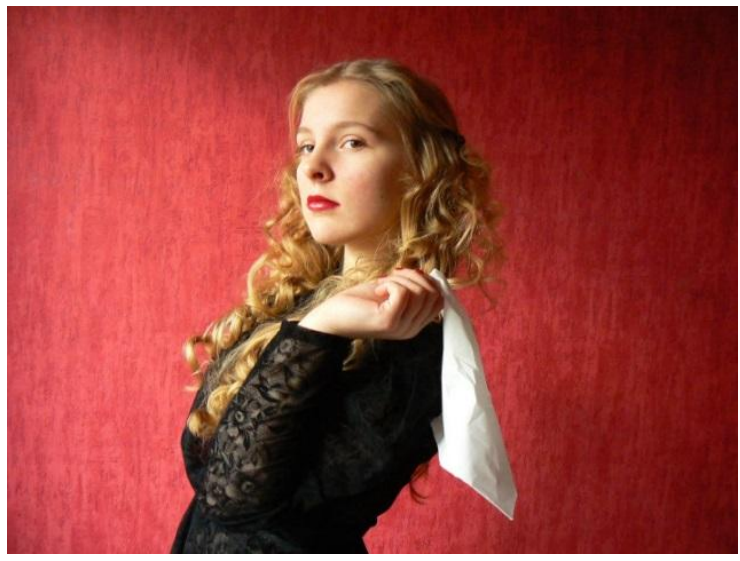

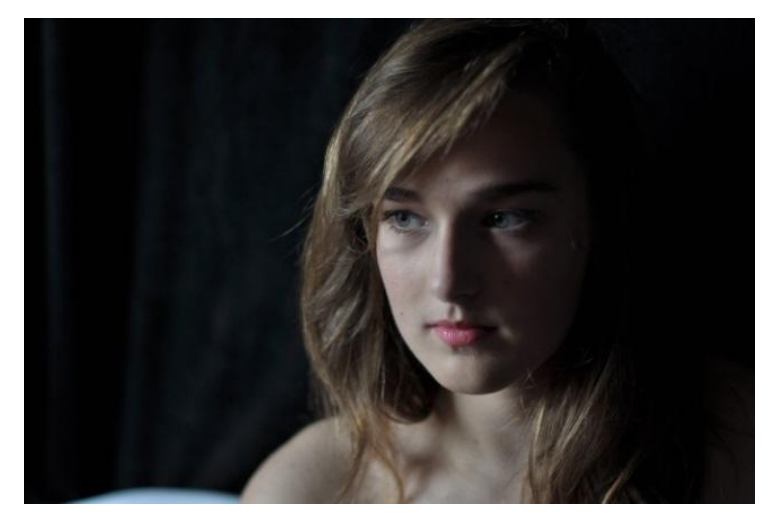

#### **Tryb krajobrazowy**

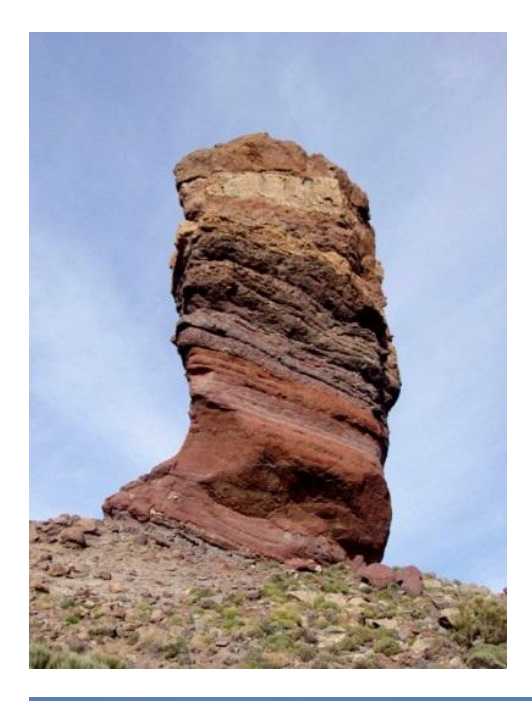

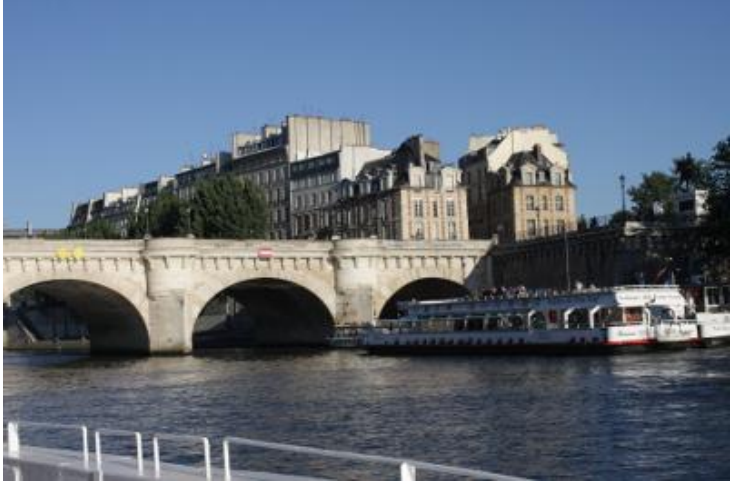

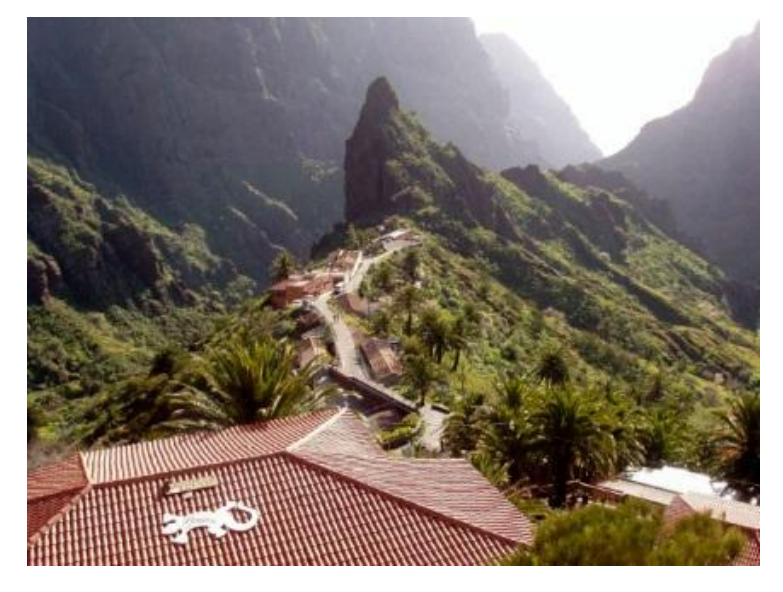

Art Info Moduł II Tematy w sztuce

> Plastyka Temat 1.

Opracowała Agnieszka Bączyk

### Ze względu na tematykę dzielimy malarstwo na:

### **przedstawiające nieprzedstawiające**

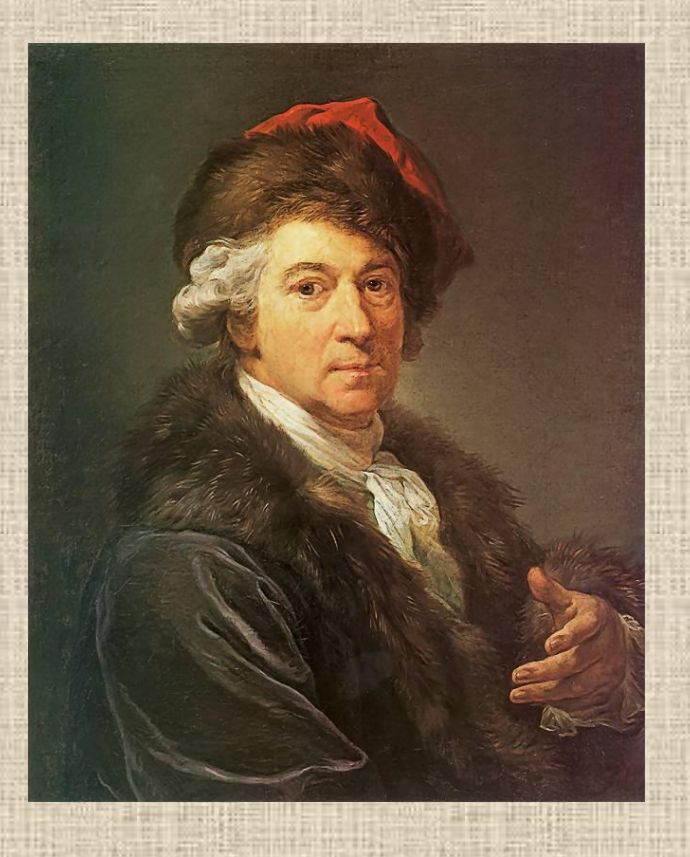

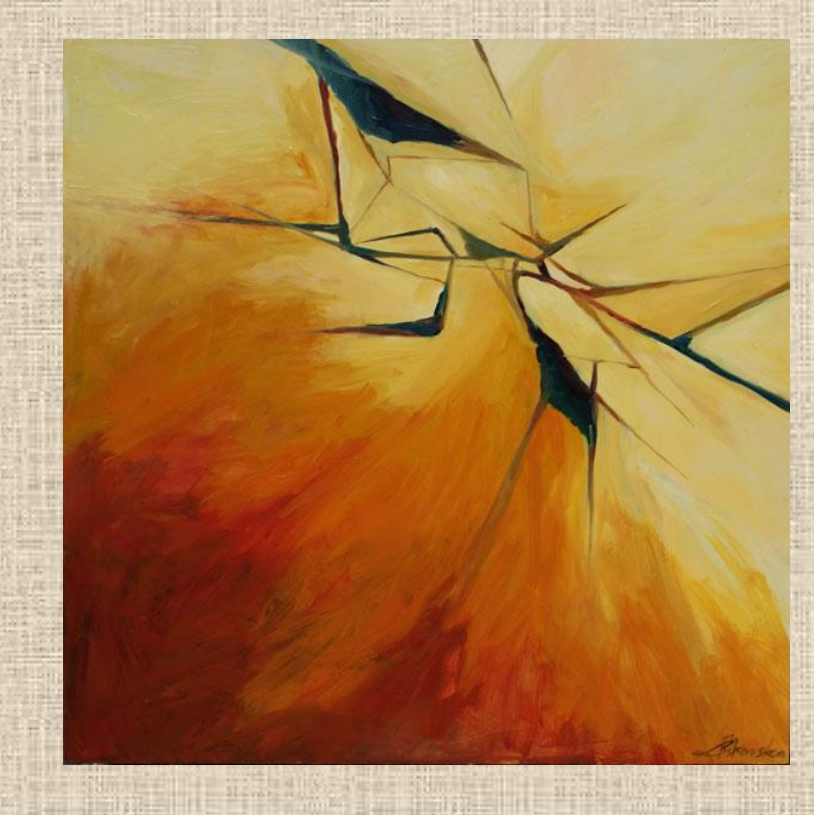

# Portrety

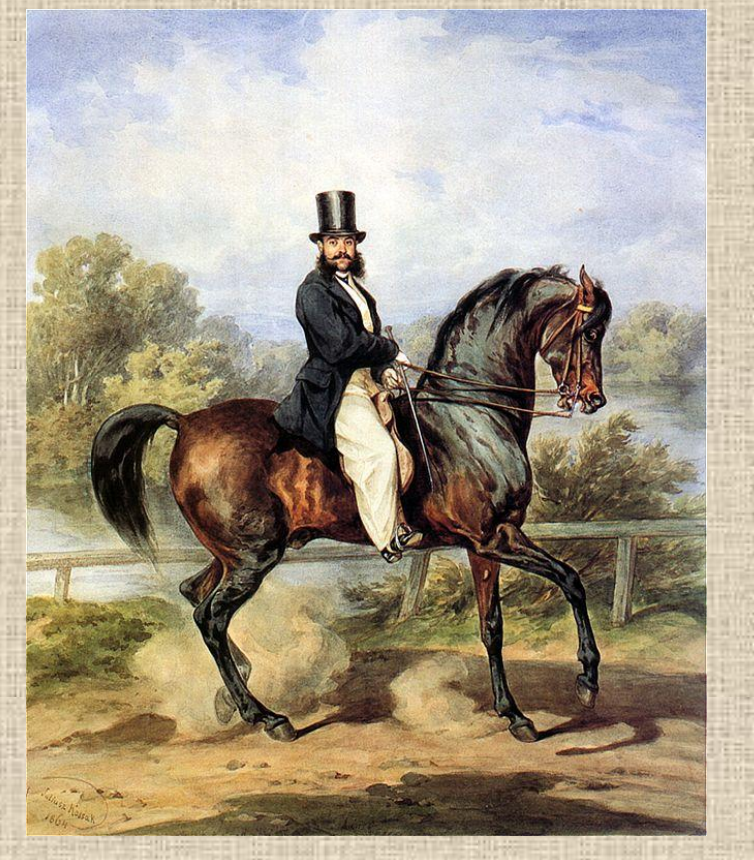

**Juliusz Kossak:** *Portret konny Aleksandra Tykla*

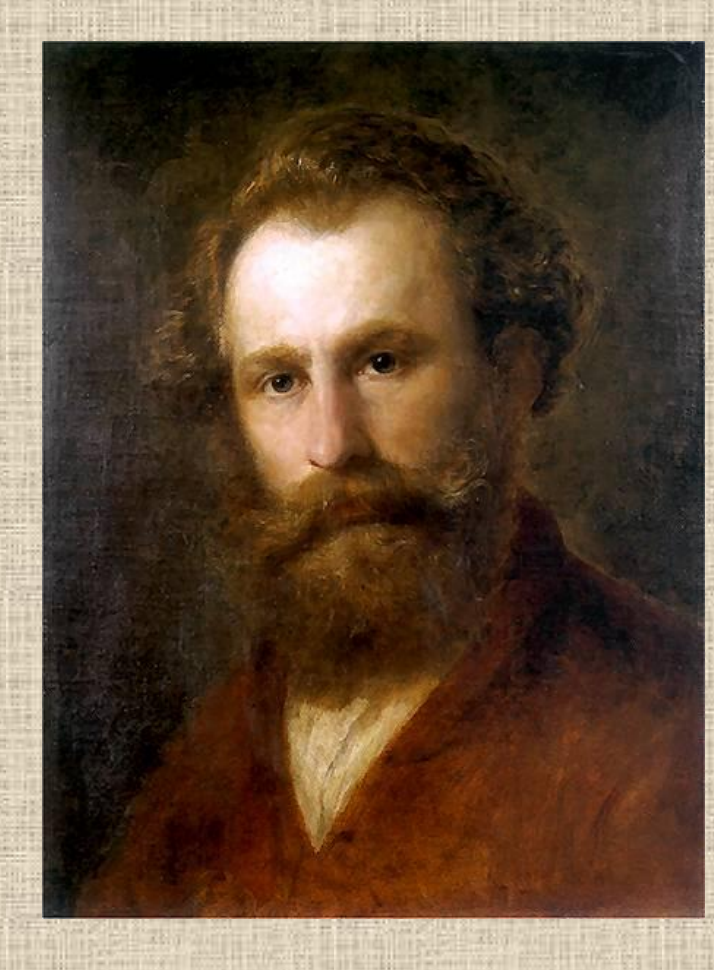

**Aleksander Kotsis:** *Autoportret*

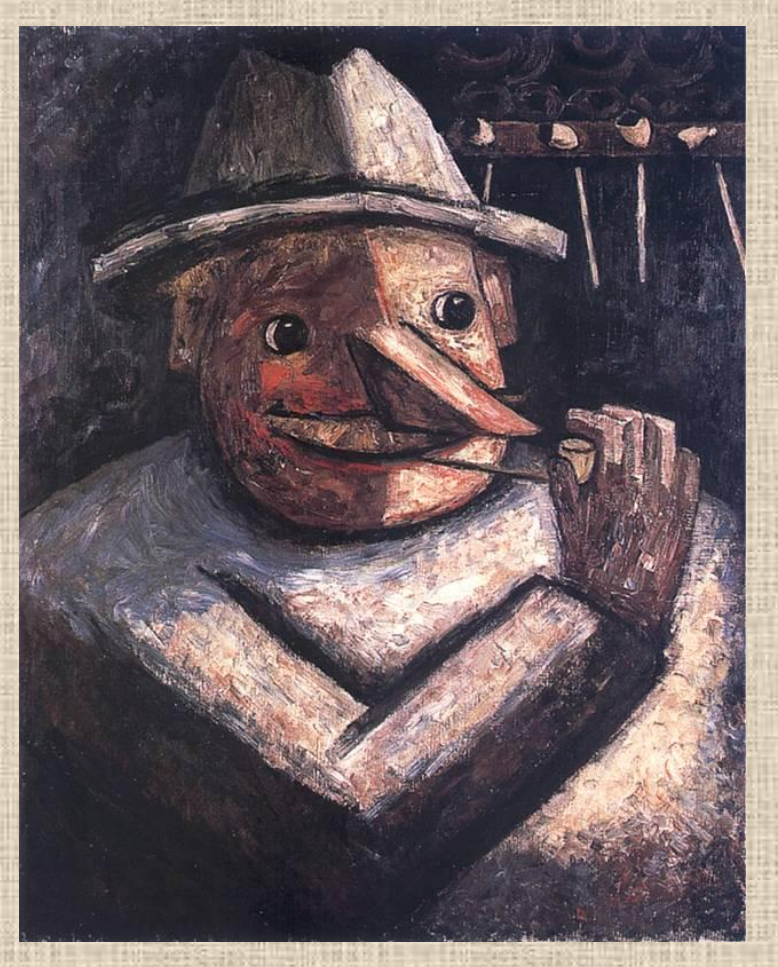

**Tadeusz Makowski: Portret fajkami**

**Witkacy: Portret Modesty Zwolińskiej**

# Martwa natura

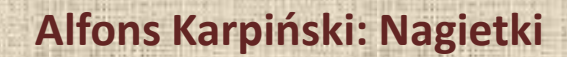

avantino

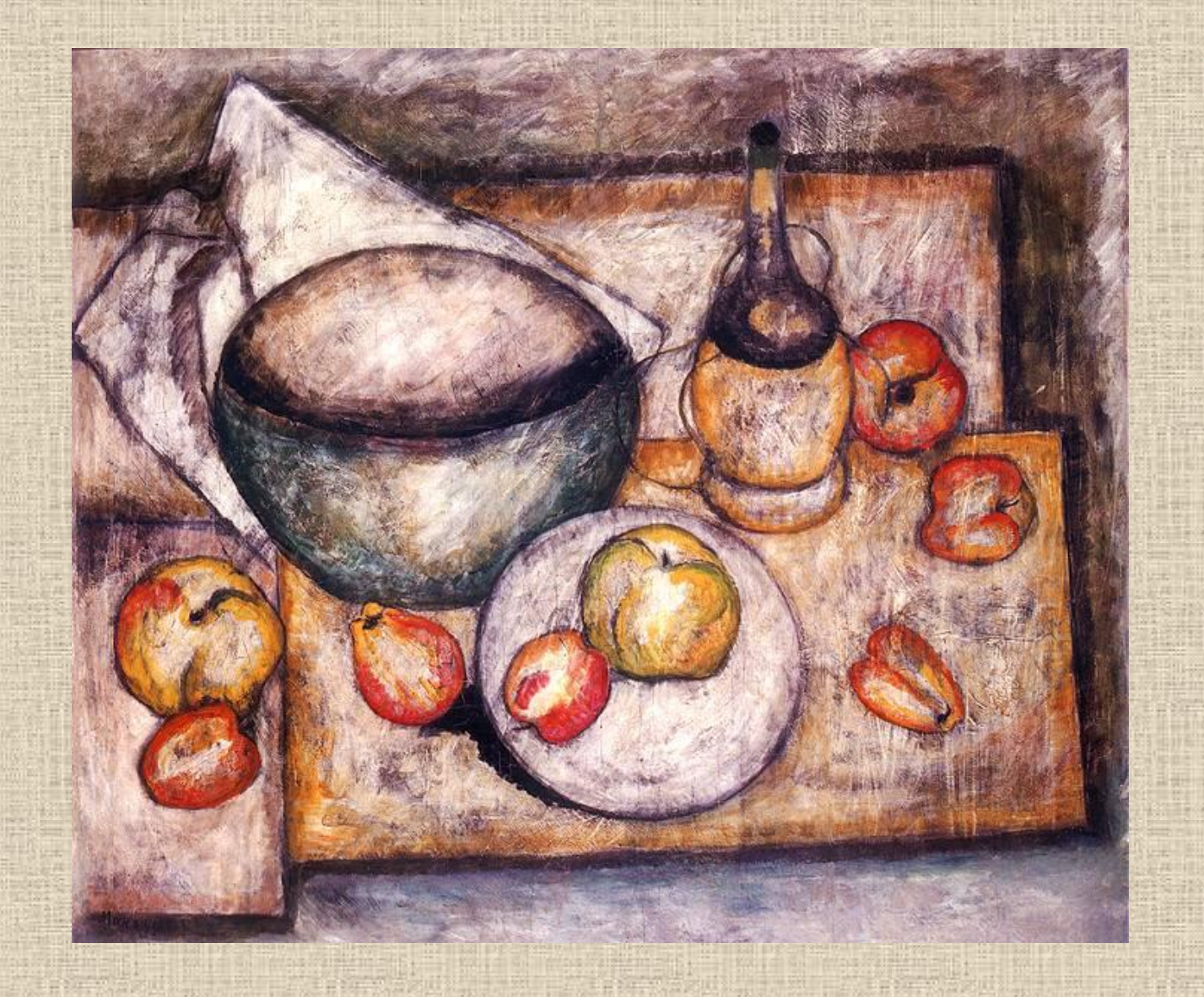

**Tadeusz Makowski: Martwa natura z zieloną misą**

# Krajobraz

#### **Jan Stanisławski: Pole w Białocerkwi**

I.S. 1590 Girlsonder

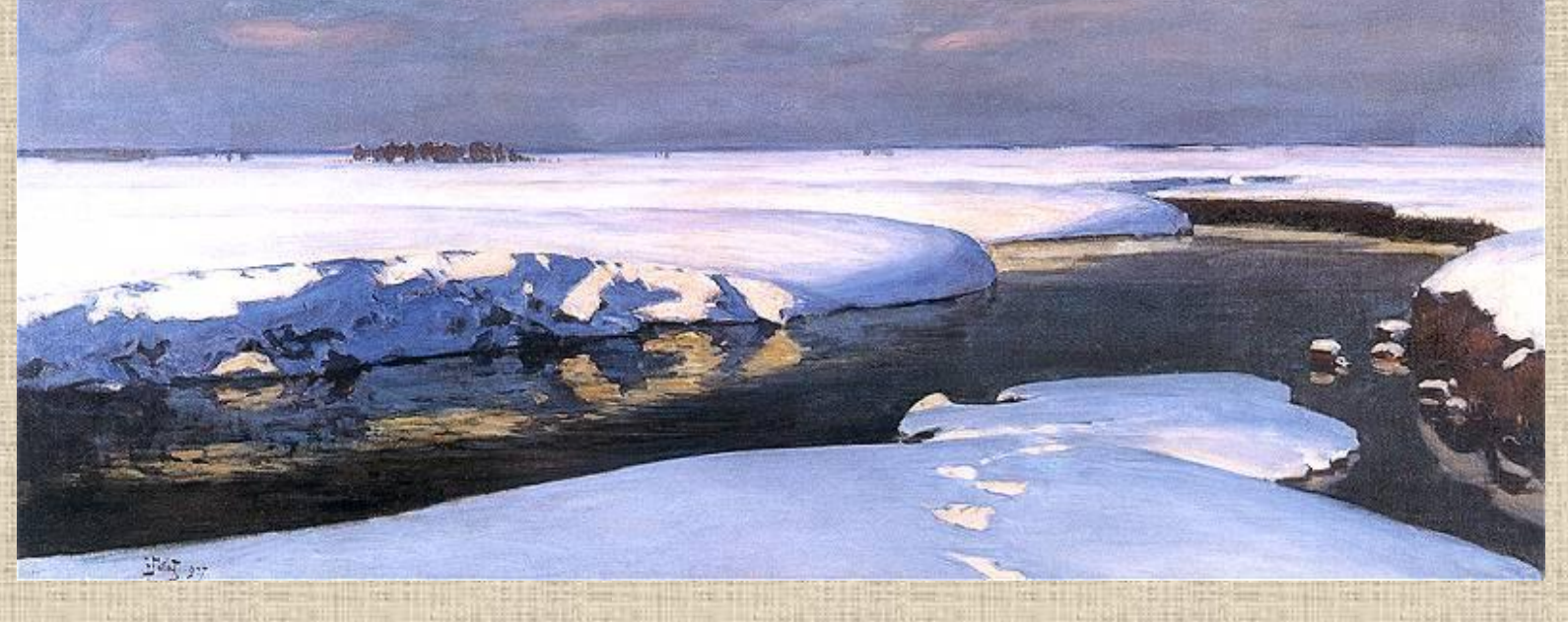

**Julian Fałat: Krajobraz z rzeką**

**Stanisław Masłowski: Wschod księżyca**

# Weduta(pejzaż miejski)

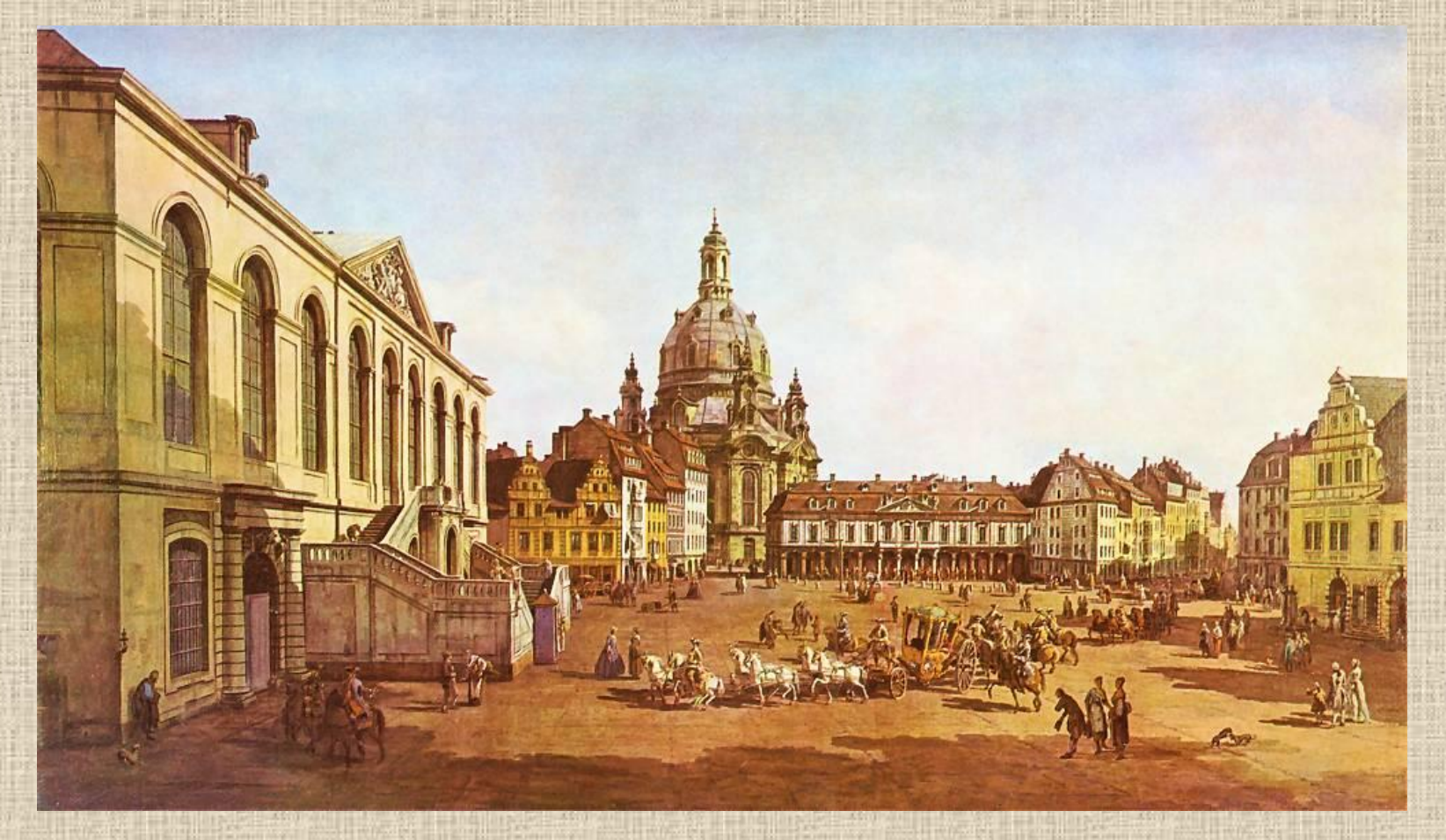

**Bernardo Belotto zw. Canaletto: Drezno- Nowy Rynek**

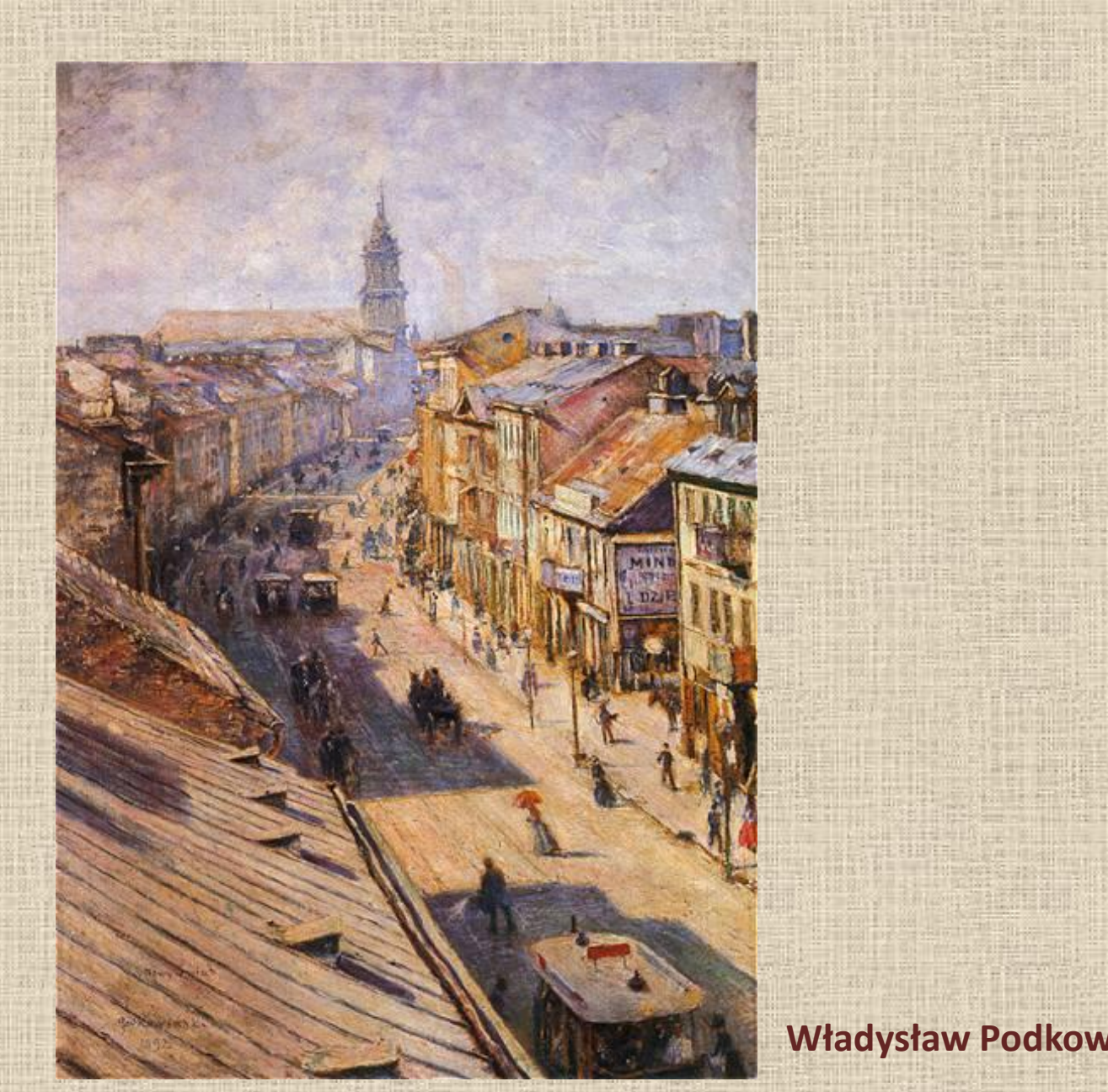

**Władysław Podkowiński: Nowy Świat**
## Sceny batalistyczne(bitwy)

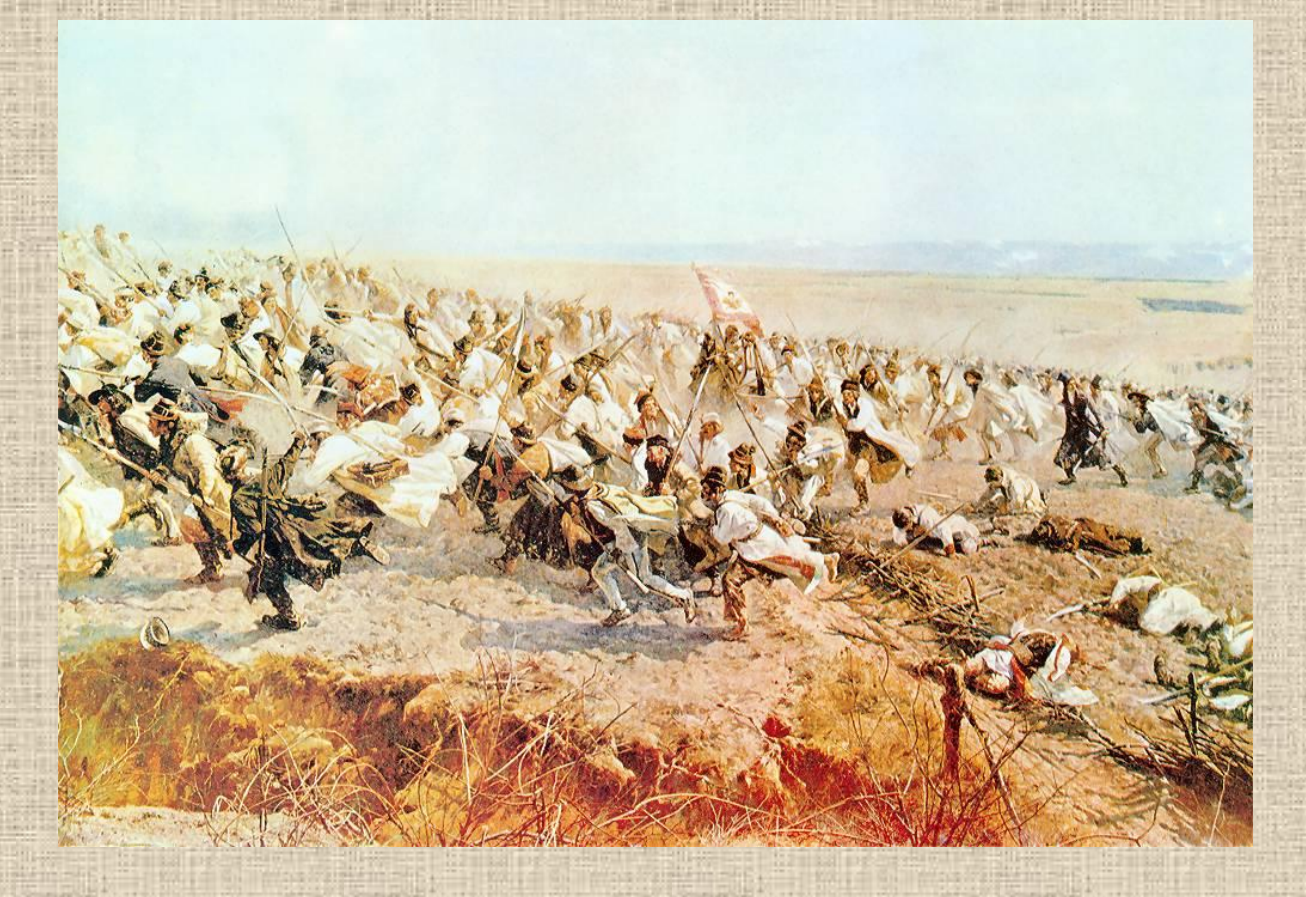

### **Wojciech Kossak: Fragment Panoramy Racławickiej**

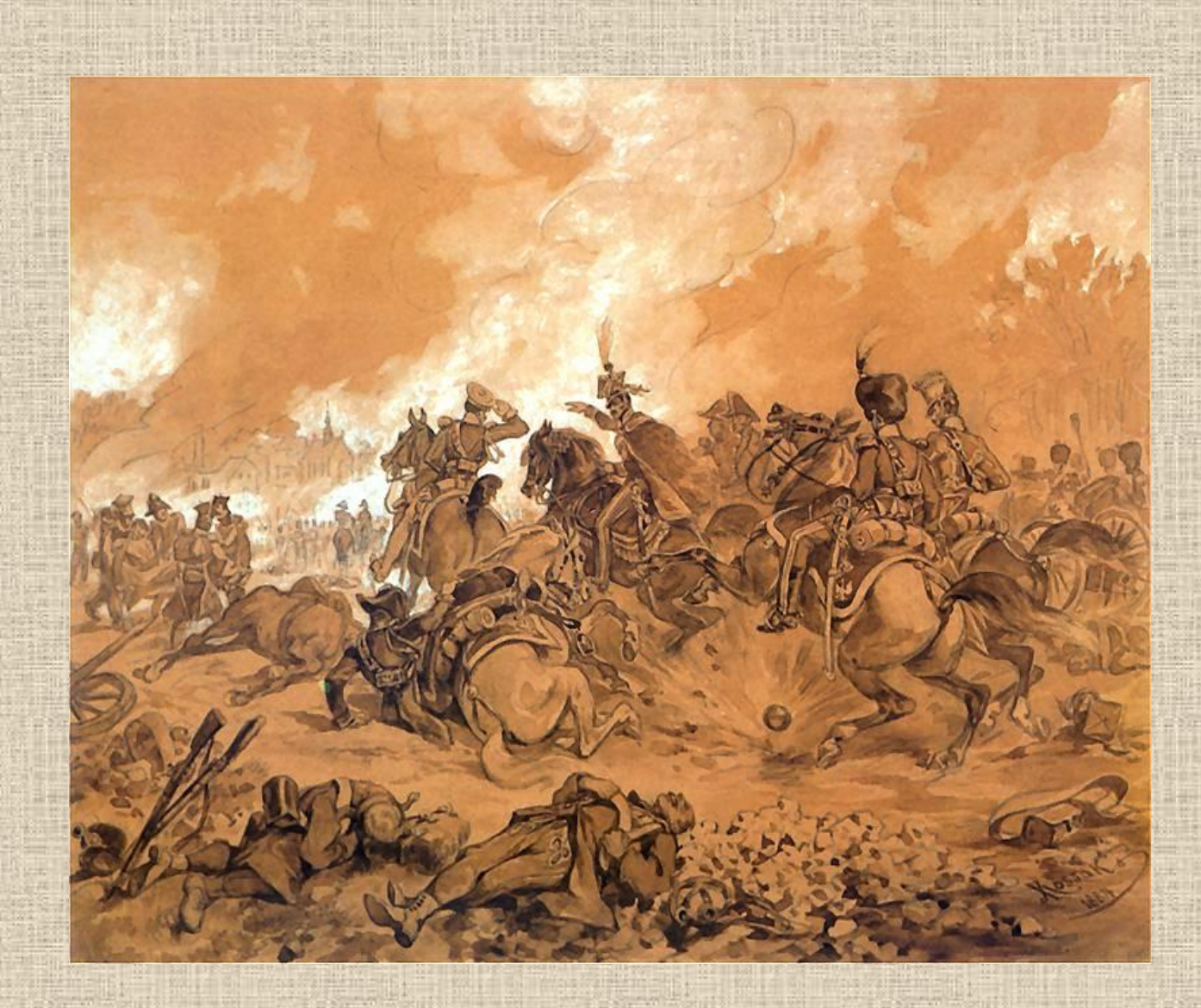

**Juliusz Kossak: Bitwa pod Raszynem**

## Sceny religijne

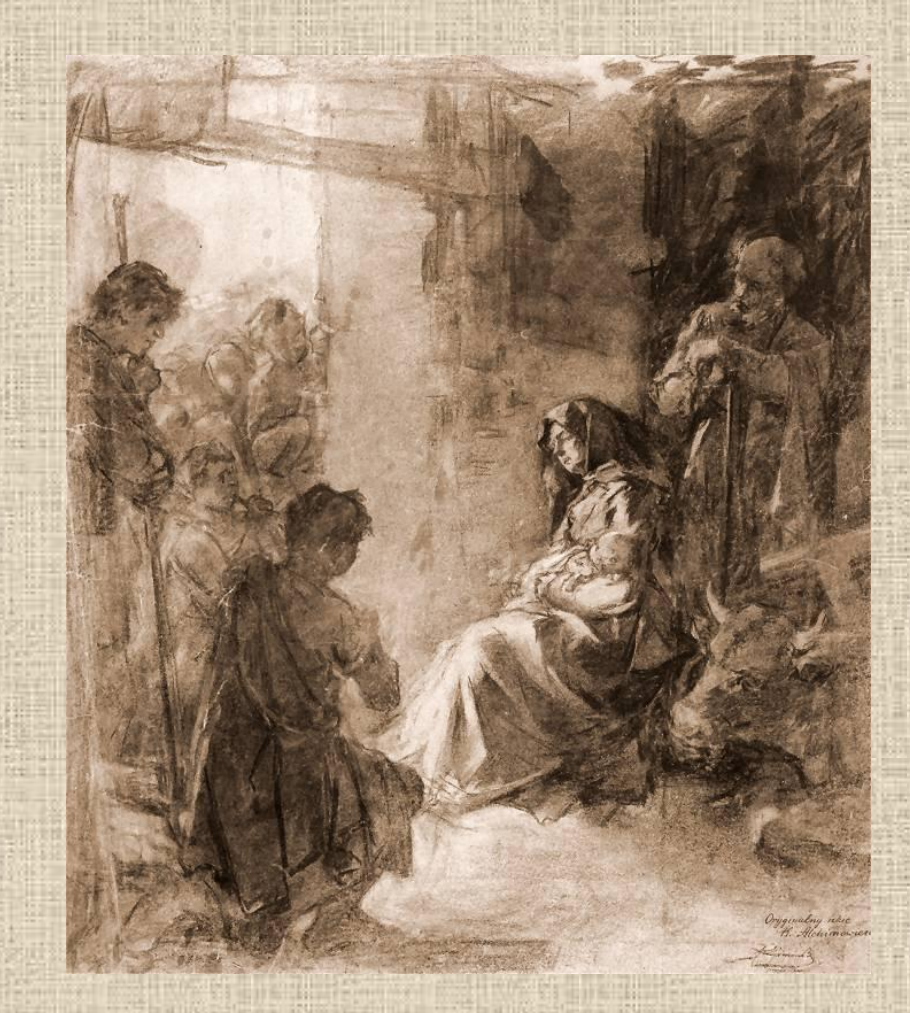

**Kazimierz Alchimowicz: Pokłon Trzech Króli**

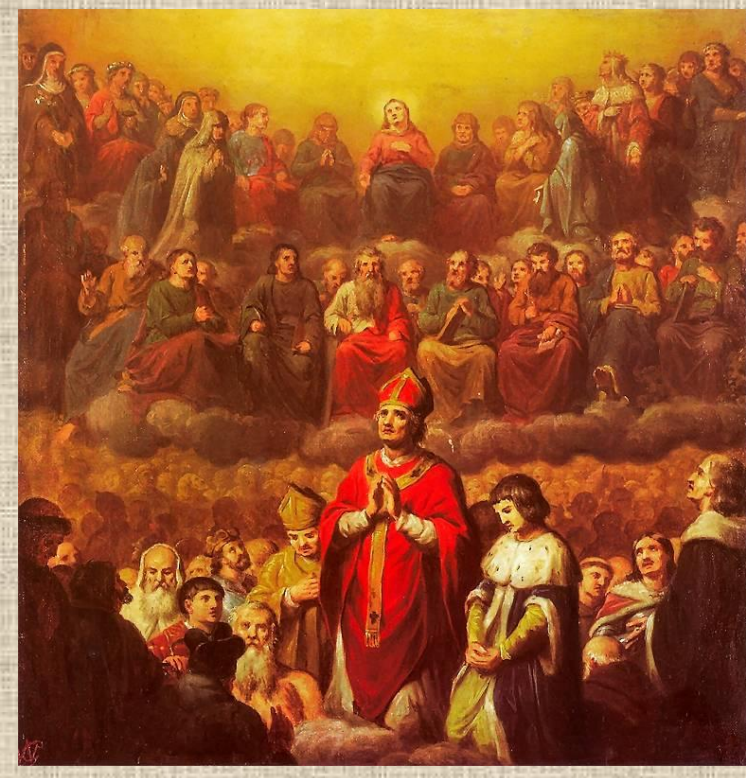

**Wojciech Gerson: Apoteoza św. Stanisława**

## Sceny rodzajowe

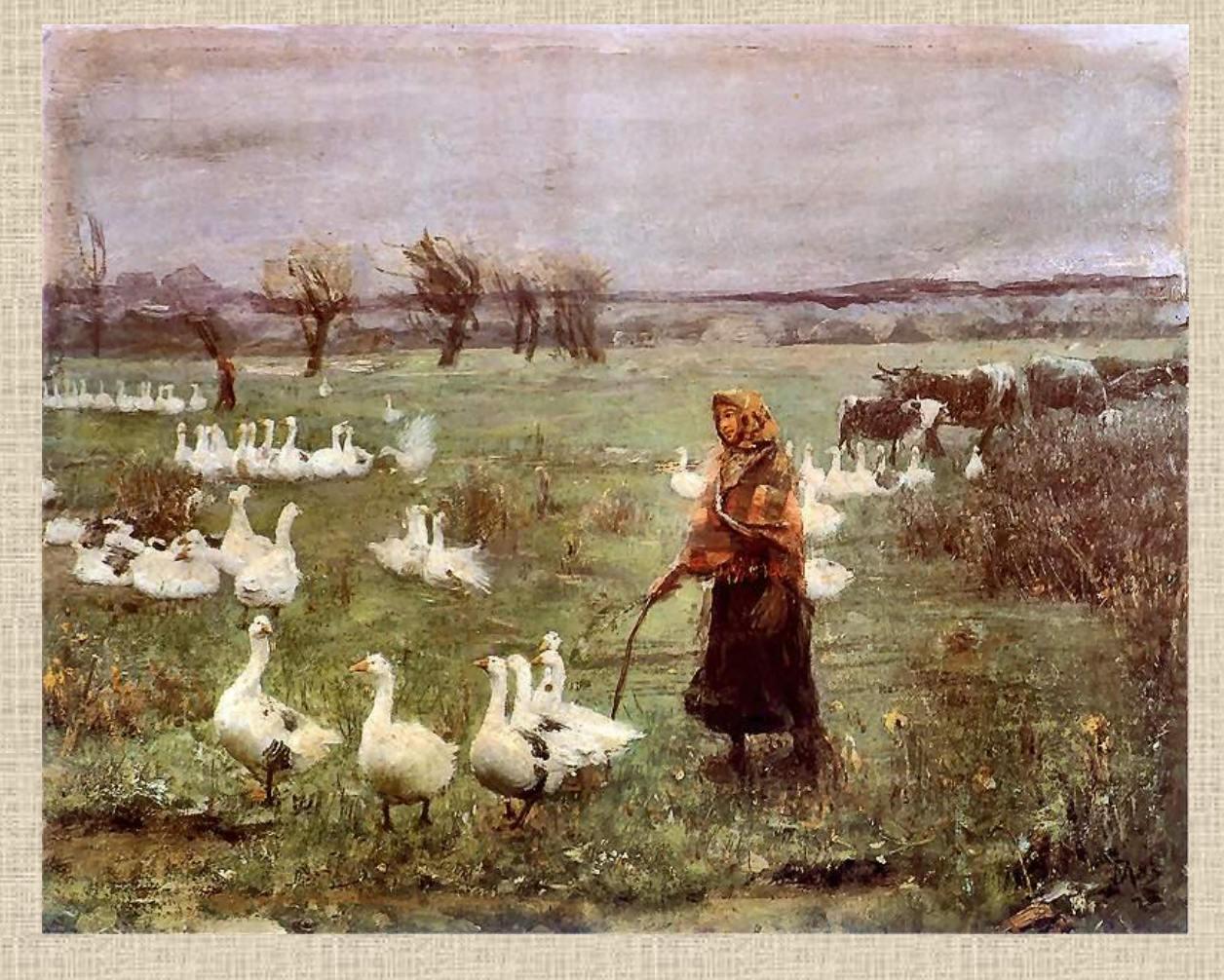

### **Teodor Axentowicz: Gęsiarka**

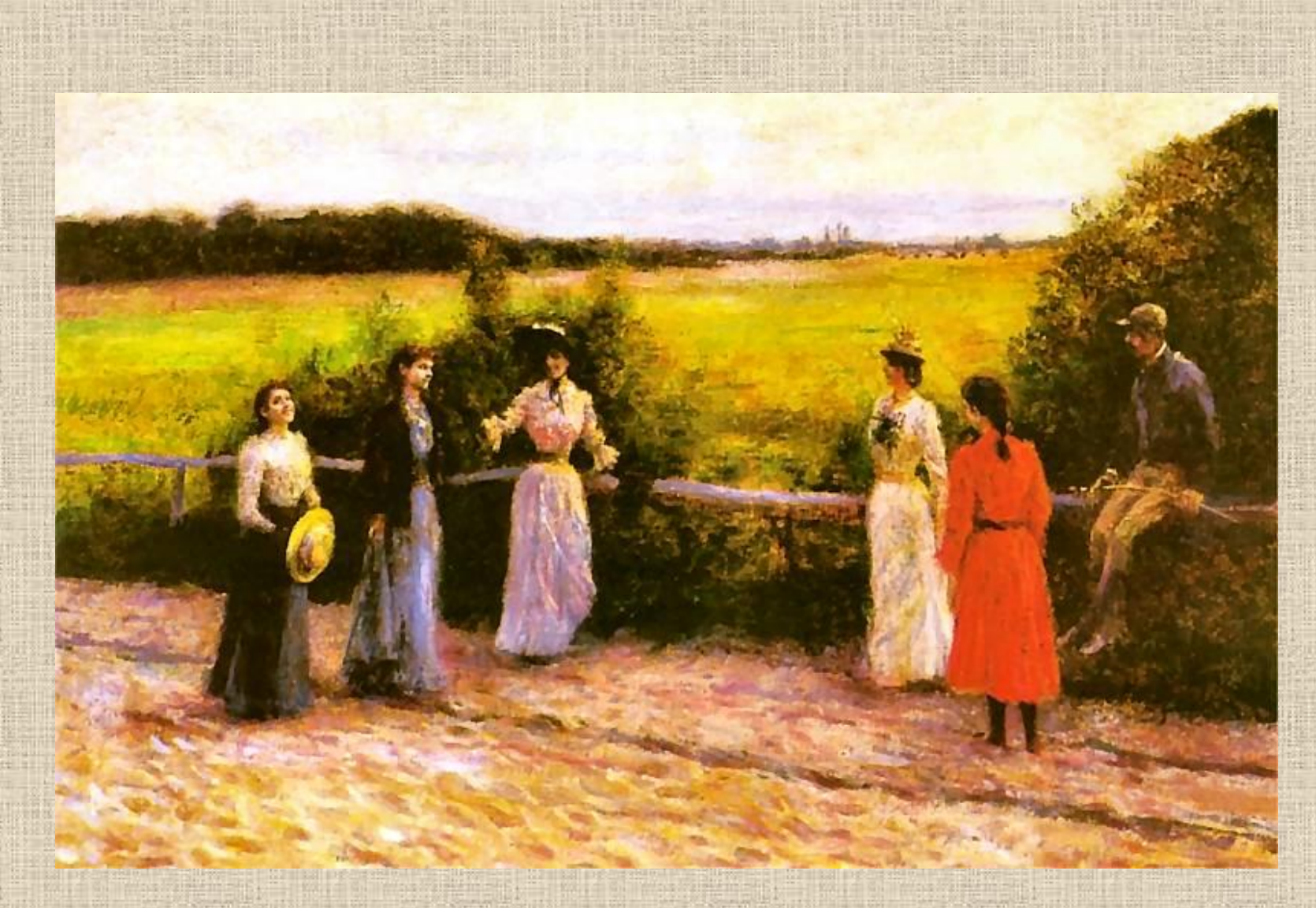

**Władysław Podkowiński: Powrót ze spaceru**

## Sceny historyczne

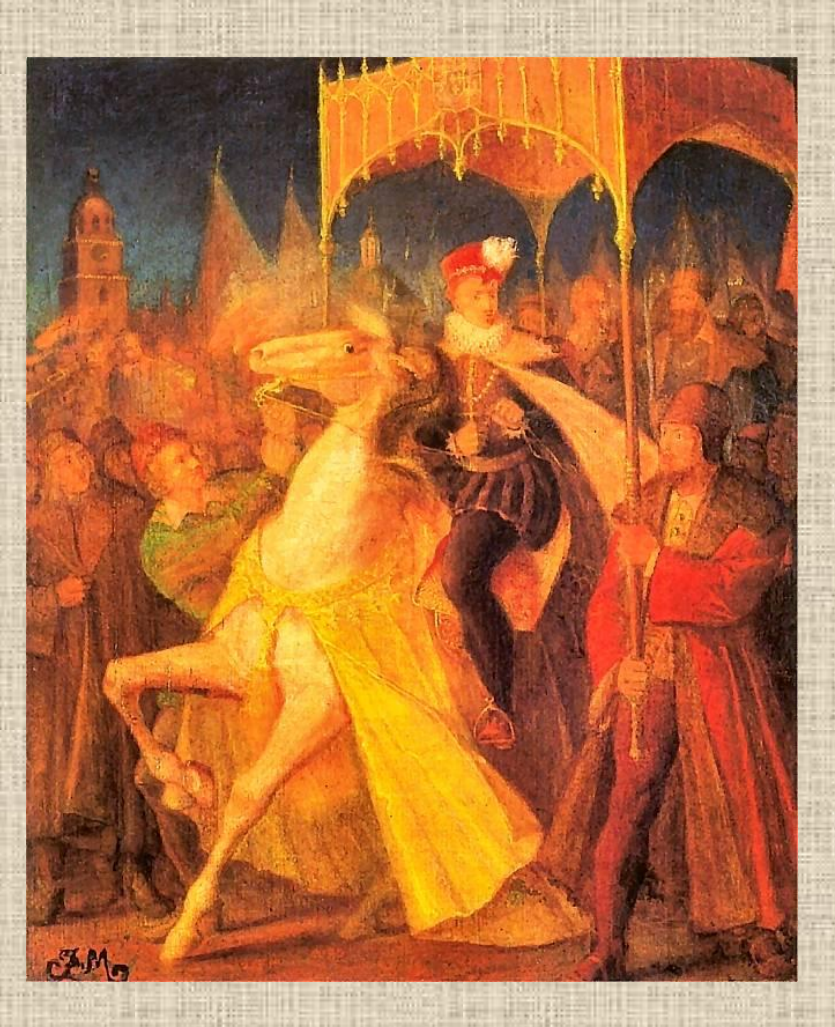

**Jan Matejko: Wjazd Henryka Walezego do Krakowa**

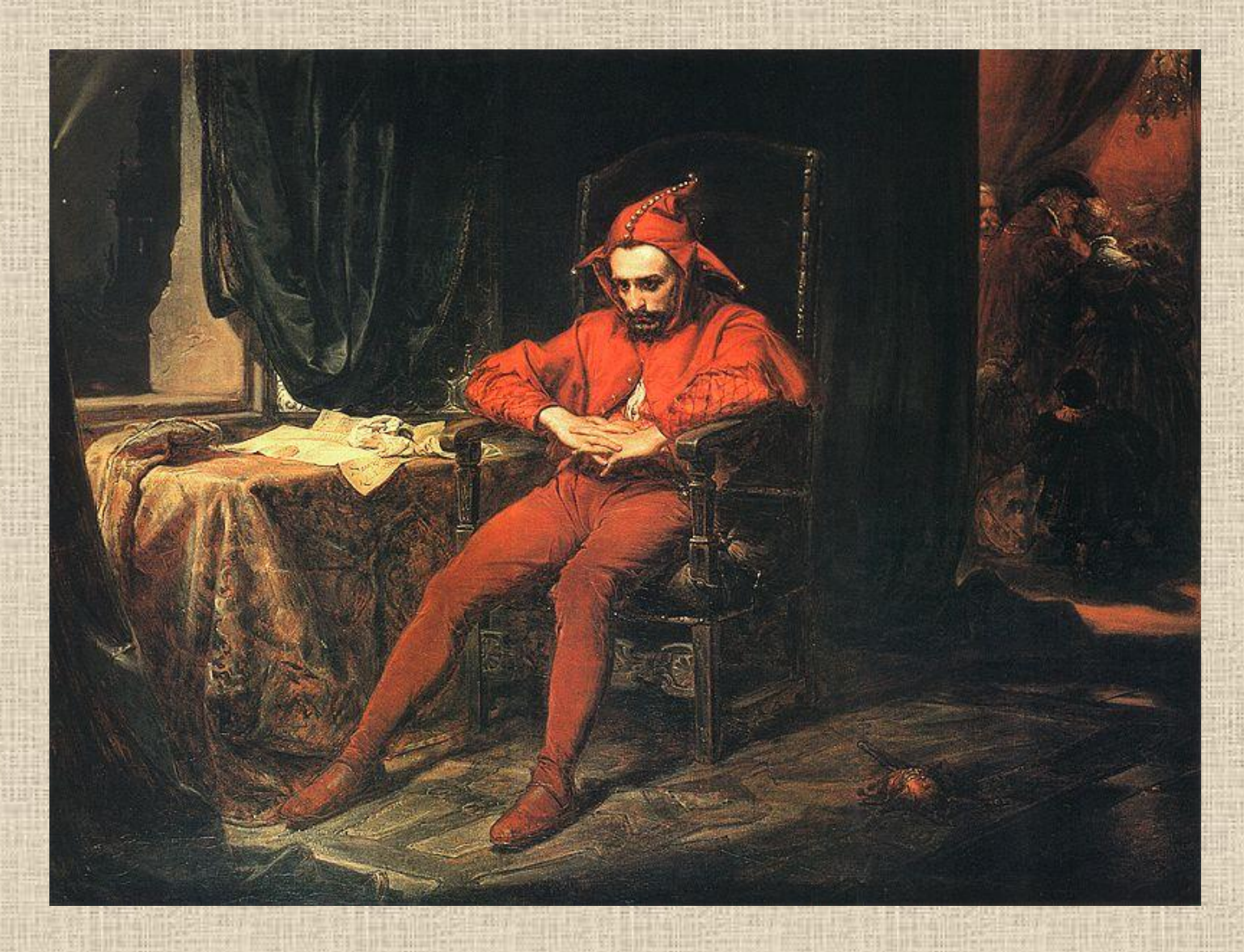

### **Jan Matejko: Stańczyk na balu u królowej Bony**

## Źródła:

•<http://idealnewnetrze.bblog.pl/kategoria,wystroj;wnetrza,11350.html> •<http://www.pinakoteka.zascianek.pl/>

## Art Info Moduł I Kompozycja

Plastyka Temat 2.

Opracowała Agnieszka Bączyk

# Kompozycja

Sposób powiązania elementów formalnych dzieła- linii, brył, plam barwnych, płaszczyzn

## Rodzaje kompozycji:

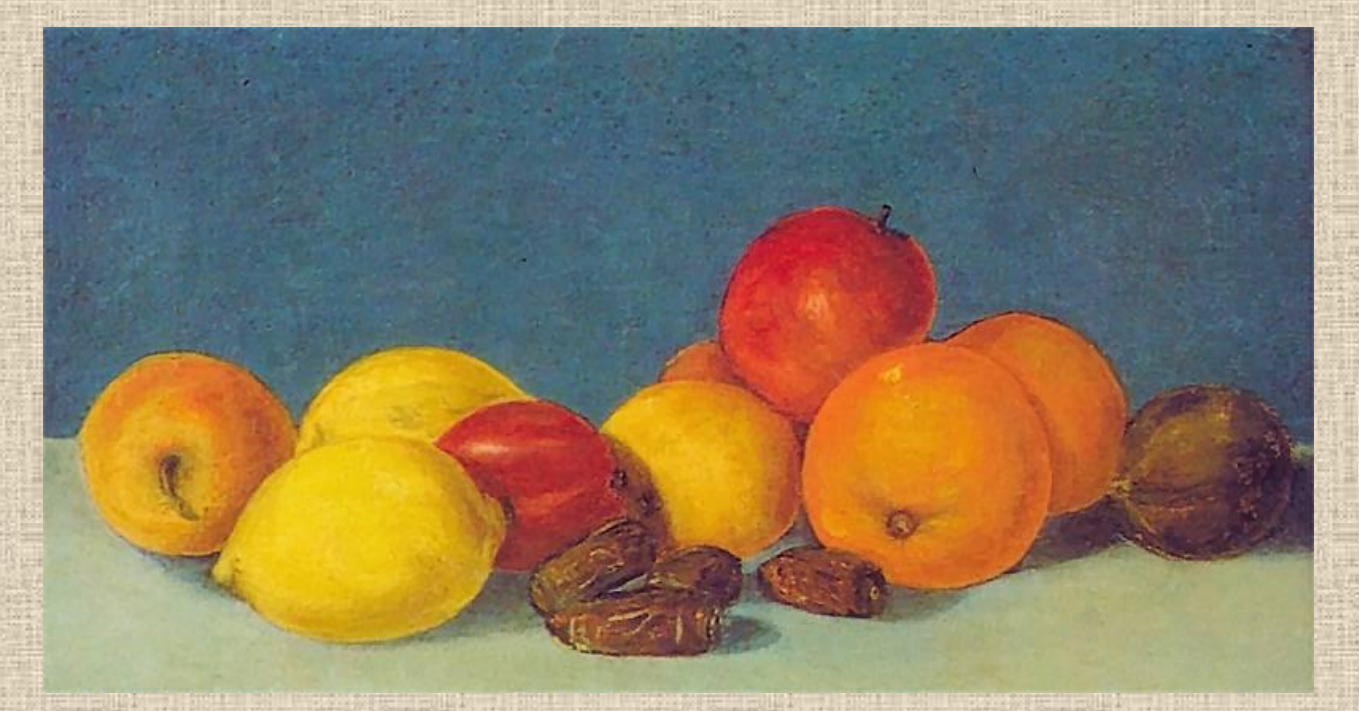

### Kompozycja zamknięta

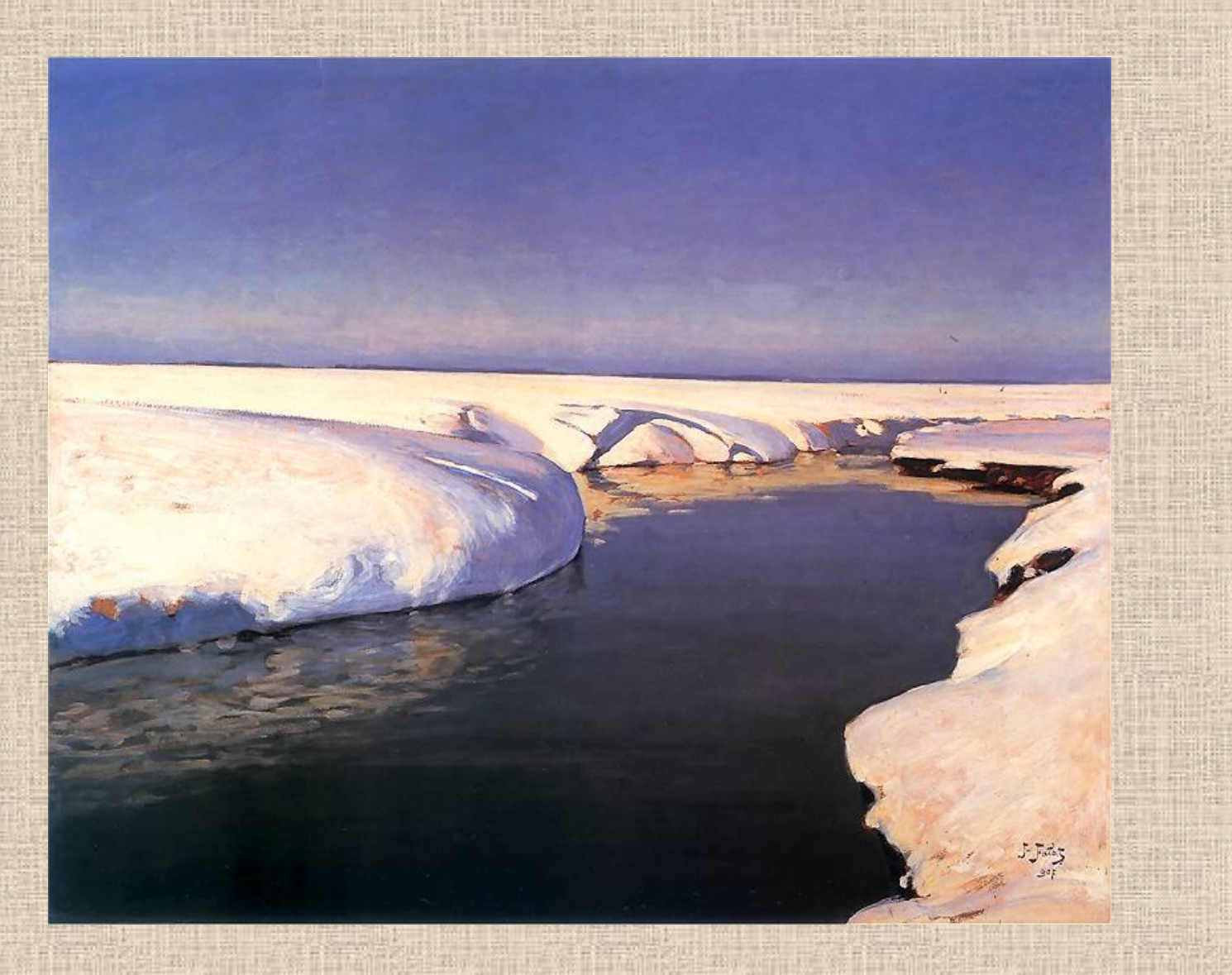

### Kompozycja otwarta

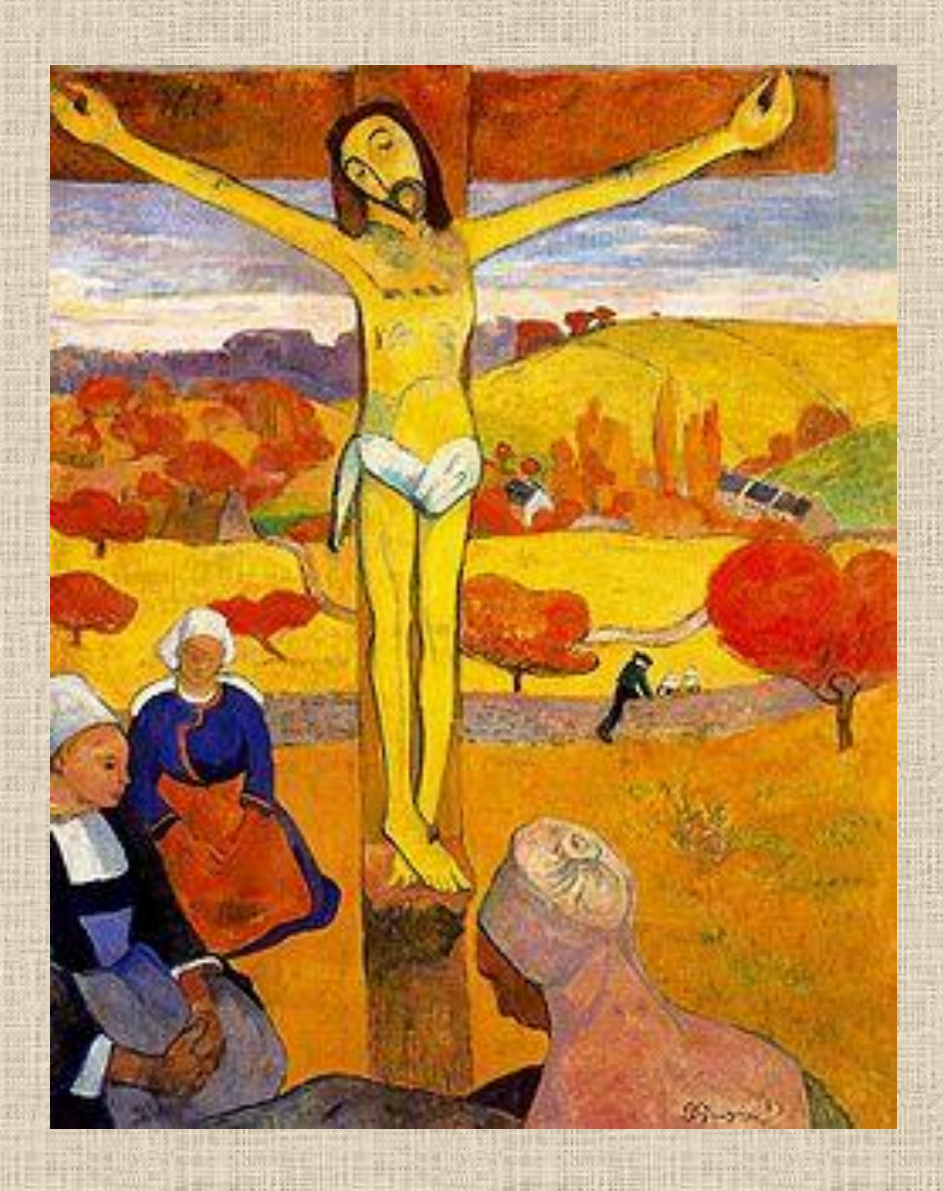

### Kompozycja otwarta

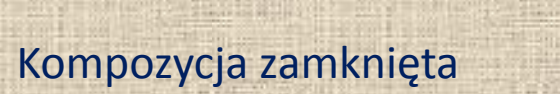

 $\mathbf{1}_{\mathrm{max}}$ 

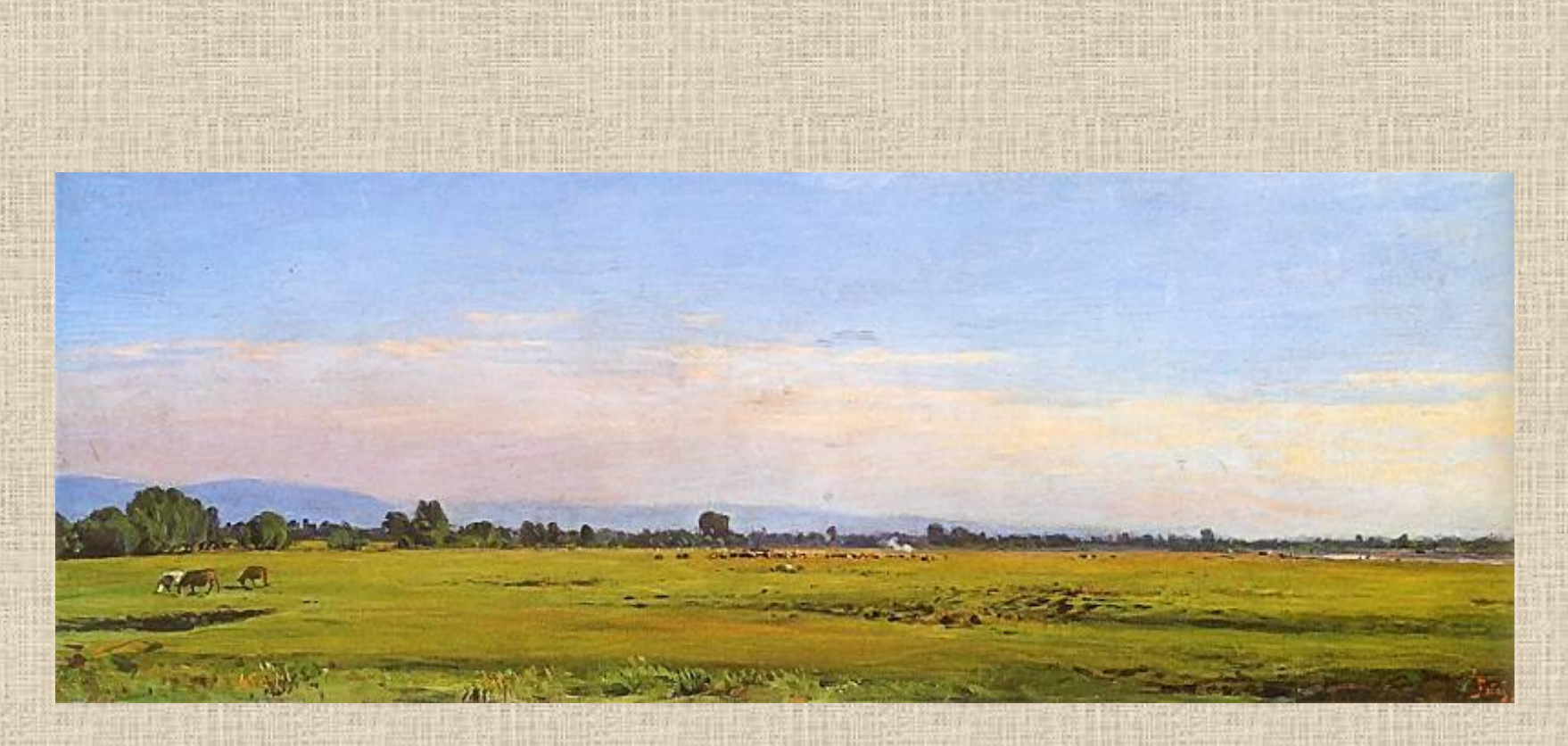

Kompozycja statyczna

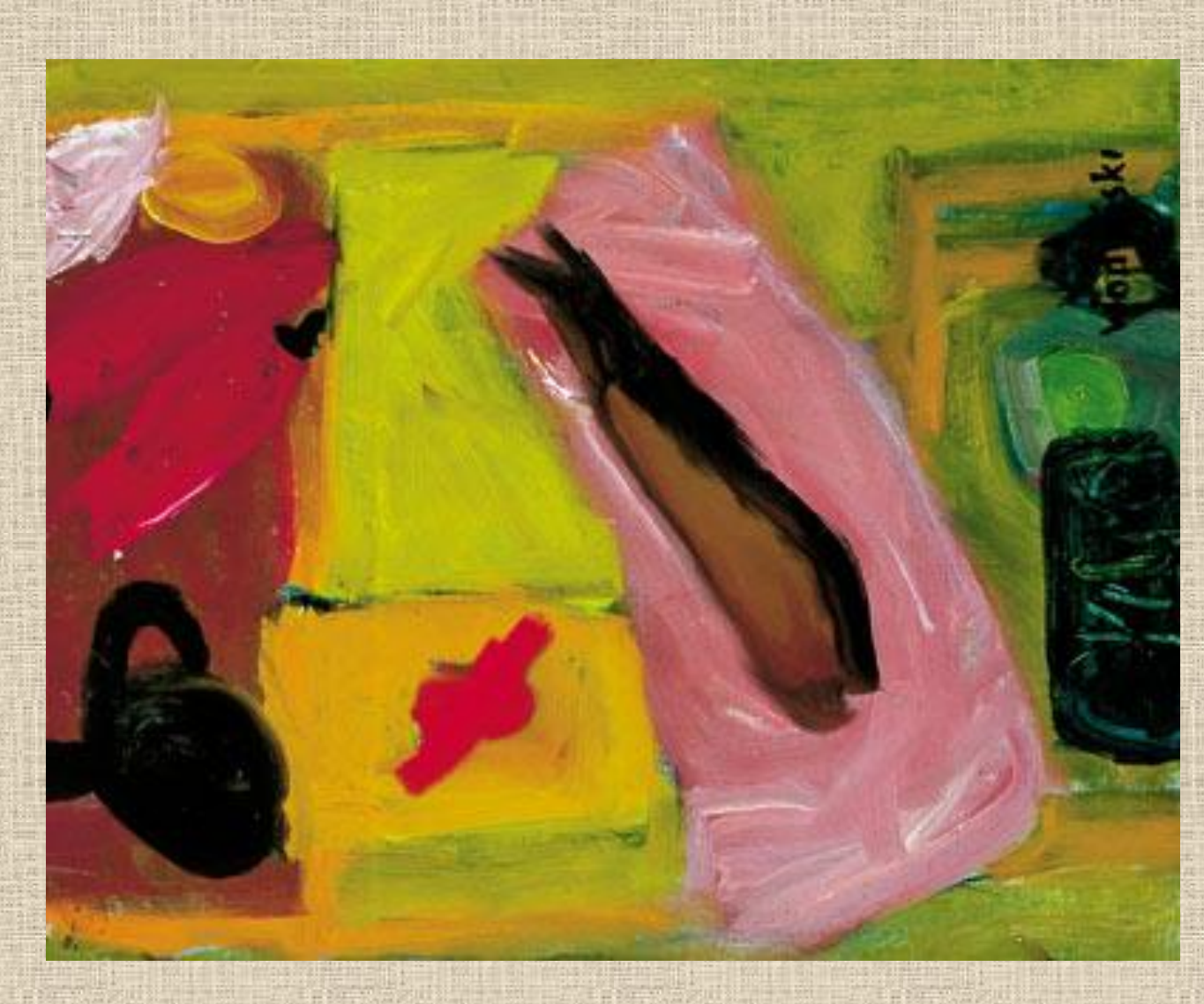

Kompozycja dynamiczna

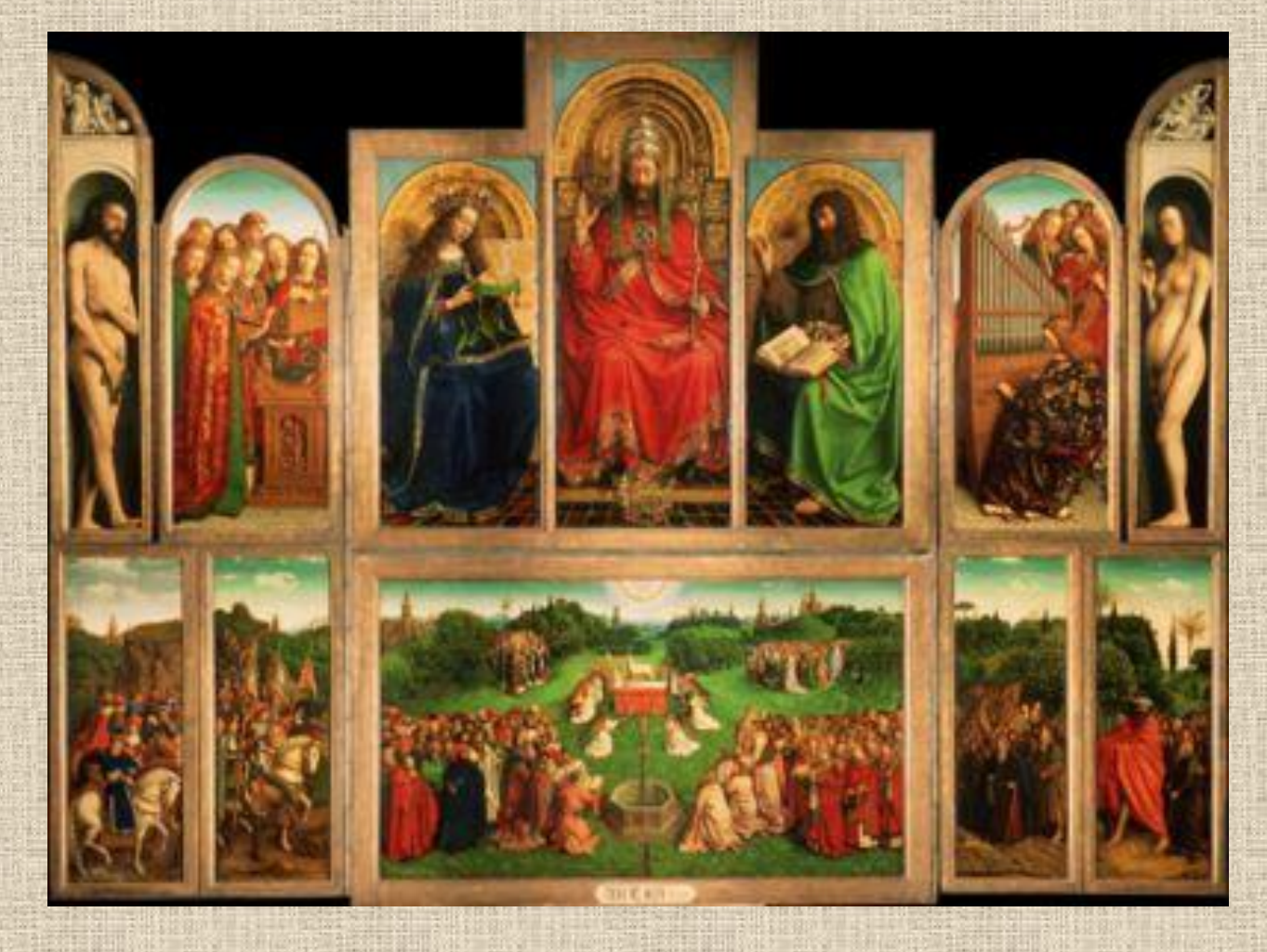

Kompozycja symetryczna

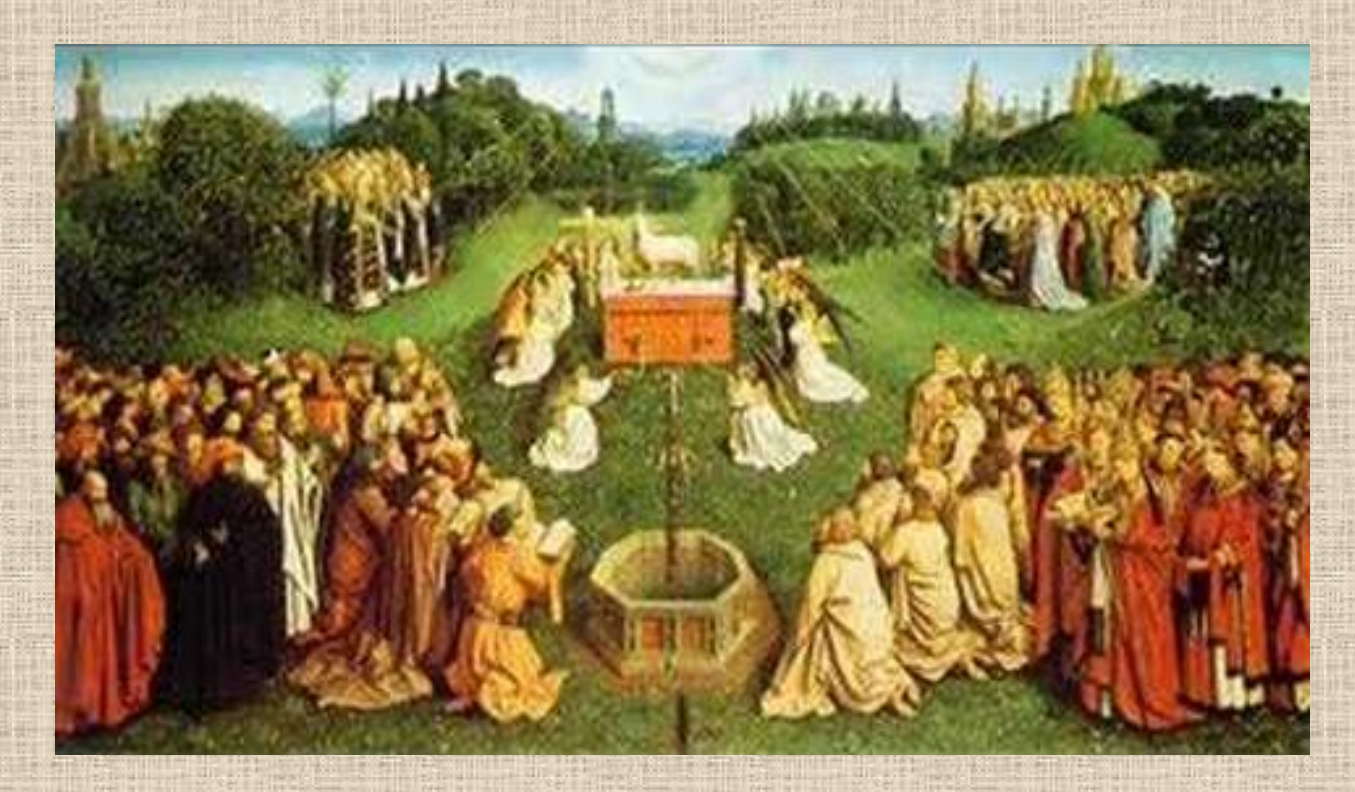

Kompozycja symetryczna

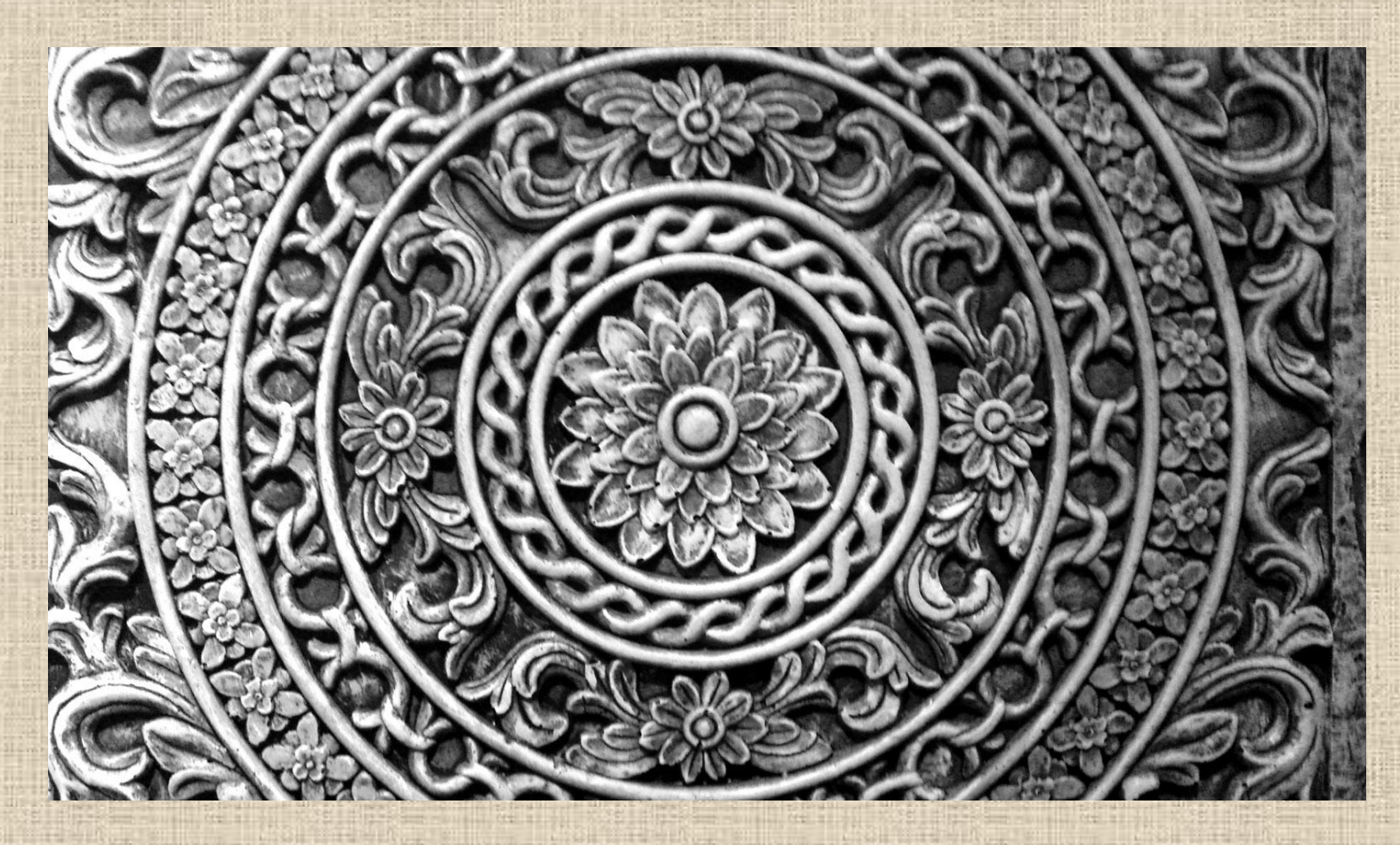

Kompozycja centralna

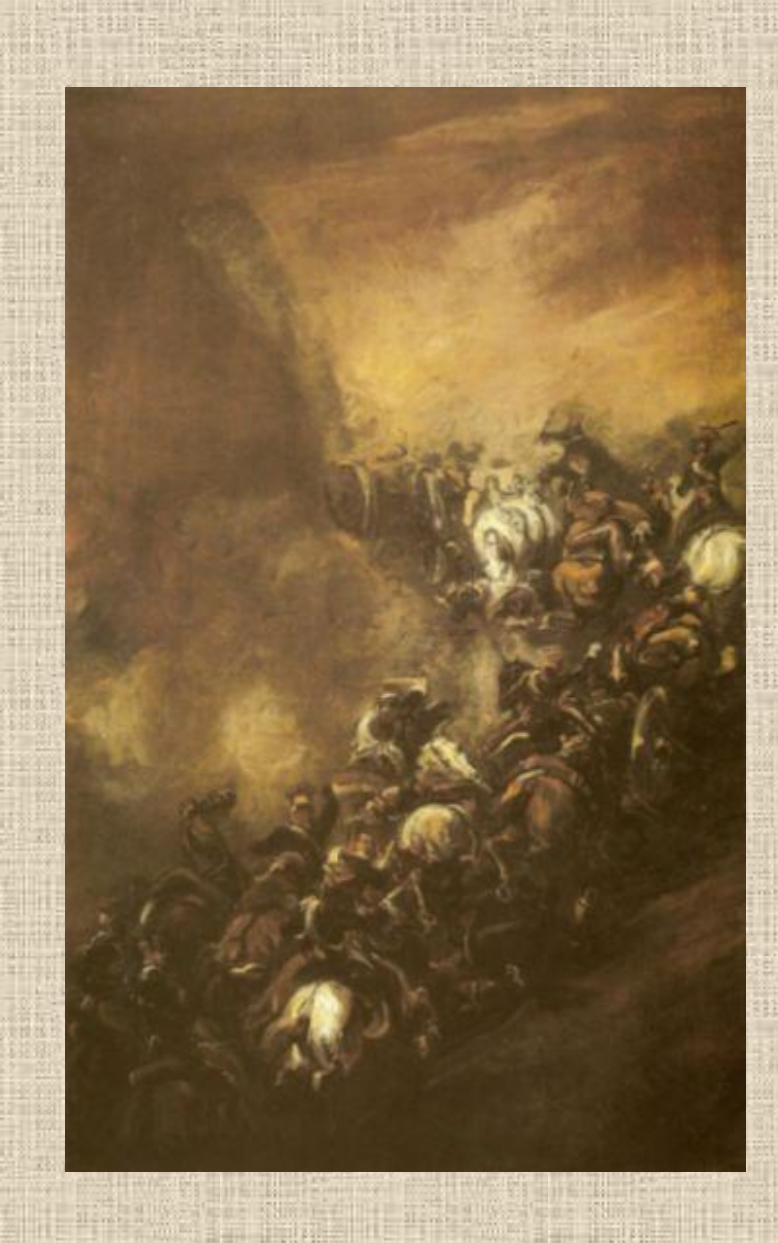

### Kompozycja diagonalna

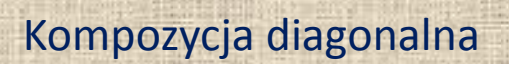

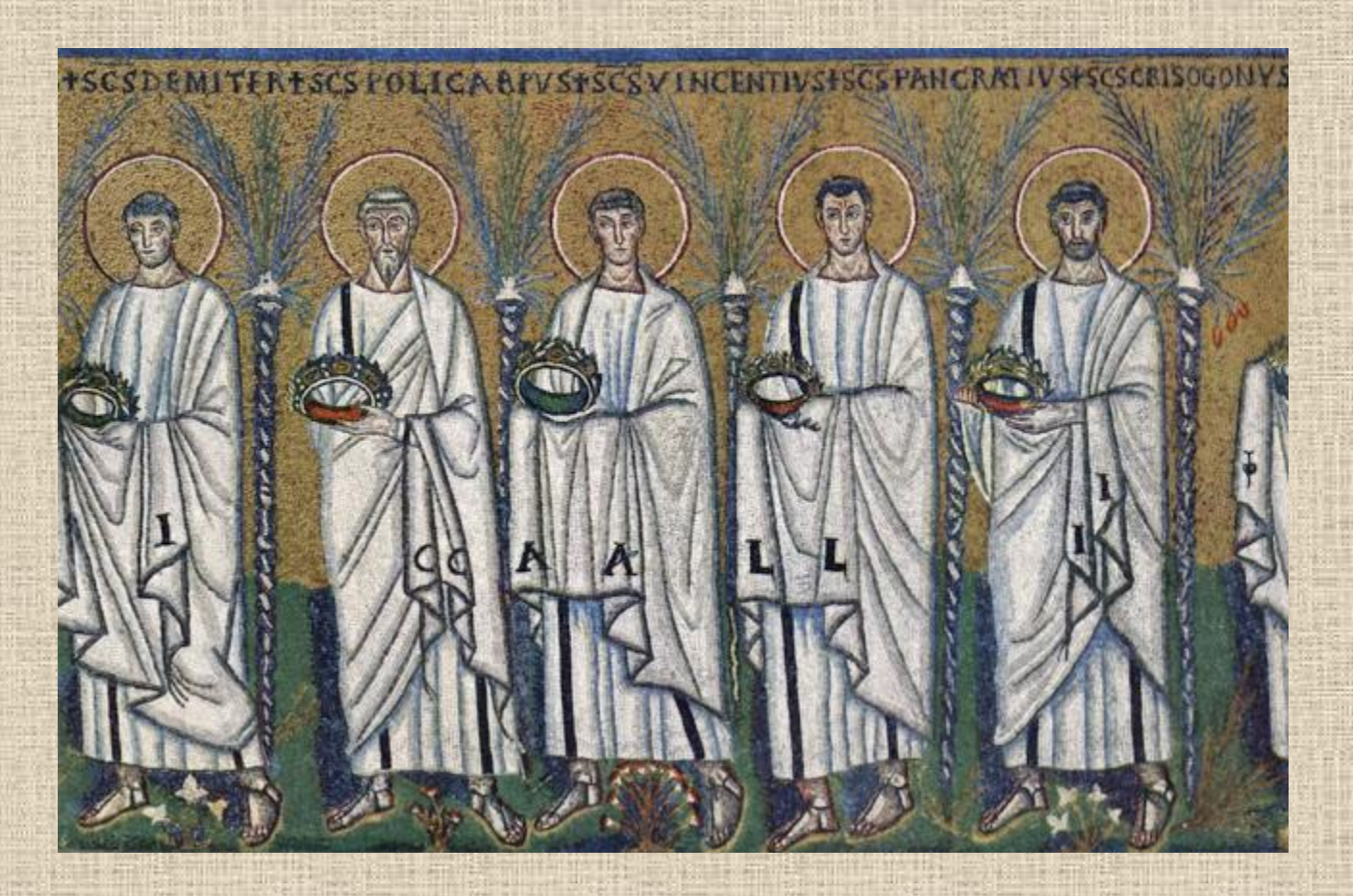

Kompozycja rytmiczna

## Źródła:

[•](http://magafabler.blogspot.com/2011/04/martwa-natura-z-zielonym-wazonem.html) [http://magafabler.blogspot.com/2011/04/martwa-natura-z](http://magafabler.blogspot.com/2011/04/martwa-natura-z-zielonym-wazonem.html)[zielonym-wazonem.html](http://magafabler.blogspot.com/2011/04/martwa-natura-z-zielonym-wazonem.html)

•[http://pl.freepik.com/darmowe-zdjecie/martwa](http://pl.freepik.com/darmowe-zdjecie/martwa-natura_365591.htm)[natura\\_365591.htm](http://pl.freepik.com/darmowe-zdjecie/martwa-natura_365591.htm)

•<http://biblia.wiara.pl/doc/422636.Zolty-Chrystus>

•<http://www.pinakoteka.zascianek.pl/index.htm>

• Słownik terminologiczny sztuk pięknych, PWN, Warszawa 2002

#### **Eksponowanie zdjęć na wystawie**

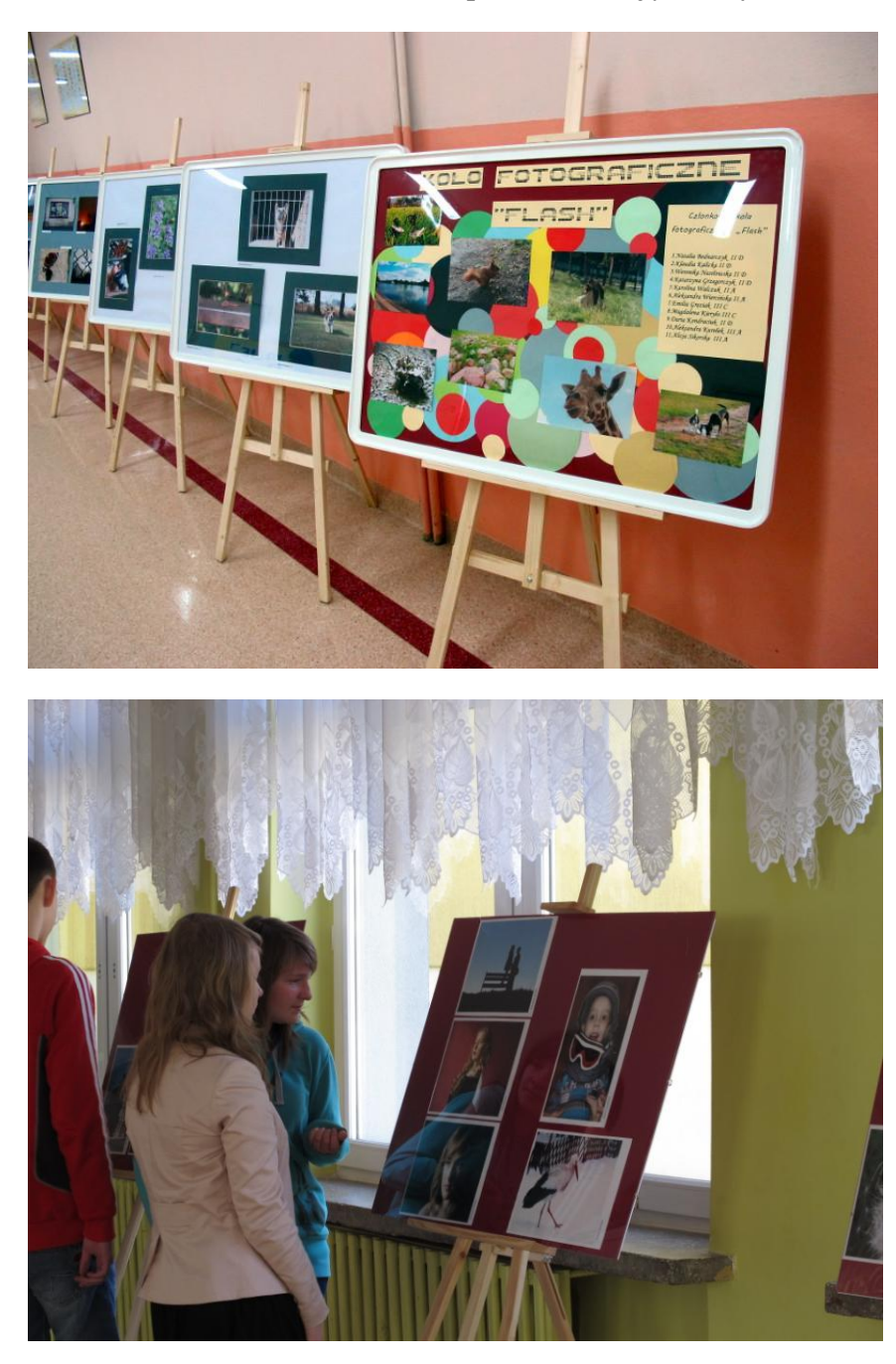

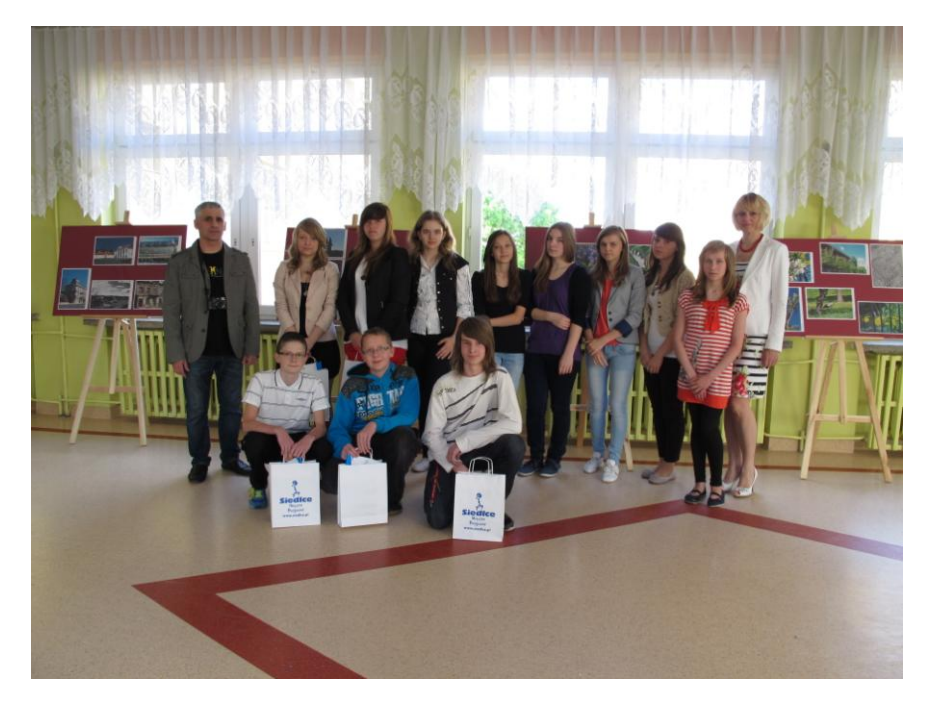

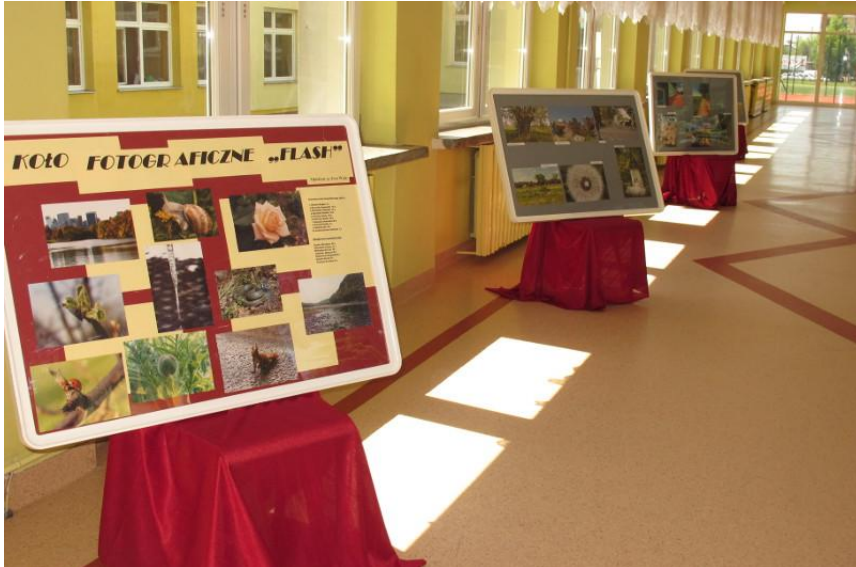

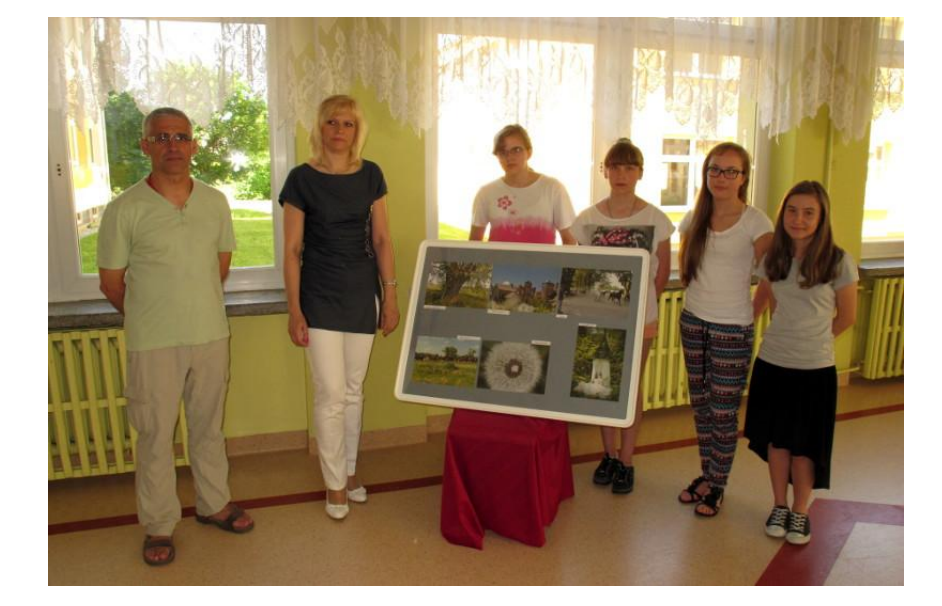

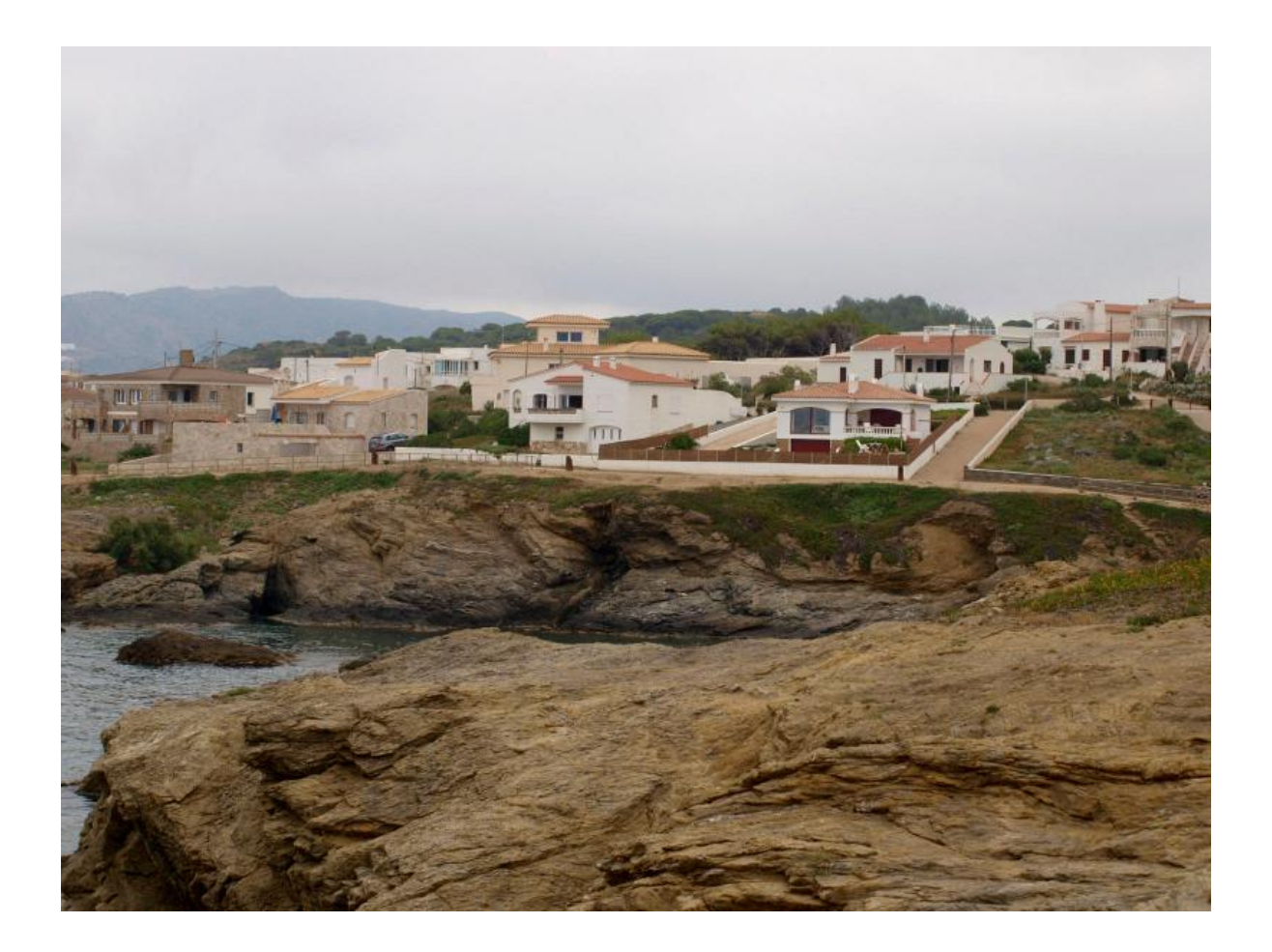

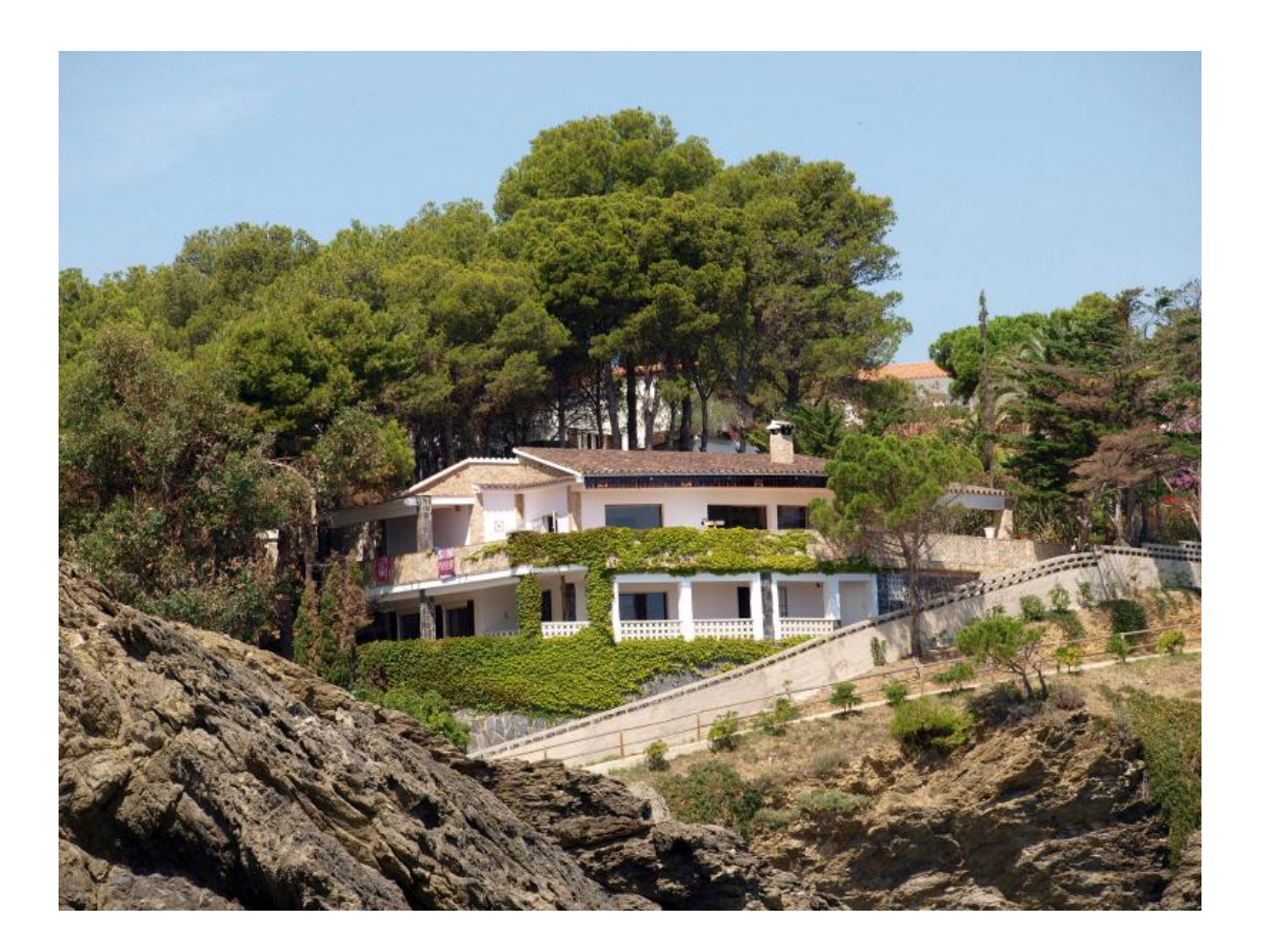

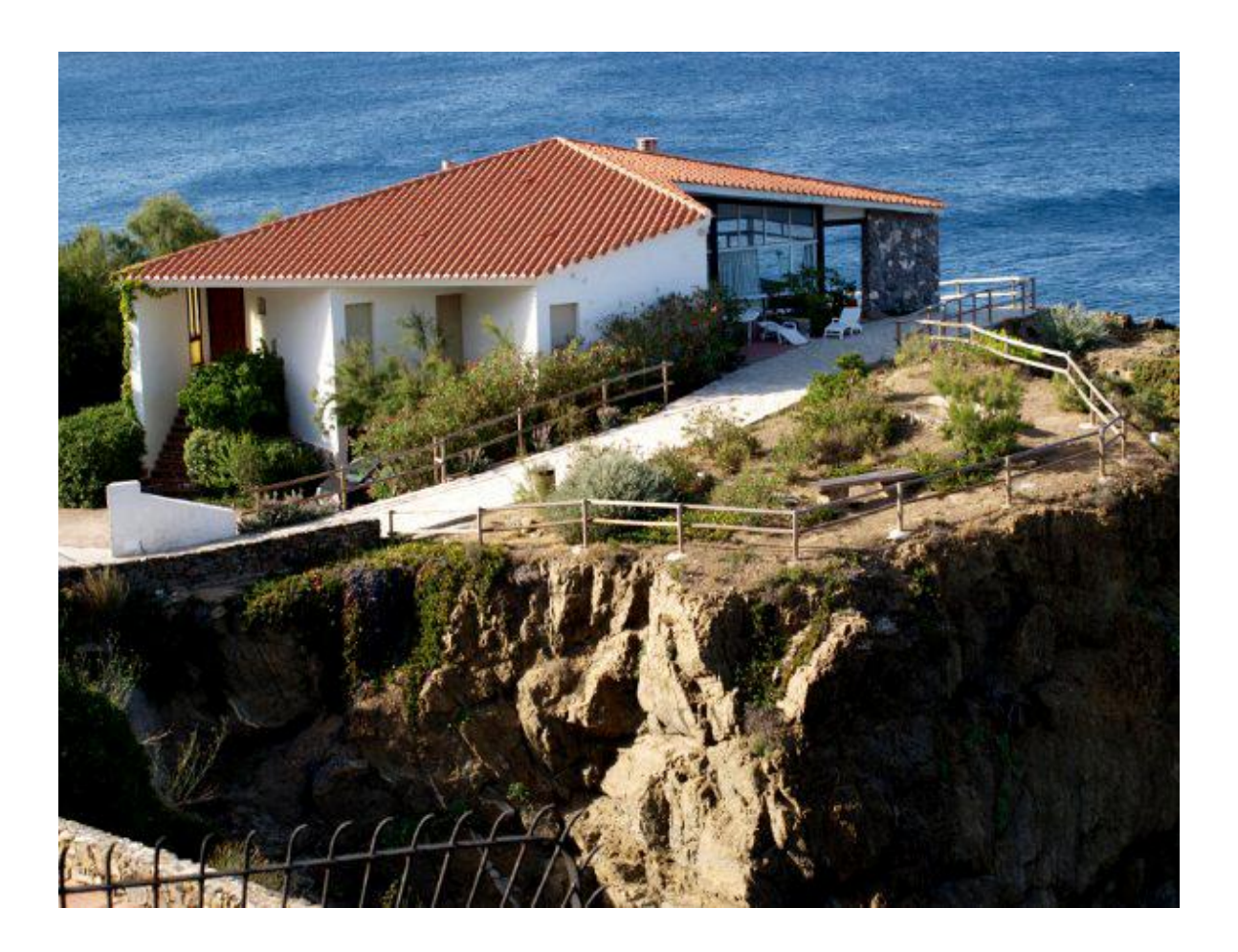

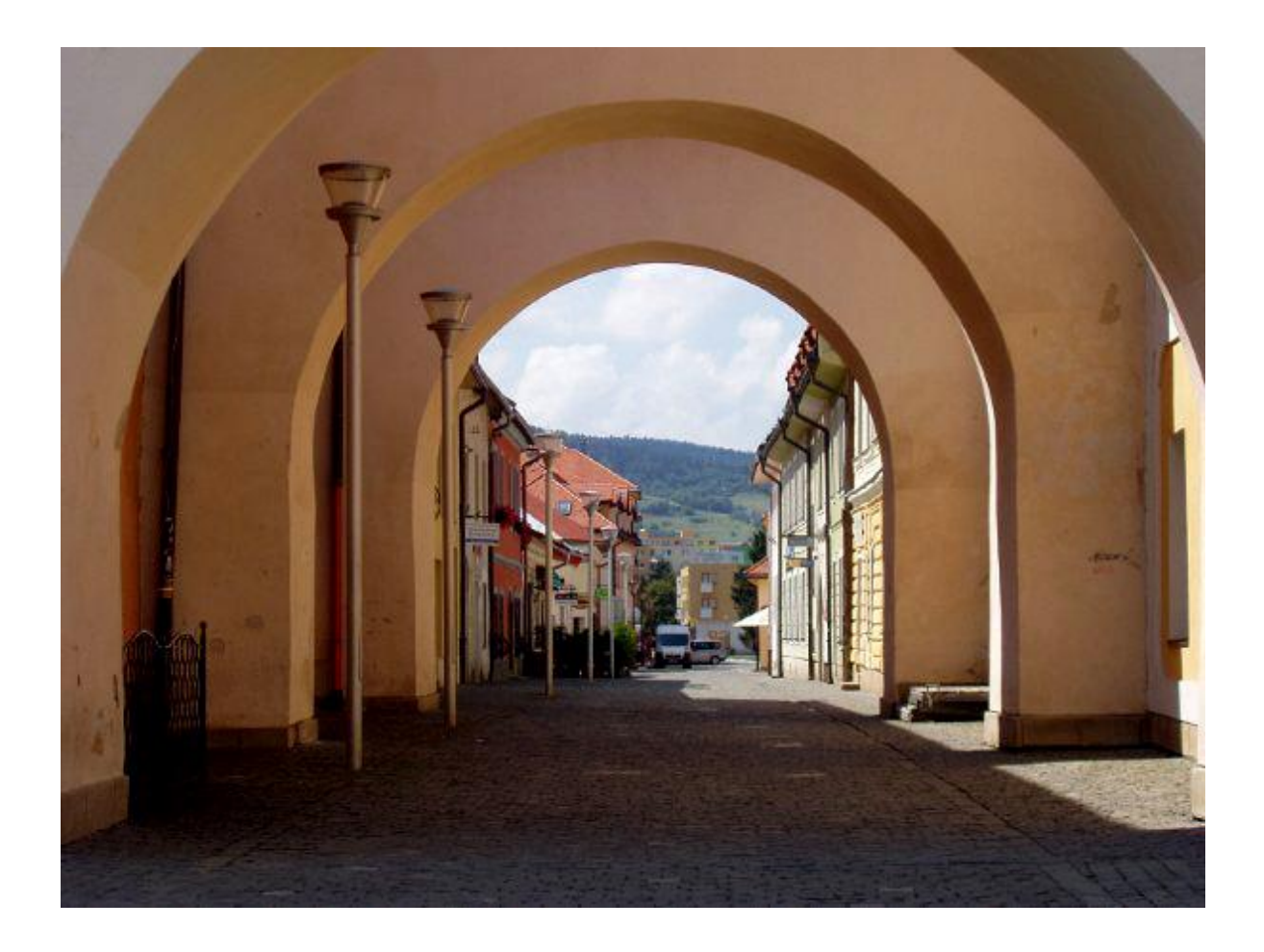

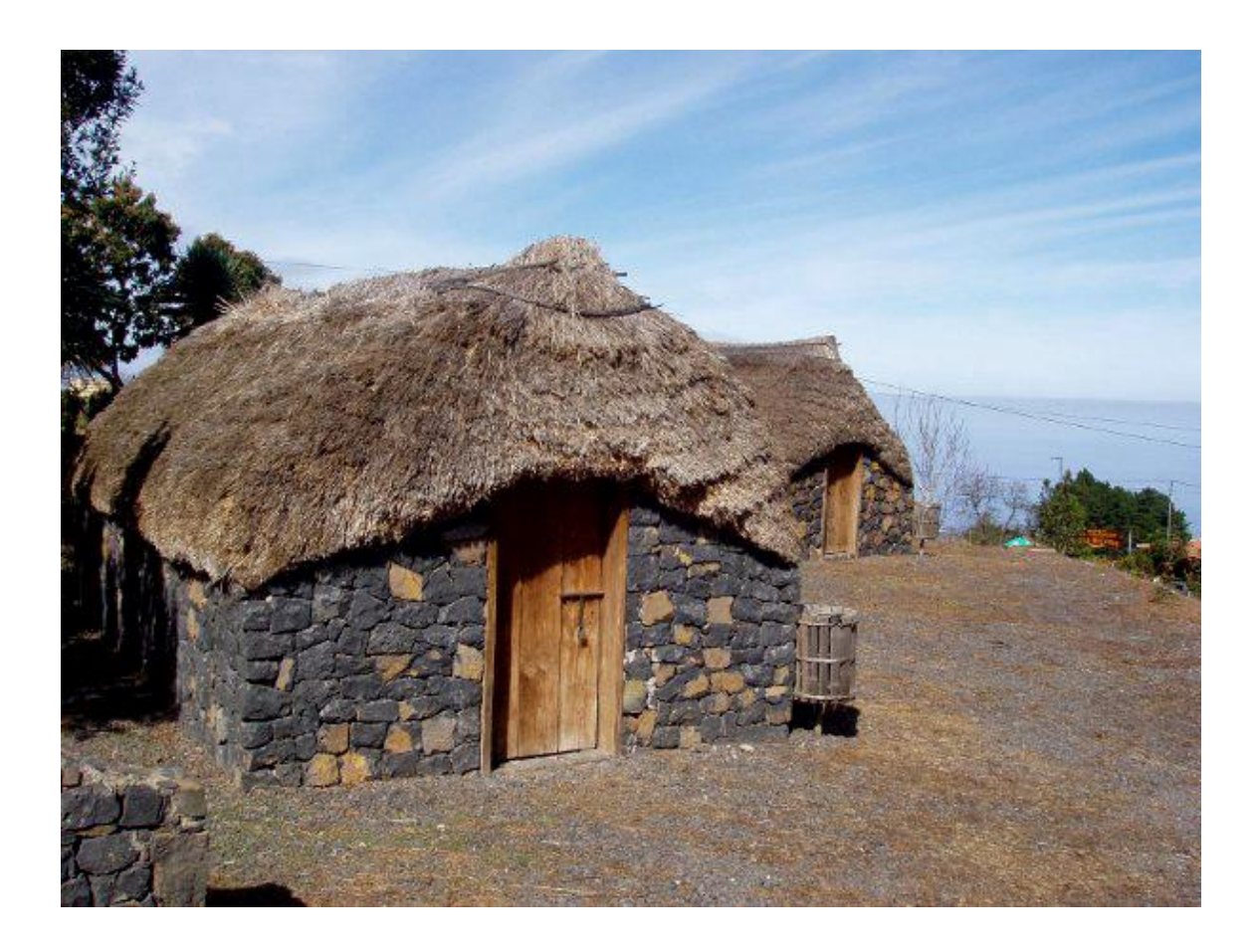

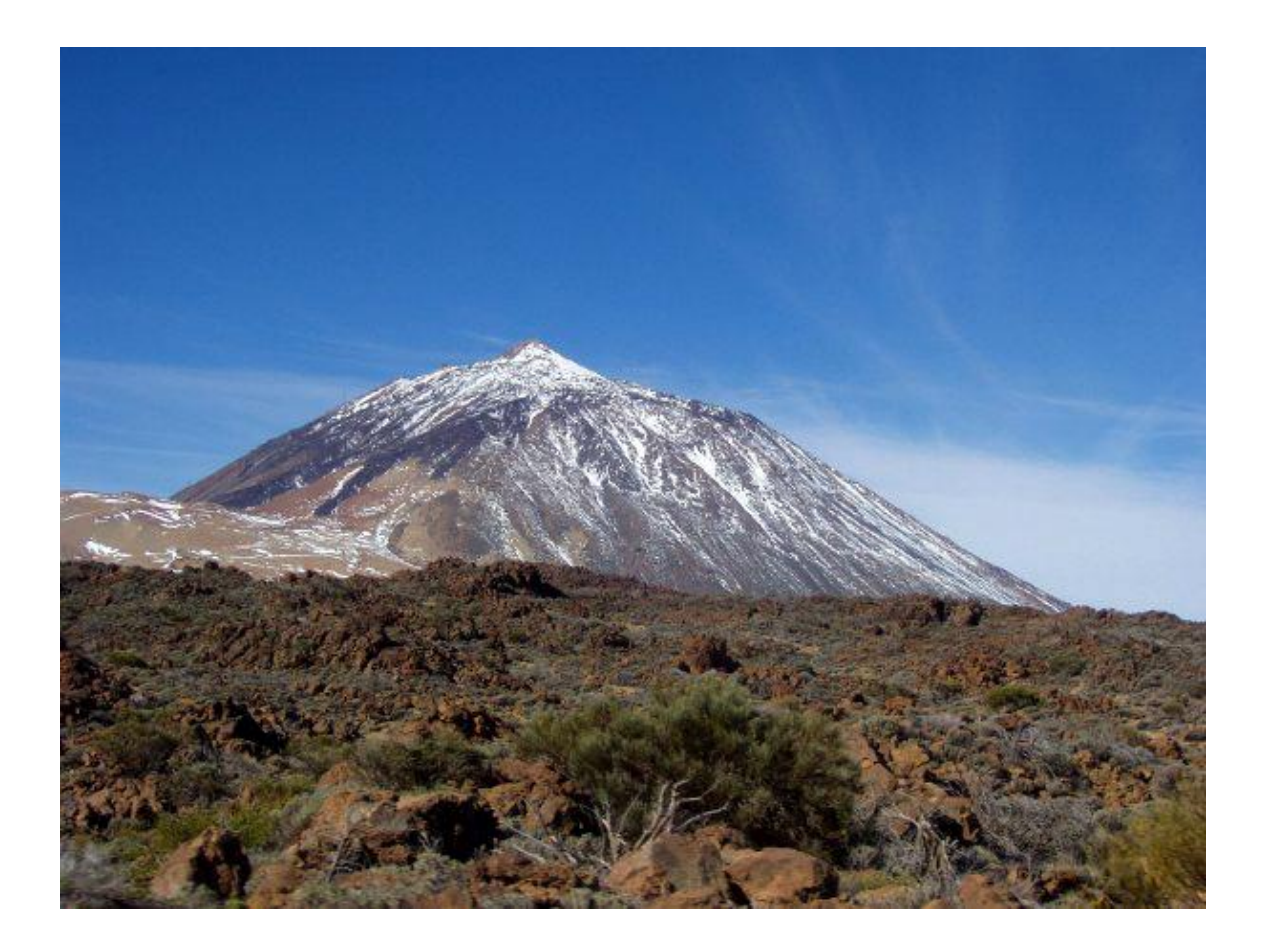

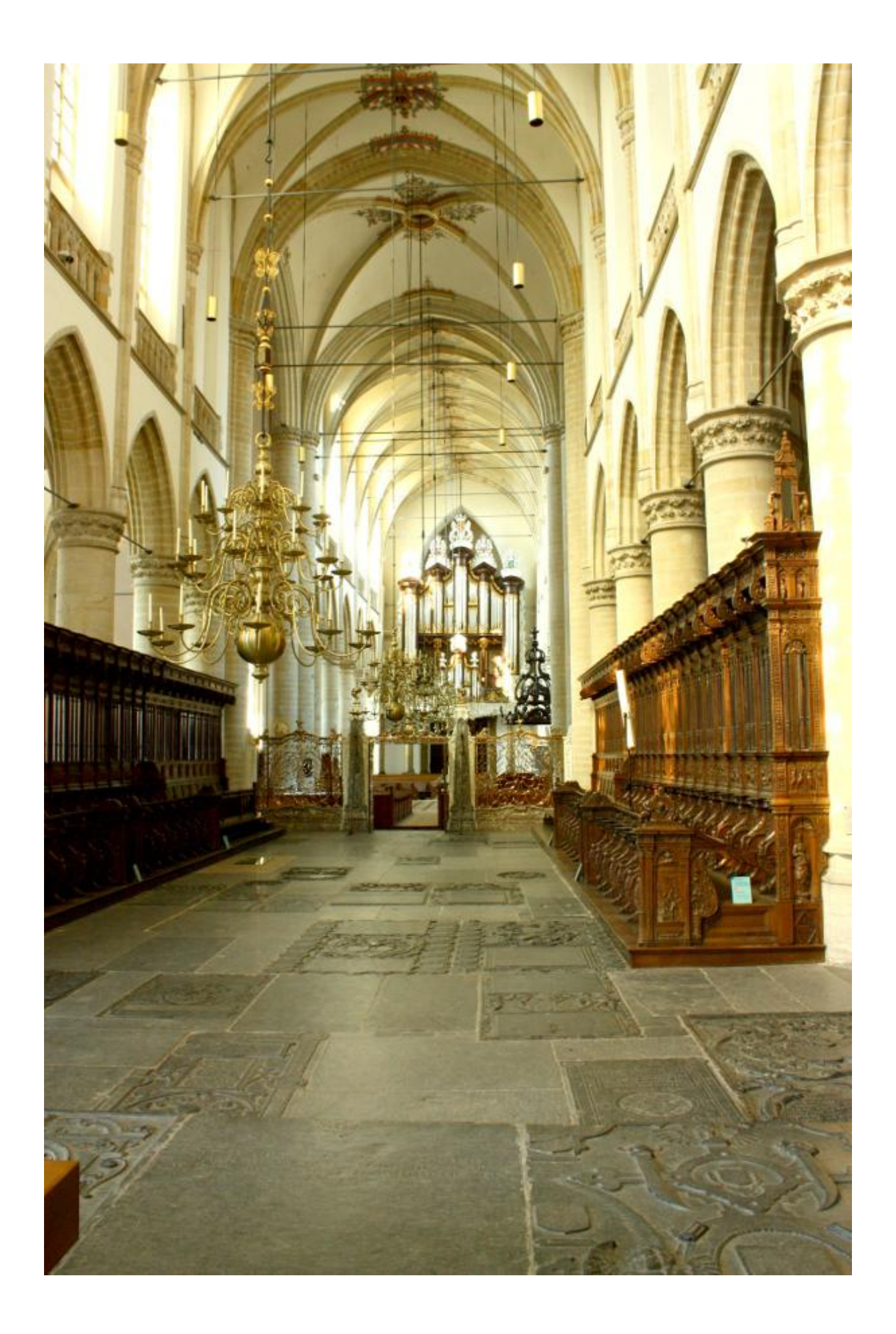

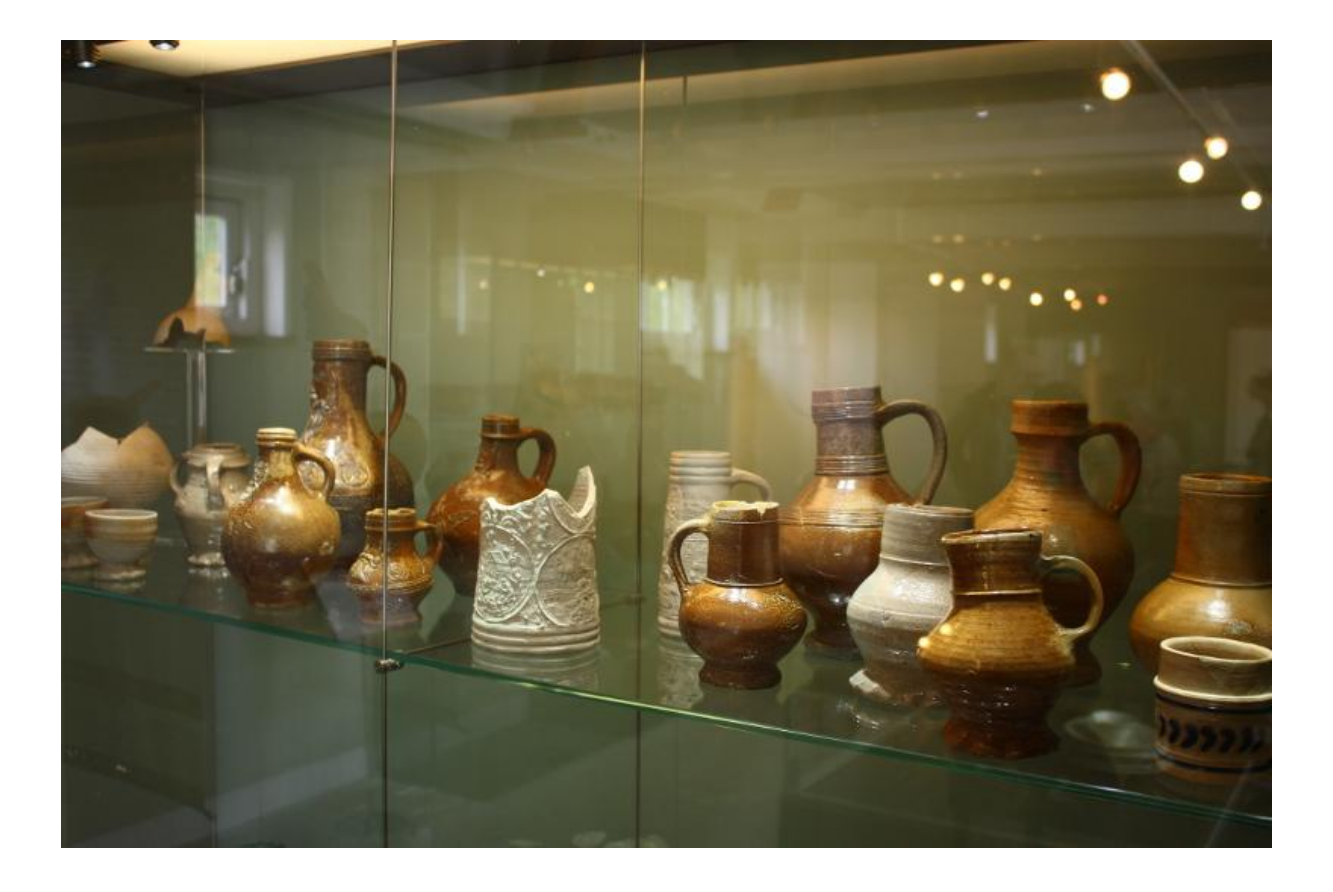

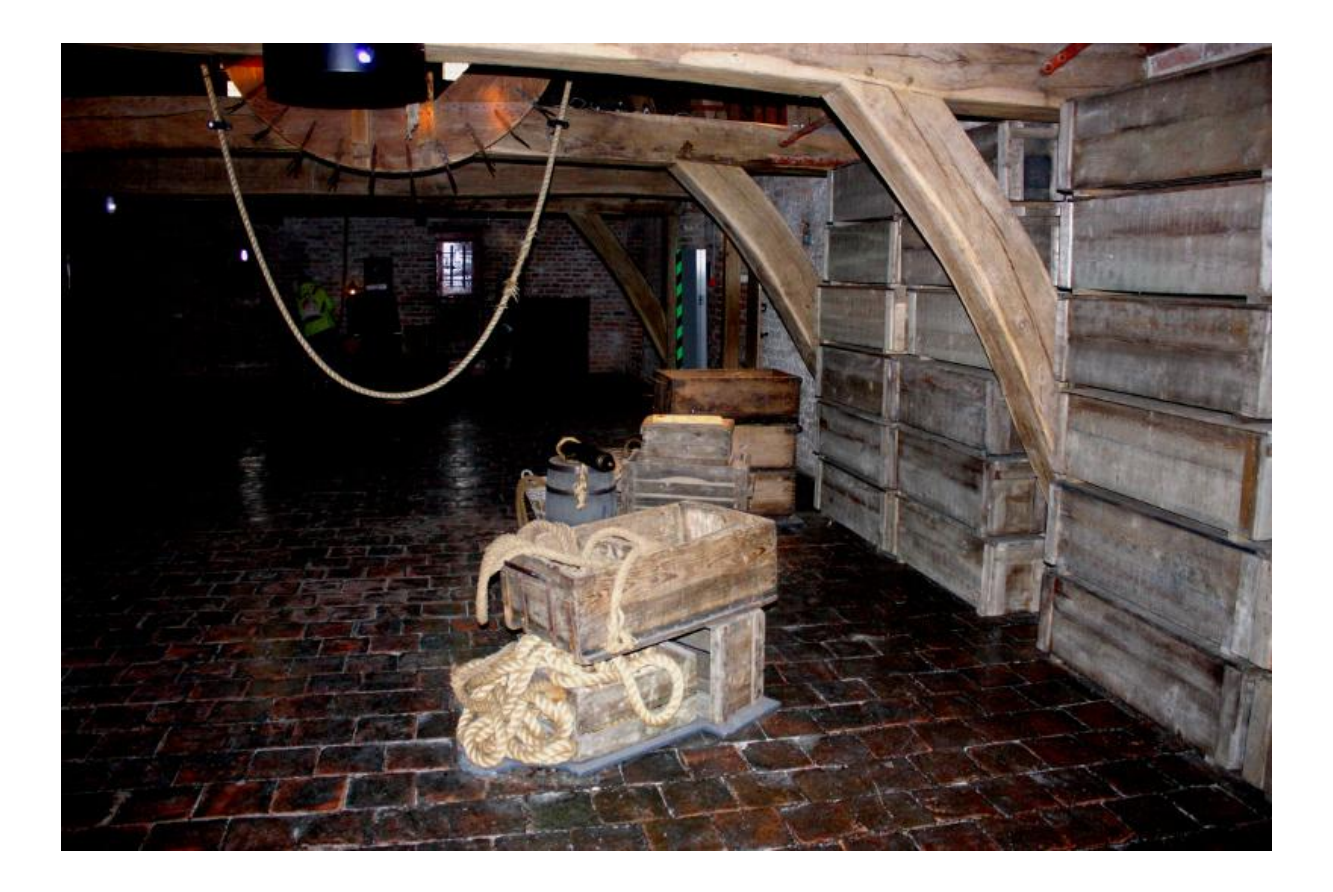

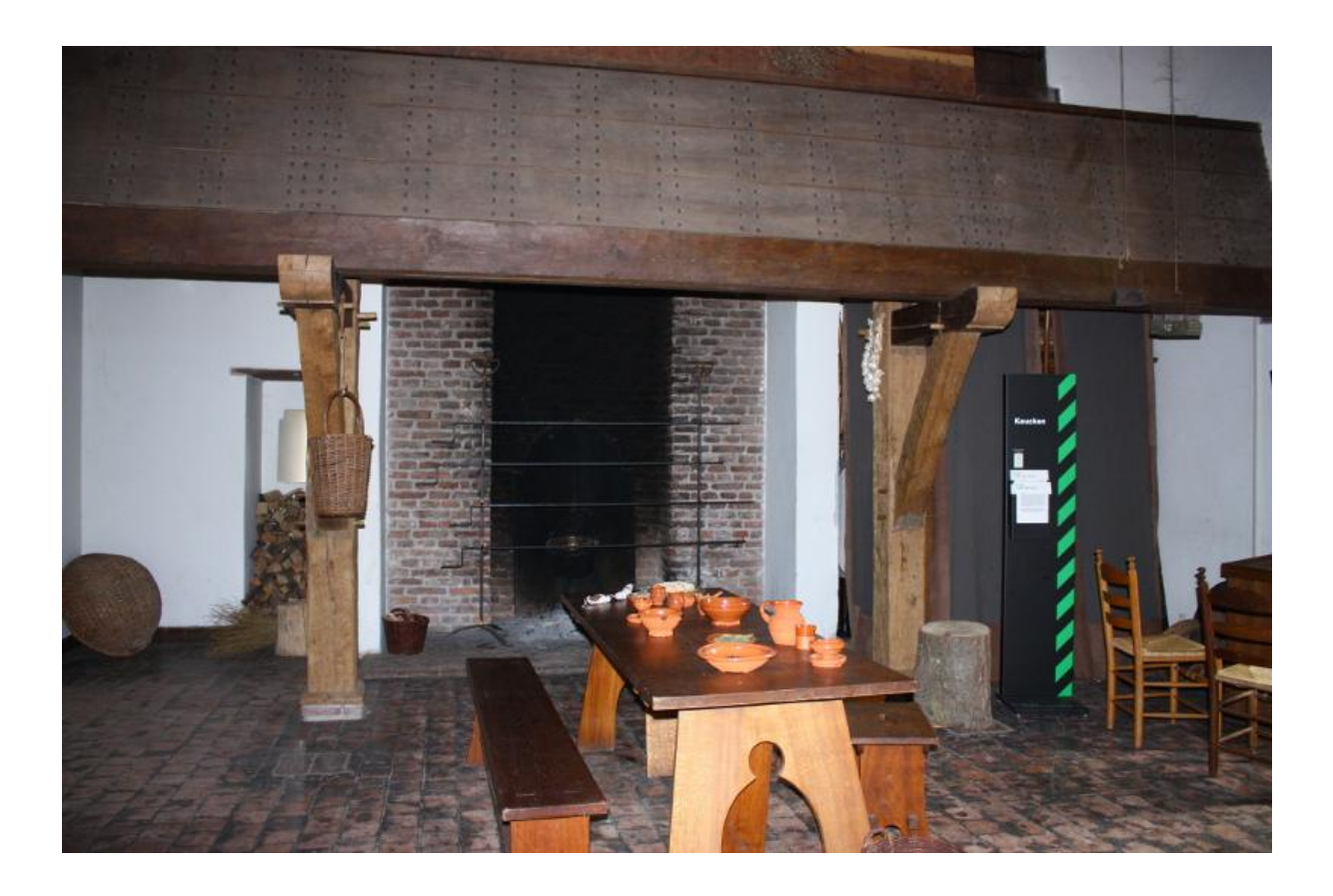
#### **INSTRUKCJA TWORZENIA MODELU 3D SALI MUZEALNEJ**

#### *Krok 1. Rysowanie prostokąta*

- 1. Wybierz narzędzie *Rectangle*. Kursor myszy zmieni wygląd na ołówek, co oznacza, że rozpoczynasz rysowanie.
- 2. Narysuj prostokąt podstawę prostopadłościanu, rozpoczynając rysowanie w miejscu przecięcia osi.

#### *Krok 2. Tworzenie obiektu 3D*

- 1. Wybierz teraz narzędzie *Push/Pull.* Skieruj kursor myszy na narysowany prostokąt. Pojawia się na nim drobna siateczka, co oznacza, że jest teraz elementem aktywnym.
- 2. Kliknij na prostokącie i nie puszczając lewego przycisku myszy przeciągnij do góry. Utworzysz prostopadłościan. Puść klawisz myszy.

#### *Krok 3. Usuwanie elementów*

Zajrzyj teraz do środka obiektu. W tym celu usuń górną podstawę prostopadłościanu.

- 1. Zaznacz górną podstawę, wybierając narzędzie *Select* i kliknij na prostokącie.
- 2. Kliknij prawym przyciskiem myszy i z menu podręcznego wybierz *Erase.* Powstało pudełko, użyj narzędzia *Orbit,* by zajrzeć do środka.

#### *Krok 4. Kolorowanie i pokrywanie obiektów materiałami*

Pomaluj teraz pudełko:

- 1. Wybierz narzędzie *Paint Bucket*. Kursor myszy zmienił wygląd na wiaderko. W otwartym okienku *Materials* wybierz z listy *Colors***.** Przesuń suwak w dół, by obejrzeć dostępne kolory, a następnie wybierz kolor klikając na nim. Kliknij teraz na wybraną powierzchnię (ścianę), by ją pomalować.
- 2. Na liście, w oknie *Materials* oprócz kolorów znajdują się różne materiały. Wyobraź sobie, że utworzone przez Ciebie pudełko jest pomieszczeniem. Zatem podłoga może być drewniana (wybierz z listy *Wood*) albo pokryta płytkami (*Tile*). Wypróbuj inne materiały.

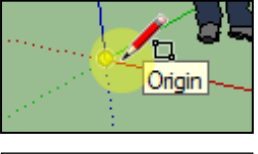

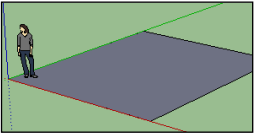

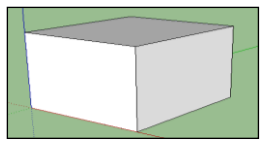

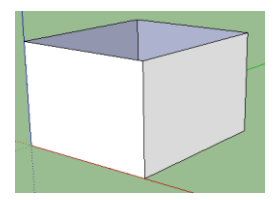

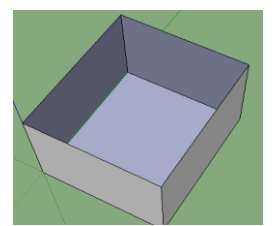

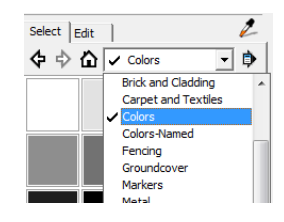

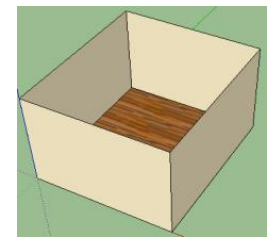

#### *Krok 5. Tworzenie otworów - drzwi*

Wytnij prostokąt w miejscu, w którym zaplanowano wejście. W tym celu:

- 1. Wybierz ścianę i ustaw narzędziem *Orbit* i *Pan* odpowiedni widok.
- 2. Wybierz narzędzie *Rectangle* i narysuj na ścianie prostokąt.
- 3. Wybierz narzędzie *Select* i kliknij prawym przyciskiem myszki na narysowanych drzwiach. Z menu podręcznego wybierz *Erase*.

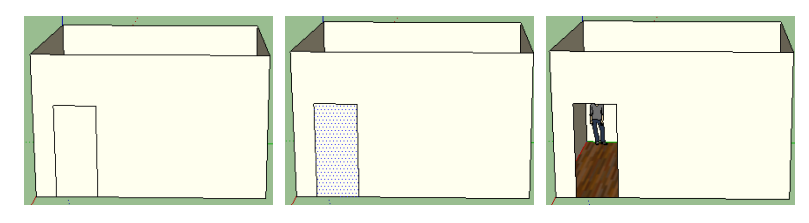

*Krok 6. Import obrazów*

"Zawieś" teraz na ścianach obrazy:

- 1. Ustaw widok tak, abyś wygodnie mógł umieścić obraz na ścianie.
- *2.* Wybierz *File/Import…*
- 3. Rozwiń listę *Pliki typu* i wybierz format zgodny z plikiem, który chcesz zaimportować.

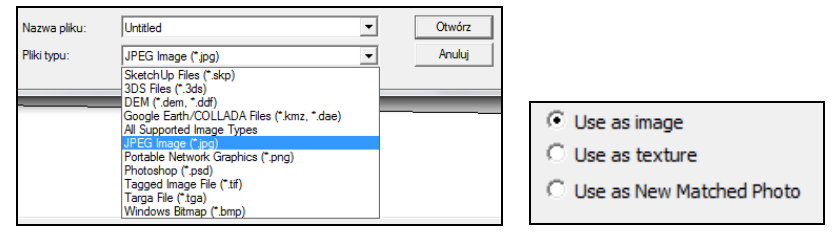

Upewnij się, że wybraną opcją importu jest *Use as image*. Wybierz plik i potwierdź przyciskiem *Otwórz*.

4. Umieść teraz zdjęcie na odpowiednim miejscu na ścianie (postępuj podobnie jak przy rysowaniu prostokąta).

*Krok 7. Przemieszczanie obiektów*

By przesunąć zdjęcie:

- 1. Wybierz narzędzie *Move*. 23
- 2. Najedź myszą na krawędź zdjęcia tak, aby jego boki przyjęły kolor niebieski i na obrazie pojawiły się czerwone krzyżyki. Wciśnij wtedy lewy przycisk myszy i przeciągnij zdjęcie w wybrane miejsce.

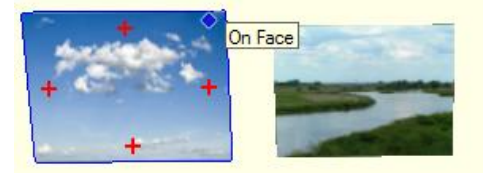

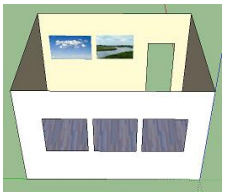

#### *Krok 8. Zmiana rozmiaru obiektów*

- 1. Wybierz narzędzie *Scale* z paska narzędzi *Large Tool Set* (jeśli nie jest on aktywny, wybierz z menu *View/Toolbars/Large Tool Set)***.**
- 2. Zaznacz obraz. Pojawią się wtedy zielone punkty:

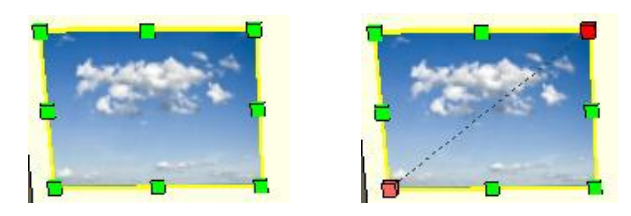

3. Złap za róg (nastąpi zmiana koloru tego rogu i rogu przeciwnego) i przeciągnij myszą, aby zmienić rozmiar obrazu.

#### *Krok 9. Umieszczanie napisów*

- 1. Wybierz narzędzie *3D Text.*
- 2. Wpisz tekst, określ parametry czcionki i kliknij przycisk *Place,* aby zatwierdzić ustalony format*.*
- 3. Kliknij w miejscu, gdzie chcesz umieścić napis. Użyj narzędzia *Scale,* aby ustalić odpowiednią wielkość napisu.
- 4. Przesuń napis, używając narzędzia *Move.*

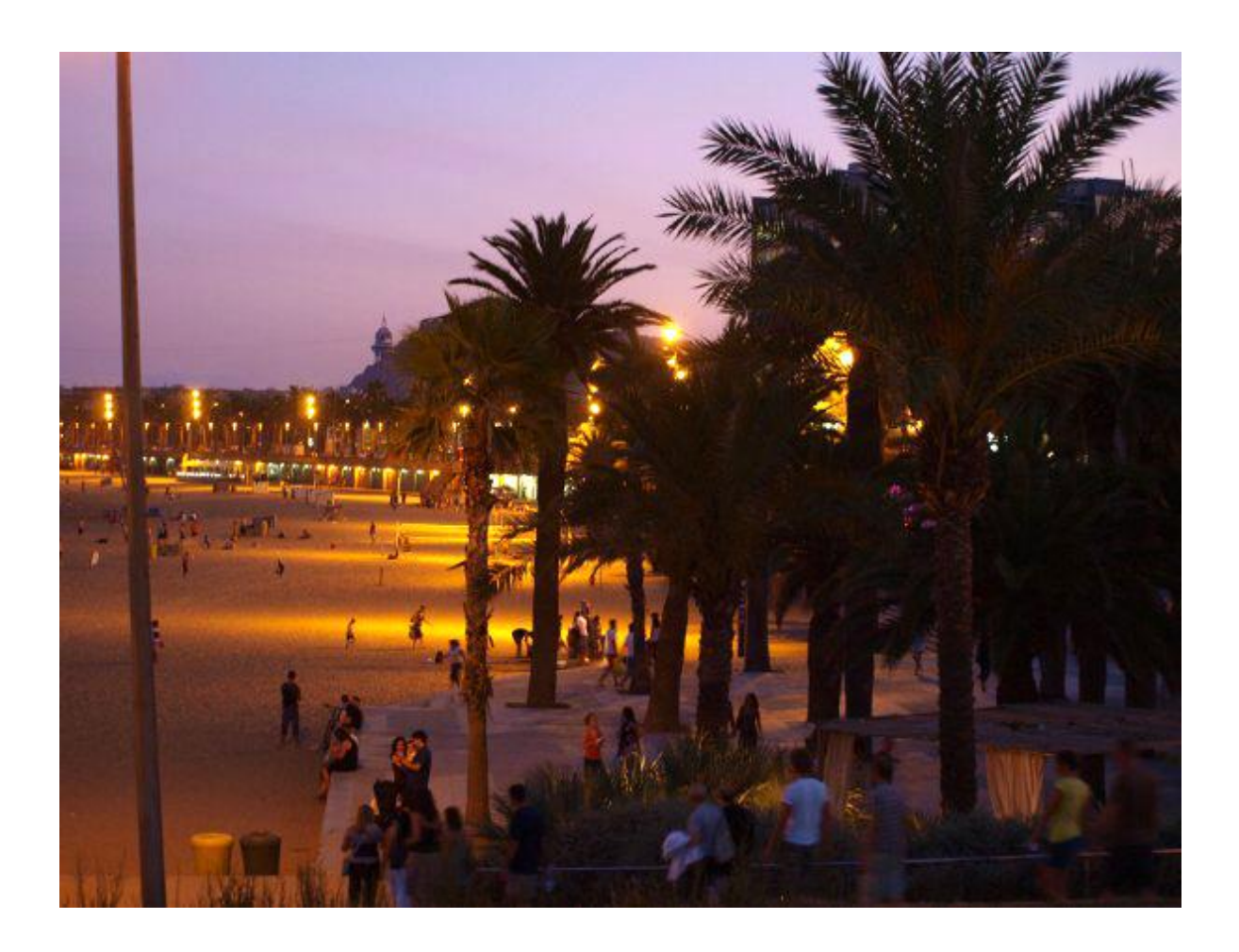

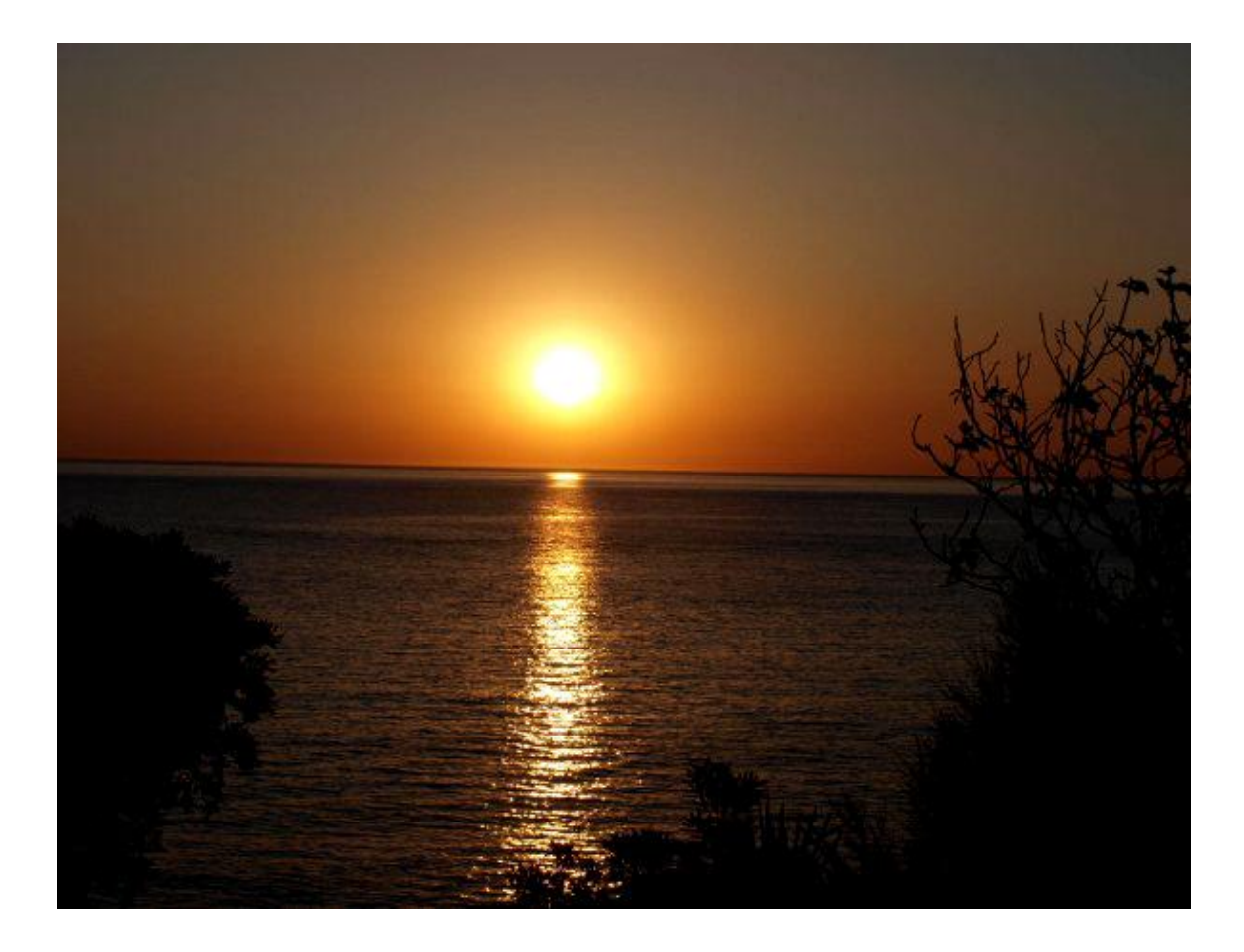

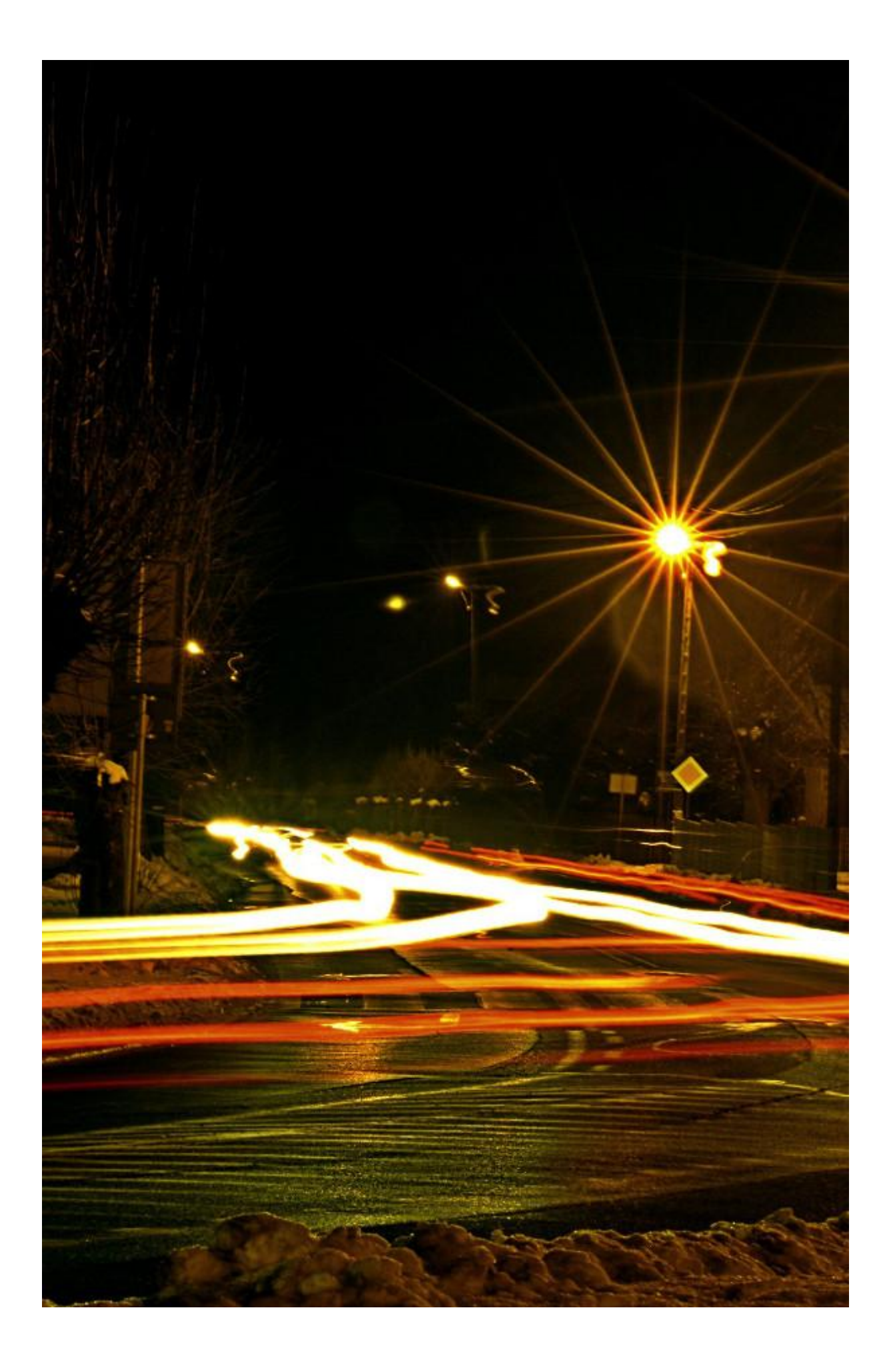

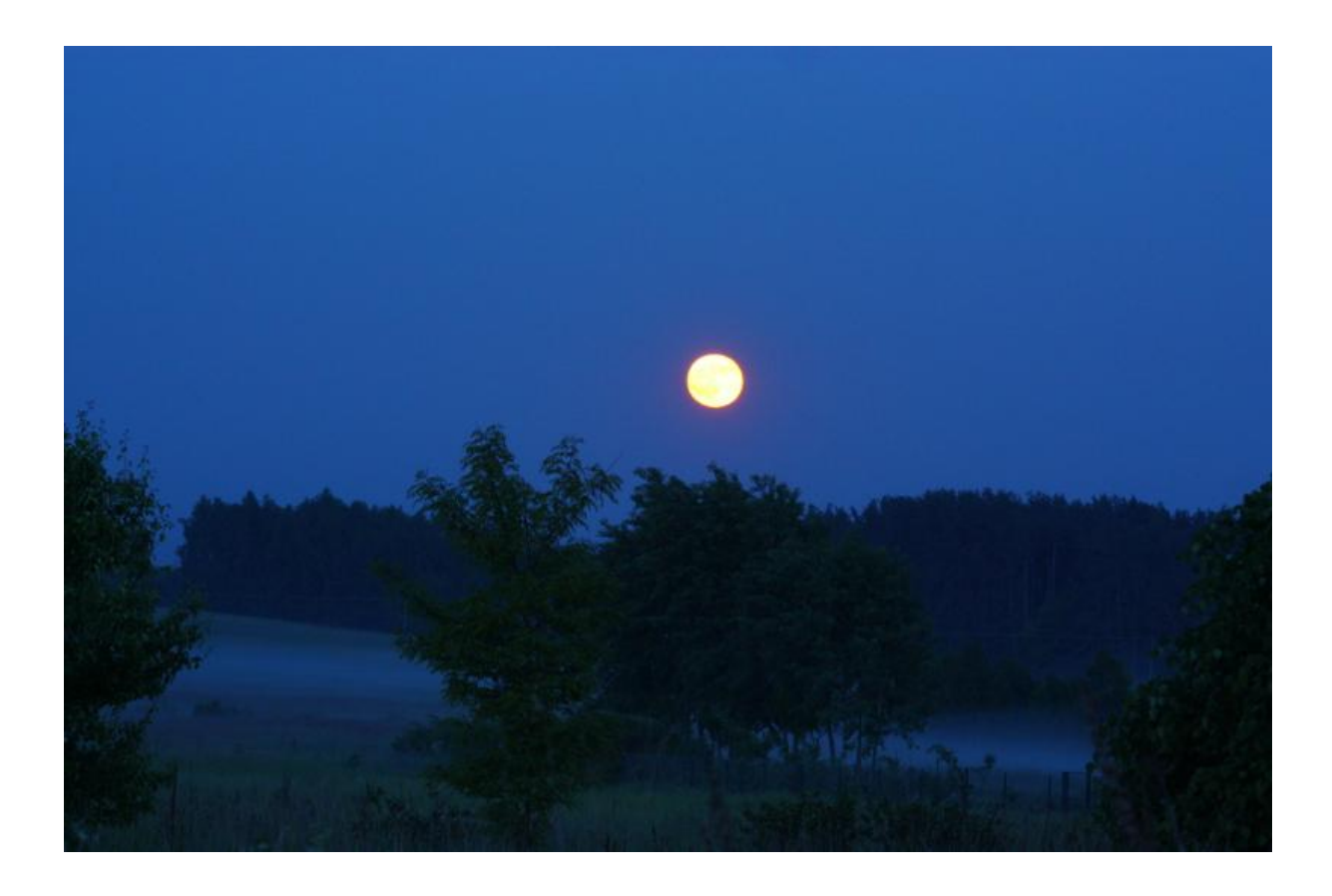

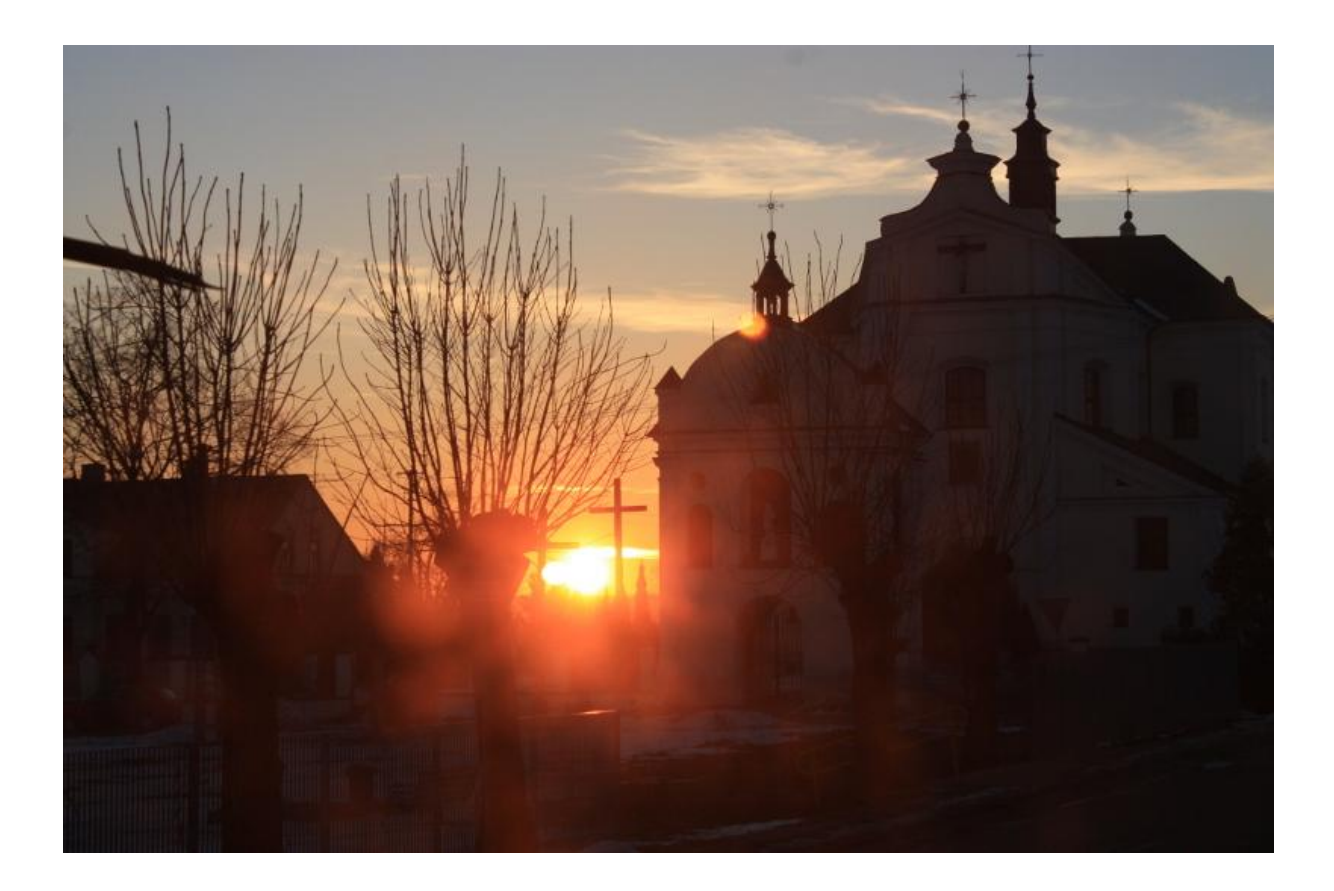

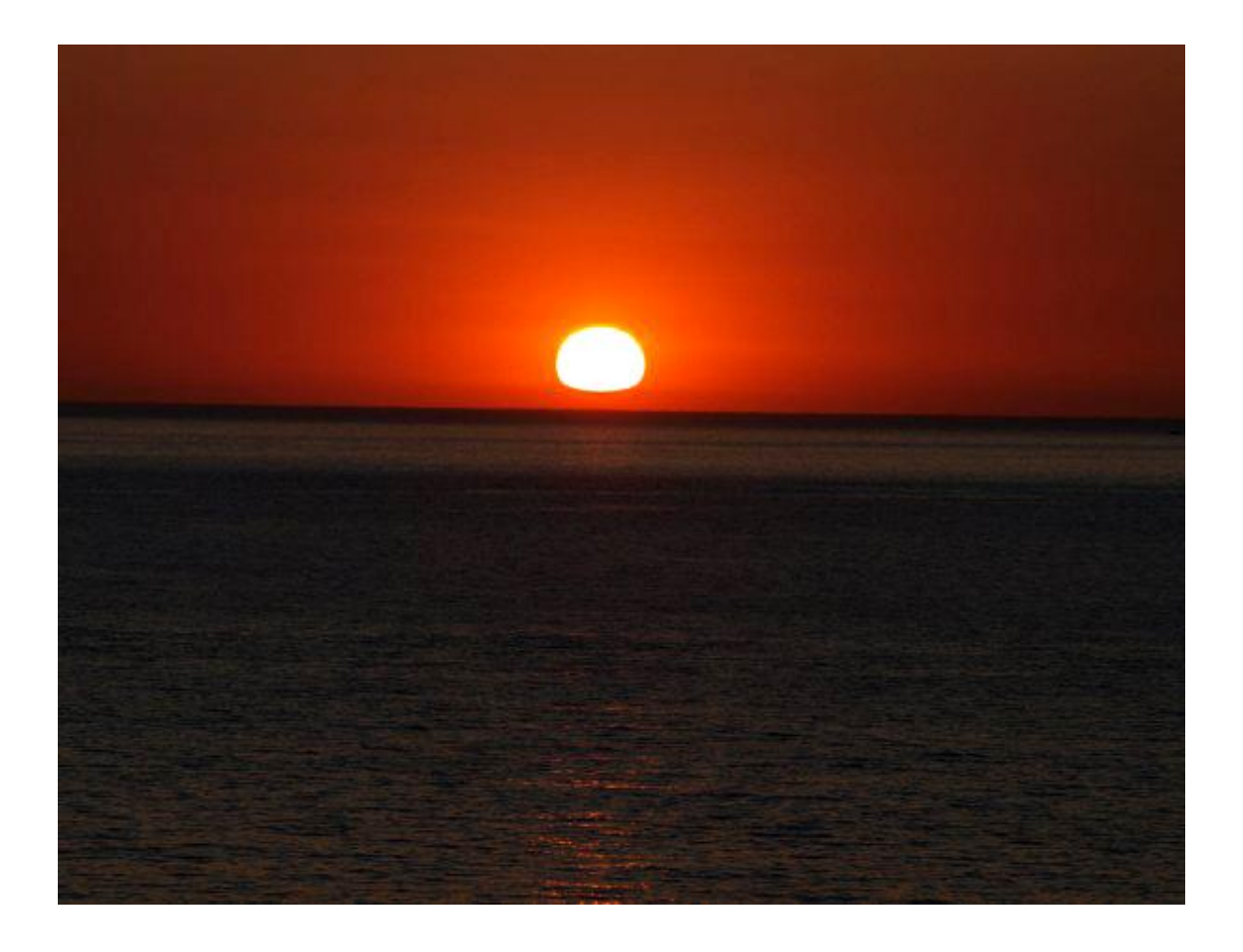

### Ruchomy obiekt

Ekspozycja w danych warunkach oświetleniowych jest wartością stałą!

Zmieniając czas otwarcia migawki, zmieniamy także liczbę przysłony. W tych samych warunkach oświetleniowych zwiększenie ekspozycji prowadzi do prześwietlenia, czyli otrzymujemy obraz zbyt jasny i pozbawiony szczegółów w cieniach

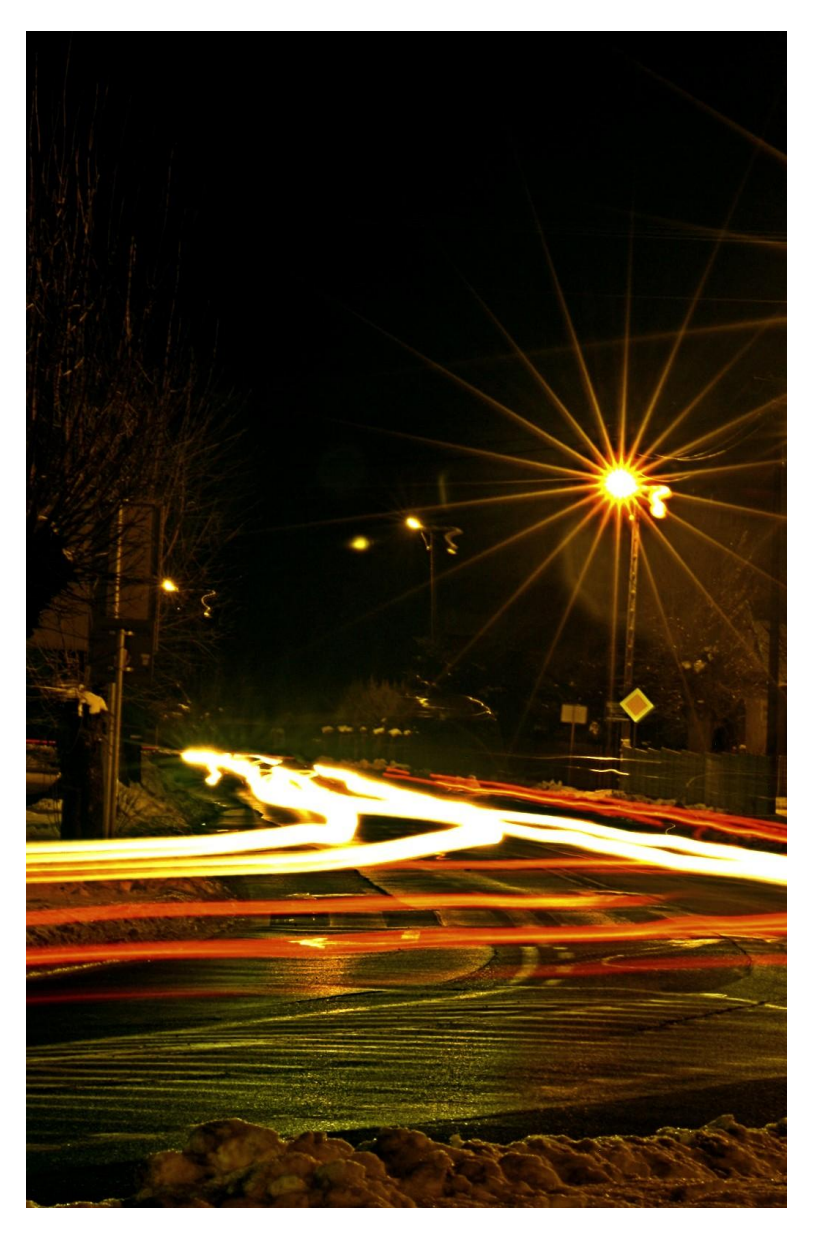

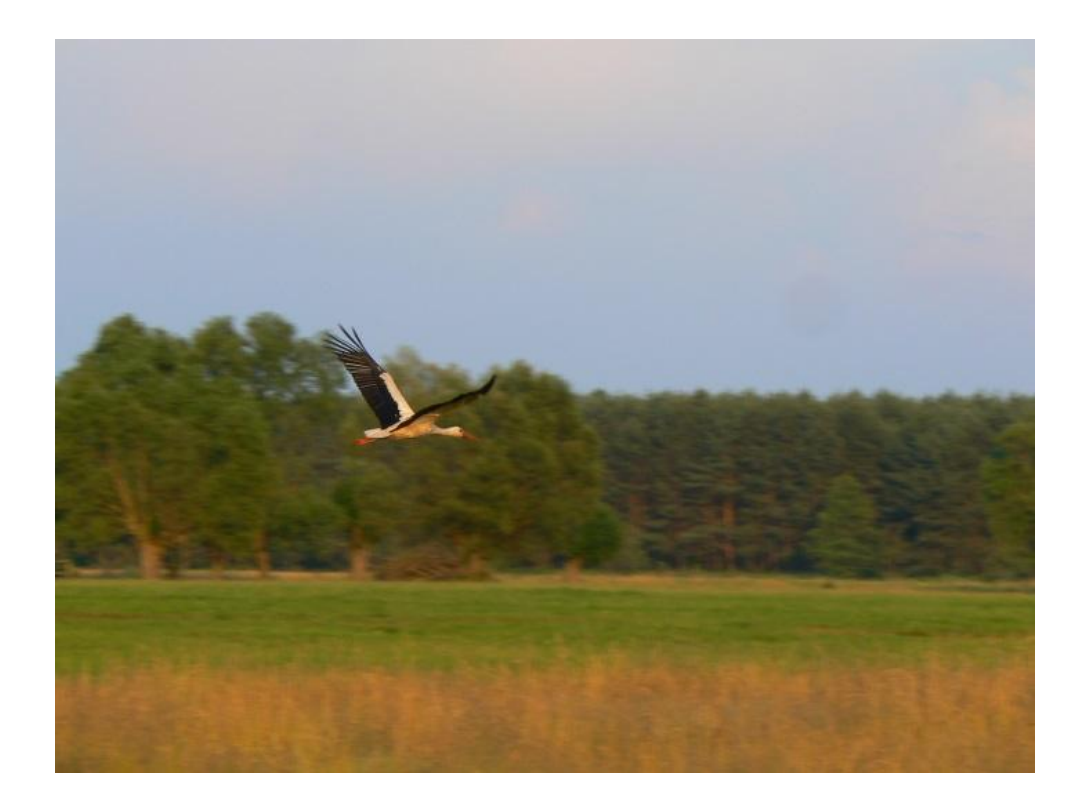

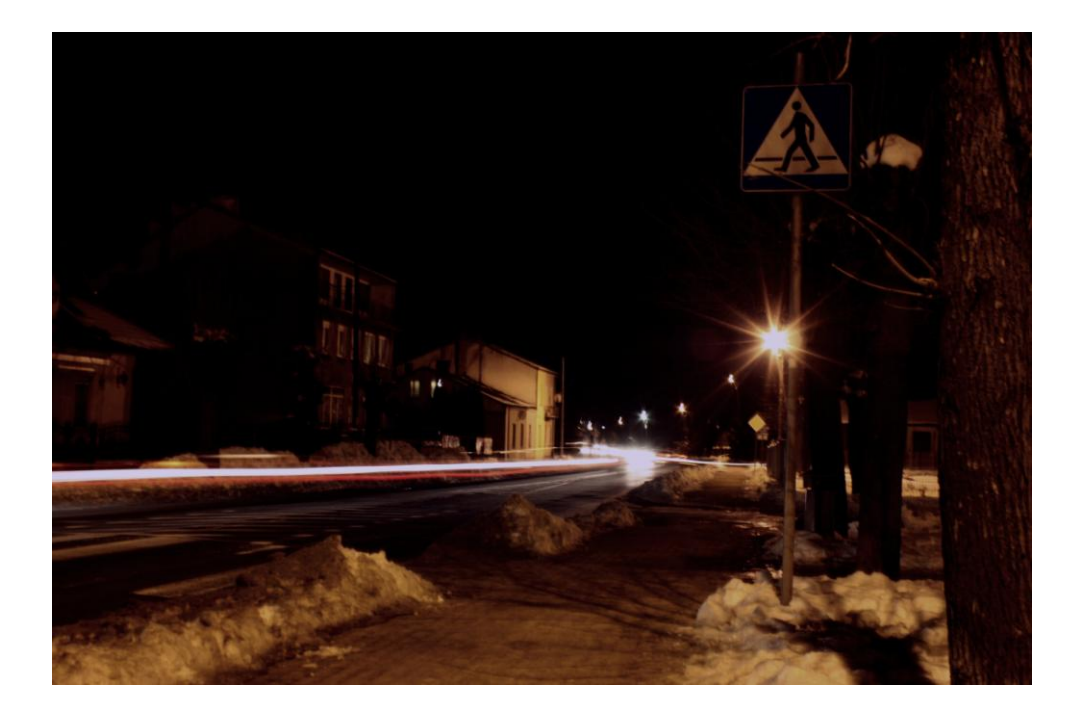

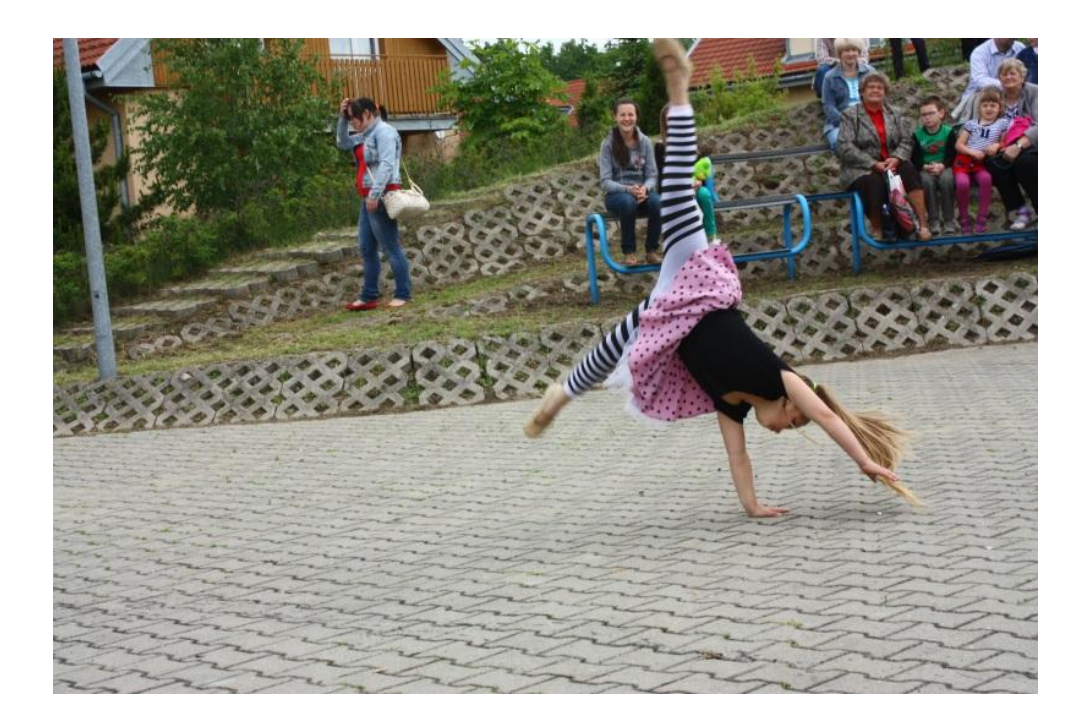

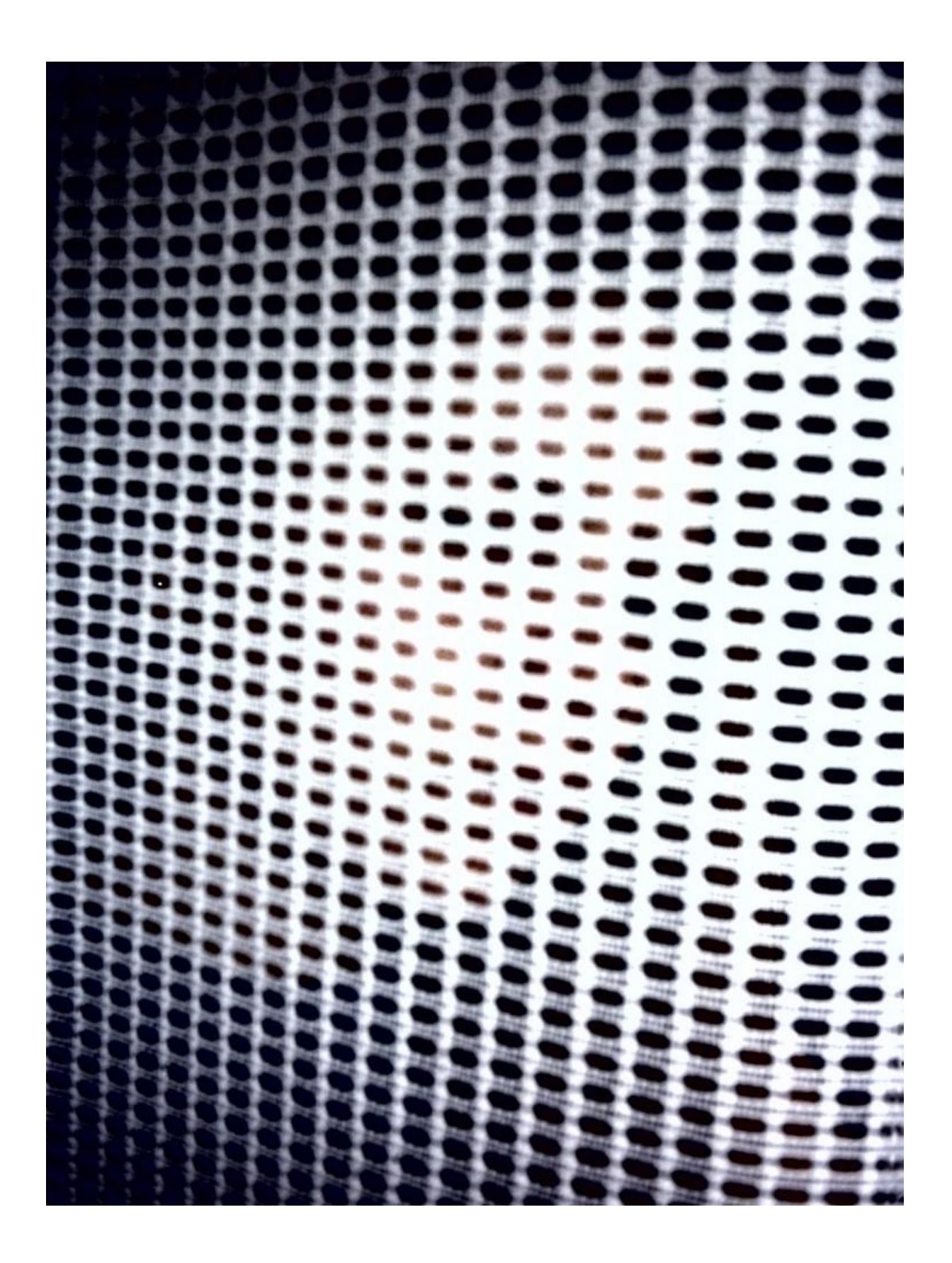

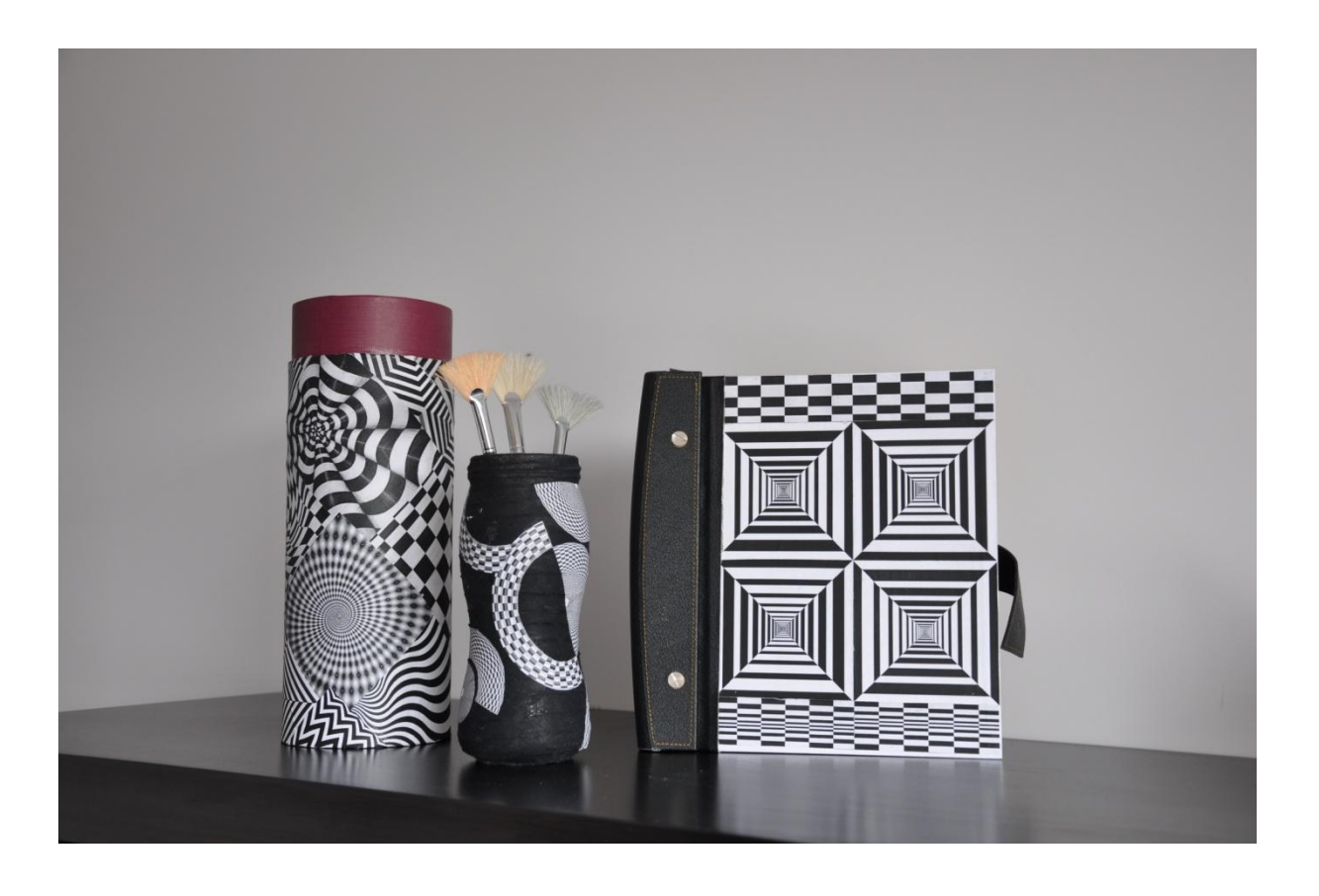

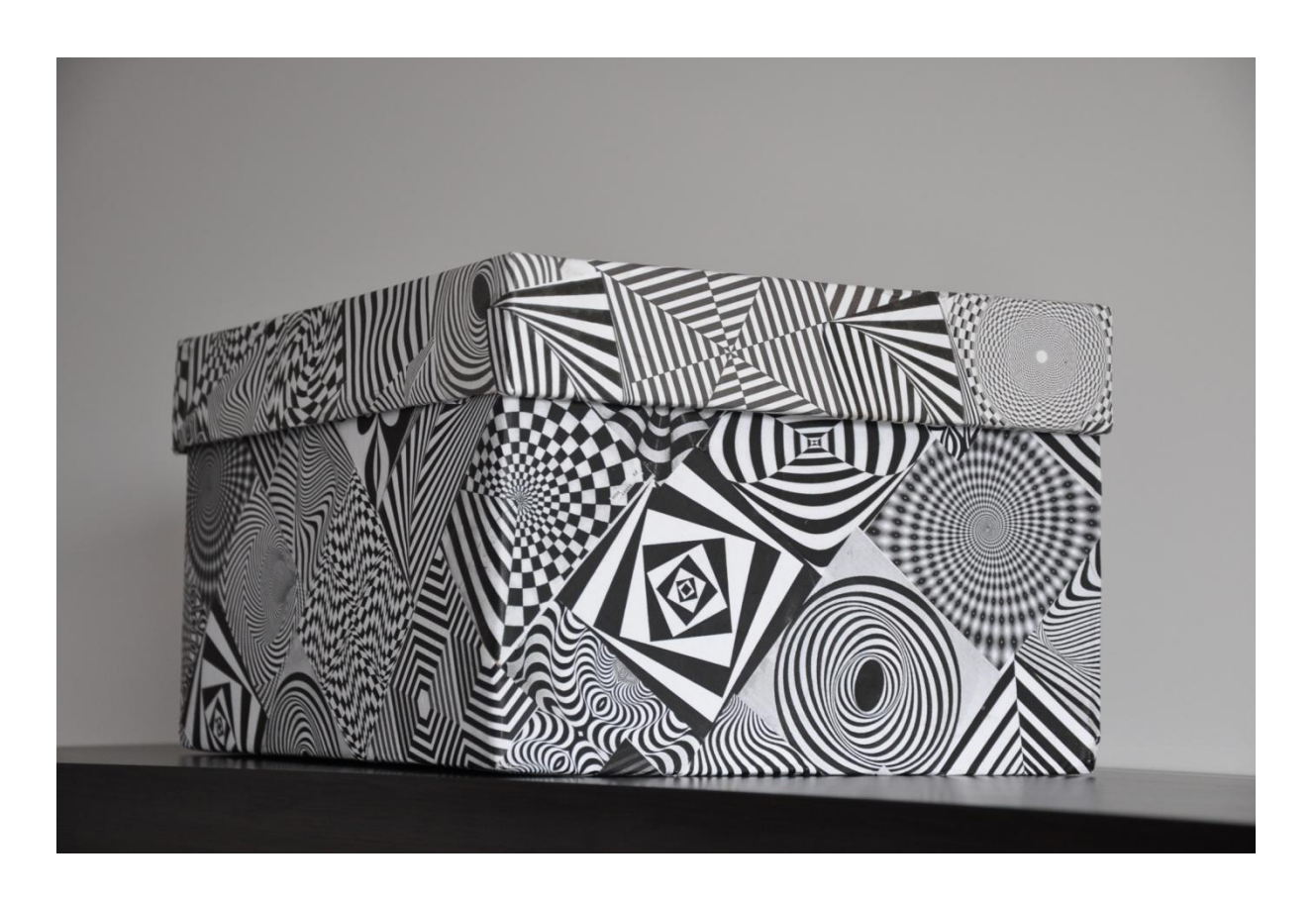

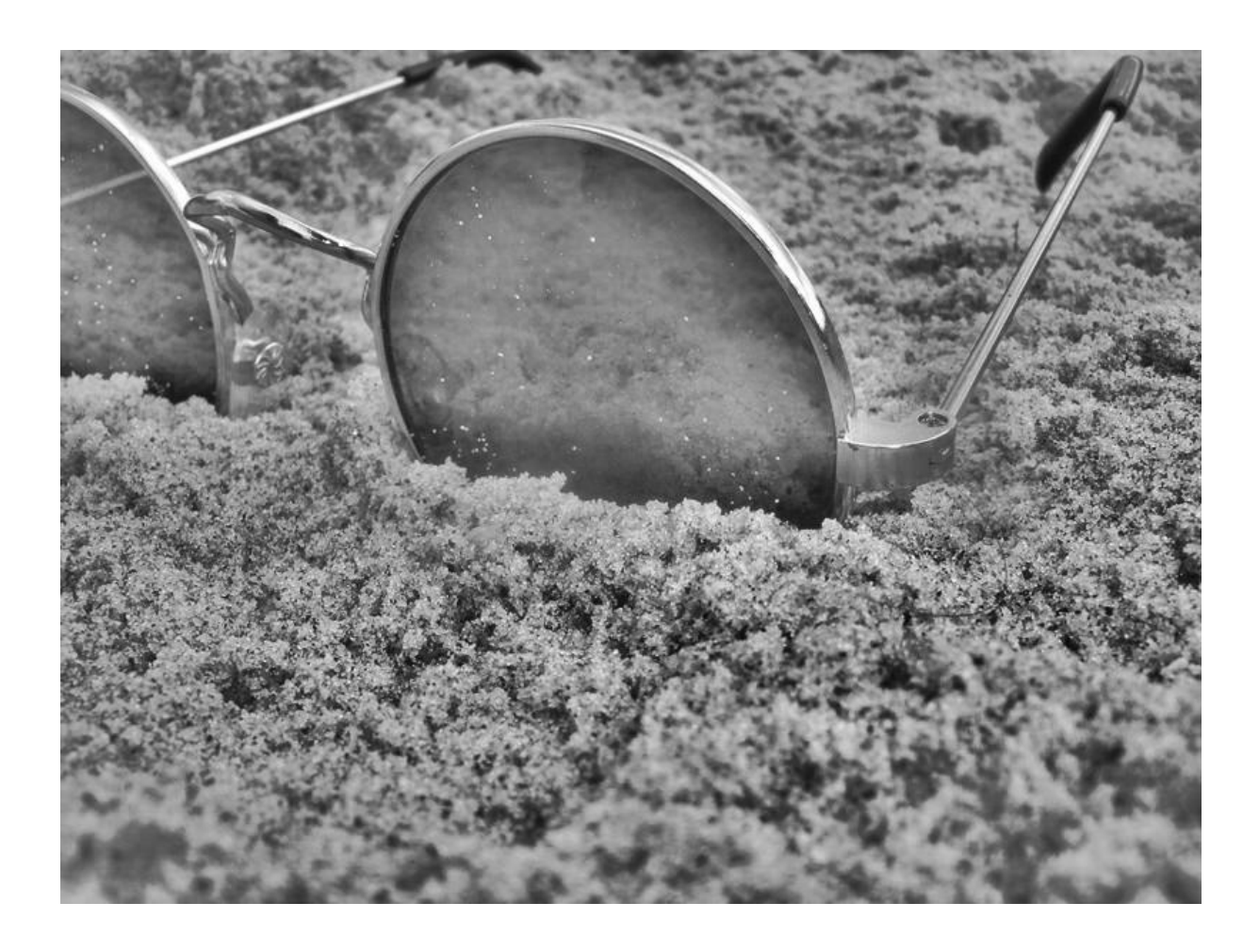

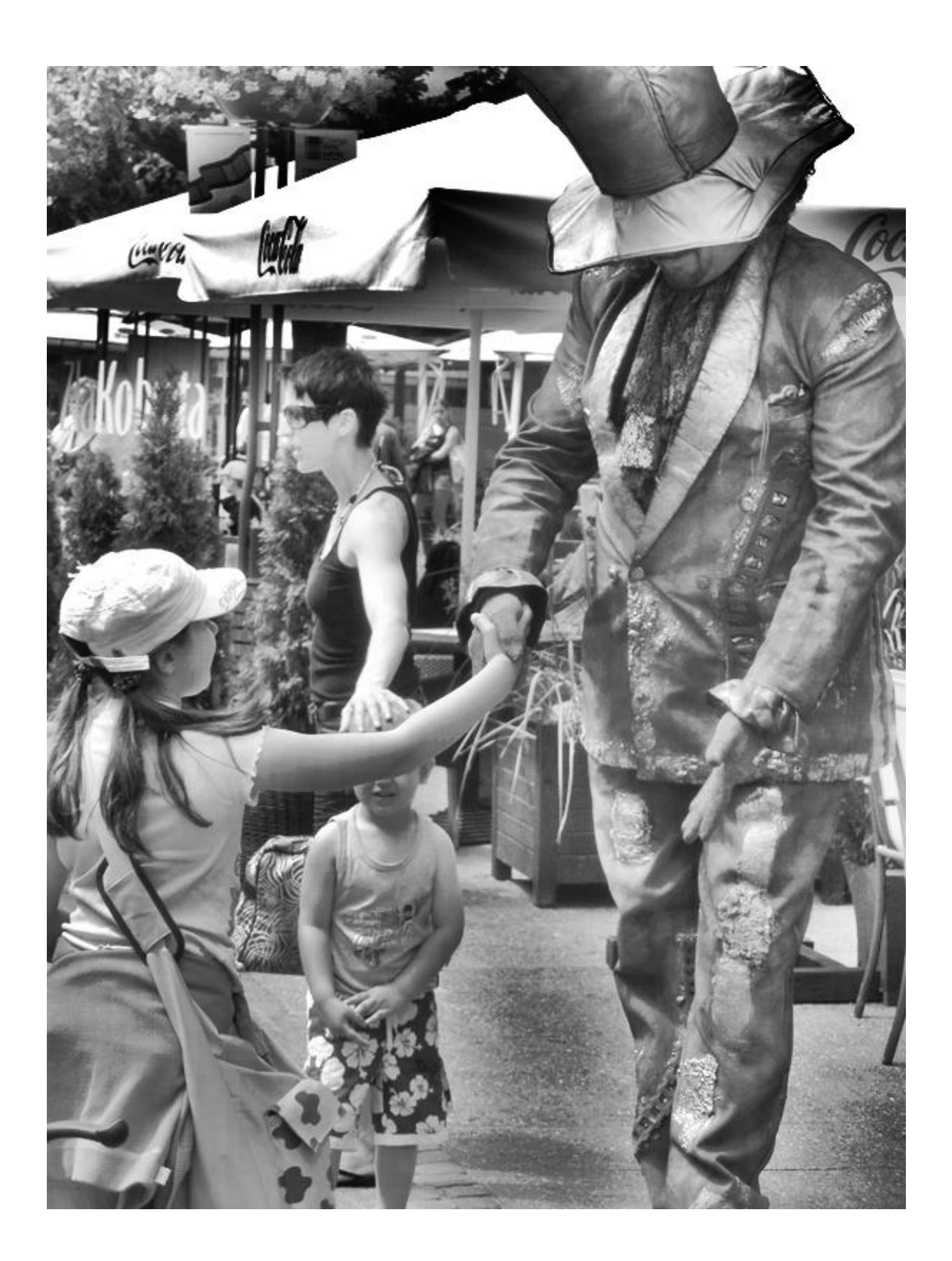

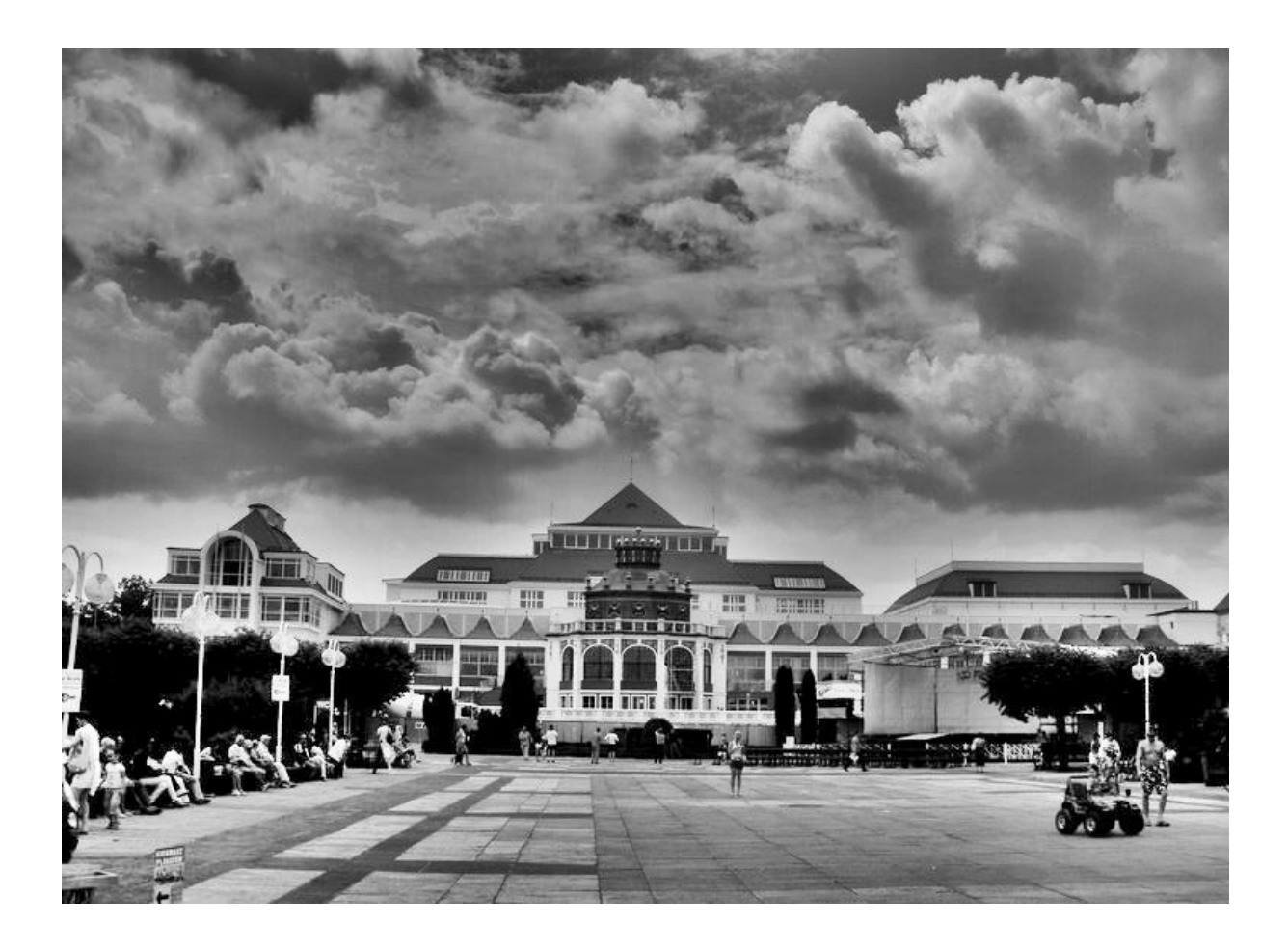

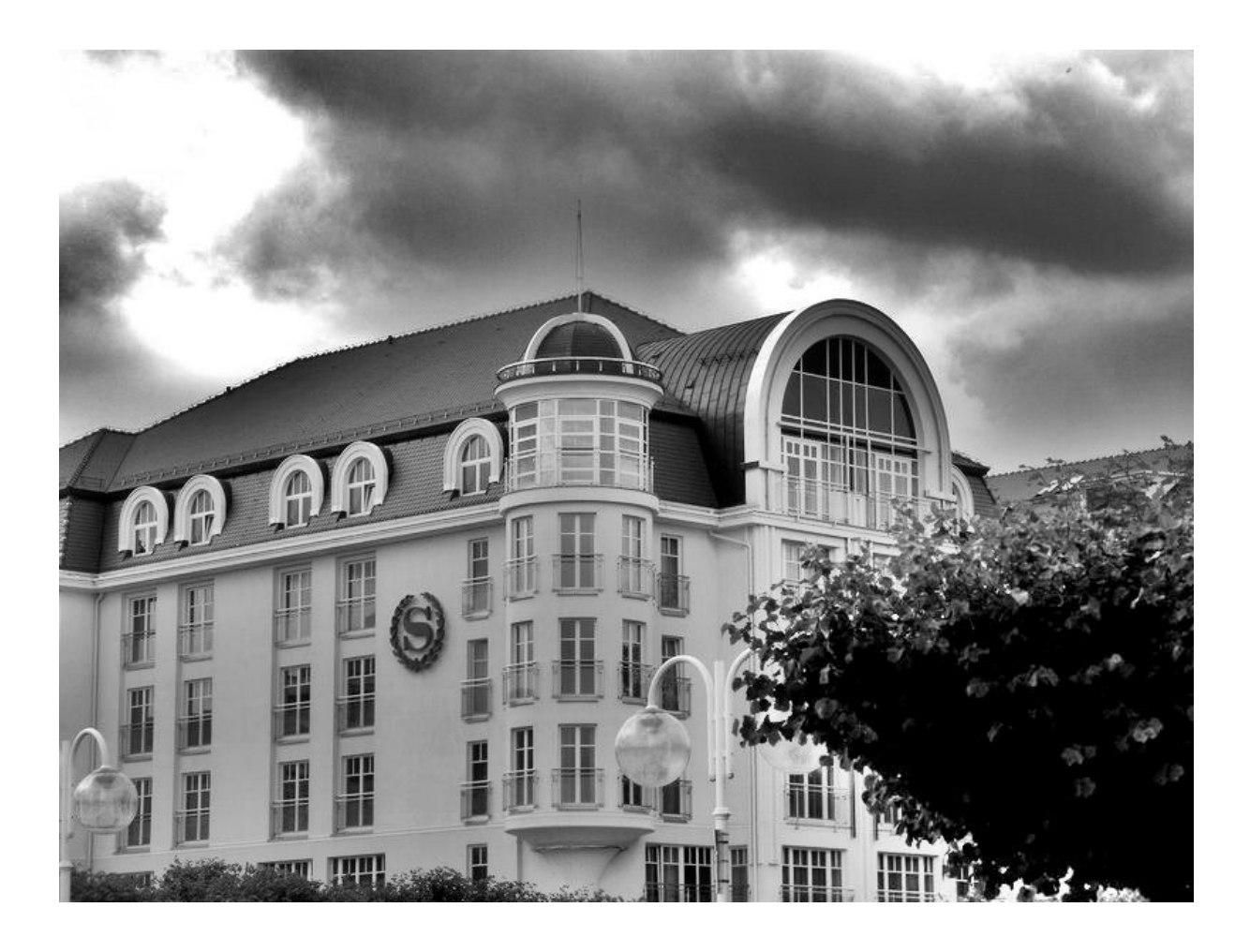

# **KODAK ET 160 5077**

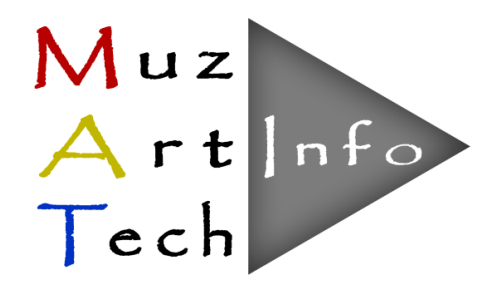

## **PRZYKŁADOWA**

## **FOTOINSTRUKCJA**

## **BUDOWY ŁAWKI GAUDIEGO**

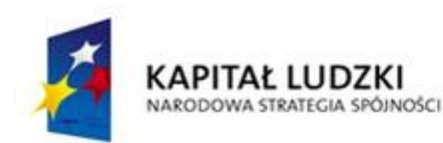

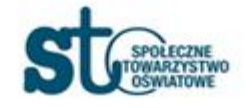

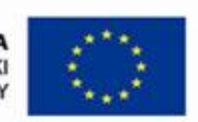

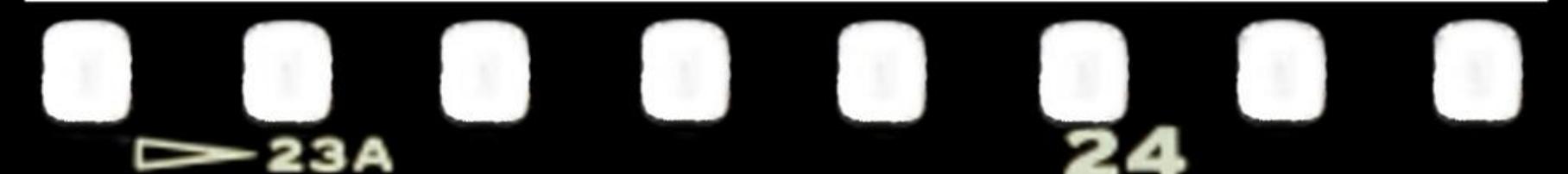

# **KODAK ET 160 5077**

## **CZAS PRZEZNACZONY NA REALIZACJĘ**

## 15 godzin

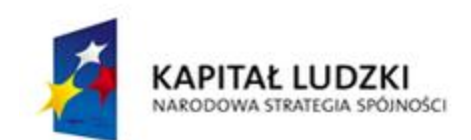

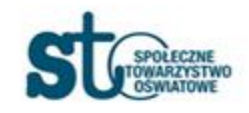

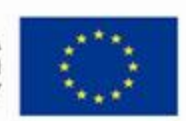

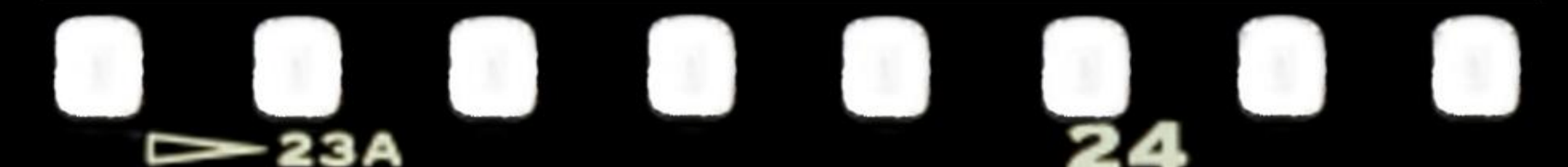

# А

# **ETAPY PRACY**

- 1.Projekt
- 2.Fundament
- 3.Budowa ławki z betonu komórkowego
- 4.Oklejanie płytkami ceramicznymi
- 5.Fugowanie

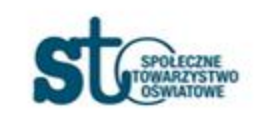

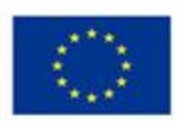

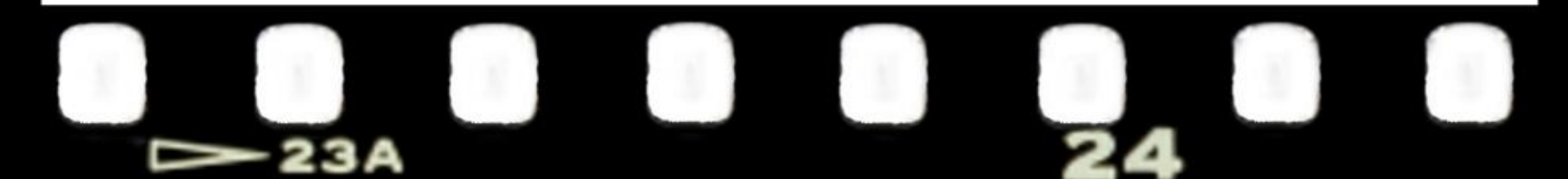

# **UWAGA !**

**Nie wykonuj prac budowlanych samodzielnie! Konieczny jest nadzór specjalisty budownictwa!**

Zapytaj o rodzaj materiałów budowlanych oraz narzędzi niezbędnych przy budowie ławki.

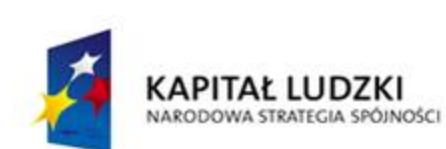

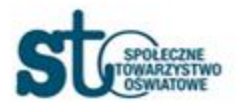

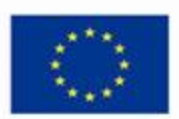

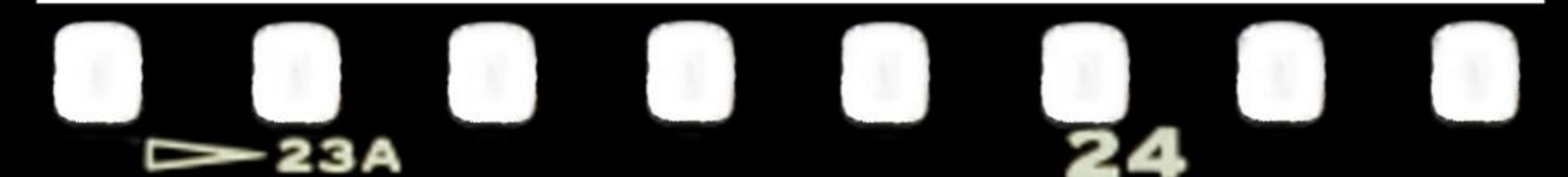

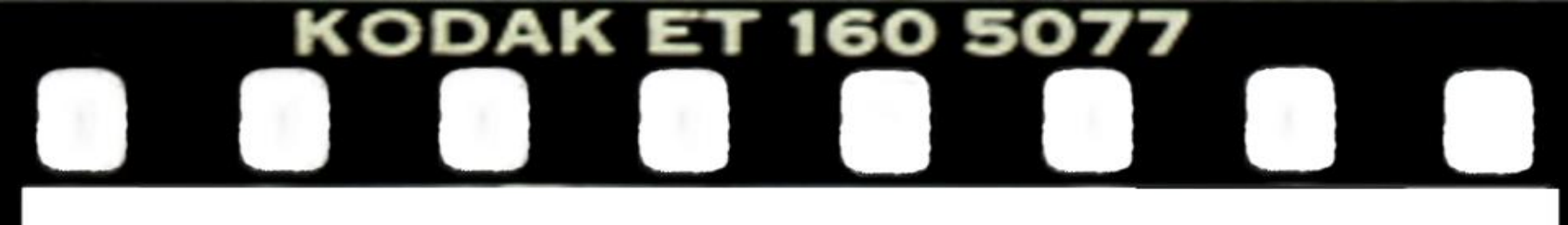

## **WAŻNE!**

# **PRZYGOTUJ PLAKAT INFORMUJĄCY** O ZBIÓRCE PŁYTEK CERAMICZNYCH **W TWOJEJ SZKOLE**

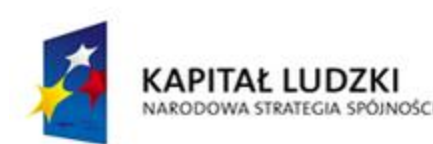

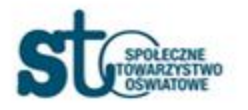

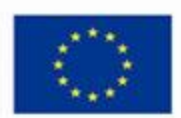

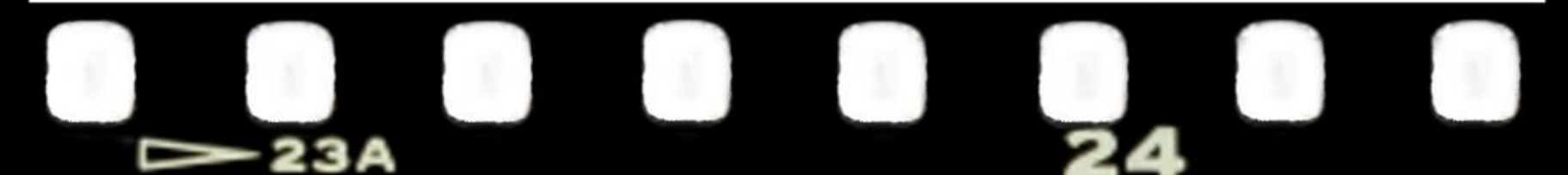

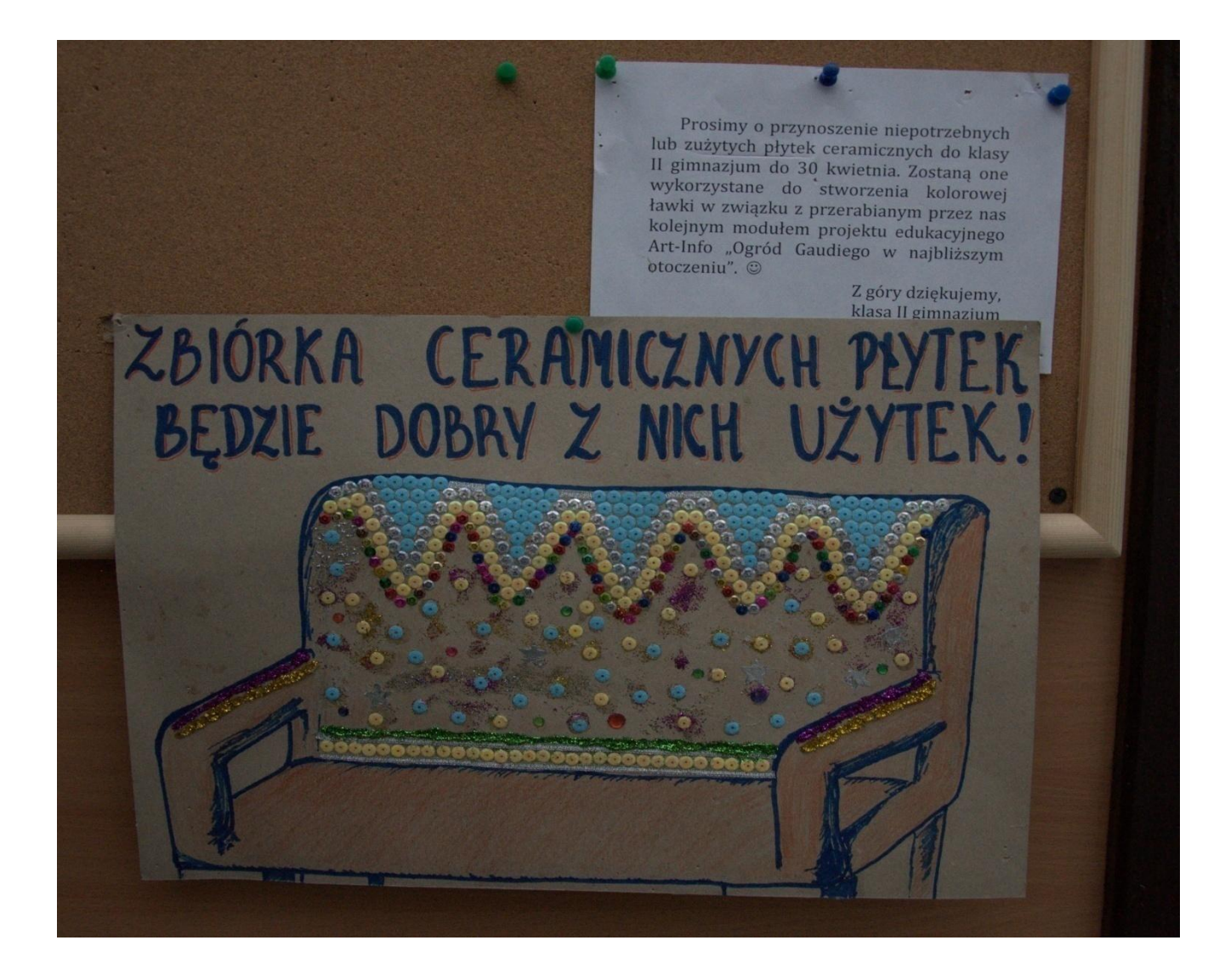

## ZACZYNAMY...

# 1. PRZYGOTUJ PROJEKT ŁAWKI NA **INFORMATYCE**

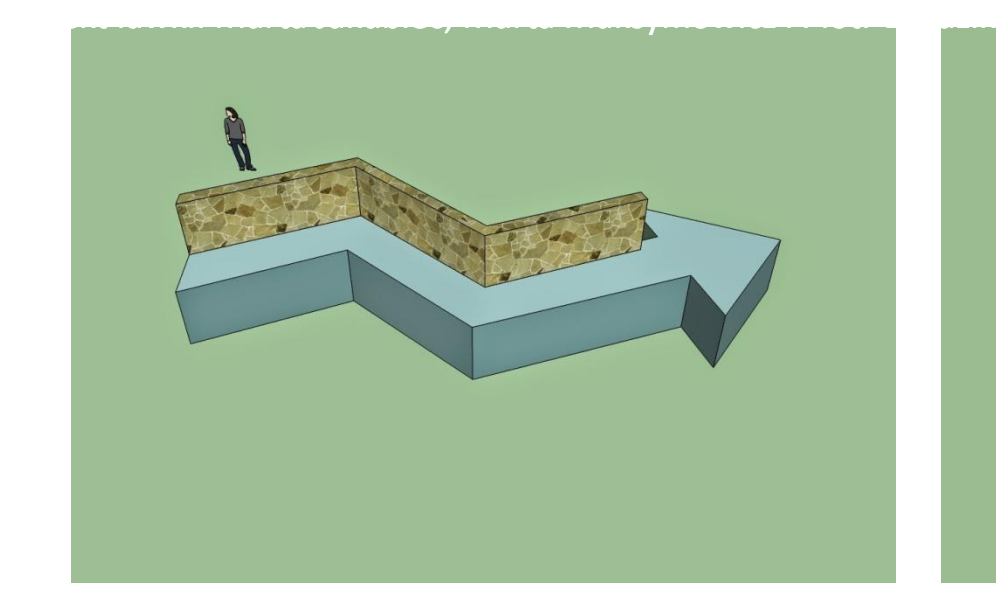

Projekt ławki: Natalia Jastrzębska, Justyna Kordek

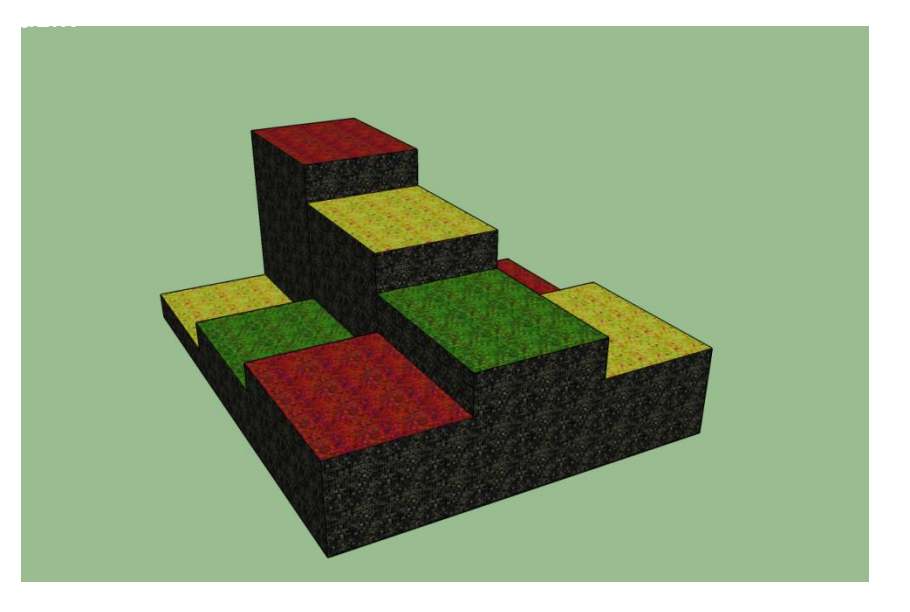

Projekt ławki: Marta Jakubiec, Marta Maksymowicz i Piotr Brodzik

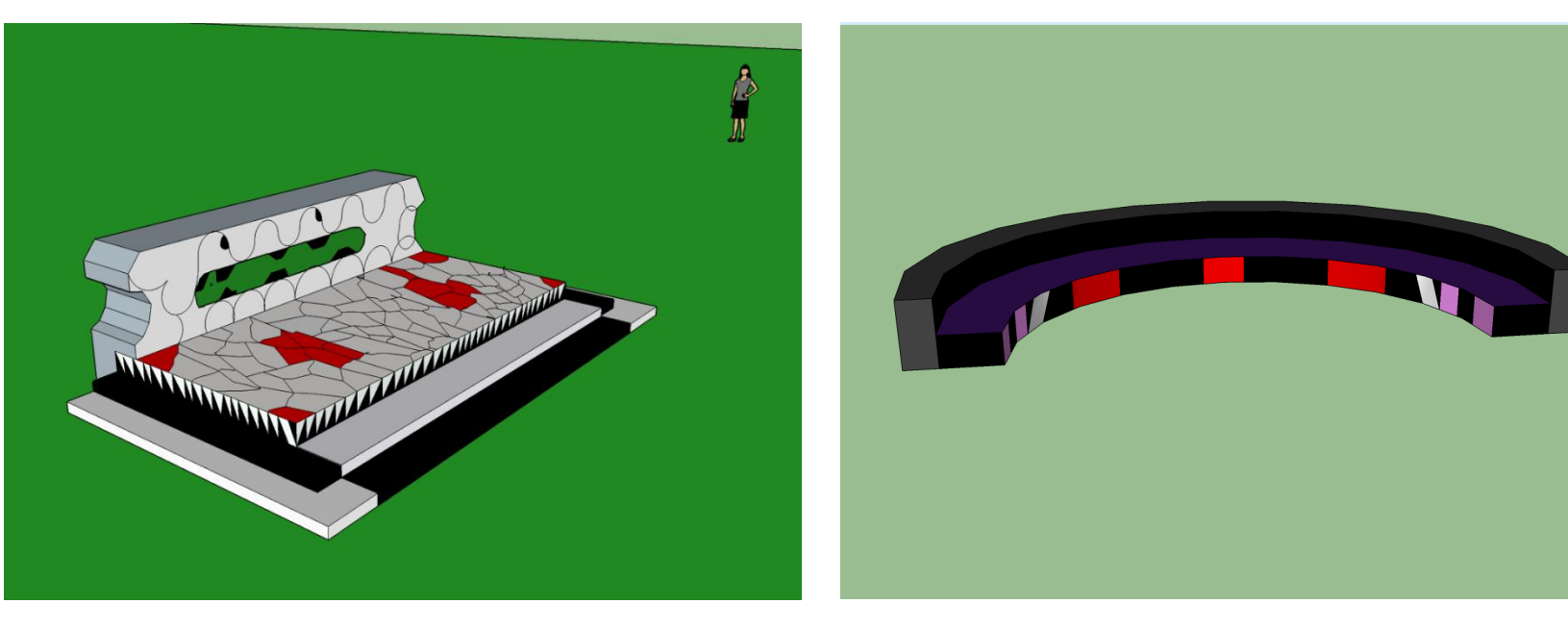

Projekt ławki : Marta Marcheluk **Projekt ławki : Marta Marcheluk** Projekt ławki : Jan Jakubowski

## **2. FUNDAMENT**

### PRZYTNIJ DESKI DO SZALUNKU

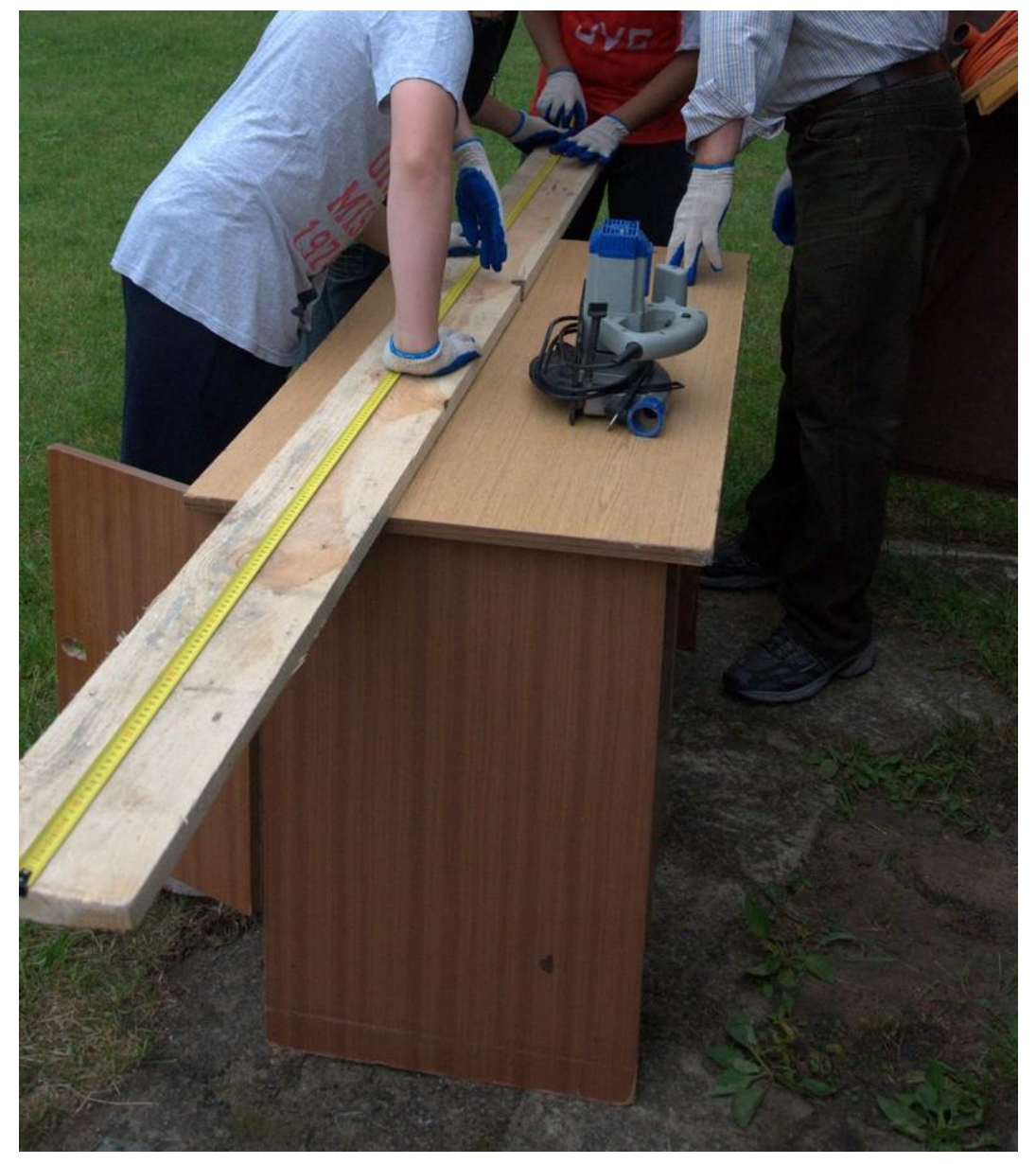

## WYTNIJ PALIKI, KTÓRYMI WYZNACZYSZ ZARYS FUNDAMENTU

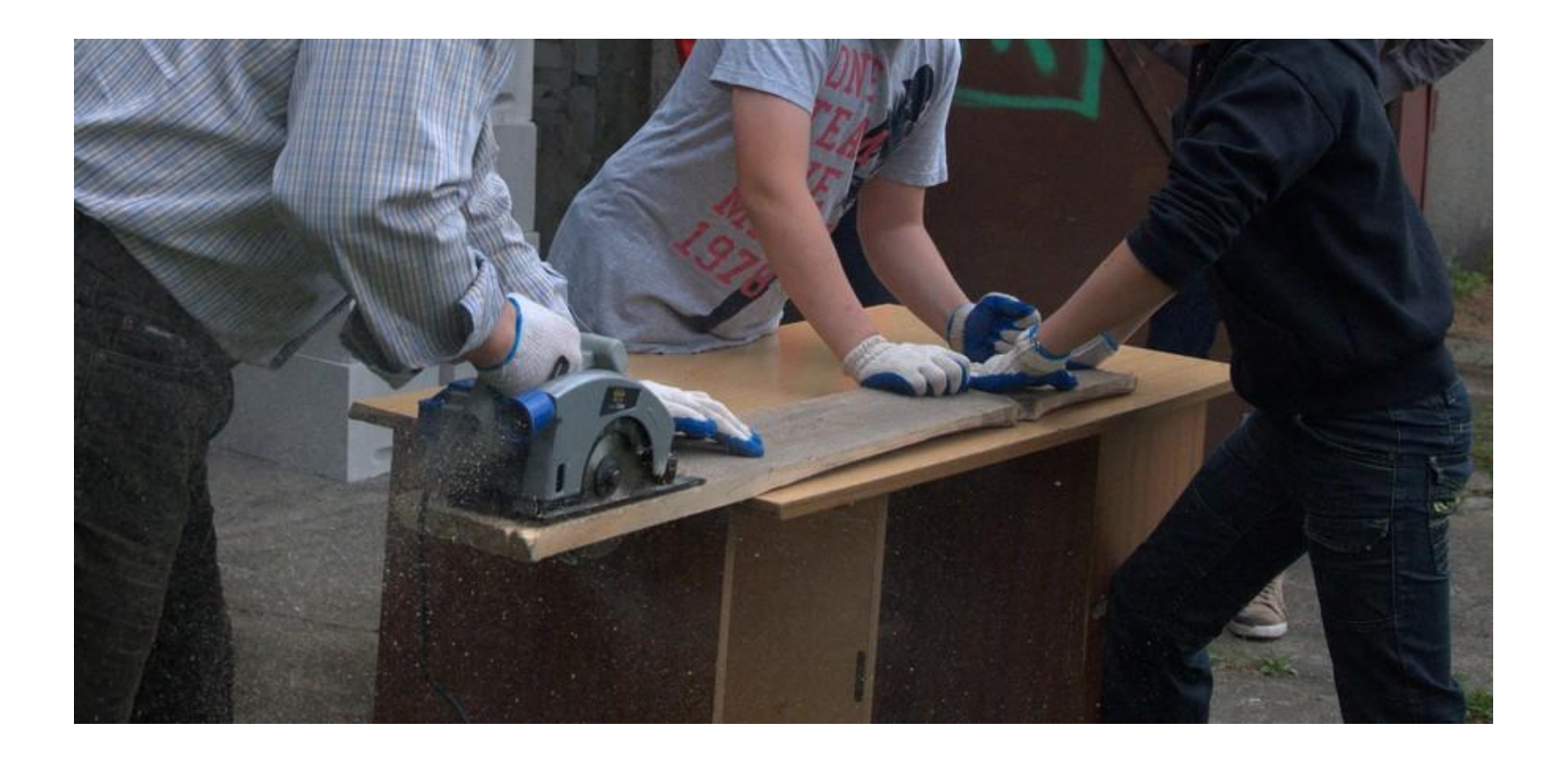

### WYZNACZ PALIKAMI ZARYS FUNDAMENTU ŁAWKI

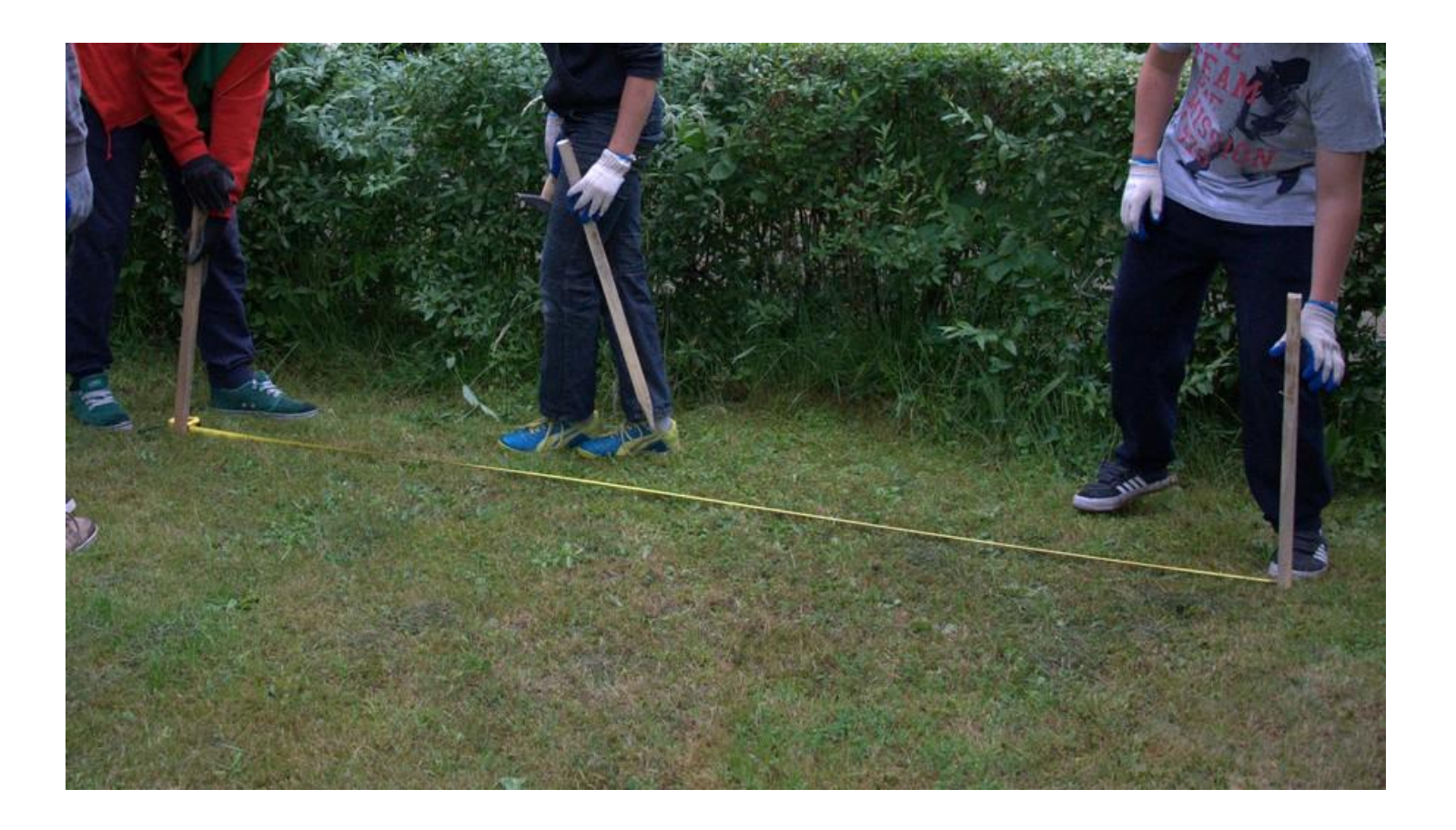

## USUŃ DARŃ Z MIEJSCA FUNDAMENTU

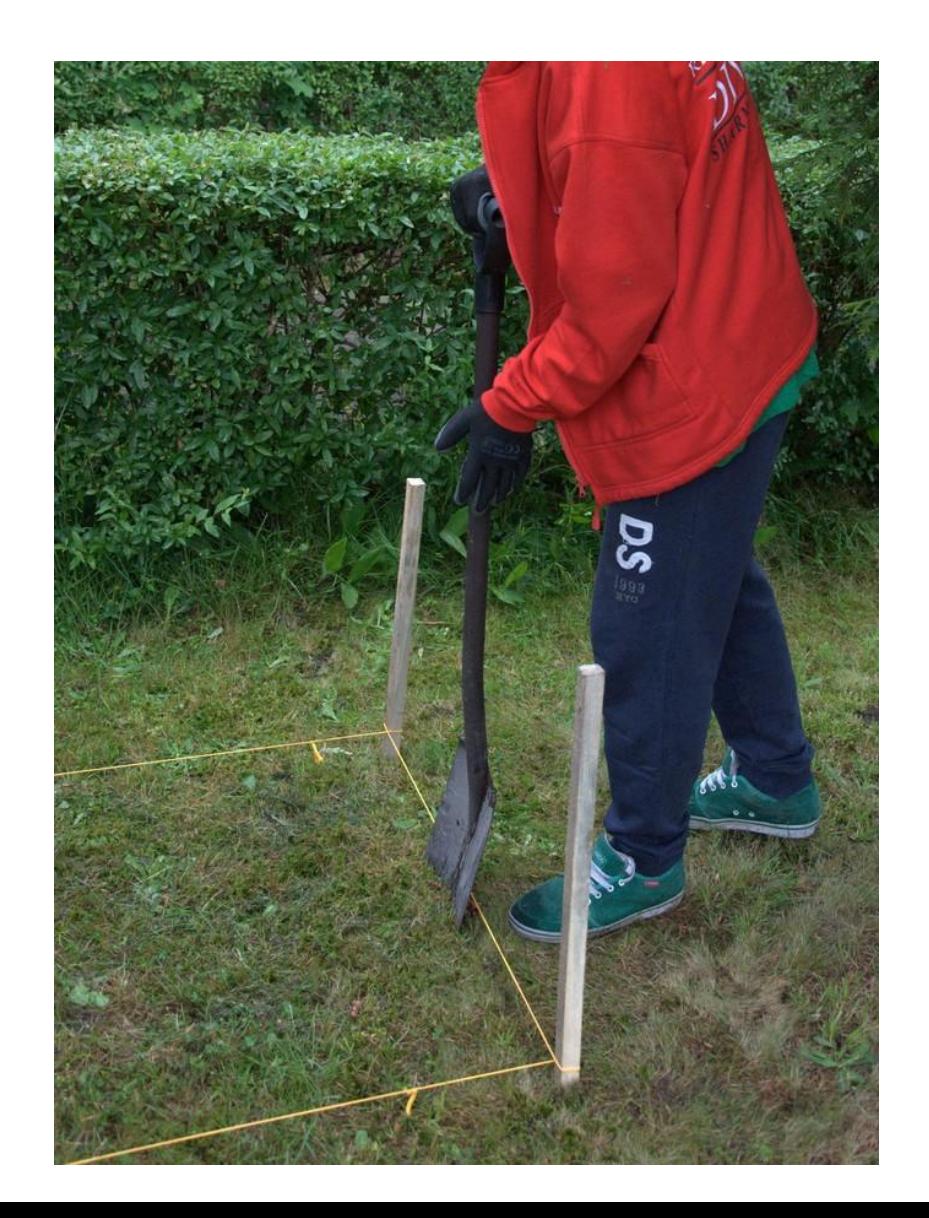

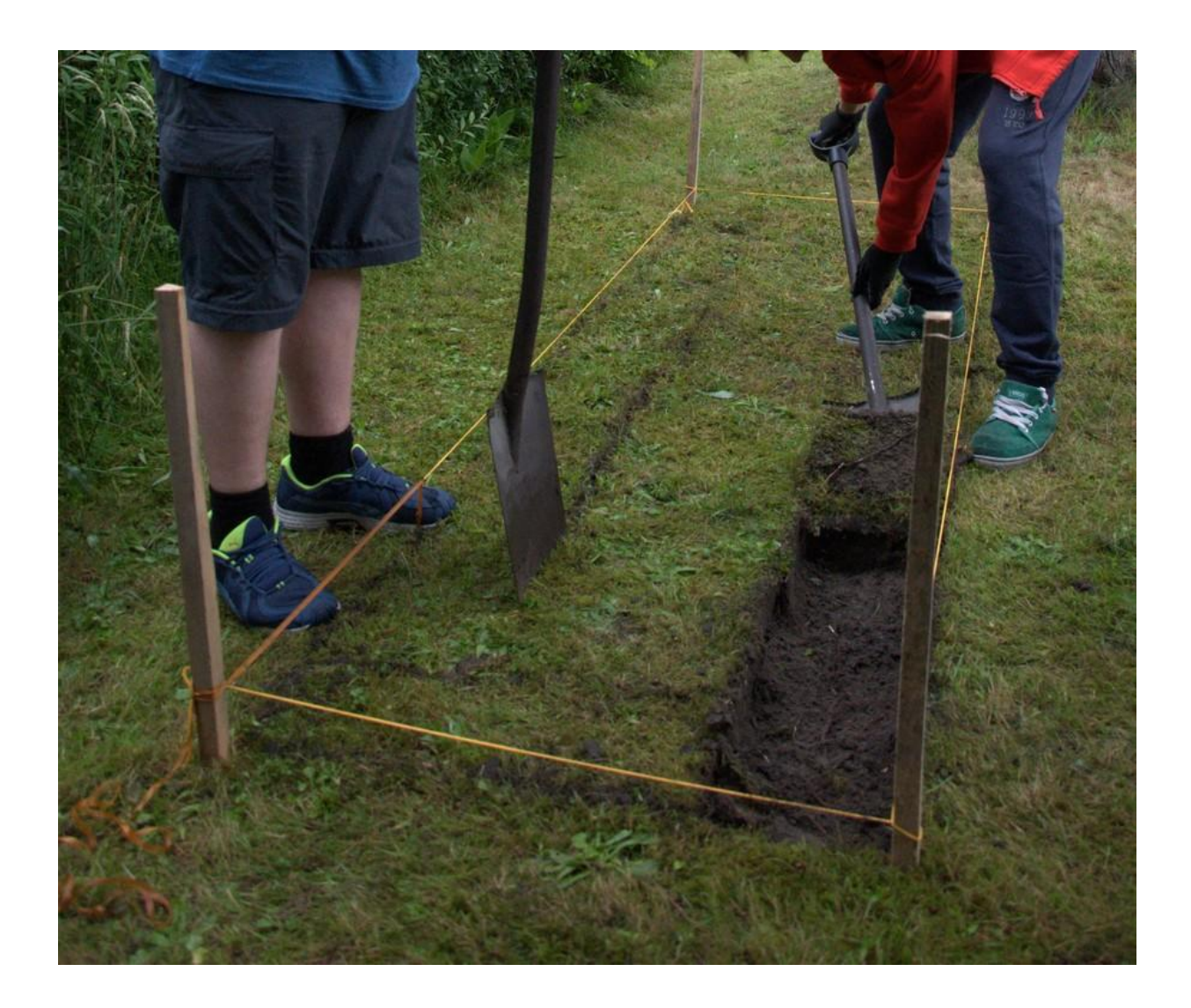

## DO ODPOWIEDNIEJ GŁĘBOKOŚCI USUŃ NADMIAR ZIEMI Z WYKOPU

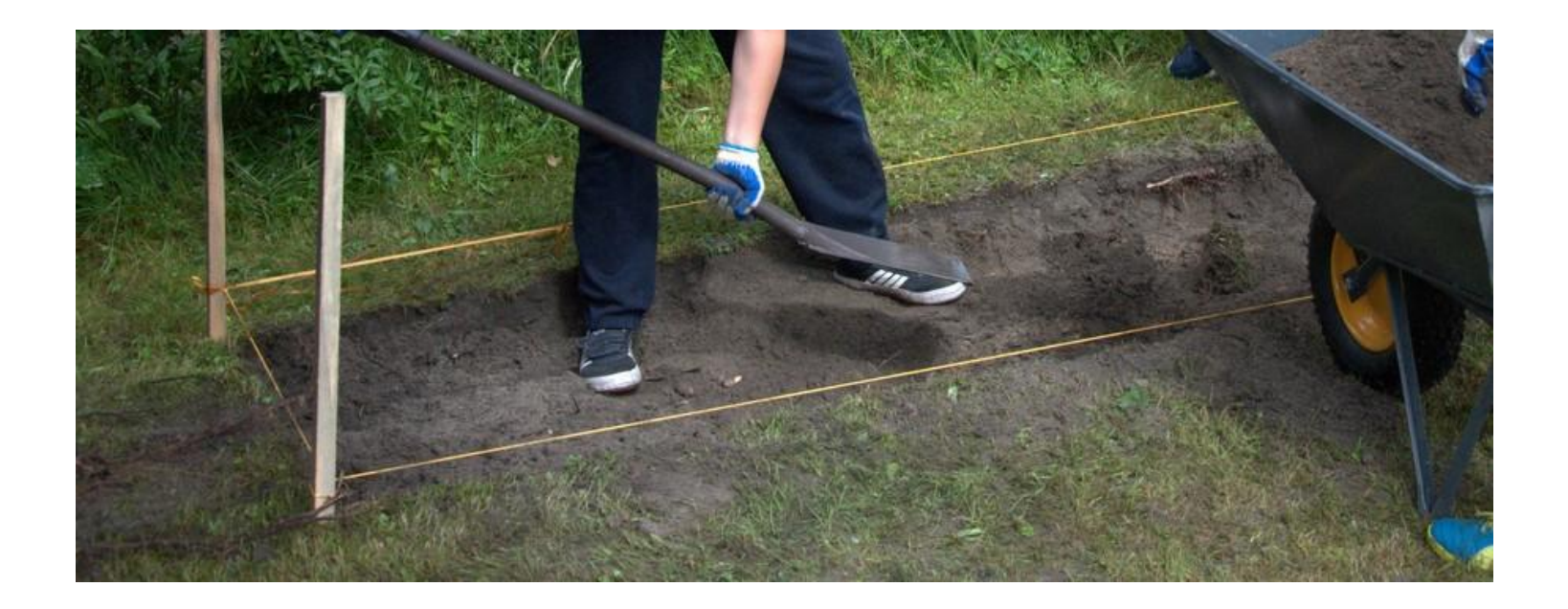

## SPRAWDŹ CZY WYKOP MA JEDNAKOWĄ GŁĘBOKOŚĆ

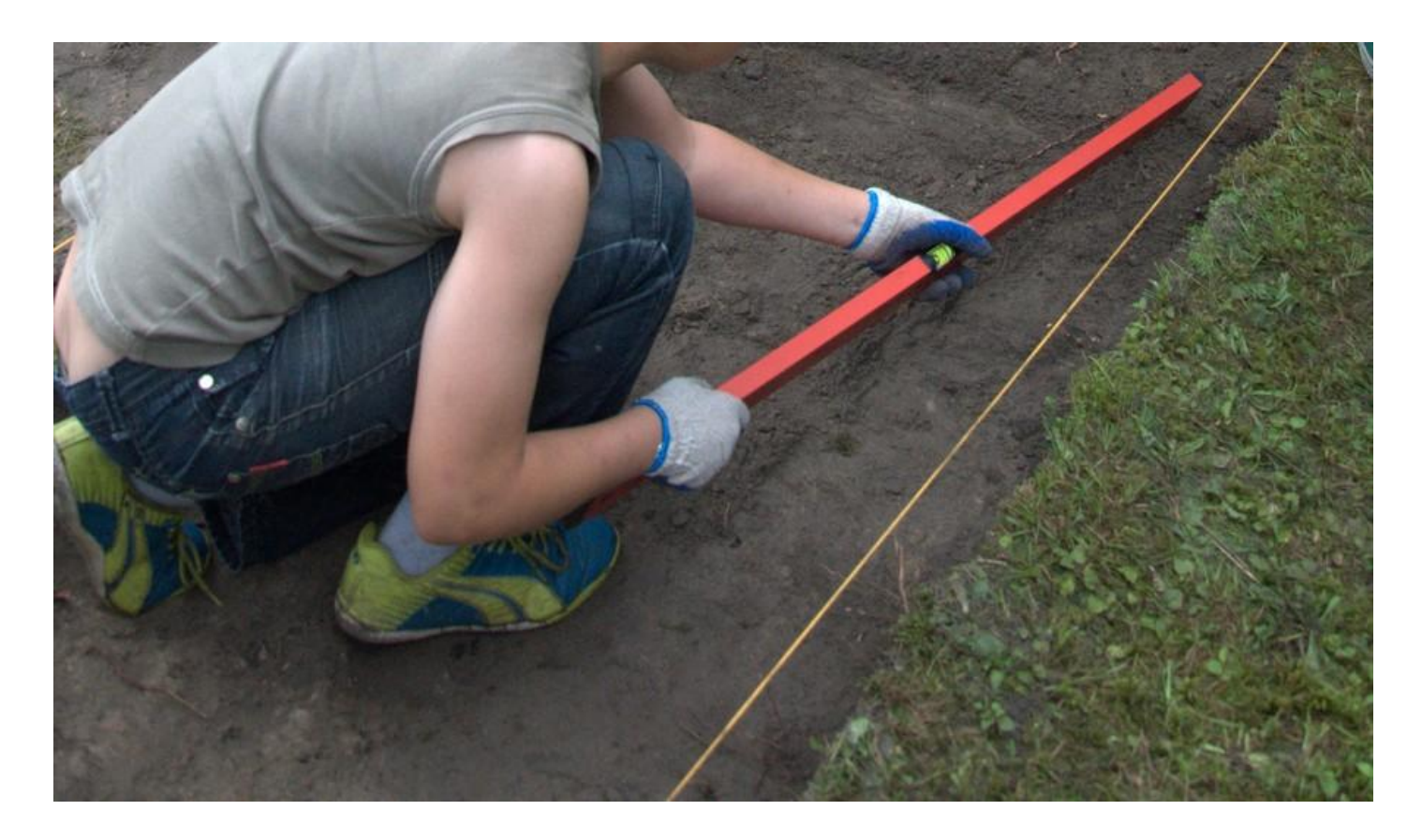
#### UTWARDŹ ZIEMIĘ

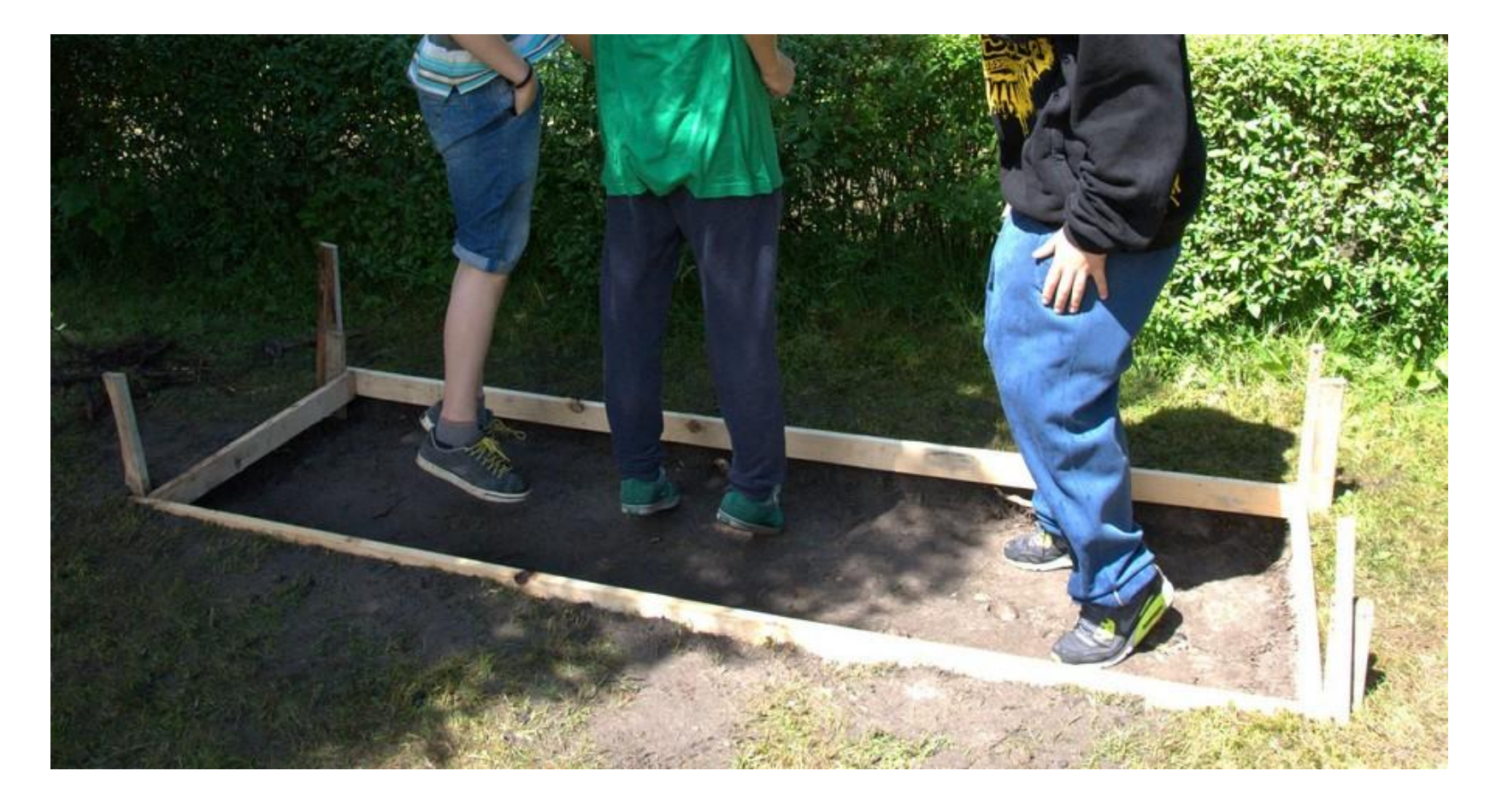

#### WYKOP ZABEZPIECZ FOLIĄ

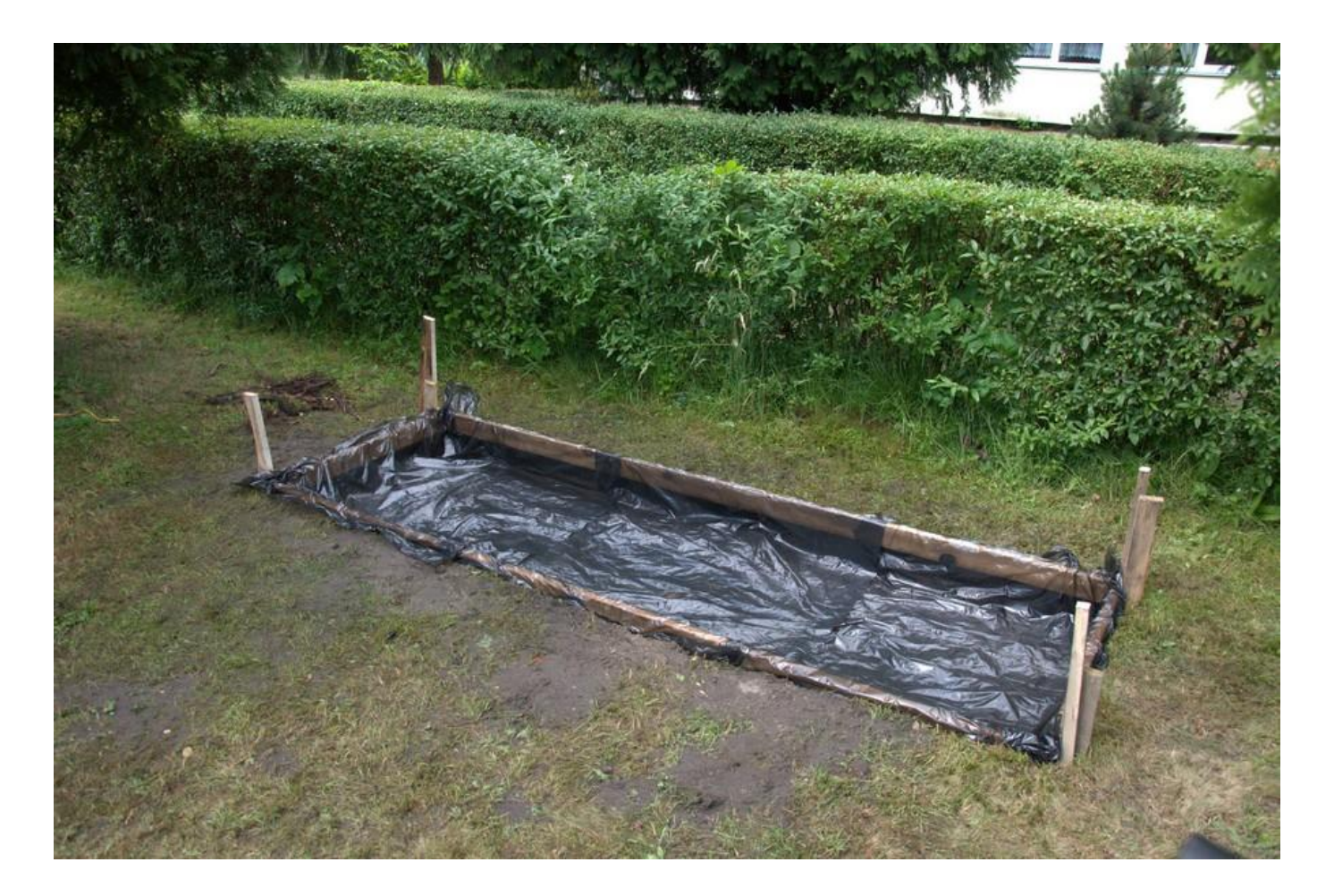

#### PRZYGOTUJ WŁAŚCIWE PROPORCJE BETONU

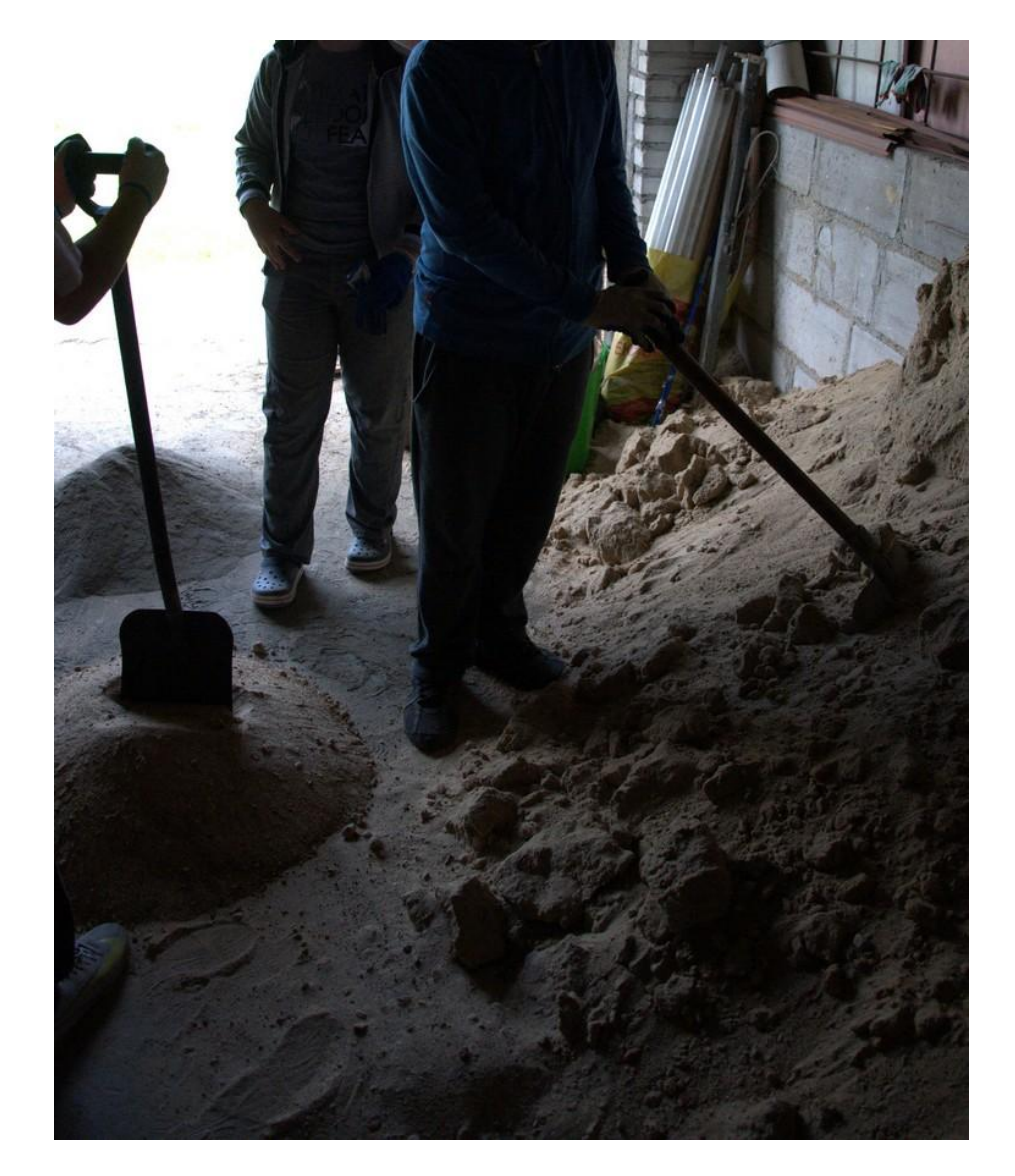

#### WYKONAJ WYLEWKĘ BETONU

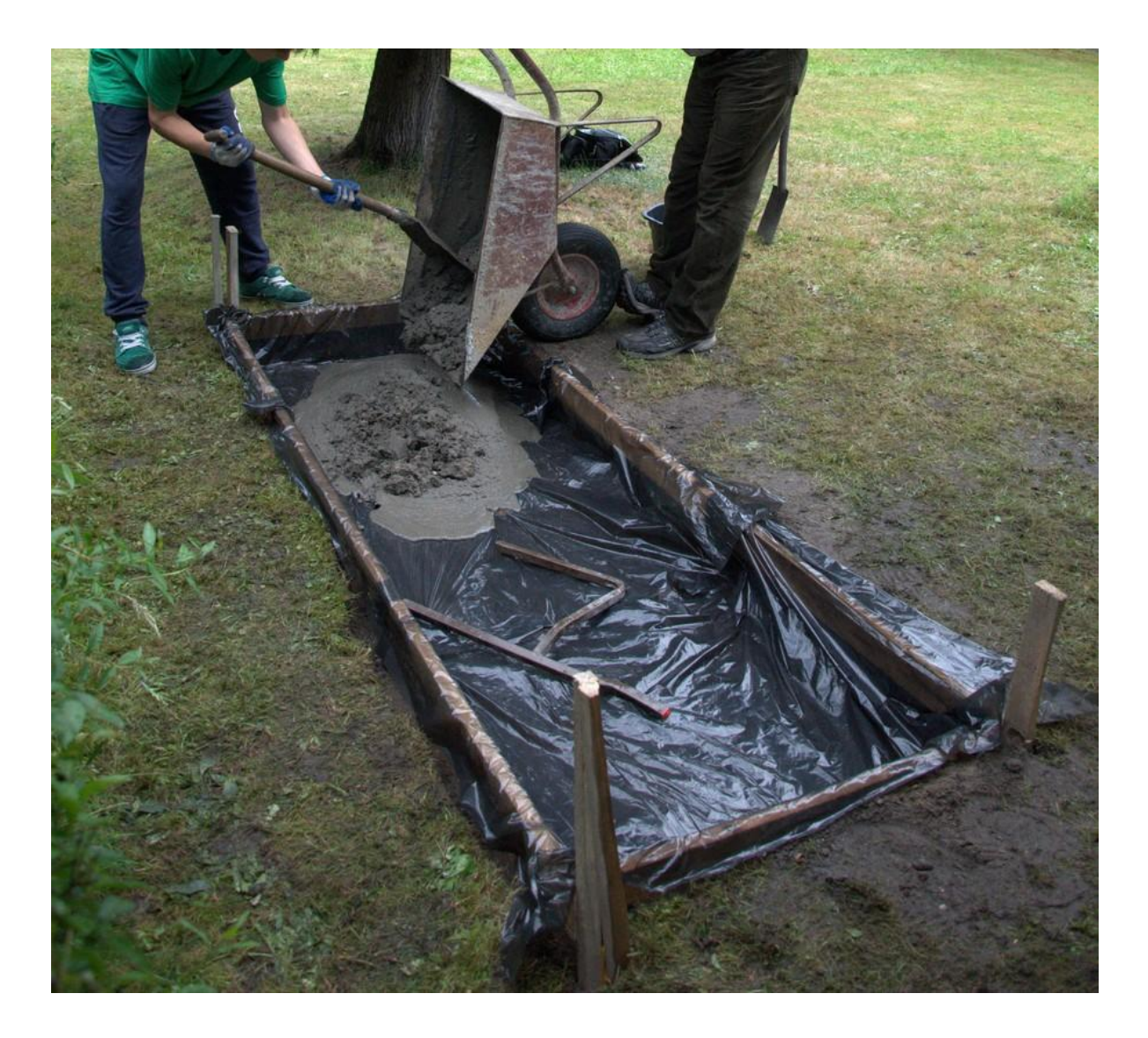

#### WZMOCNIJ FUNDAMENT ZBROJENIEM

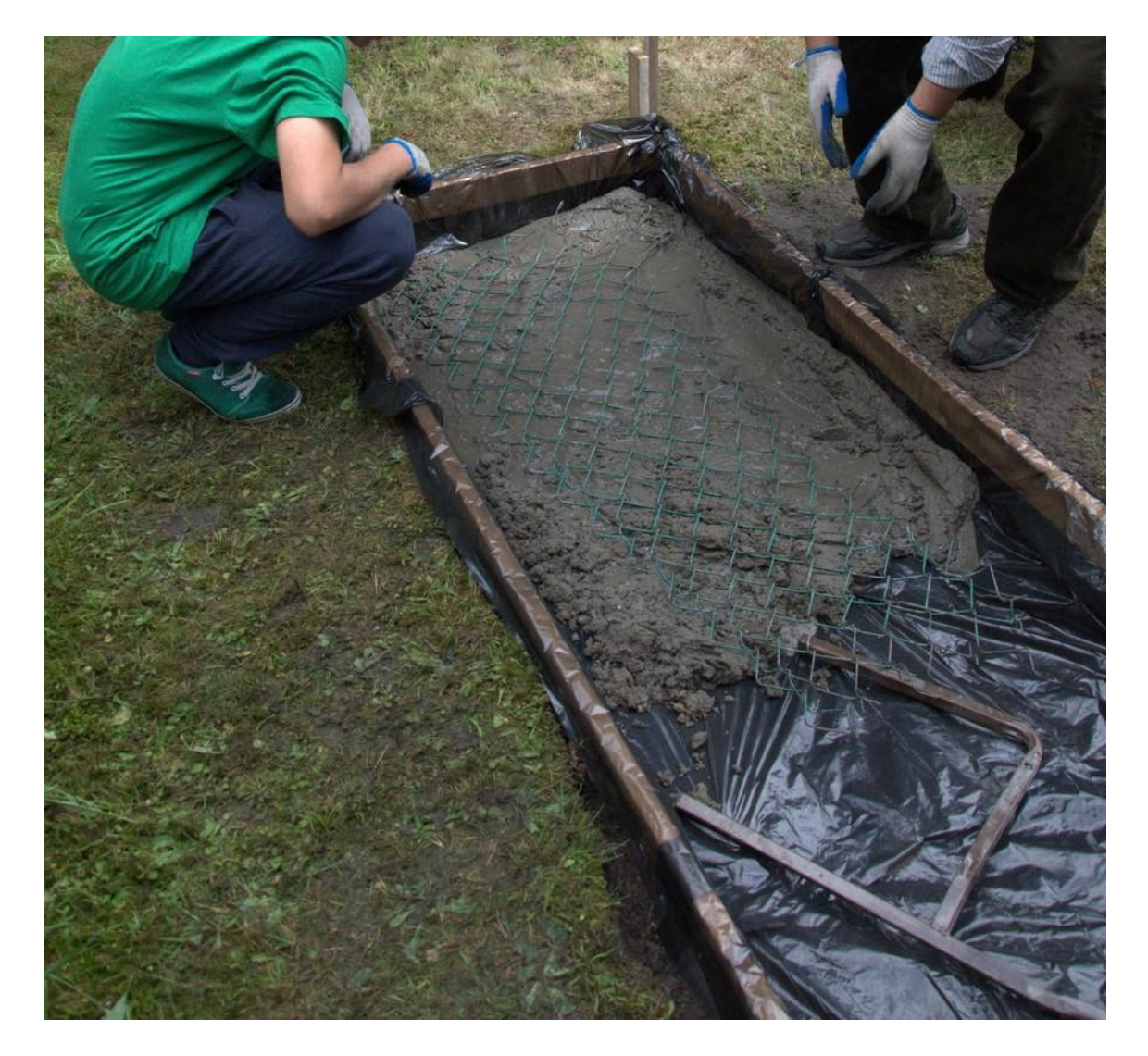

#### WYRÓWNAJ POWIERZCHNIĘ WYLEWKI BETONOWEJ

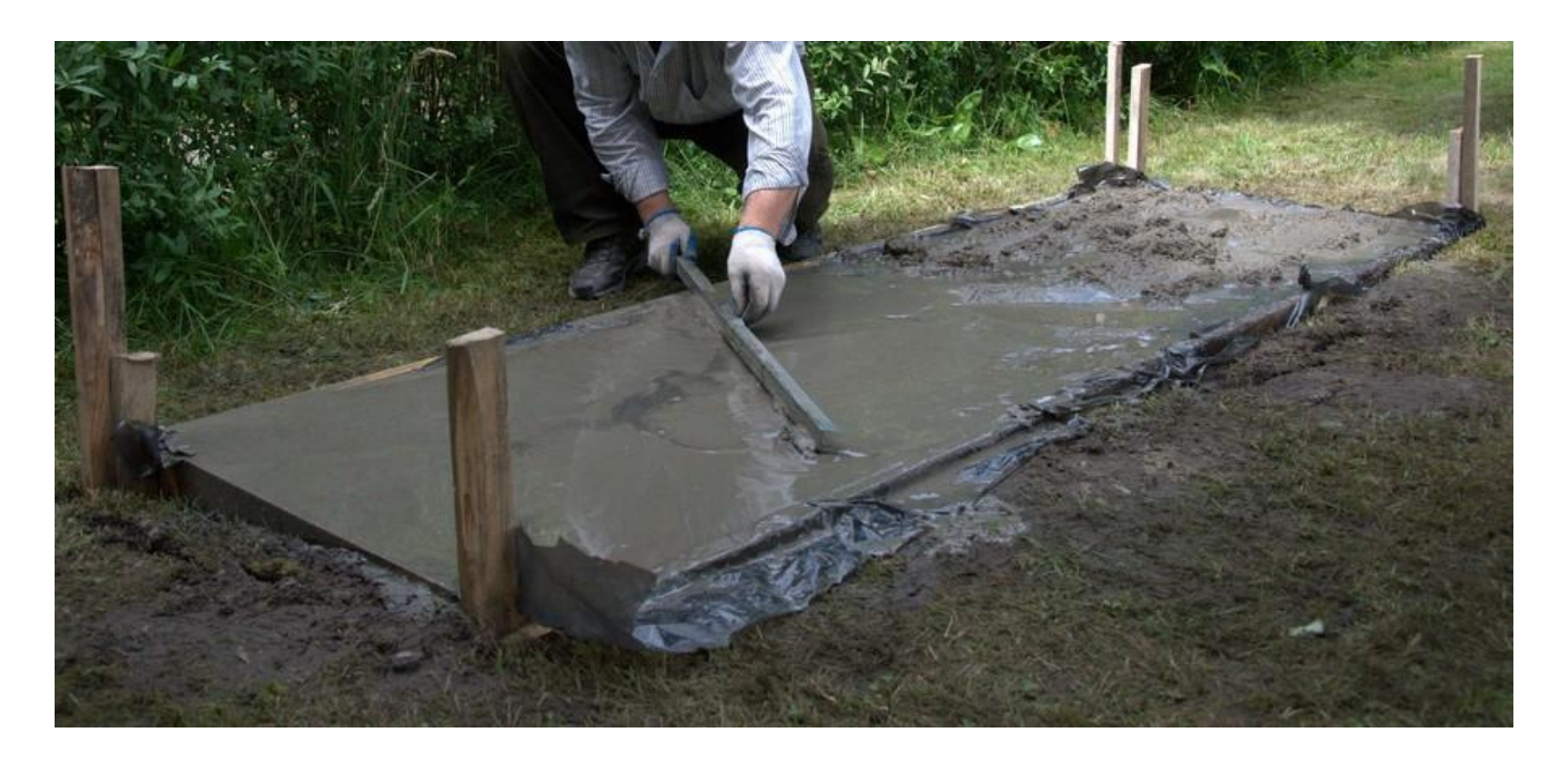

## 3. BUDOWA ŁAWKI Z BETONU KOMÓRKOWEGO

#### PRZYGOTUJ KLEJ

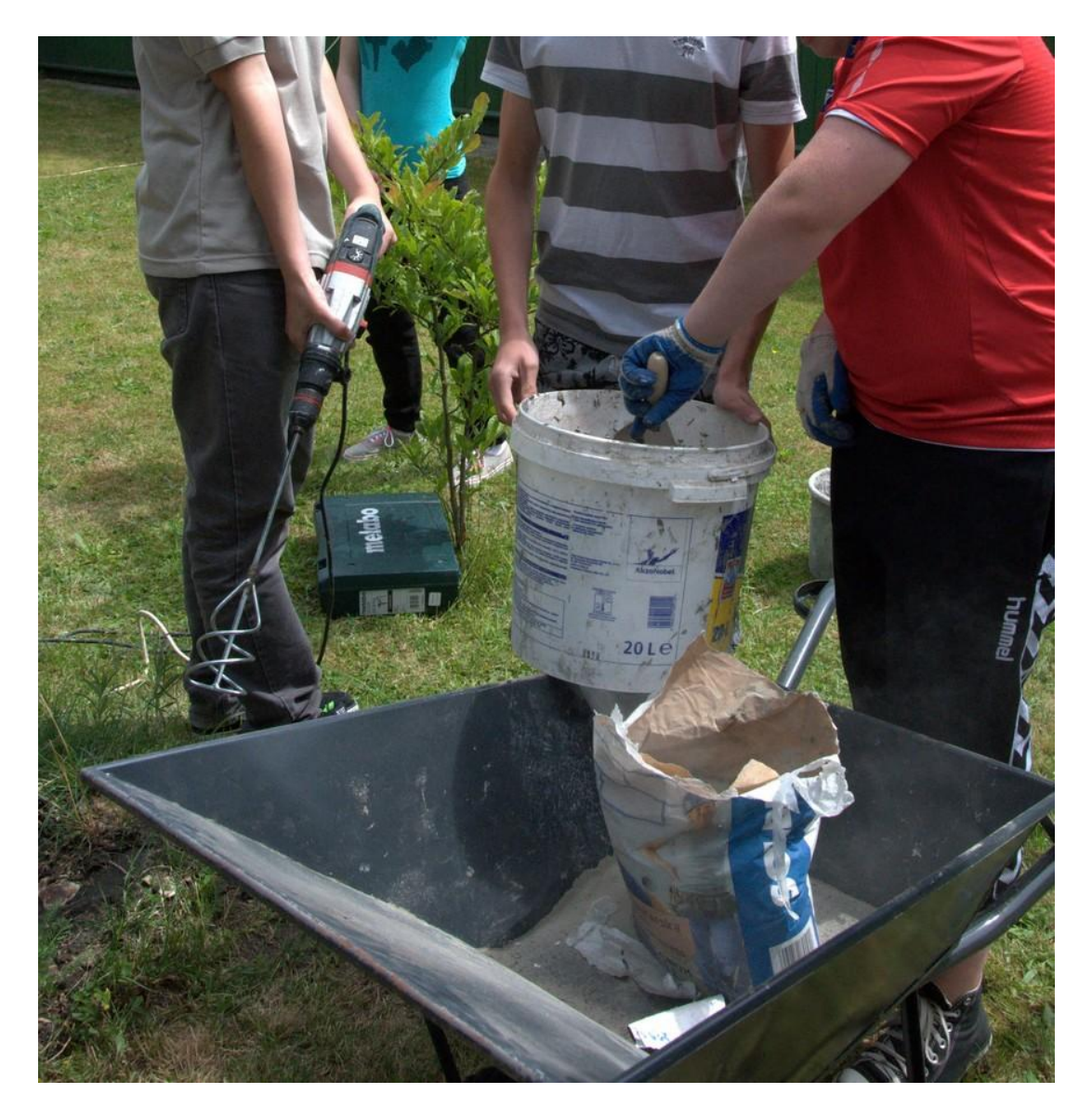

#### DOKŁADNIE WYMIESZAJ

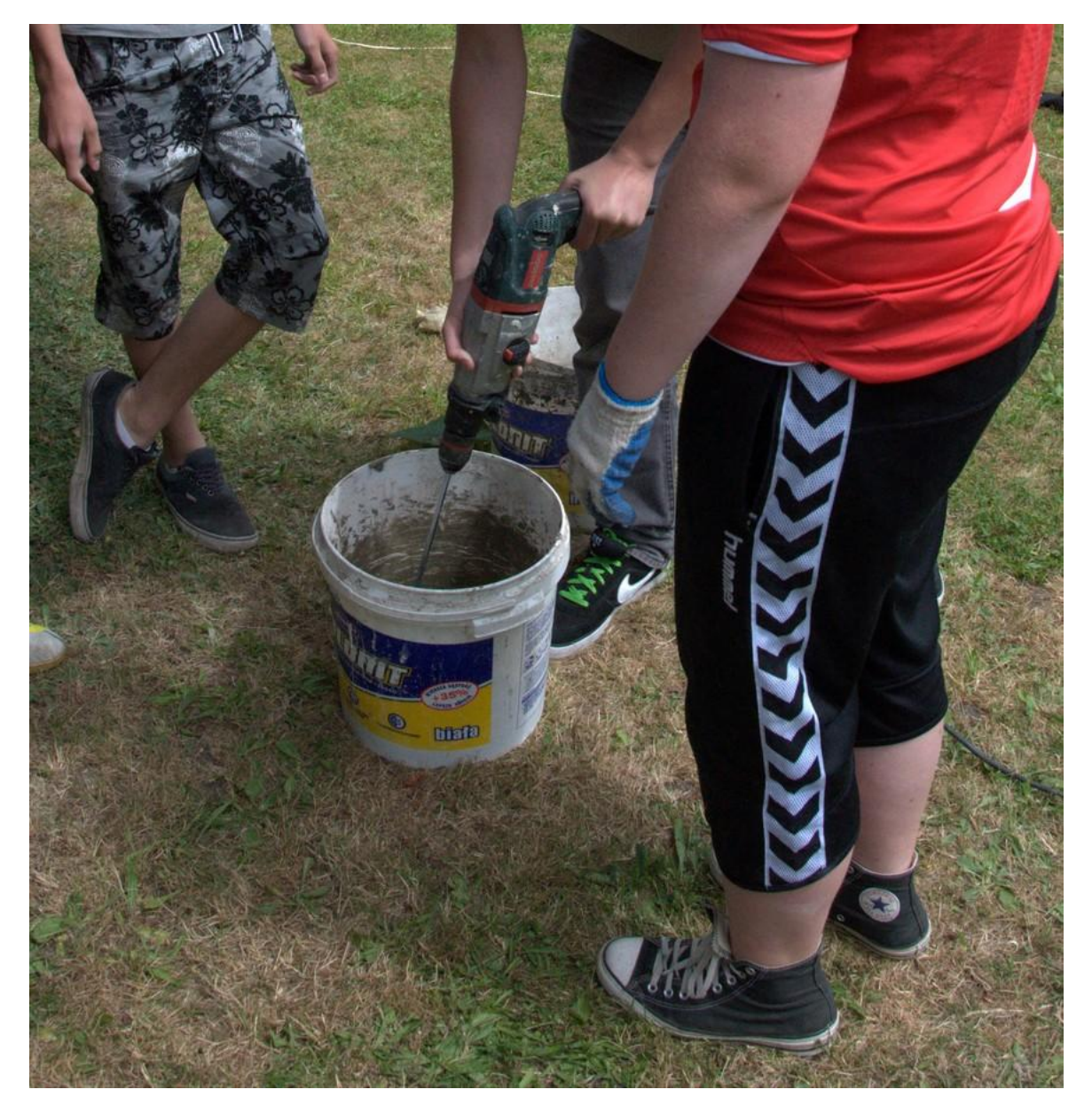

#### STARANNIE BUDUJ KOLEJNE POZIOMY ŁAWKI

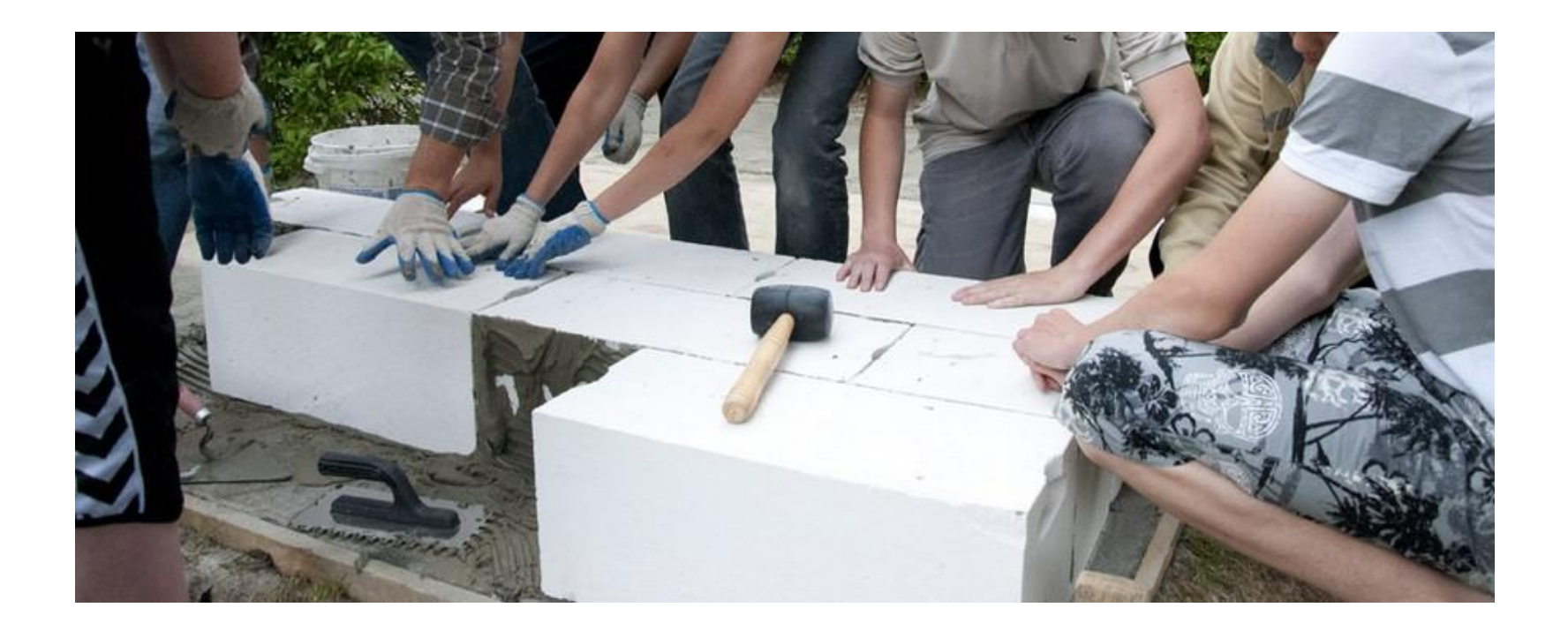

#### ZAWSZE SPRAWDŹ POZIOM BUDOWANEJ POWIERZCHNI

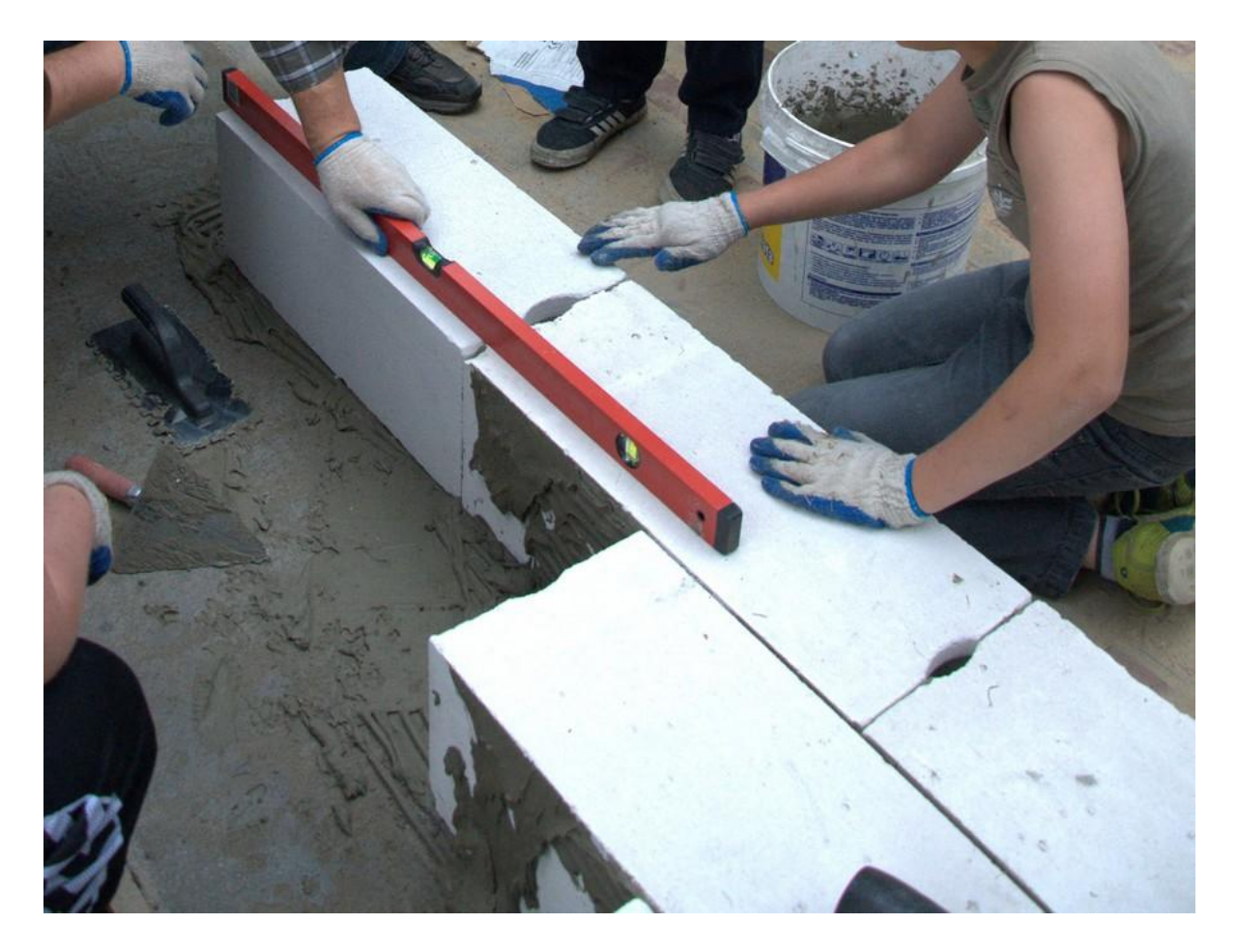

#### WZMOCNIJ OPARCIE ŁAWKI- WYWIERĆ OTWOTY NA PIONOWE WZMOCNIENIE

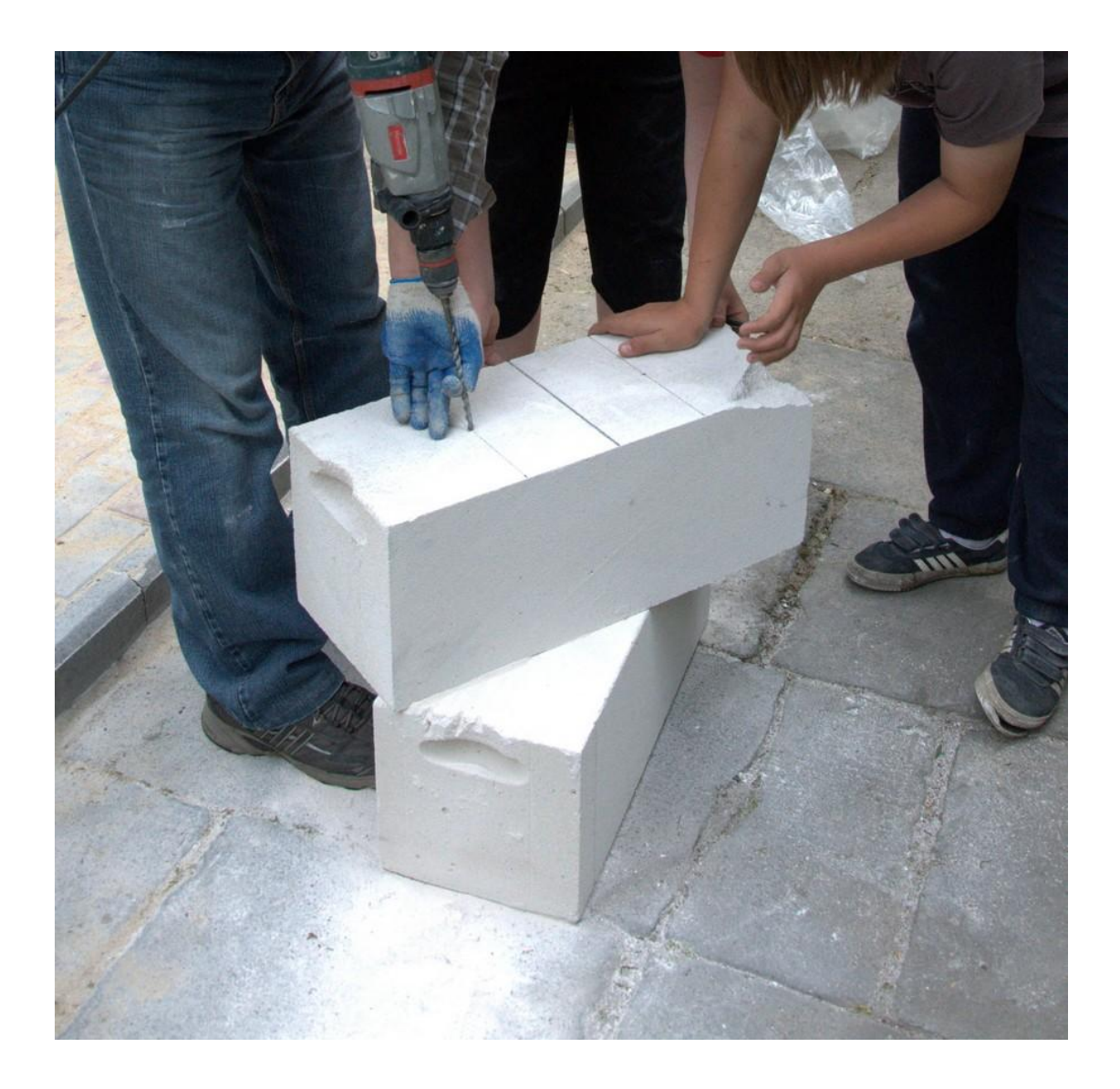

#### WBIJ PRZYGOTOWANY DRUT

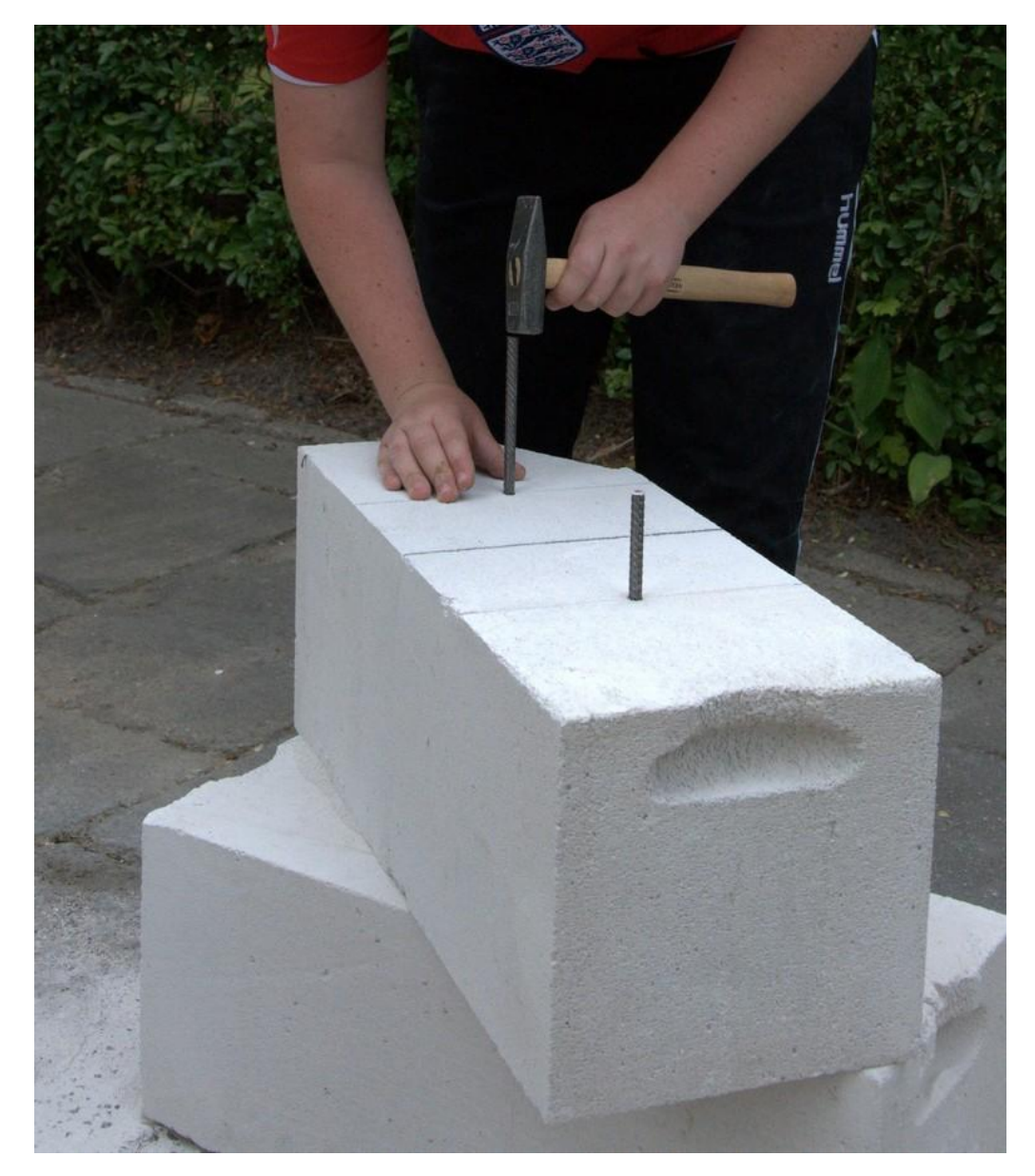

#### ŁAWKA W STANIE SUROWYM

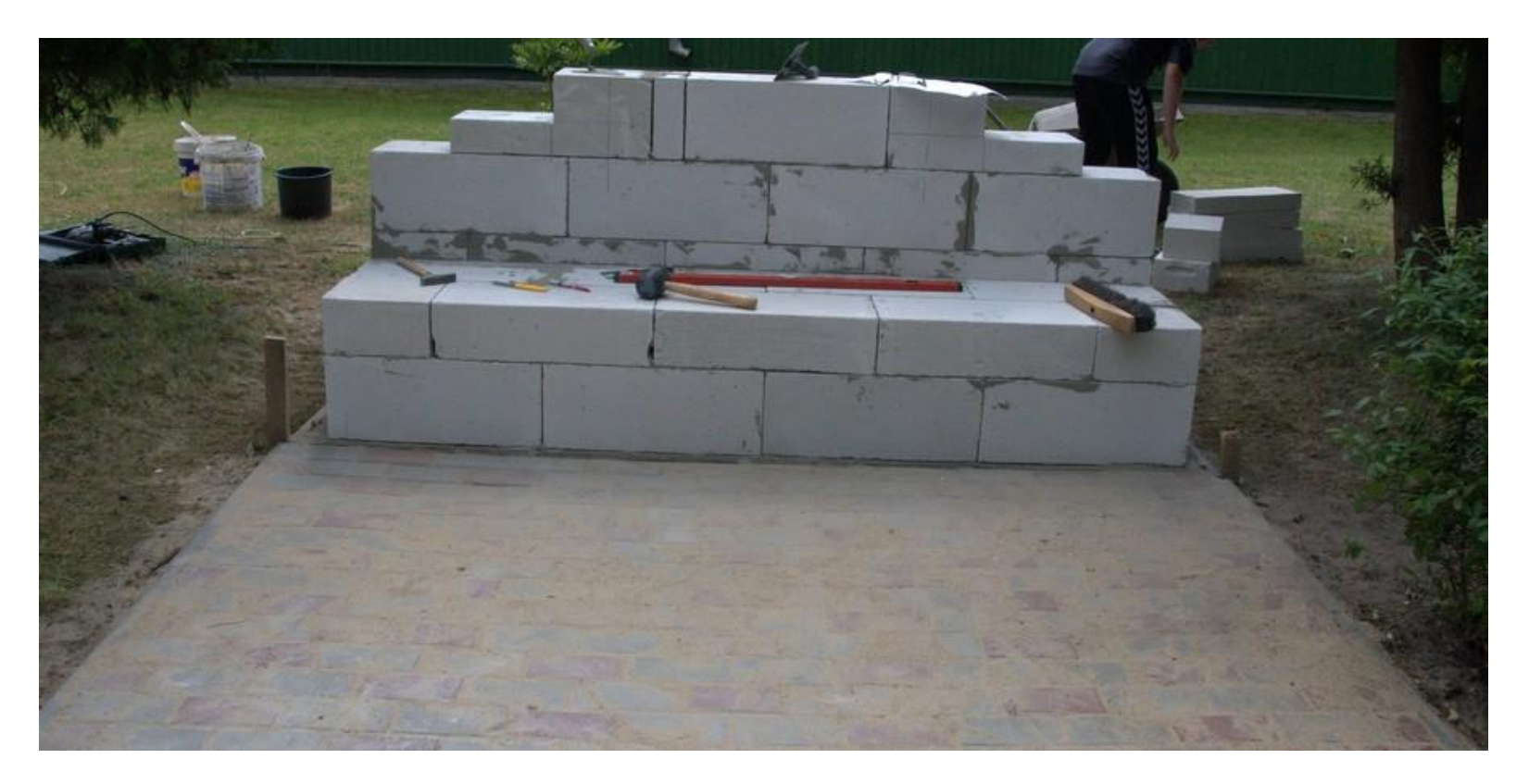

### **4. OKLEJANIE PŁYTKAMI**

### **CERAMICZNYMI**

#### PRZYGOTUJ PŁYTKI CERAMICZNE

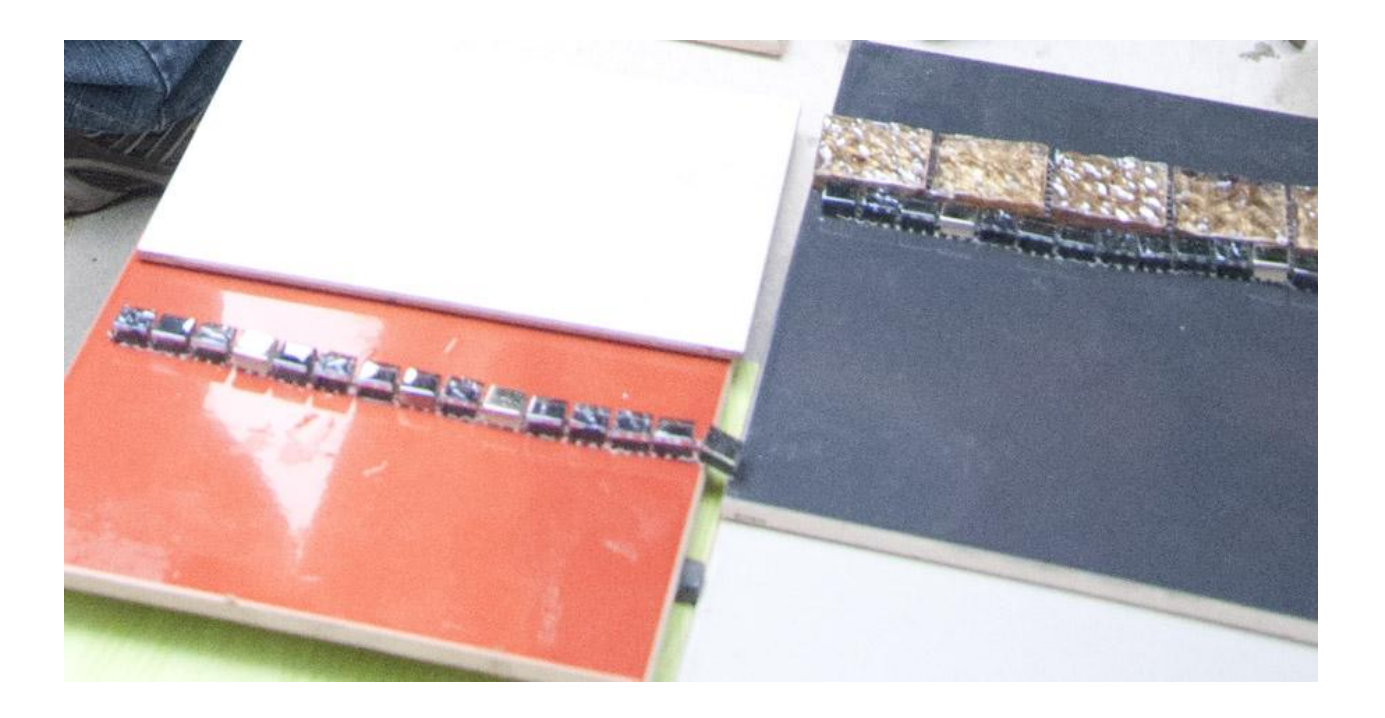

#### PRZYGOTUJ KLEJ ZGODNIE Z INSTRUKCJĄ NA OPAKOWANIU

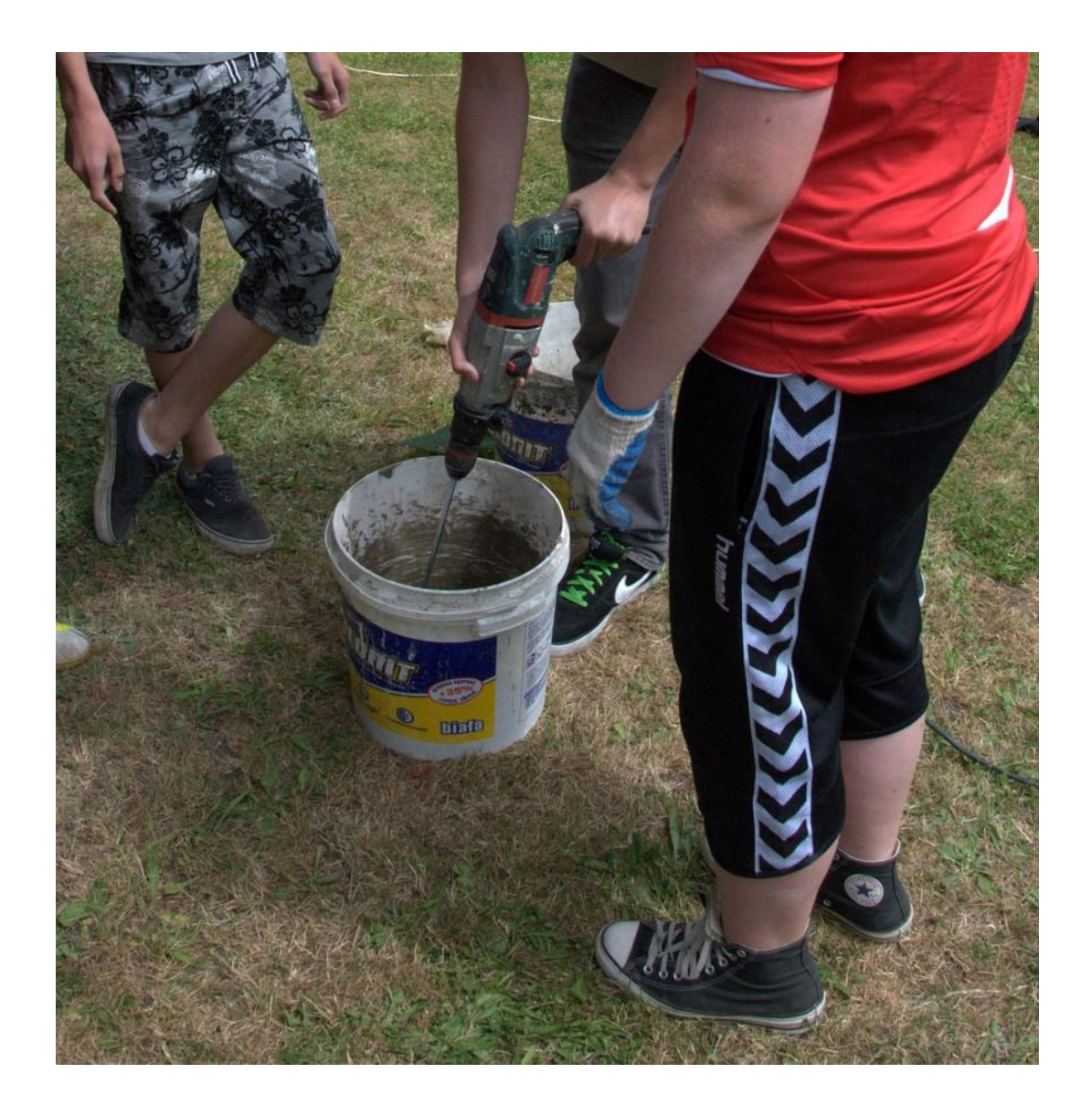

#### OKLEJ ŁAWKĘ ZGODNIE Z PROJEKTEM

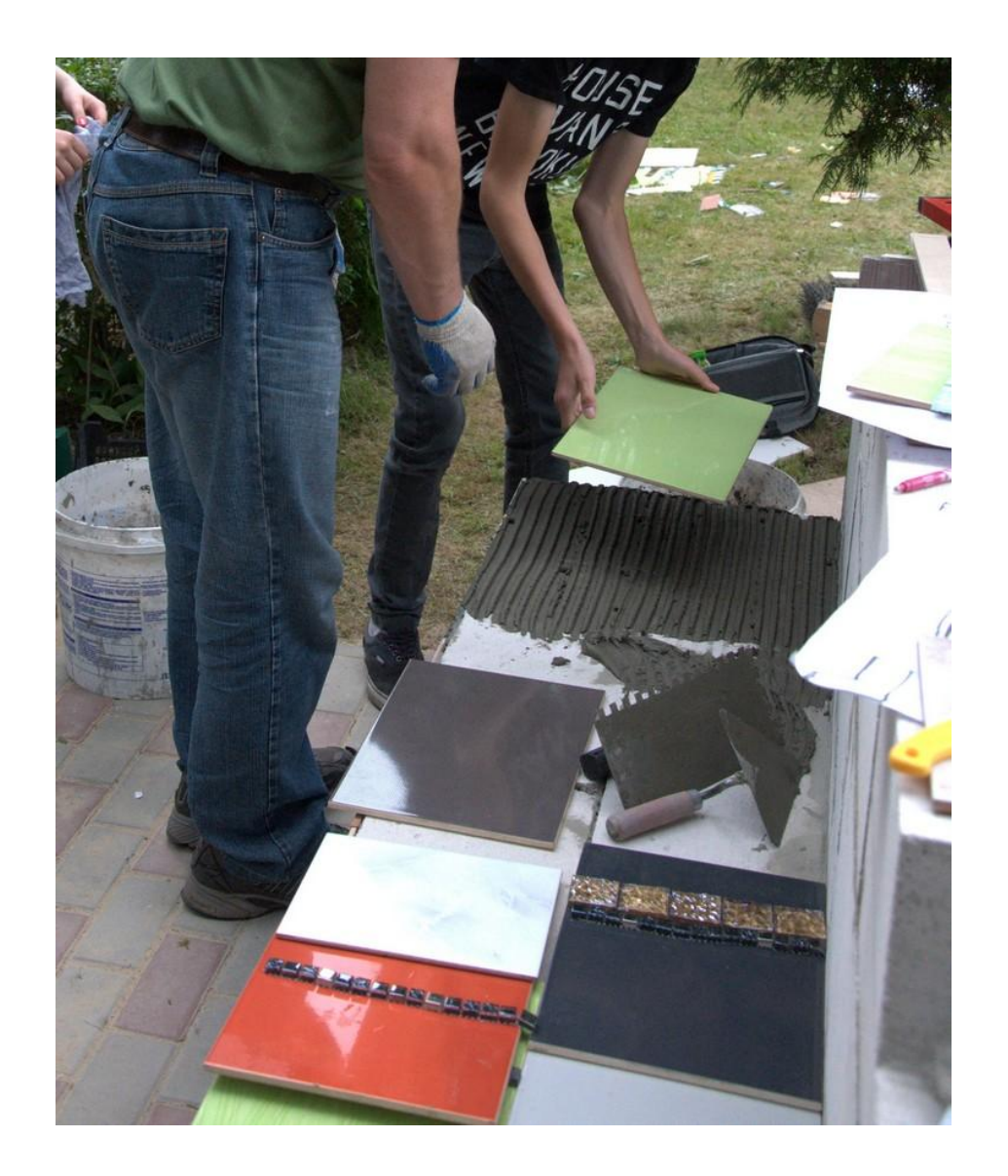

### **5. FUGOWANIE**

#### PRZYGOTUJ FUGĘ ZGODNIE Z INSTRUKCJĄ NA OPAKOWANIU

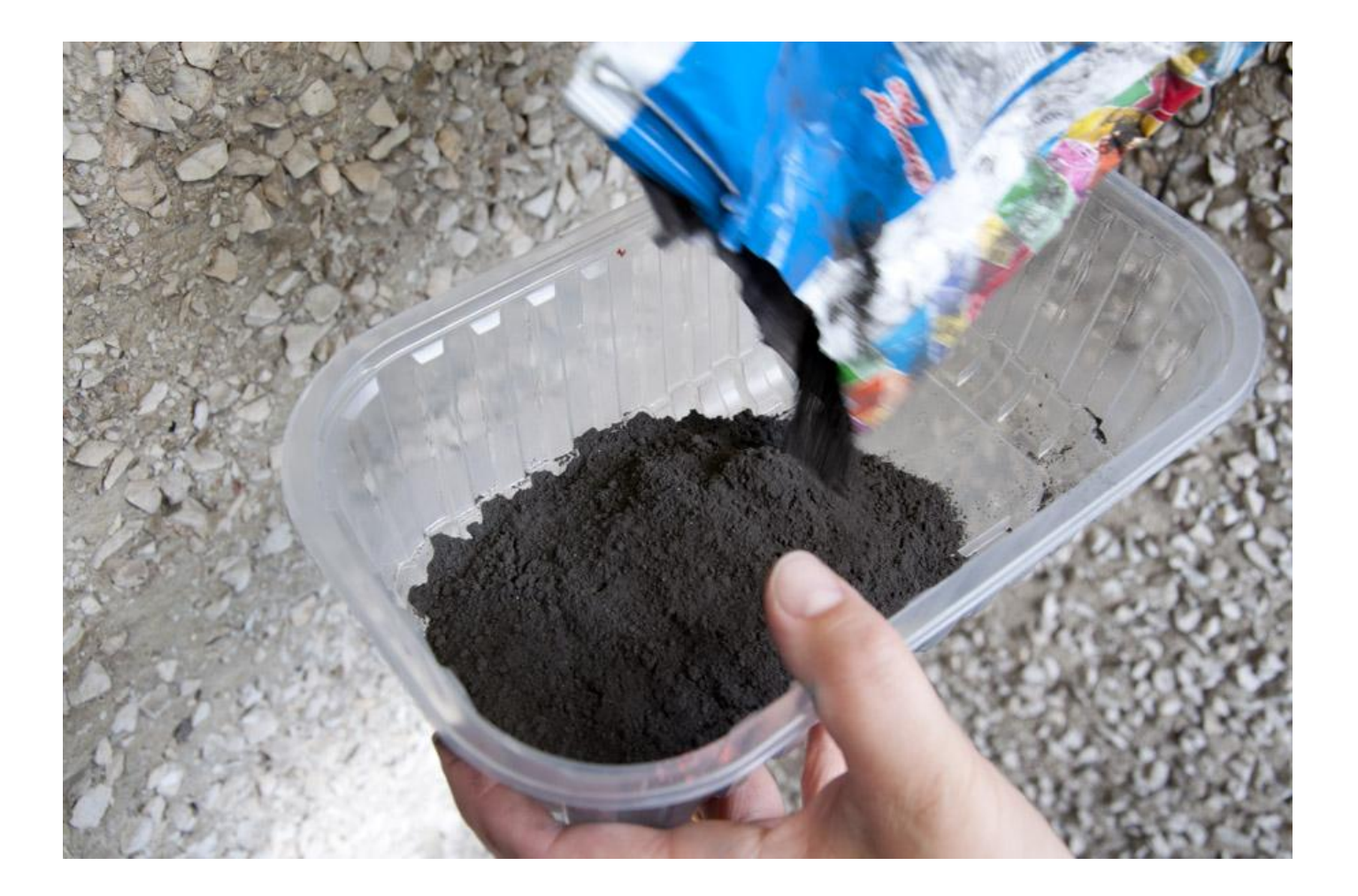

#### PRZYGOTOWANĄ MASĄ WYPEŁNIJ SZCZELINY MIĘDZY PŁYTKAMI, A JEJ POZOSTAŁOŚCI ZMYJ MOKRĄ SZMATKĄ

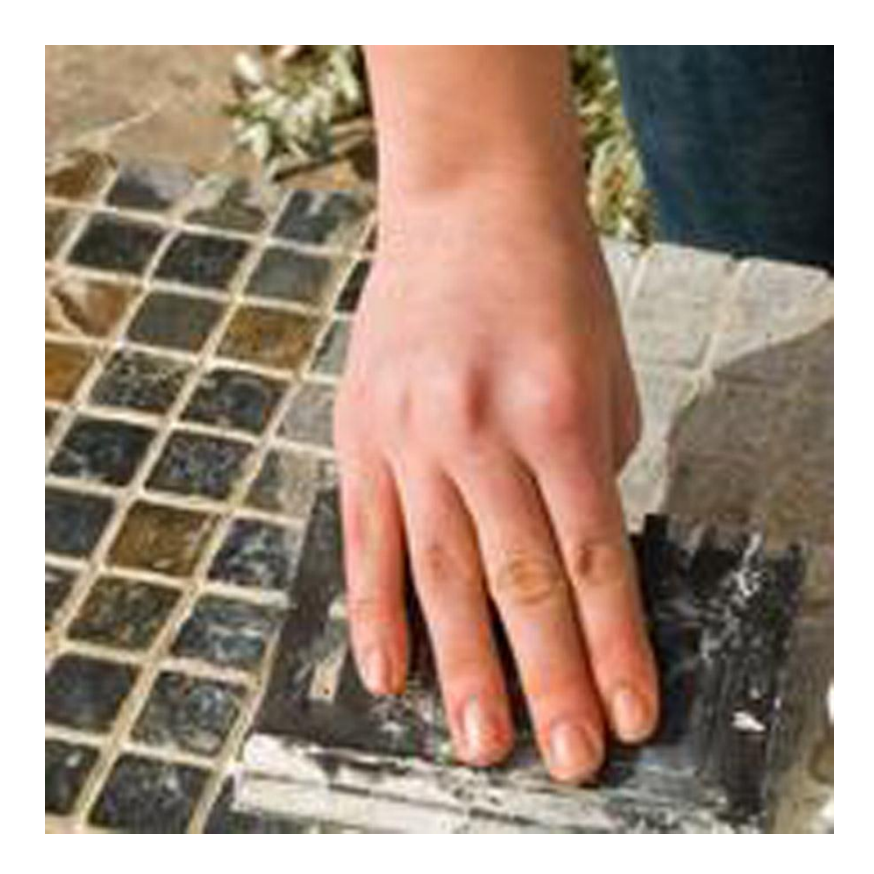

## **GOTOWE !**

# **KODAK ET 160 5077**

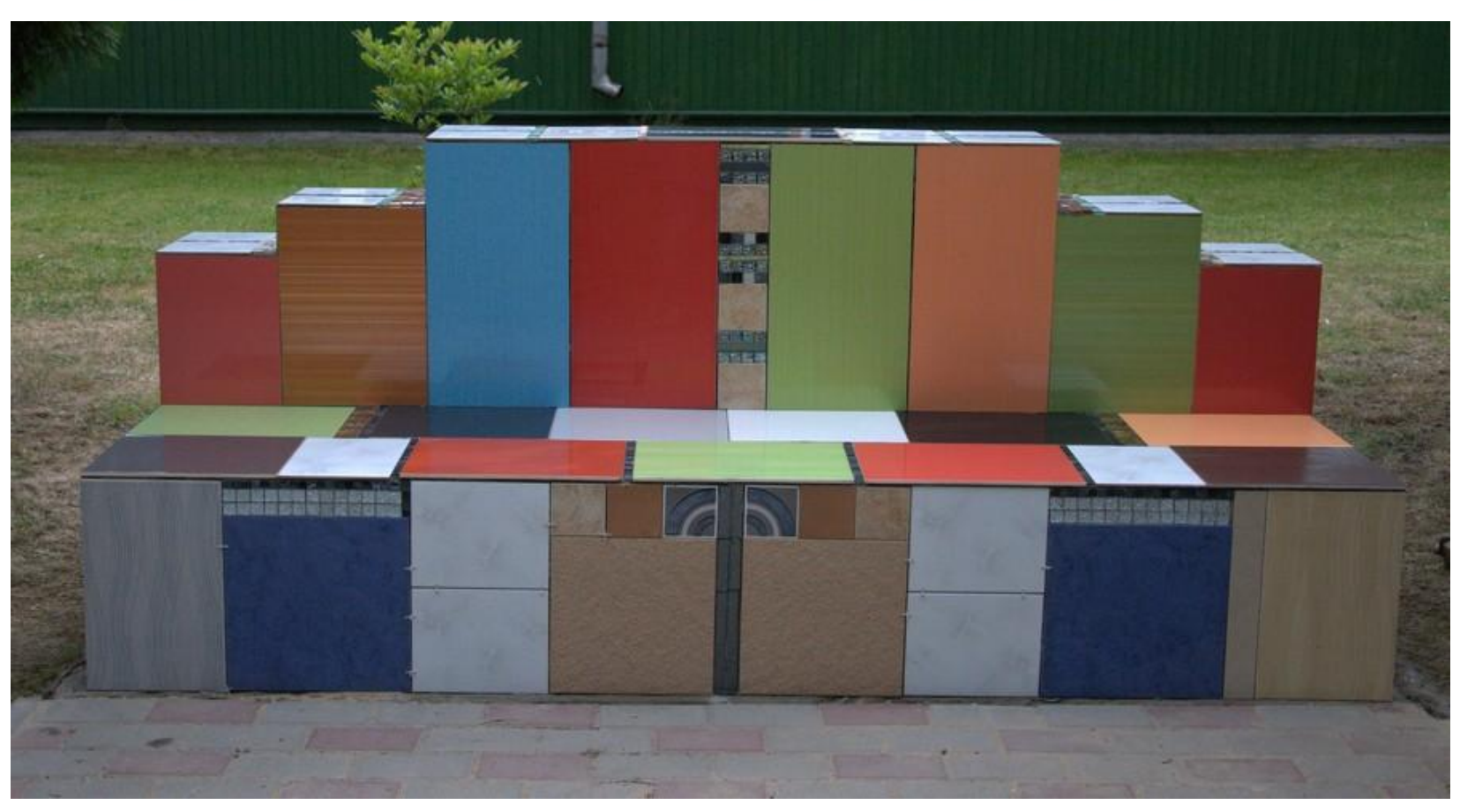

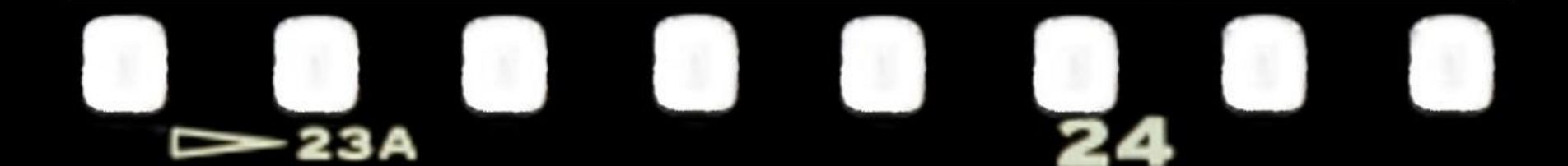

# **KODAK ET 160 5077**

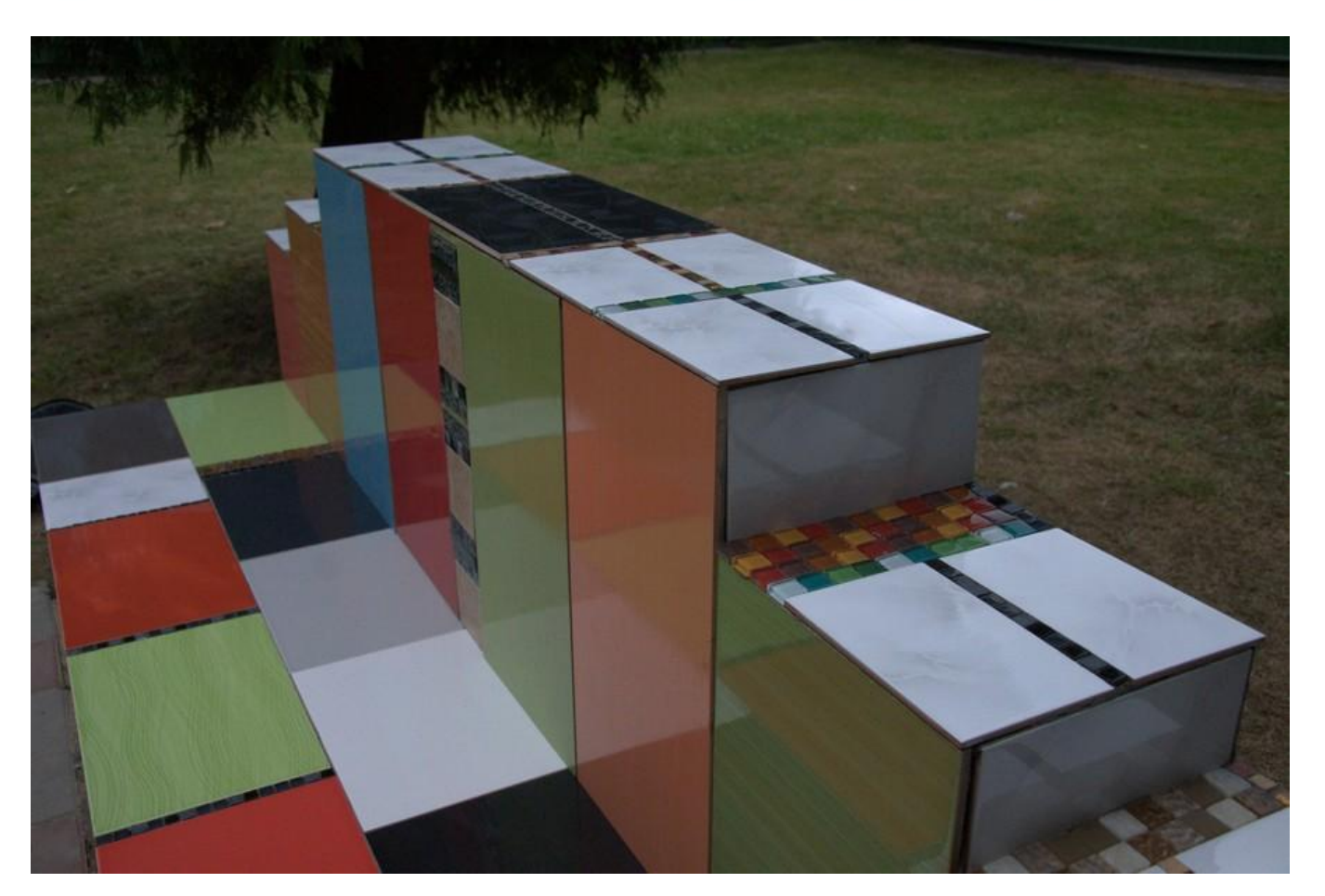

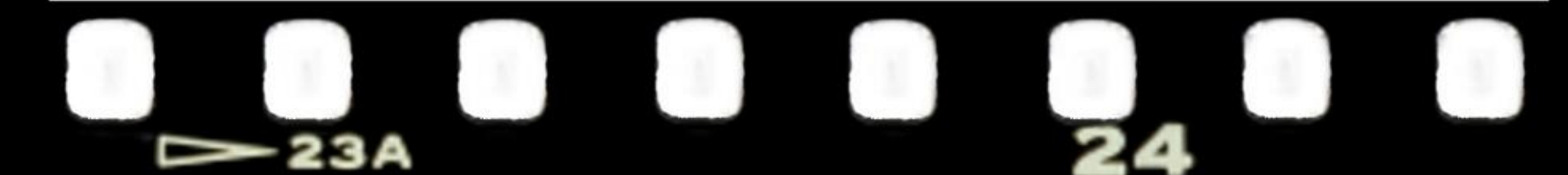

## **KODAK ET 160 5077**

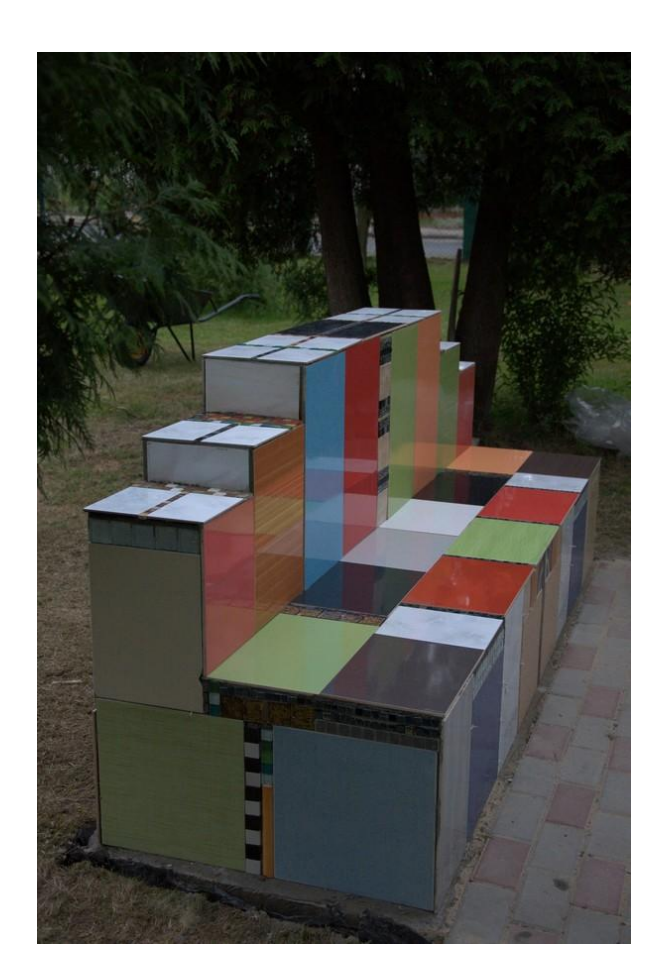

 $\sim$  23A

## **ODAK ET 160 50**

## ZAPREZENTOWANĄ W FOTOINSTRUKCJI ŁAWKĘ WYKONALI UCZNIOWIE KLASY II SPOŁECZNEGO GIMNAZJUM STO **W SIEDLCACH**

W RAMACH PROJEKTU ART- INFO

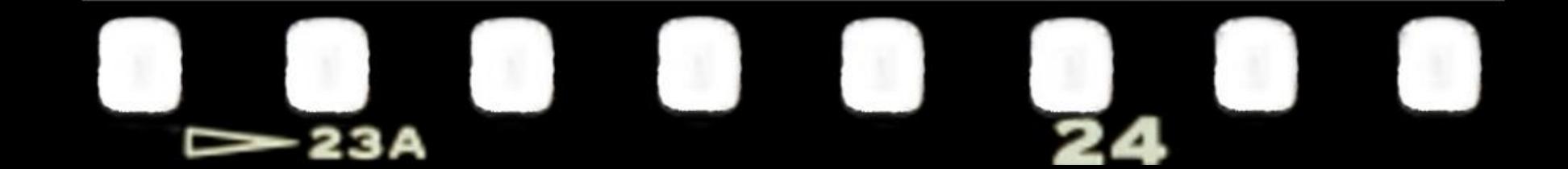

### Opracowanie Katarzyna Buzuk nauczyciel plastyki i zajęć artystycznych Społeczne Gimnazjum STO w Siedlcach

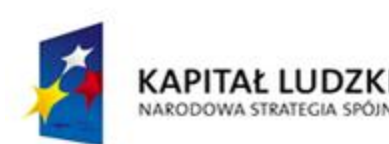

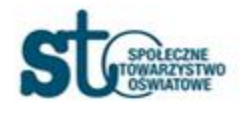

**UNIA EUROPEJSKA EUROPEJSKI FUNDUSZ SPOŁECZNY** 

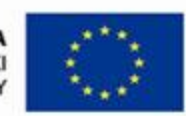

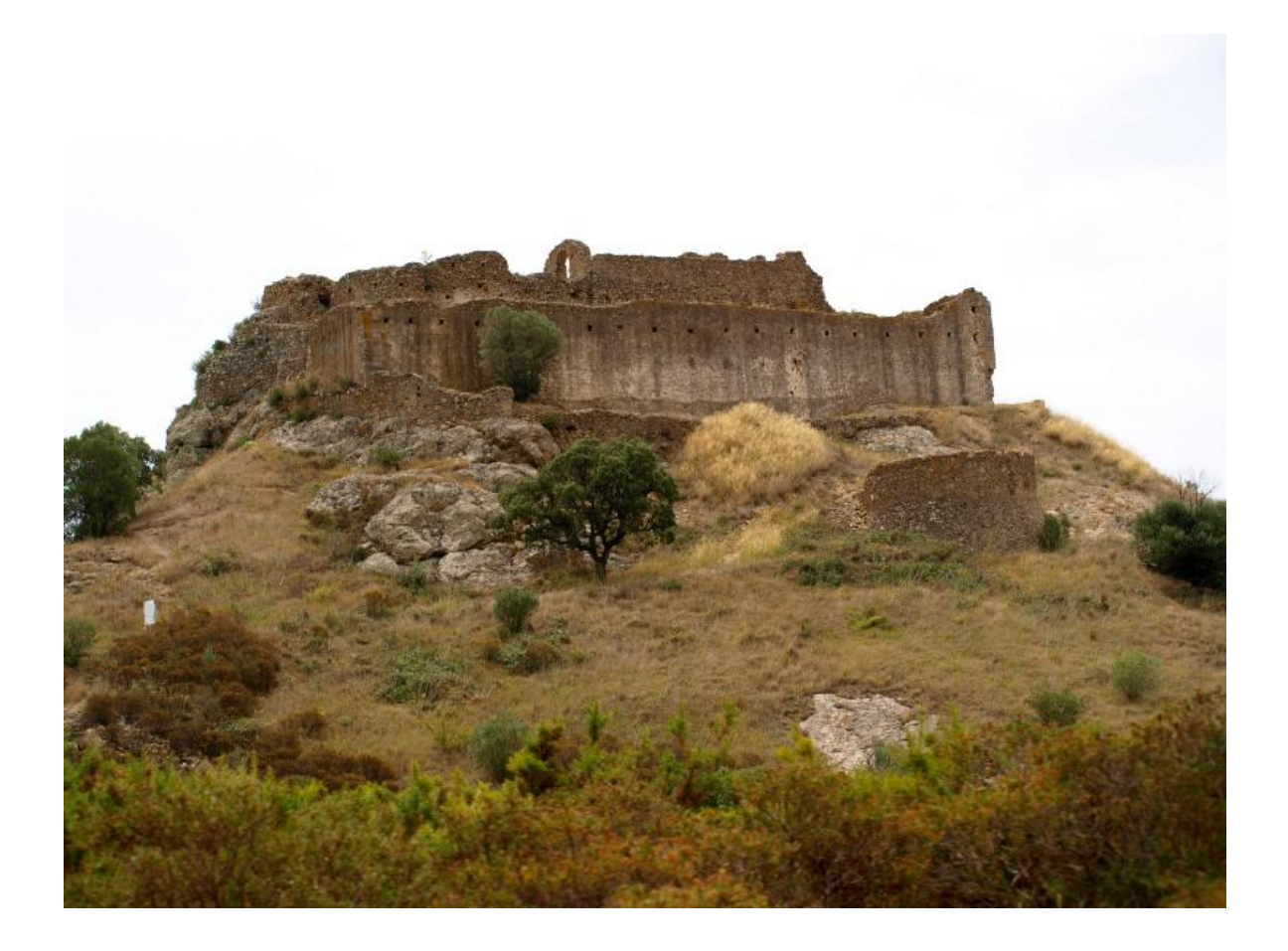

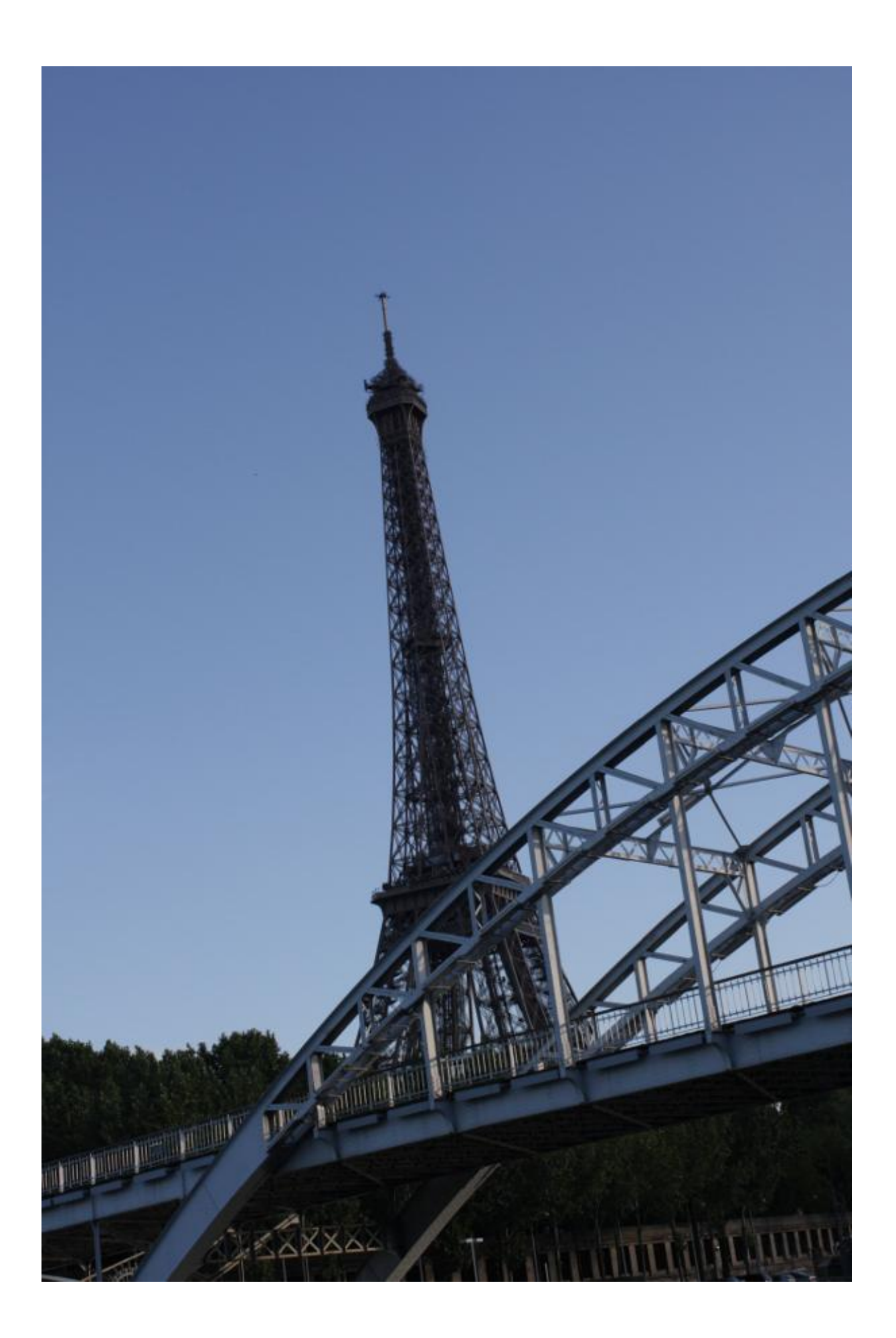

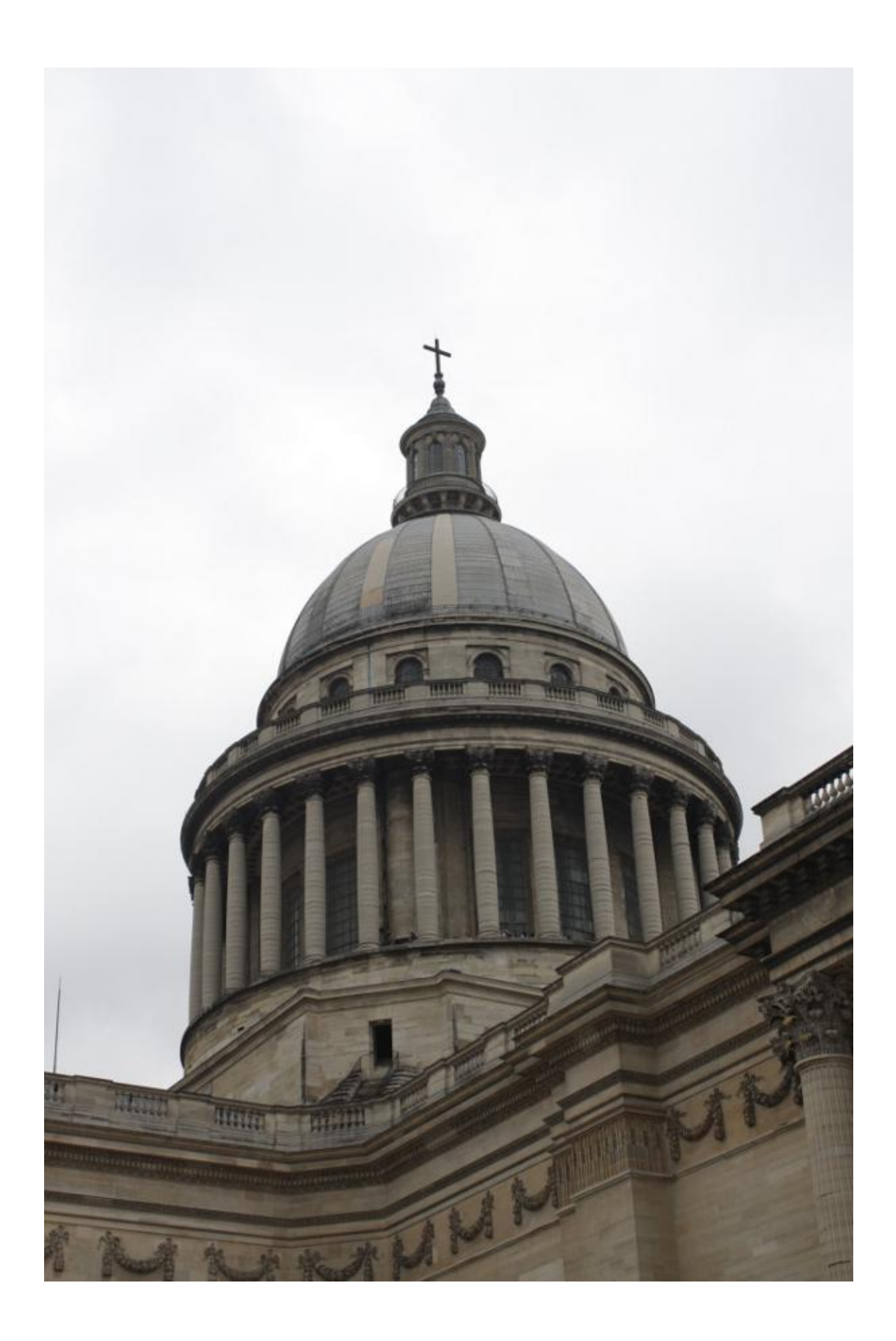

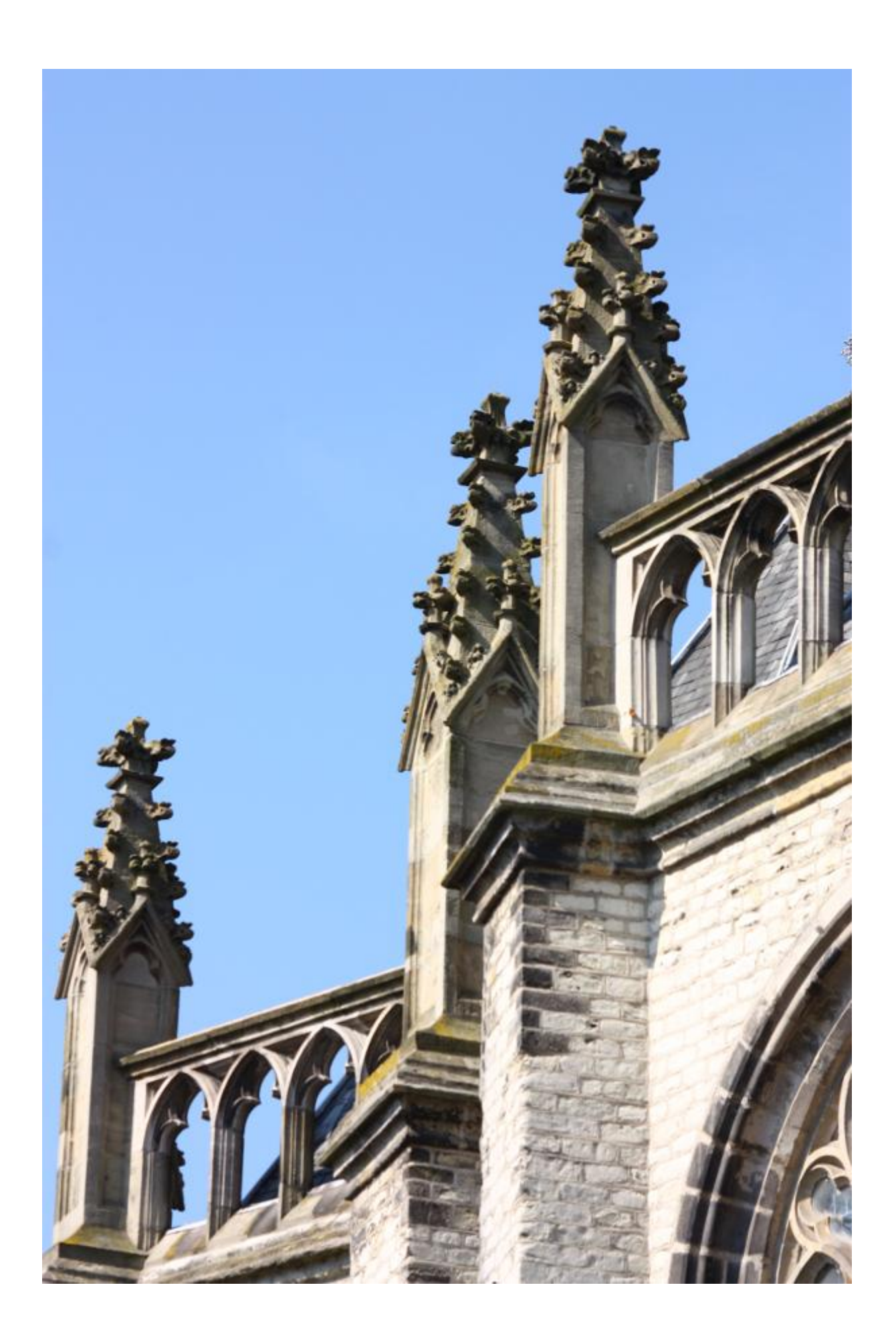

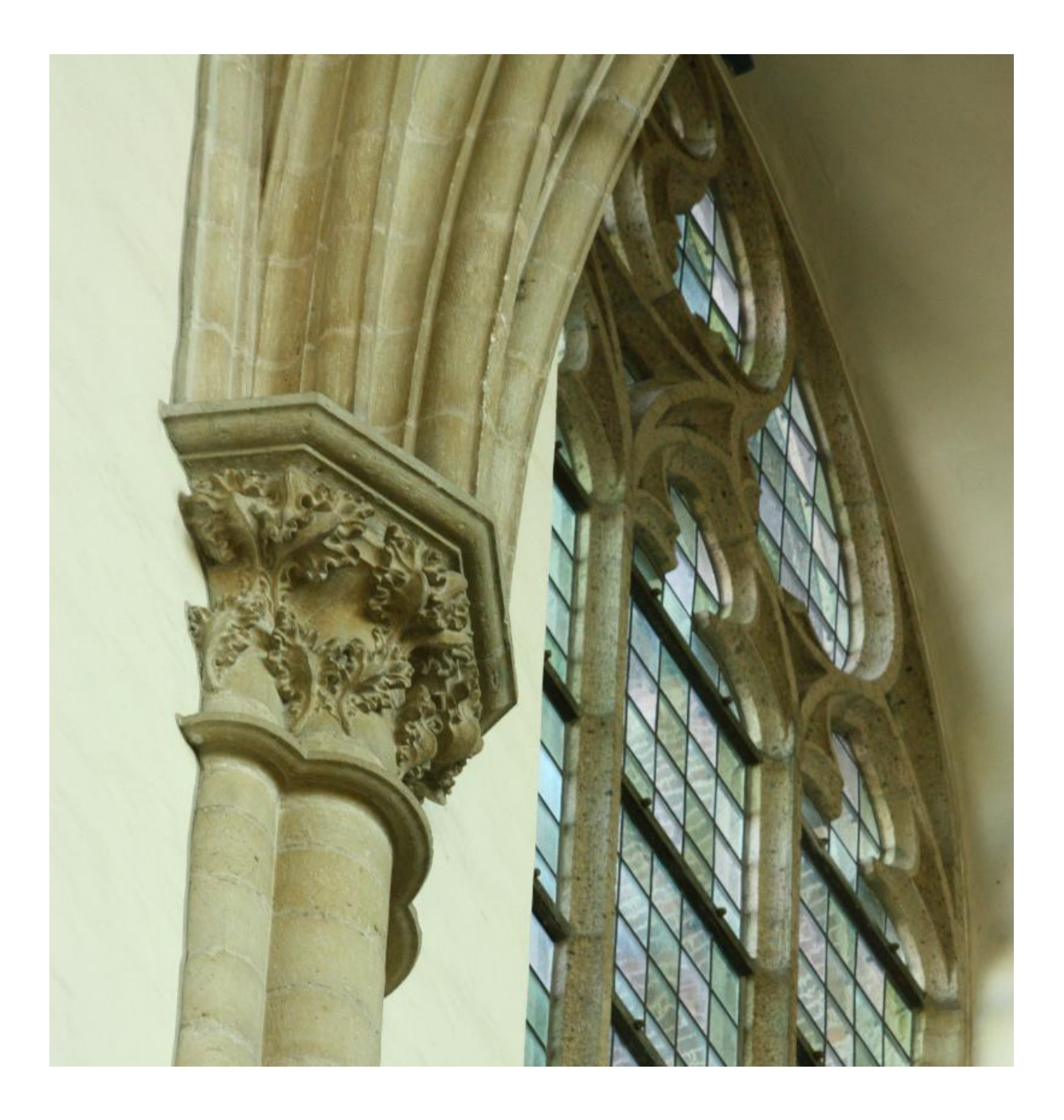

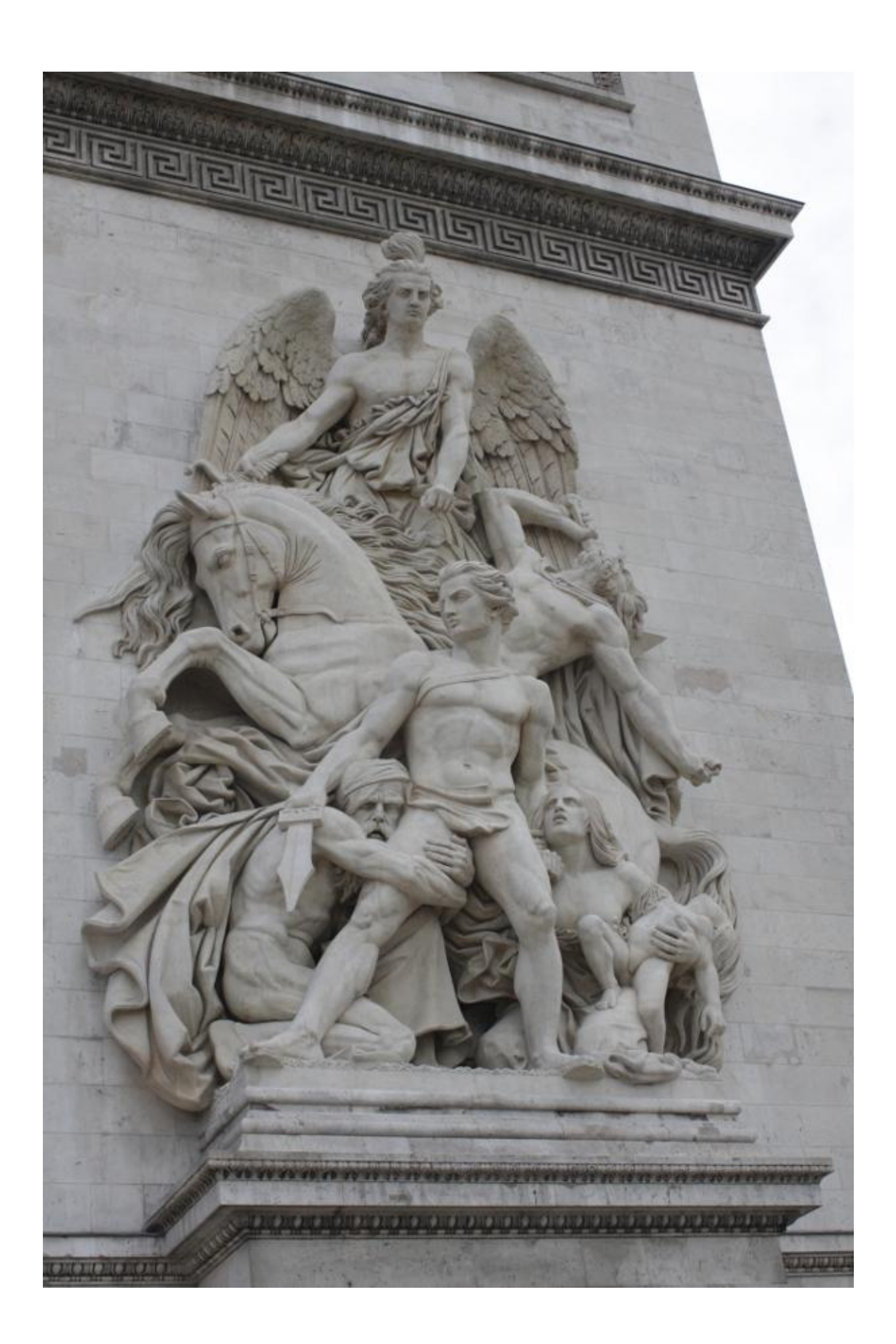

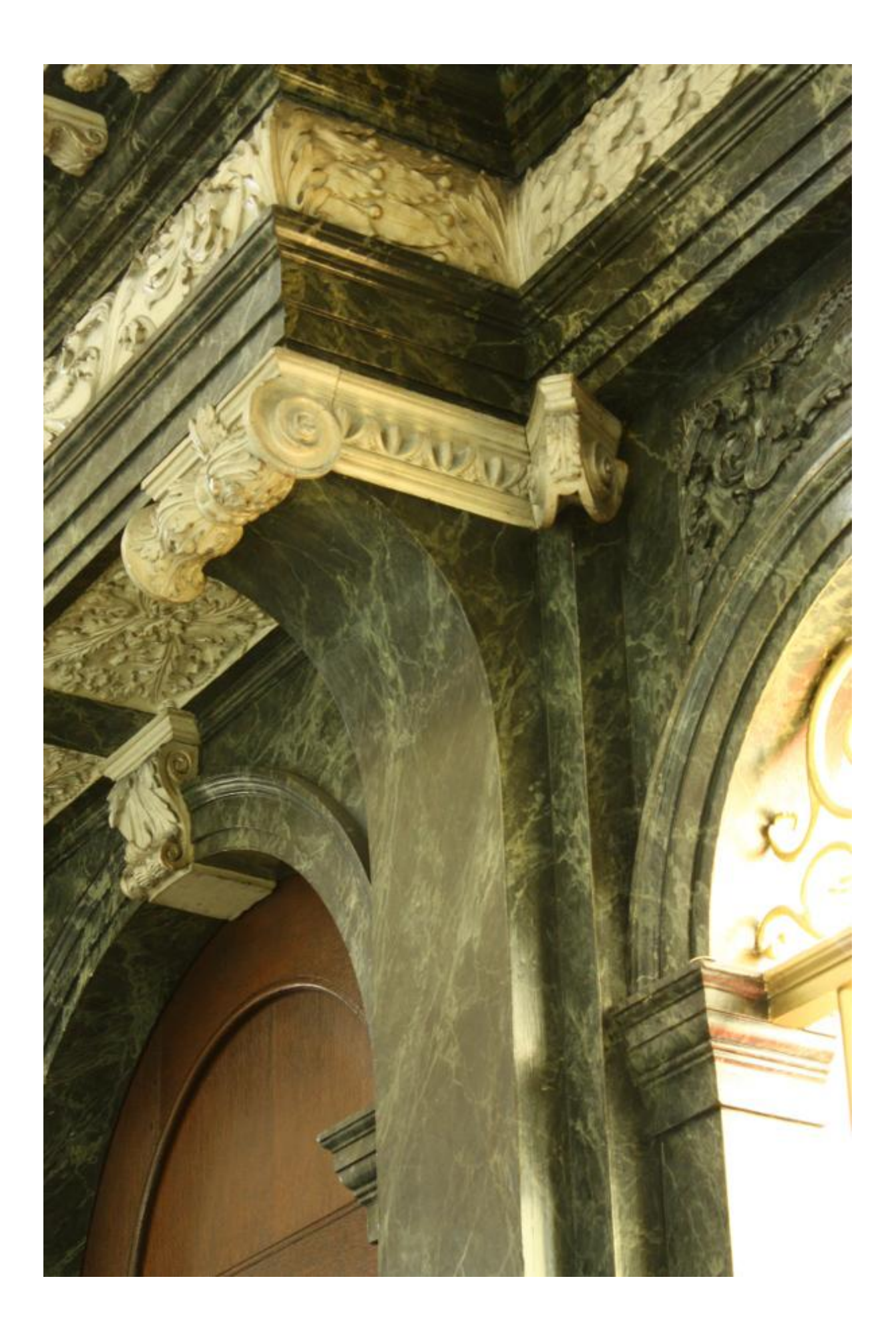

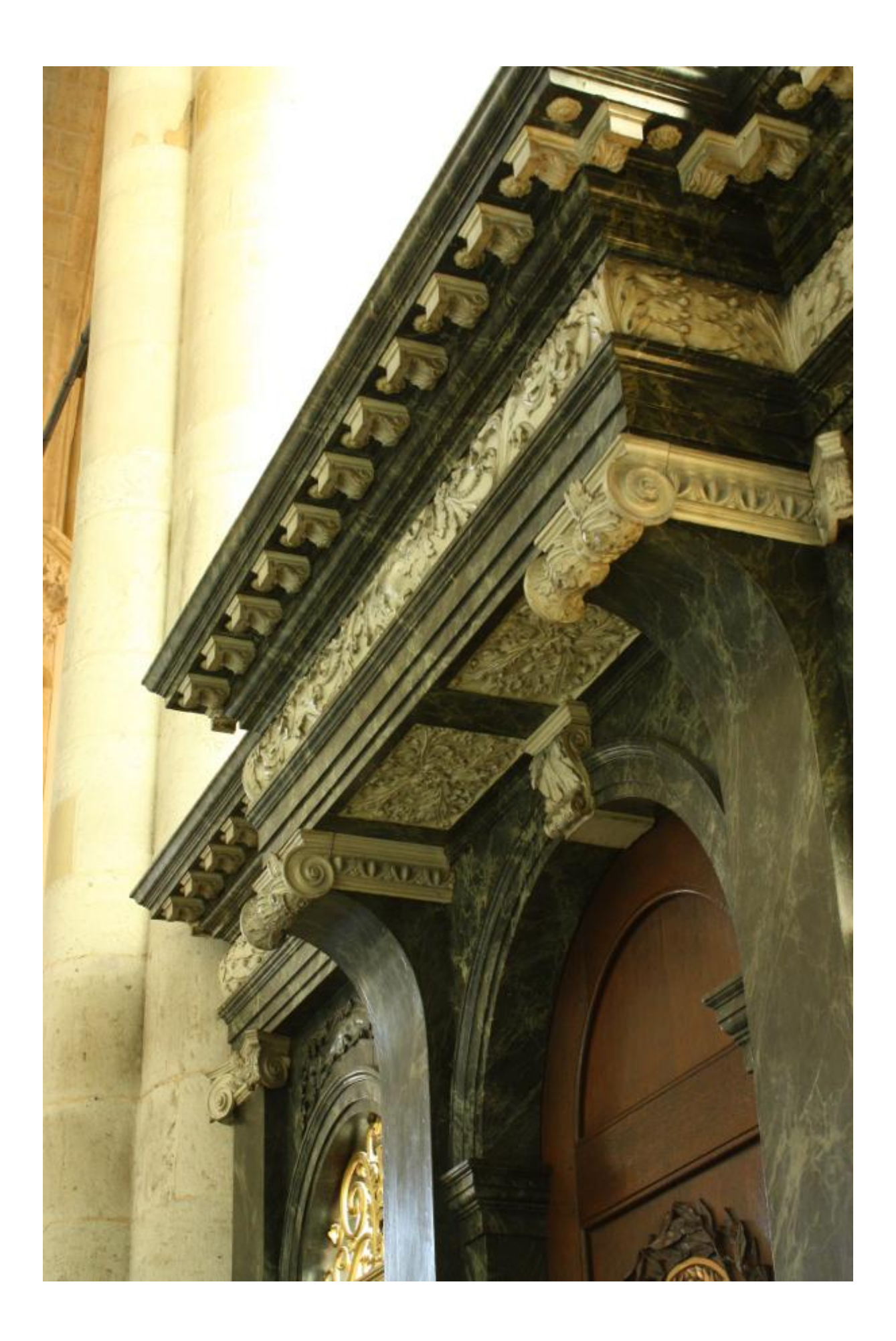

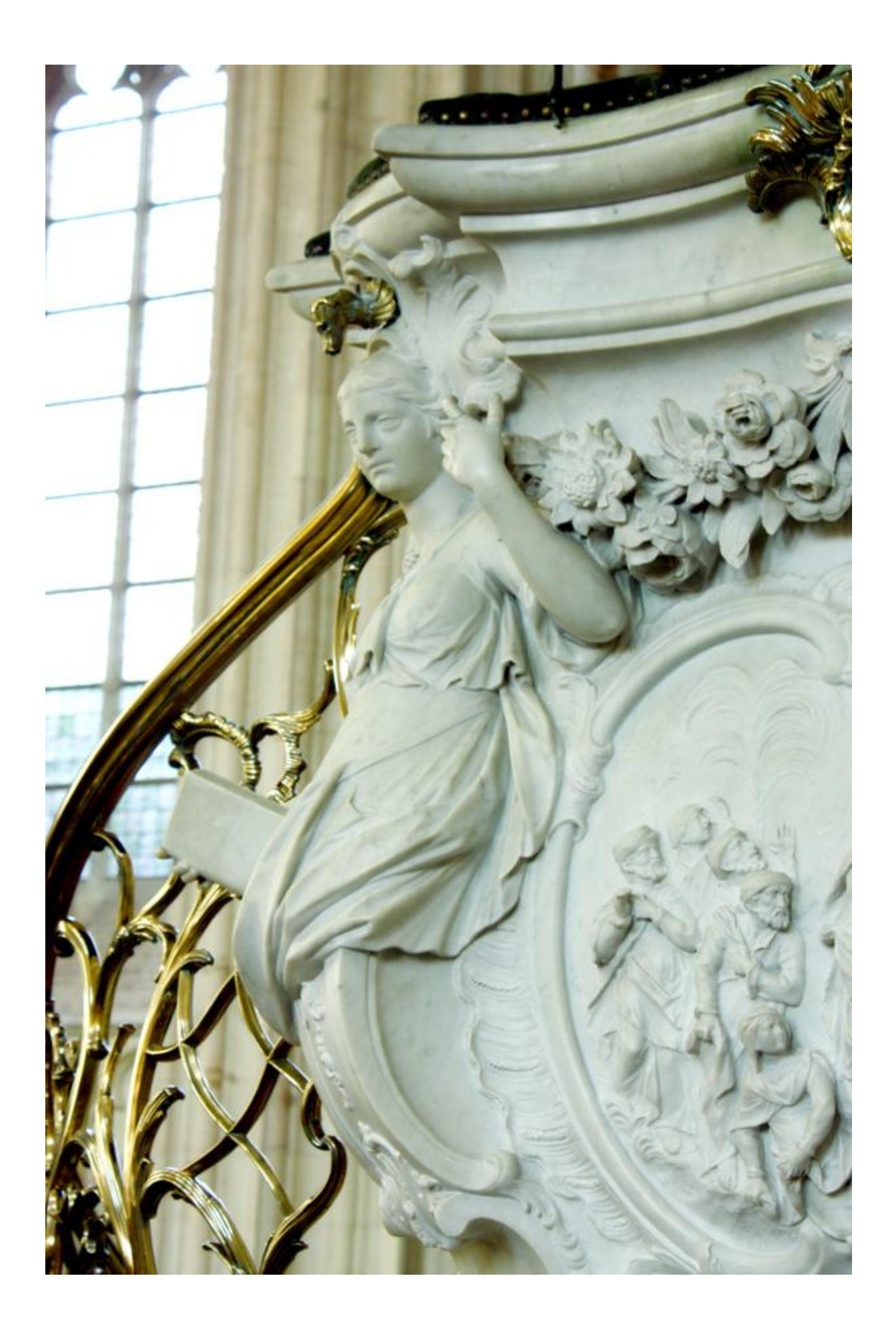
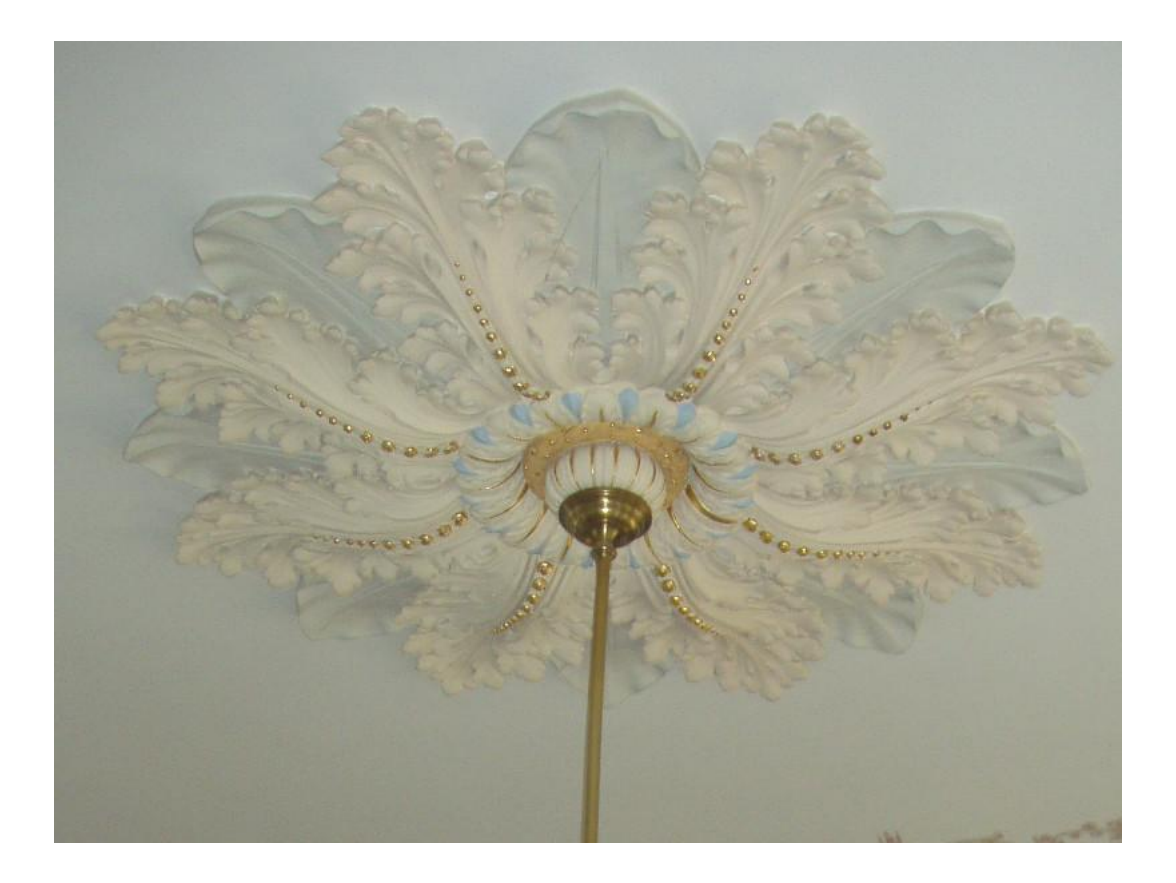

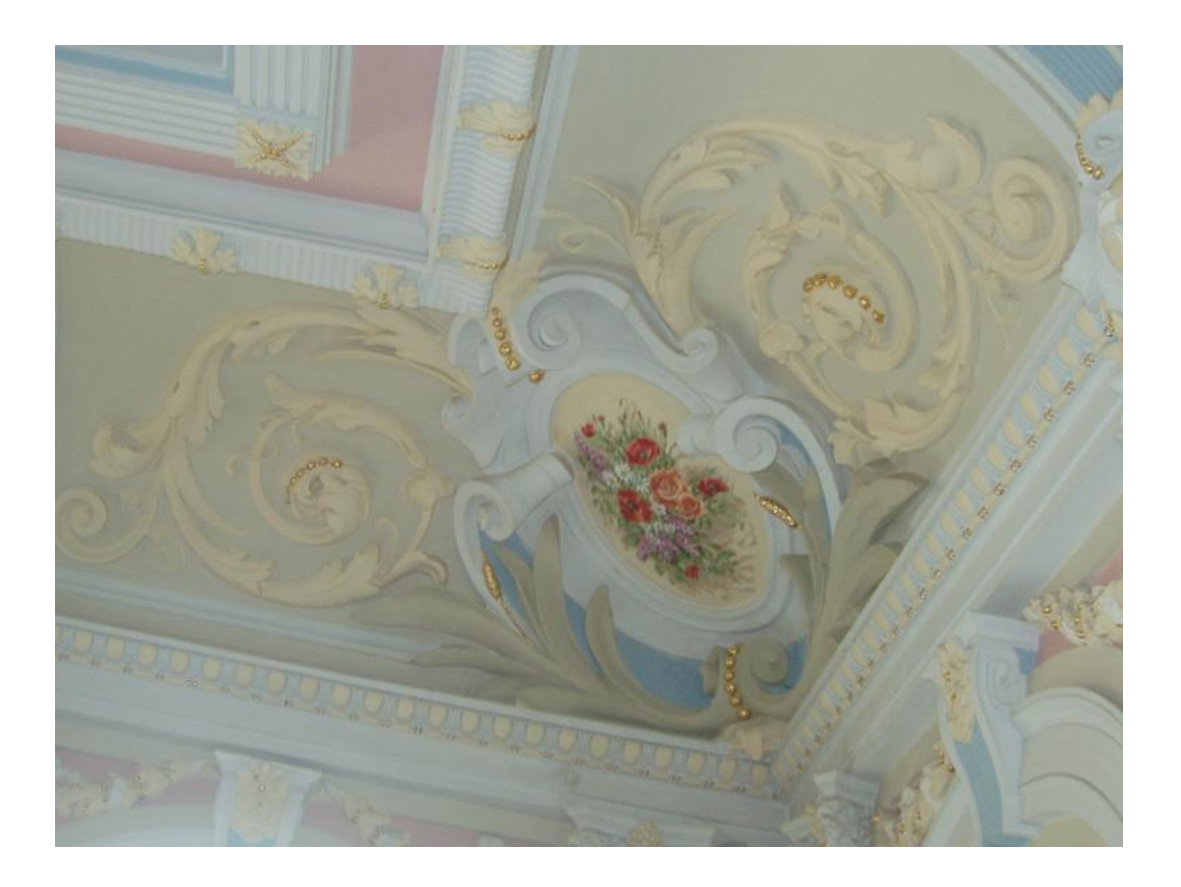

## **Wzbudzić zainteresowanie -fotografia w reklamie**

Reklama, czyli wizualne przedstawienie danego produktu i zachęcenie za jej pośrednictwem klienta, do jego zakupienia.

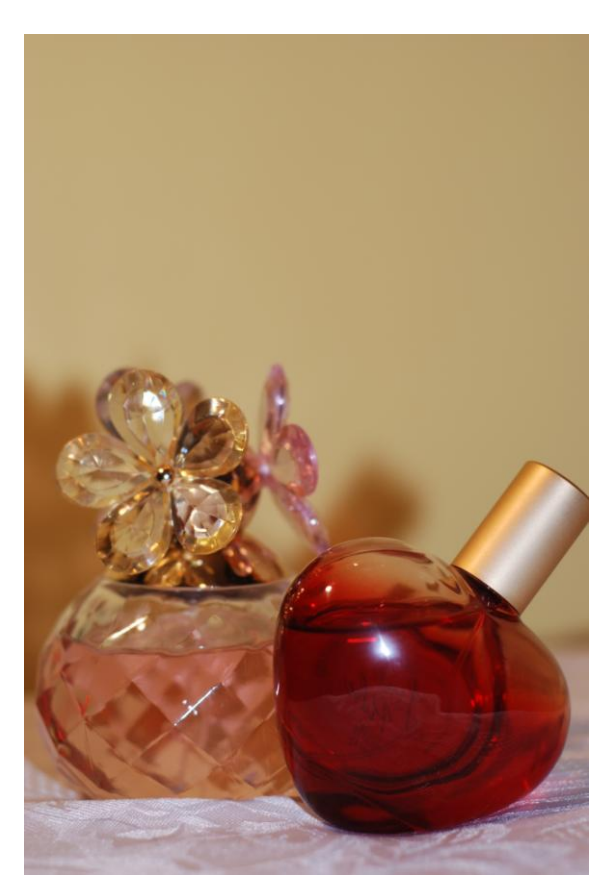

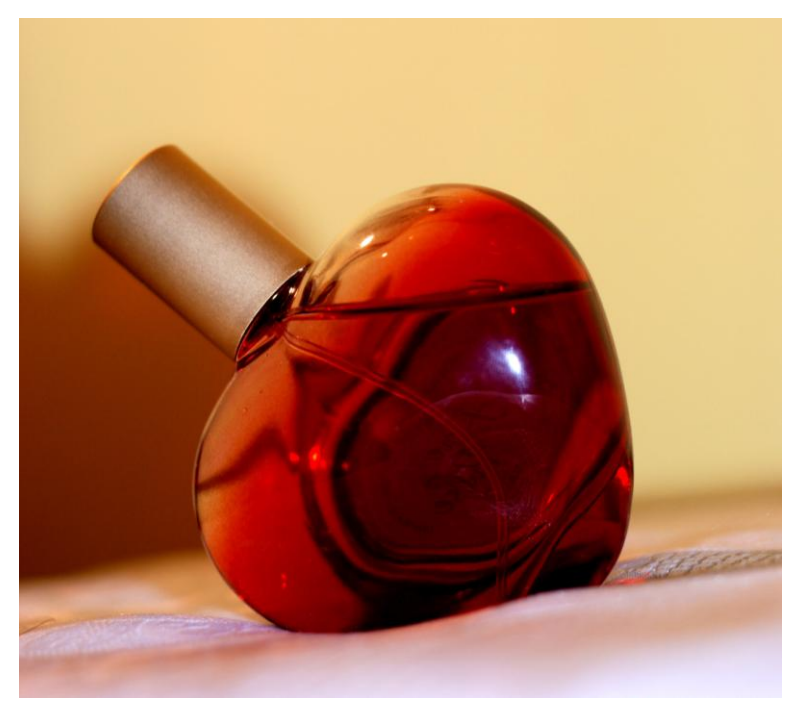

## **Cyfrowy fotomontaż - przykład**

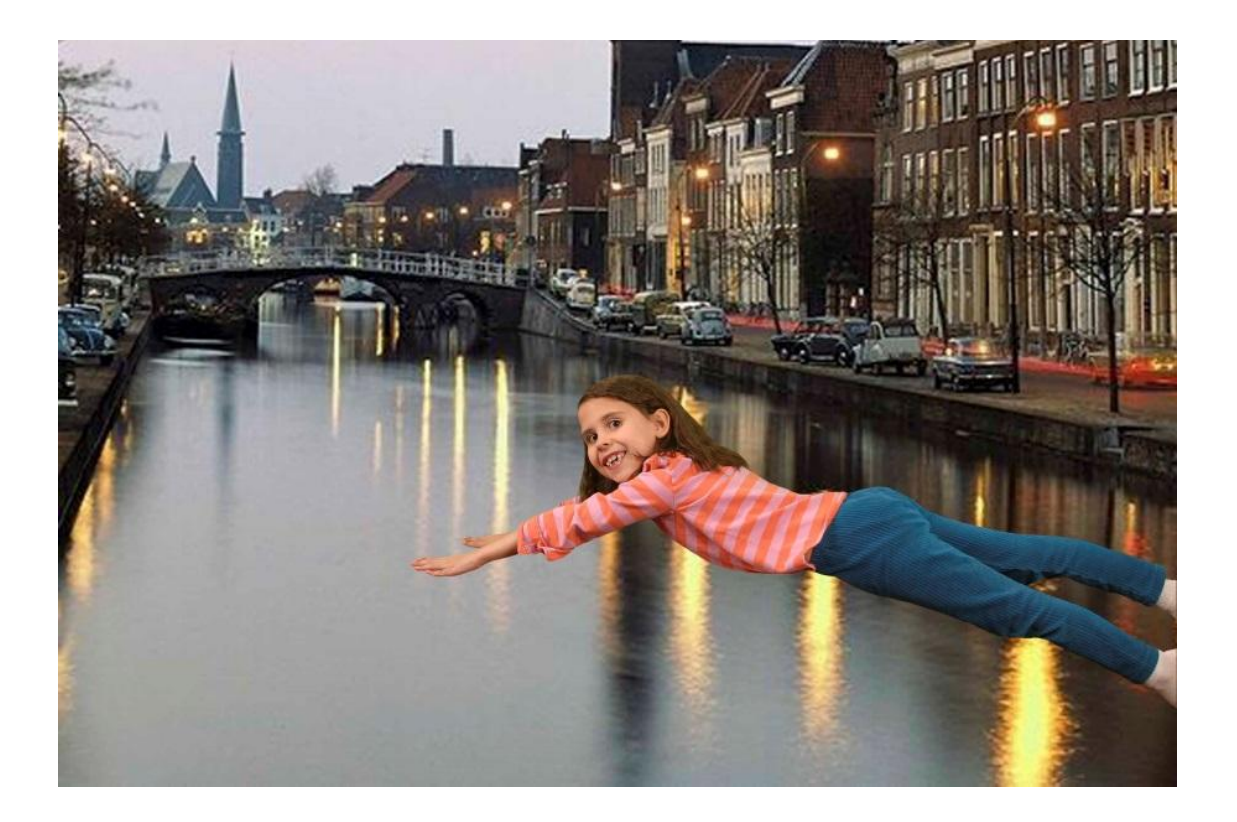

## **PRZYDATNE LINKI**

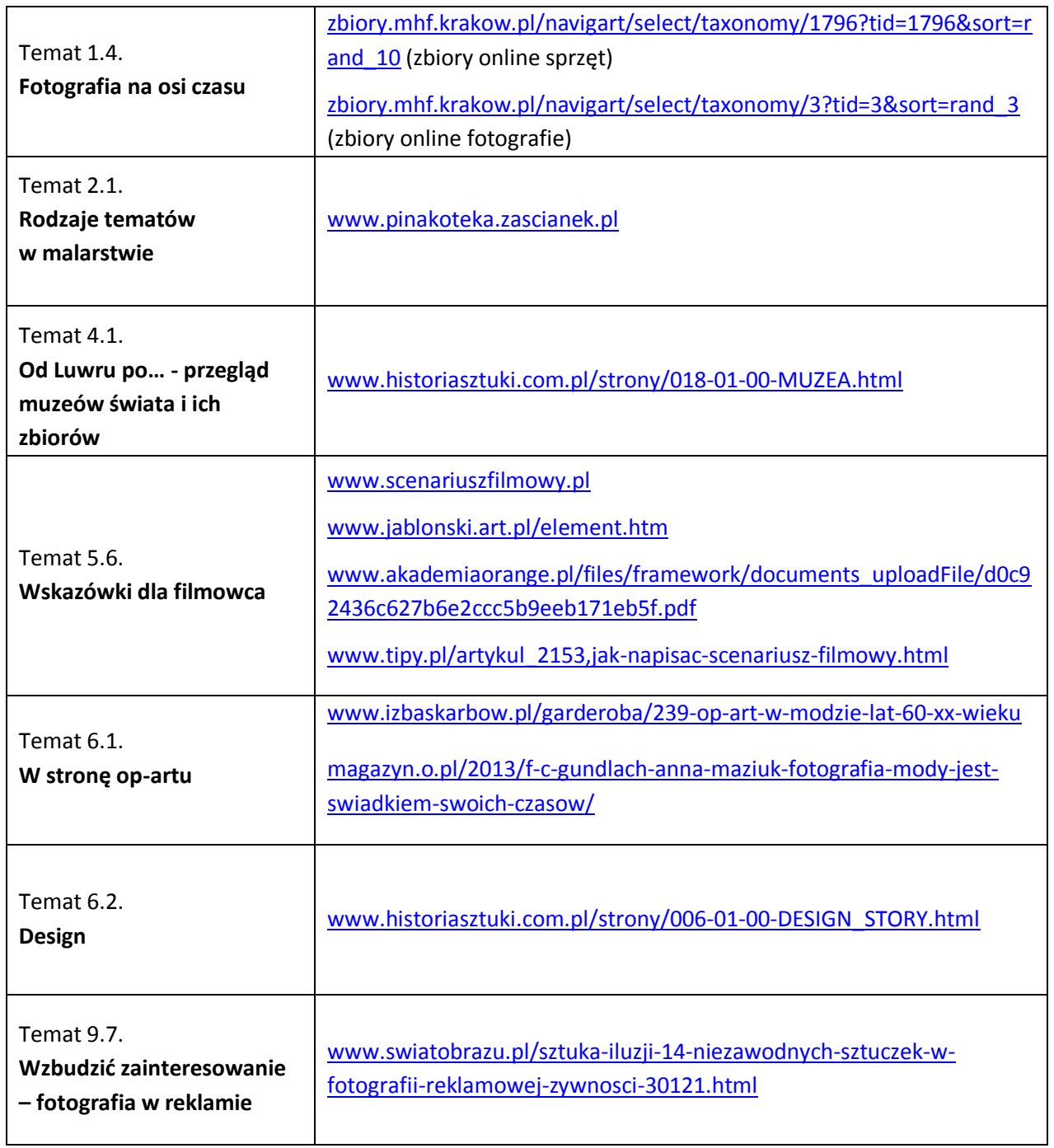